BA01315D/14/FR/04.21 71512058 2021-01-01 Valable à partir de la version

01.00.zz (Firmware de l'appareil)

# Manuel de mise en service Proline Promass F 200

Débitmètre Coriolis FOUNDATION Fieldbus

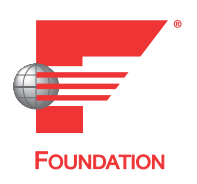

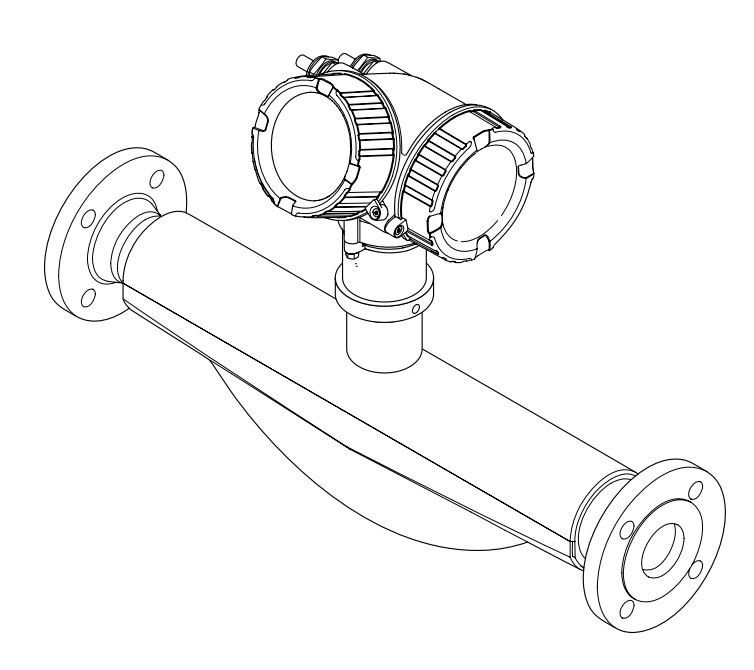

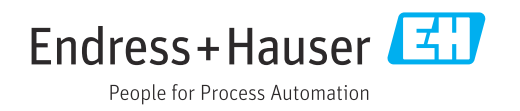

- Conserver le présent document de manière à ce qu'il soit toujours accessible lors de travaux sur et avec l'appareil.
- Afin d'éviter tout risque pour les personnes ou l'installation : bien lire le chapitre "Instructions fondamentales de sécurité" ainsi que toutes les autres consignes de sécurité spécifiques à l'application dans le document.
- Le fabricant se réserve le droit d'adapter les caractéristiques de ses appareils aux évolutions techniques sans avis préalable. Votre agence Endress+Hauser vous renseignera sur les dernières nouveautés et les éventuelles mises à jour du présent manuel.

# Sommaire

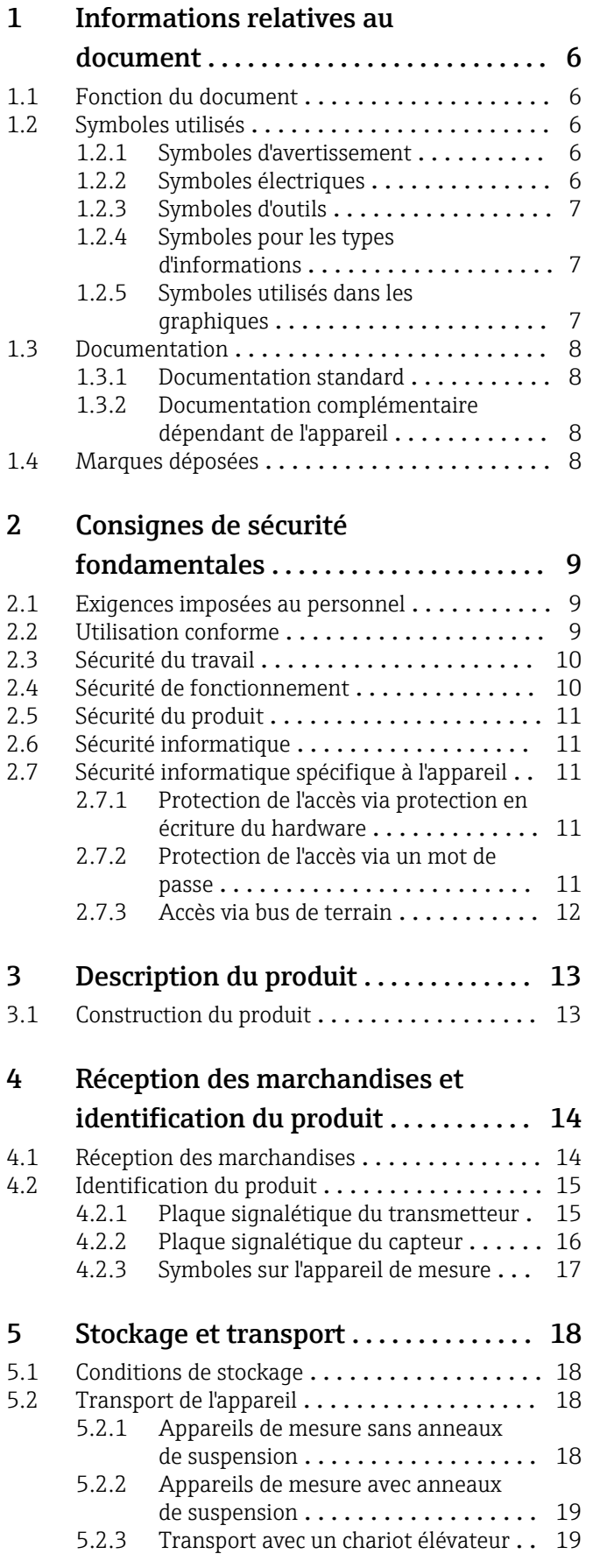

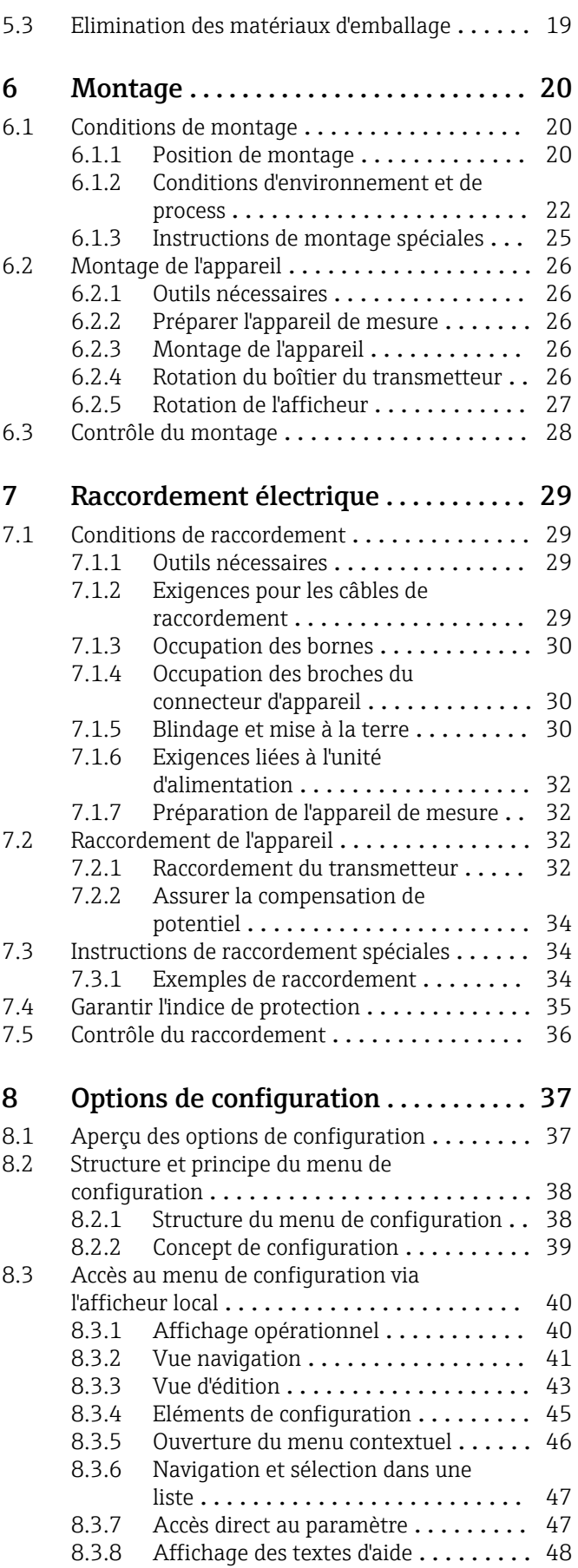

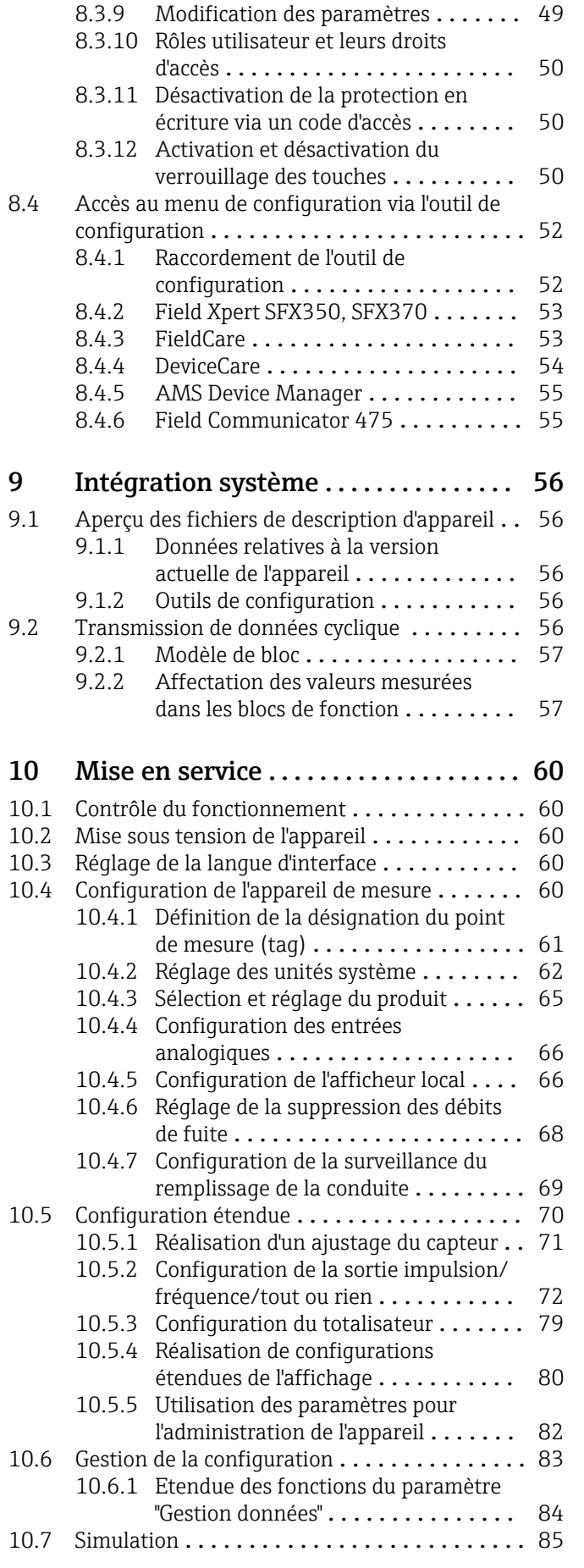

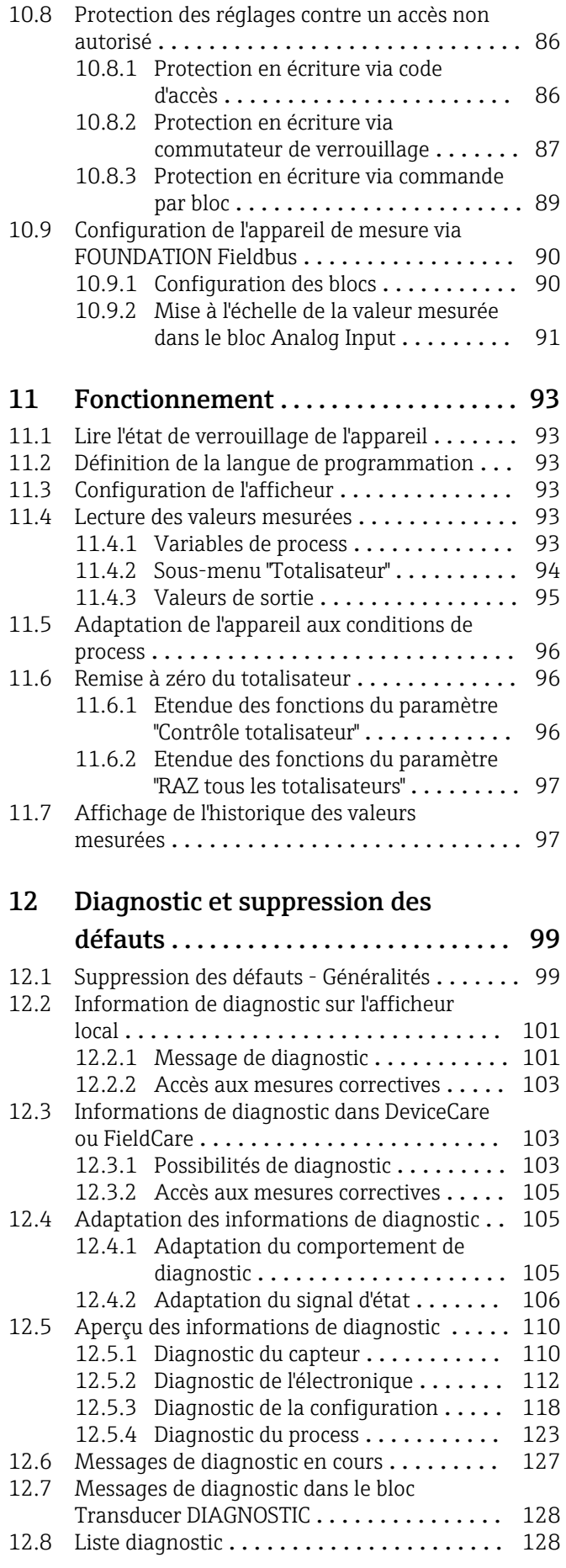

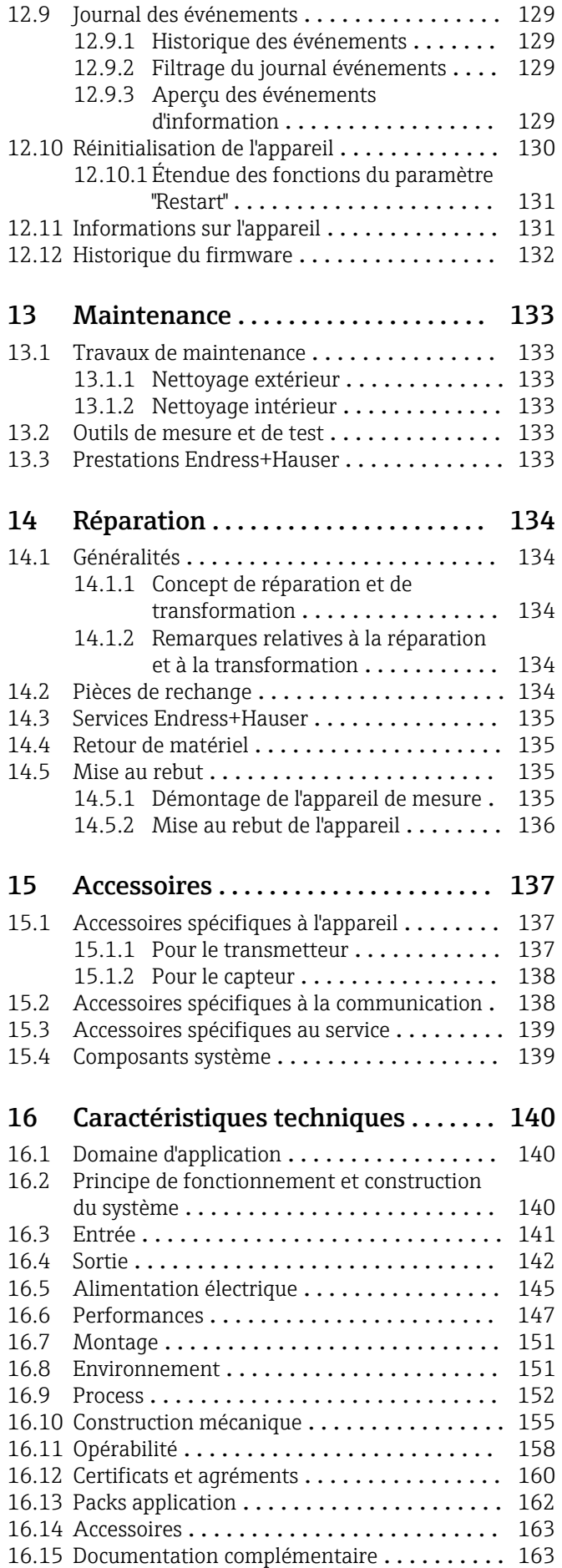

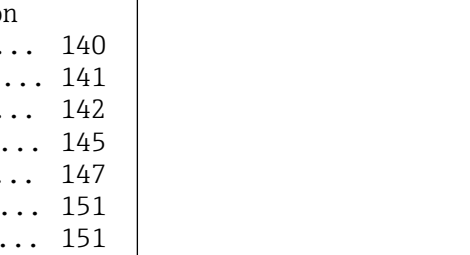

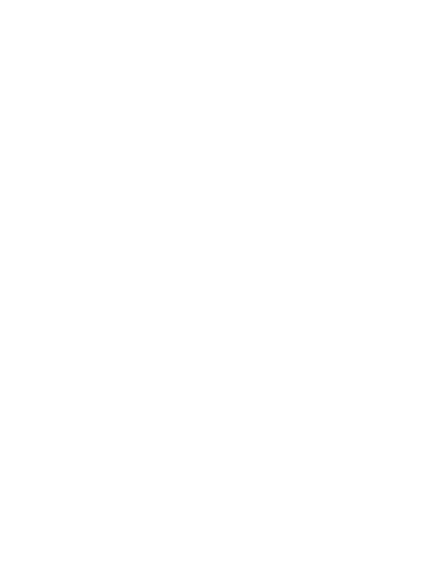

Index [.................................](#page-164-0) 165

# <span id="page-5-0"></span>1 Informations relatives au document

# 1.1 Fonction du document

Le présent manuel de mise en service contient toutes les informations nécessaires aux différentes phases du cycle de vie de l'appareil : de l'identification du produit, de la réception des marchandises et du stockage au dépannage, à la maintenance et à la mise au rebut en passant par le montage, le raccordement, la configuration et la mise en service.

# 1.2 Symboles utilisés

### 1.2.1 Symboles d'avertissement

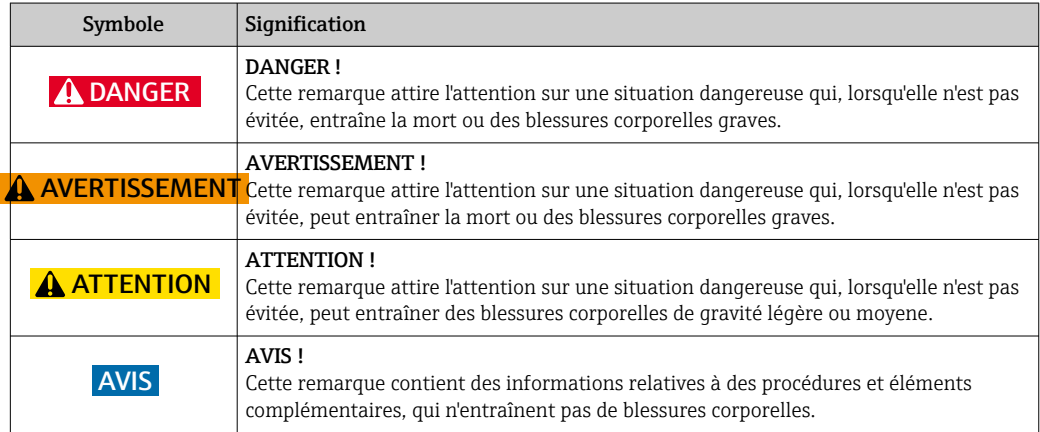

# 1.2.2 Symboles électriques

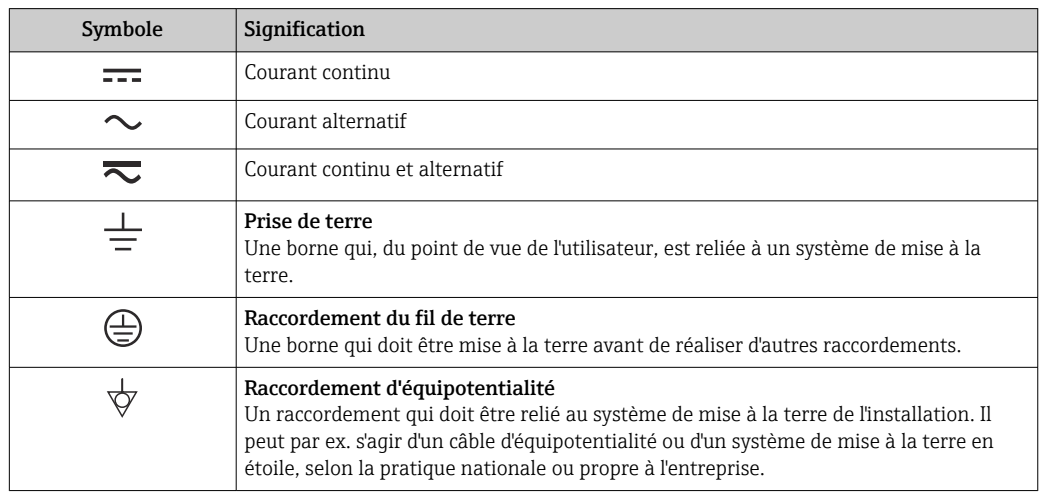

# <span id="page-6-0"></span>1.2.3 Symboles d'outils

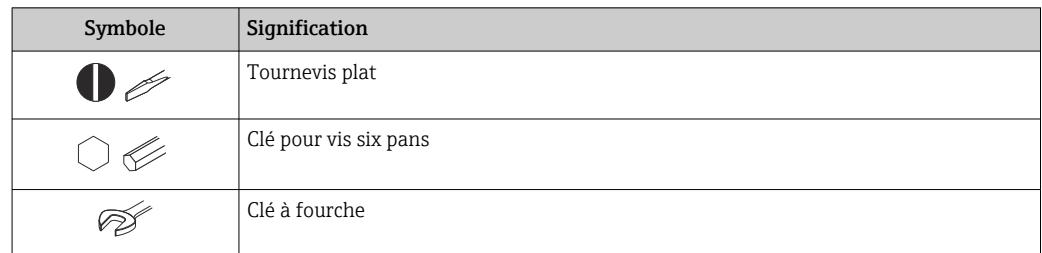

# 1.2.4 Symboles pour les types d'informations

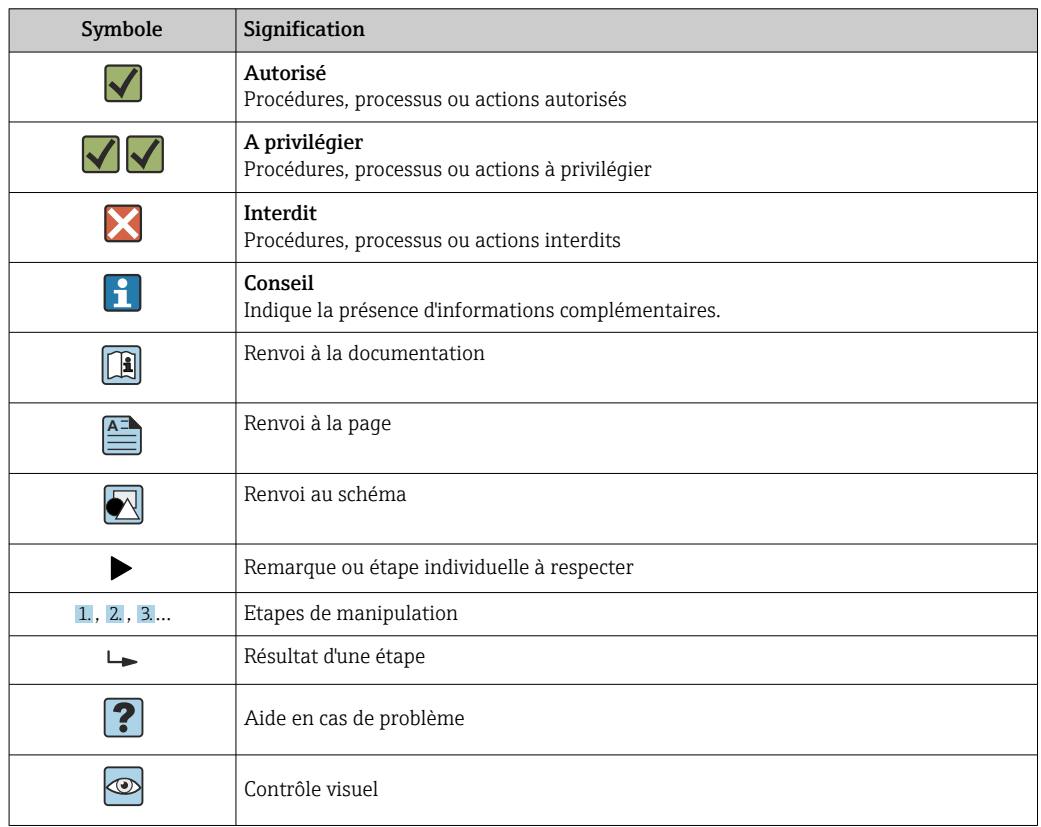

# 1.2.5 Symboles utilisés dans les graphiques

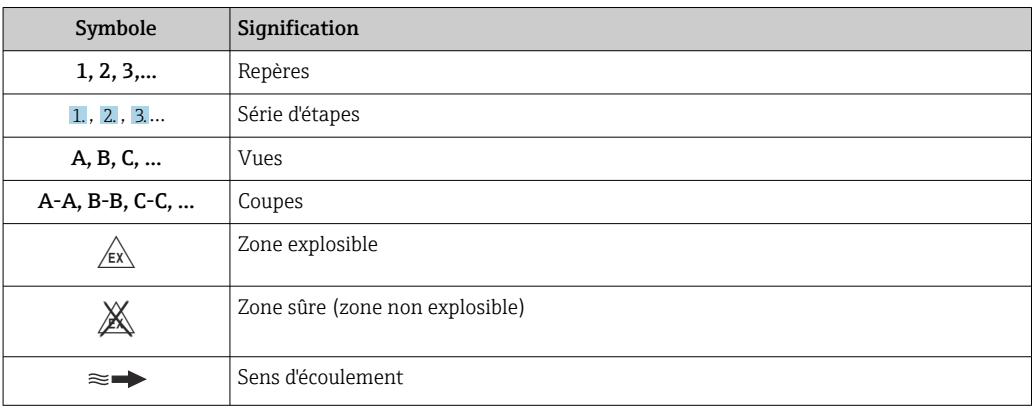

# <span id="page-7-0"></span>1.3 Documentation

Vous trouverez un aperçu de l'étendue de la documentation technique correspondant à l'appareil dans :

- Le *W@M Device Viewer* : entrer le numéro de série figurant sur la plaque signalétique [\(www.endress.com/deviceviewer](http://www.endress.com/deviceviewer))
- L'*Endress+Hauser Operations App* : entrer le numéro de série figurant sur la plaque signalétique ou scanner le code matriciel 2D (QR code) sur la plaque signalétique.

Pour une liste détaillée des différents documents y compris des codes de documentation  $\rightarrow$   $\blacksquare$  163

# 1.3.1 Documentation standard

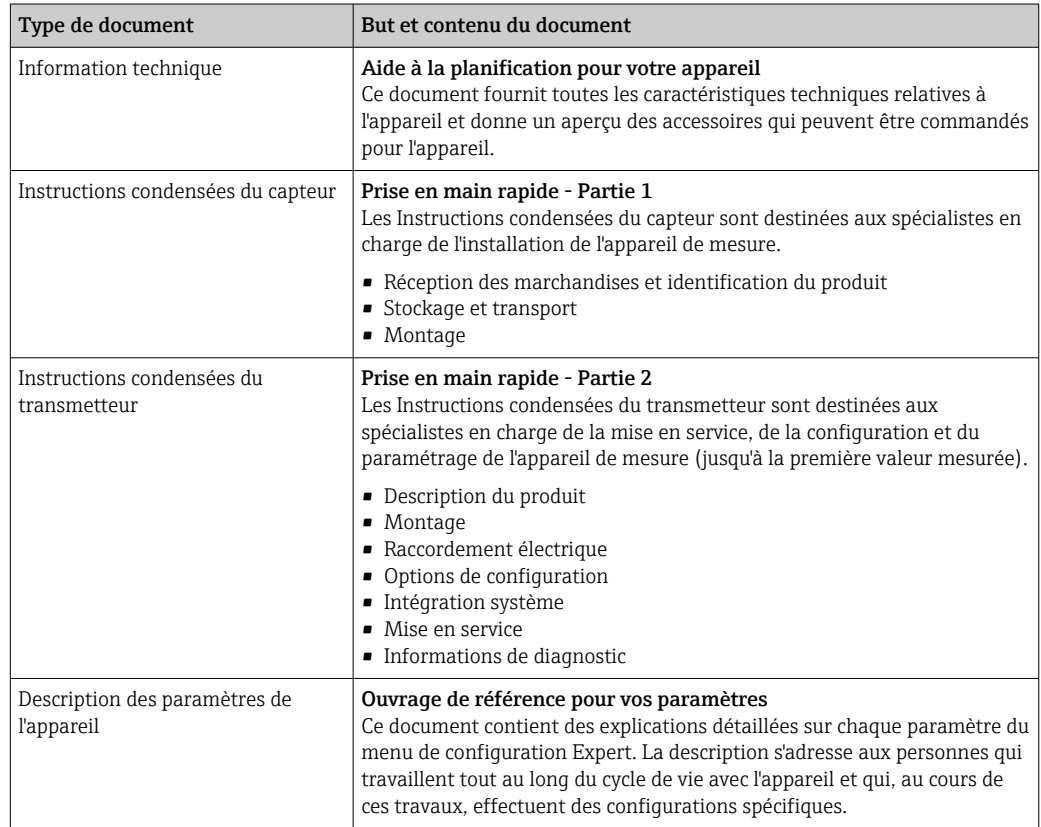

# 1.3.2 Documentation complémentaire dépendant de l'appareil

Selon la version d'appareil commandée d'autres documents sont fournis : tenir compte des instructions de la documentation correspondante. La documentation complémentaire fait partie intégrante de la documentation relative à l'appareil.

# 1.4 Marques déposées

#### FOUNDATIONTM Fieldbus

Marque en cours d'enregistrement par FieldComm Group, Austin, Texas, USA

#### TRI-CLAMP®

Marque déposée par Ladish & Co., Inc., Kenosha, USA

#### Applicator<sup>®</sup>, FieldCare<sup>®</sup>, DeviceCare <sup>®</sup>, Field Xpert<sup>™</sup>, HistoROM<sup>®</sup>, Heartbeat TechnologyTM

Marques déposées par le Groupe Endress+Hauser

# <span id="page-8-0"></span>2 Consignes de sécurité fondamentales

# 2.1 Exigences imposées au personnel

Le personnel chargé de l'installation, la mise en service, le diagnostic et la maintenance doit remplir les conditions suivantes :

- ‣ Le personnel qualifié et formé doit disposer d'une qualification qui correspond à cette fonction et à cette tâche.
- ‣ Etre habilité par le propriétaire / l'exploitant de l'installation.
- ‣ Etre familiarisé avec les réglementations nationales.
- ‣ Avant de commencer le travail, avoir lu et compris les instructions du présent manuel et de la documentation complémentaire ainsi que les certificats (selon l'application).
- ‣ Suivre les instructions et respecter les conditions de base.
- Le personnel d'exploitation doit remplir les conditions suivantes :
- ‣ Etre formé et habilité par le propriétaire / l'exploitant de l'installation conformément aux exigences liées à la tâche.
- ‣ Suivre les instructions du présent manuel.

# 2.2 Utilisation conforme

#### Domaine d'application et produits mesurés

L'appareil de mesure décrit dans les présentes instructions est destiné uniquement à la mesure de débit de liquides et de gaz.

Selon la version commandée, l'appareil est également capable de mesurer des produits explosibles, inflammables, toxiques et comburants.

Les appareils de mesure destinés à une utilisation en zone explosible, dans les applications hygiéniques ou avec une pression augmentée, ce qui constitue un facteur de risque, sont marqués sur la plaque signalétique.

Afin de garantir un état irréprochable de l'appareil pendant la durée de service :

- ‣ Utiliser l'appareil en respectant scrupuleusement les données figurant sur la plaque signalétique ainsi que les conditions mentionnées dans les instructions de mise en service et les documentations complémentaires.
- ‣ Vérifier à l'aide de la plaque signalétique si l'appareil commandé peut être utilisé pour l'usage prévu dans la zone soumise à agrément (par ex. protection contre les risques d'explosion, directive des équipements sous pression).
- ‣ Utiliser l'appareil uniquement pour des produits contre lesquels les matériaux en contact avec le process sont suffisamment résistants.
- ‣ Si l'appareil n'est pas utilisé à température ambiante, il convient absolument de respecter les conditions selon la documentation de l'appareil correspondante : chapitre "Documentation"  $\rightarrow$   $\blacksquare$  8.
- ‣ Protéger l'appareil de mesure en permanence contre la corrosion dues aux influences de l'environnement.

#### Utilisation non conforme

Une utilisation non conforme peut mettre en cause la sécurité. Le fabricant décline toute responsabilité quant aux dommages résultant d'une utilisation non réglementaire ou non conforme à l'utilisation prévue.

#### **A** AVERTISSEMENT

Risque de rupture en cas de fluides corrosifs ou abrasifs !

- ‣ Vérifier la compatibilité du produit mesuré avec le capteur.
- ‣ Vérifier la résistance de l'ensemble des matériaux en contact avec le produit dans le process.
- ‣ Respecter les gammes de pression et de température spécifiée.

### <span id="page-9-0"></span>AVIS

#### Vérification en présence de cas limites :

‣ Dans le cas de fluides corrosifs et/ou de produits de nettoyage spéciaux : Endress +Hauser se tient à votre disposition pour vous aider à déterminer la résistance à la corrosion des matériaux en contact avec le produit, mais décline cependant toute garantie ou responsabilité étant donné que d'infimes modifications de la température, de la concentration ou du degré d'encrassement en cours de process peuvent entraîner des différences significatives de la résistance à la corrosion.

#### Risques résiduels

#### **A AVERTISSEMENT**

#### L'électronique et le produit peuvent entraîner l'échauffement des surfaces. Ce qui présente un risque de brûlure !

‣ En cas de températures élevées du produit, prévoir une protection contre les contacts accidentels, afin d'éviter les brûlures.

#### **A** AVERTISSEMENT

#### Risque de rupture du boîtier en raison d'une rupture du tube de mesure !

‣ En cas de version d'appareil sans disque de rupture : lorsque la valeur indicative pour la résistance à la pression de l'enceinte de confinement est dépassée, la rupture du tube de mesure peut avoir pour conséquence la rupture ou la défaillance de l'enceinte de confinement.

# 2.3 Sécurité du travail

Lors des travaux sur et avec l'appareil :

‣ Porter un équipement de protection individuelle conforme aux prescriptions nationales.

Lors de travaux de soudage sur la conduite :

‣ Ne pas mettre le poste de soudure à la terre via l'appareil de mesure.

Lors des travaux sur et avec l'appareil avec des mains humides :

‣ En raison d'un risque élevé de choc électrique, le port de gants est obligatoire.

# 2.4 Sécurité de fonctionnement

Risque de blessure.

- ‣ N'utiliser l'appareil que dans un état technique parfait et sûr.
- ‣ L'exploitant est responsable du fonctionnement sans défaut de l'appareil.

#### Transformations de l'appareil

Les transformations arbitraires effectuées sur l'appareil ne sont pas autorisées et peuvent entraîner des dangers imprévisibles :

‣ Si des transformations sont malgré tout nécessaires, consulter au préalable Endress +Hauser.

#### Réparation

Afin de garantir la sécurité de fonctionnement :

- ‣ N'effectuer la réparation de l'appareil que dans la mesure où elle est expressément autorisée.
- ‣ Respecter les prescriptions nationales relatives à la réparation d'un appareil électrique.
- ‣ Utiliser exclusivement des pièces de rechange d'origine et des accessoires Endress +Hauser.

# <span id="page-10-0"></span>2.5 Sécurité du produit

Le présent appareil a été construit et testé d'après l'état actuel de la technique et les bonnes pratiques d'ingénierie, et a quitté nos locaux en parfait état.

Il est conforme aux exigences générales de sécurité et aux exigences légales. De plus, il est conforme aux directives UE répertoriées dans la Déclaration de Conformité UE spécifique à l'appareil. Endress+Hauser confirme ces faits par l'apposition du marquage CE sur l'appareil.

# 2.6 Sécurité informatique

Une garantie de notre part n'est accordée qu'à la condition que l'appareil soit installé et utilisé conformément au manuel de mise en service. L'appareil dispose de mécanismes de sécurité pour le protéger contre toute modification involontaire des réglages.

Il appartient à l'opérateur lui-même de mettre en place les mesures de sécurité informatiques qui protègent en complément l'appareil et la transmission de ses données conformément à son propre standard de sécurité.

# 2.7 Sécurité informatique spécifique à l'appareil

L'appareil propose toute une série de fonctions spécifiques permettant de soutenir des mesures de protection du côté utilisateur. Ces fonctions peuvent être configurées par l'utilisateur et garantissent une meilleure sécurité en cours de fonctionnement si elles sont utilisées correctement. Vous trouverez un aperçu des principales fonctions au chapitre suivant.

## 2.7.1 Protection de l'accès via protection en écriture du hardware

L'accès en écriture aux paramètres d'appareil via l'afficheur local ou l'outil de configuration (par ex. FieldCare, DeviceCare) peut être désactivé via un commutateur de protection en écriture (commutateur DIP sur la carte mère). Lorsque la protection en écriture du hardware est activée, les paramètres ne sont accessibles qu'en lecture.

## 2.7.2 Protection de l'accès via un mot de passe

Un mot de passe peut être utilisé pour protéger les paramètres de l'appareil contre l'accès en écriture.

Ce mot de passe verrouille l'accès en écriture aux paramètres de l'appareil via l'afficheur local ou tout autre outil de configuration (par ex. FieldCare, DeviceCare) et est équivament, en termes de fonctionnalité, à la protection en écriture du hardware. Si l'interface service CDI RJ-45 est utilisée, l'accès en lecture n'est possible que si le mot de passe est entré.

#### Code d'accès spécifique à l'utilisateur

L'accès en écriture aux paramètres de l'appareil via l'afficheur local ou l'outil de configuration (par ex. FieldCare, DeviceCare) peut être protégé par le code d'accès modifiable, spécifique à l'utilisateur ( $\rightarrow \Box$  86).

A la livraison, l'appareil n'a pas de code de déverrouillage et est équivalent à *0000* (ouvert).

#### <span id="page-11-0"></span>Remarques générales sur l'utilisation des mots de passe

- Le code d'accès et la clé de réseau fournis avec l'appareil ne doivent pas être modifiés pendant la mise en service.
- Lorsque vous définissez et gérez le code d'accès ou la clé de réseau, suivez les règles générales pour la création d'un mot de passe fort.
- L'utilisateur est responsable de la gestion et du bon traitement du code d'accès et de la clé de réseau.
- Pour plus d'informations sur la configuration du code d'accès ou la procédure à suivre en cas de perte du mot de passe, voir le chapitre "Protection en écriture via un code d'accès"  $\rightarrow$   $\oplus$  86

### 2.7.3 Accès via bus de terrain

La communication cyclique par bus de terrrain (lecture et écriture, par ex. transmission des valeurs mesurées) avec un système expert n'est pas affectée par les restrictions mentionnées ci-dessus.

# <span id="page-12-0"></span>3 Description du produit

L'appareil se compose du transmetteur et du capteur.

L'appareil est disponible en version compacte : Le transmetteur et le capteur forment une unité mécanique.

# 3.1 Construction du produit

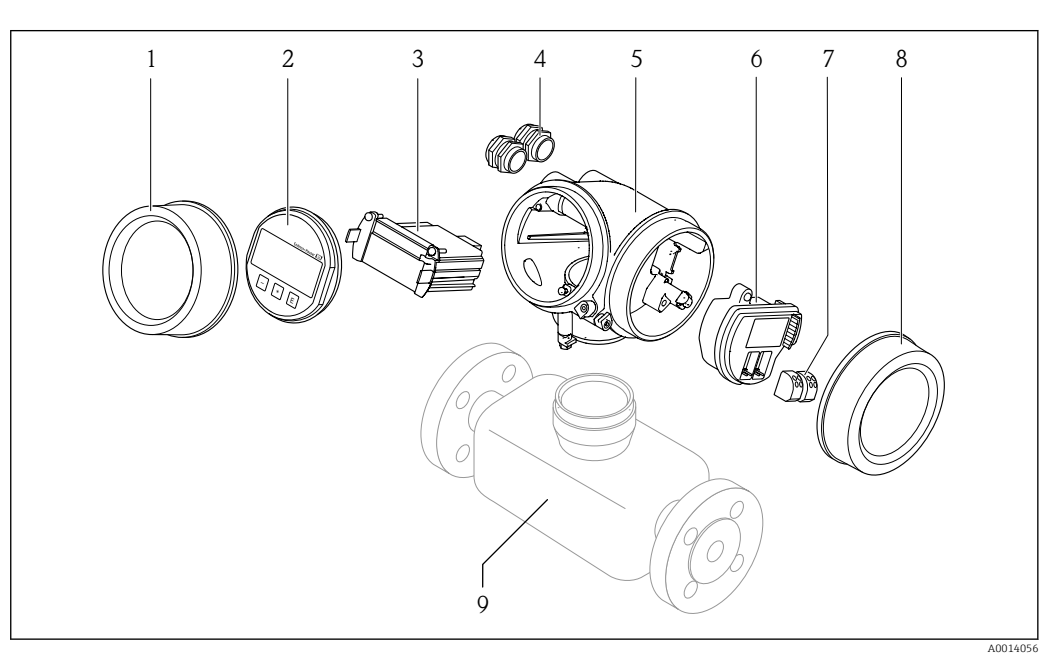

 *1 Principaux composants d'un appareil de mesure*

- *1 Couvercle du compartiment de l'électronique*
- *2 Module d'affichage*
- *3 Module électronique principal*
- *4 Presse-étoupe*
- *5 Boîtier du transmetteur (y compris HistoROM)*
- *6 Module électronique E/S*
- *7 Bornes de raccordement (bornes embrochables à ressort)*
- *8 Couvercle du compartiment de raccordement*
- *9 Capteur*

# <span id="page-13-0"></span>4 Réception des marchandises et identification du produit

# 4.1 Réception des marchandises

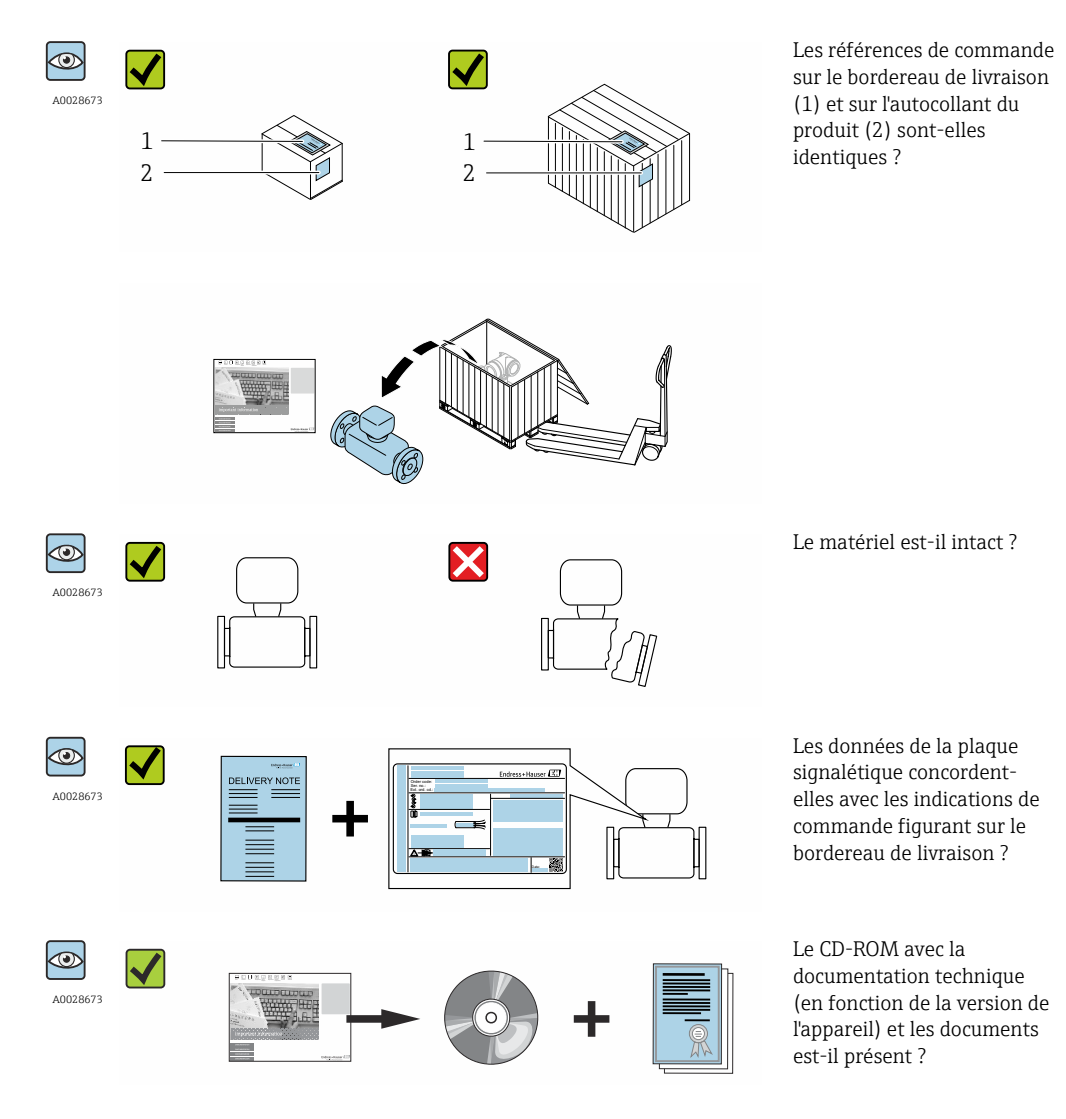

- Si l'une de ces conditions n'est pas remplie, adressez-vous à votre agence Endress  $| \cdot |$ +Hauser.
	- Selon la version d'appareil, le CD-ROM ne fait pas partie de la livraison ! Dans ce cas, la documentation technique est disponible via Internet ou l'application *Endress +Hauser Operations App*, voir chapitre "Identification de l'appareil" →  $\triangleq$  15.

# <span id="page-14-0"></span>4.2 Identification du produit

Les options suivantes sont disponibles pour l'identification de l'appareil de mesure : • Indications de la plaque signalétique

- Référence de commande (Order code) avec énumération des caractéristiques de l'appareil sur le bordereau de livraison
- Entrer le numéro de série figurant sur la plaque signalétique dans *W@M Device Viewer* [\(www.endress.com/deviceviewer](http://www.endress.com/deviceviewer)) : toutes les informations relatives à l'appareil sont affichées.
- Entrer le numéro de série figurant sur la plaque signalétique dans l'application *Endress +Hauser Operations App* ou avec l'application *Endress+Hauser Operations App* scanner le code matriciel 2-D (QR-Code) figurant sur la plaque signalétique : toutes les indications relatives à l'appareil sont affichées.

Vous trouverez un aperçu de l'étendue de la documentation technique correspondant à l'appareil dans :

- Les chapitres "Autre documentation standard relative à l'appareil"  $\rightarrow \Box$  8 et "Documentation complémentaire spécifique à l'appareil"  $\rightarrow \Box$  8
- Le *W@M Device Viewer* : entrer le numéro de série figurant sur la plaque signalétique [\(www.endress.com/deviceviewer](http://www.endress.com/deviceviewer))
- L'*Endress+Hauser Operations App* : entrer le numéro de série figurant sur la plaque signalétique ou scanner le code matriciel 2D (QR code) sur la plaque signalétique.

### 4.2.1 Plaque signalétique du transmetteur

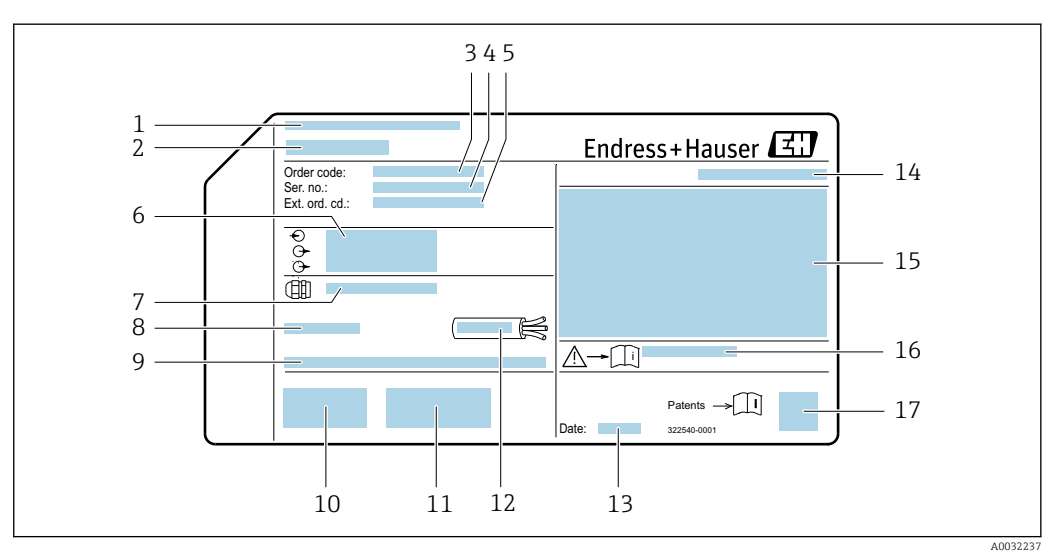

 *2 Exemple d'une plaque signalétique de transmetteur*

- *1 Lieu de fabrication*
- *2 Nom du transmetteur*
- *3 Référence de commande*
- 
- *4 Numéro de série (ser. no.) 5 Référence de commande étendue (Ext. ord. cd.)*
- *6 Données de raccordement électrique : par ex. entrées et sorties disponibles, tension d'alimentation*
	- *7 Type de presse-étoupe*
	- *8 Température ambiante admissible (T<sup>a</sup> )*
	- *9 Version firmware (FW) au départ usine*
	- *10 Marquage CE, C-Tick*
- *11 Informations complémentaires relatives à la version : certificats, agréments*
- *12 Gamme de température admissible pour les câbles*
- *13 Date de fabrication : année-mois*
- *14 Indice de protection*
- *15 Informations relatives à la protection contre les risques d'explosion*
- *16 Numéro de la documentation complémentaire relative à sécurité technique [→ 163](#page-162-0)*
- *17 Code matriciel 2-D*

<span id="page-15-0"></span>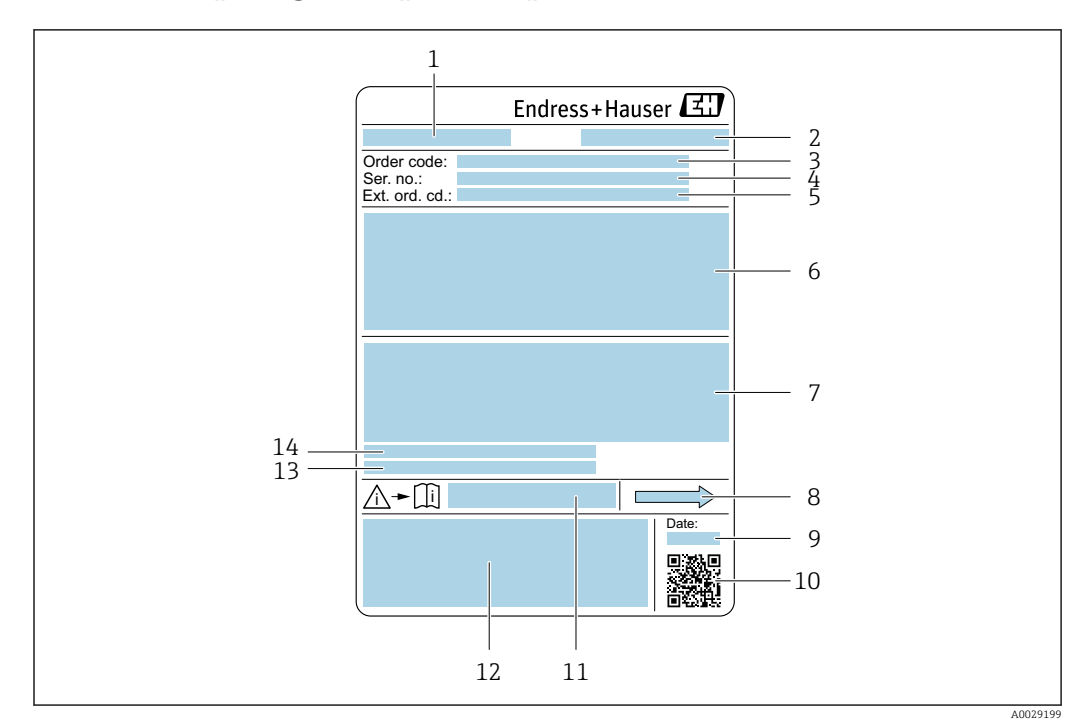

### 4.2.2 Plaque signalétique du capteur

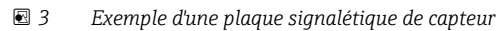

- *1 Nom du capteur*
- *2 Lieu de fabrication*
- *3 Référence de commande*
- *4 Numéro de série (ser. no.)*
- *5 Référence de commande étendue (Ext. ord. cd.)*
- *6 Diamètre nominal du capteur ; diamètre nominal/pression nominale de la bride ; pression d'essai du capteur ; gamme de température du produit ; matériau du tube de mesure et du répartiteur ; informations spécifiques au capteur : par ex. gamme de pression de l'enceinte de confinement, spécification masse volumique widerange (étalonnage spécial de la masse volumique)*
- *7 Informations complémentaires sur la protection contre les risques d'explosion, la Directive des équipements sous pression et l'indice de protection*
- *8 Sens d'écoulement*
- *9 Date de fabrication : année-mois*
- *10 Code matriciel 2-D*
- *11 Numéro de la documentation complémentaire relative à sécurité technique*
- *12 Marquage CE, C-Tick*
- *13 Rugosité de surface*
- *14 Température ambiante admissible (T<sup>a</sup> )*

#### Référence de commande  $\vert$  -  $\vert$

Le renouvellement de commande de l'appareil de mesure s'effectue par l'intermédiaire de la référence de commande (Order code).

#### Référence de commande étendue

- Le type d'appareil (racine du produit) et les spécifications de base (caractéristiques obligatoires) sont toujours indiqués.
- Parmi les spécifications optionnelles (caractéristiques facultatives), seules les spécifications pertinentes pour la sécurité et pour l'homologation sont indiquées (par ex. LA). Si d'autres spécifications optionnelles ont été commandées, celles-ci sont représentées globalement par le caractère générique # (par ex. #LA#).
- Si les spécifications optionnelles commandées ne contiennent pas de spécifications pertinentes pour la sécurité ou pour l'homologation, elles sont représentées par le caractère générique + (par ex. XXXXXX-AACCCAAD2S1+).

# <span id="page-16-0"></span>4.2.3 Symboles sur l'appareil de mesure

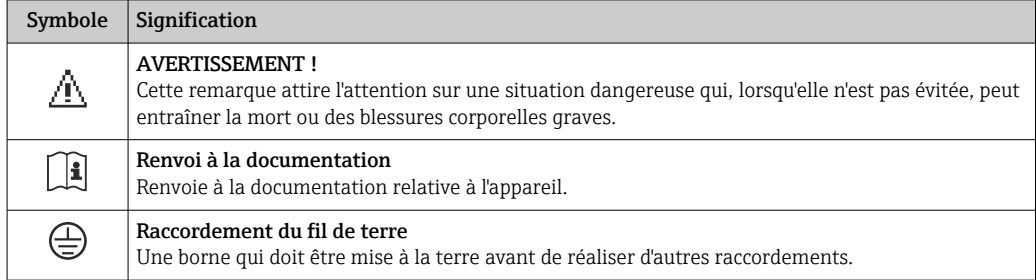

# <span id="page-17-0"></span>5 Stockage et transport

# 5.1 Conditions de stockage

Respecter les consignes suivantes lors du stockage :

- Stocker dans l'emballage d'origine pour protéger l'appareil contre les chocs.
- Ne pas enlever les disques ou capuchons de protection montés sur les raccords process. Ils empêchent les dommages mécaniques au niveau des surfaces d'étanchéité, ainsi que l'encrassement du tube de mesure.
- Protéger d'un rayonnement solaire direct, afin d'éviter des températures de surface d'un niveau inadmissible.
- Stocker au sec et à l'abri des poussières.
- Ne pas stocker à l'air libre.

Température de stockage  $\rightarrow \blacksquare$  151

# 5.2 Transport de l'appareil

Transporter l'appareil au point de mesure dans son emballage d'origine.

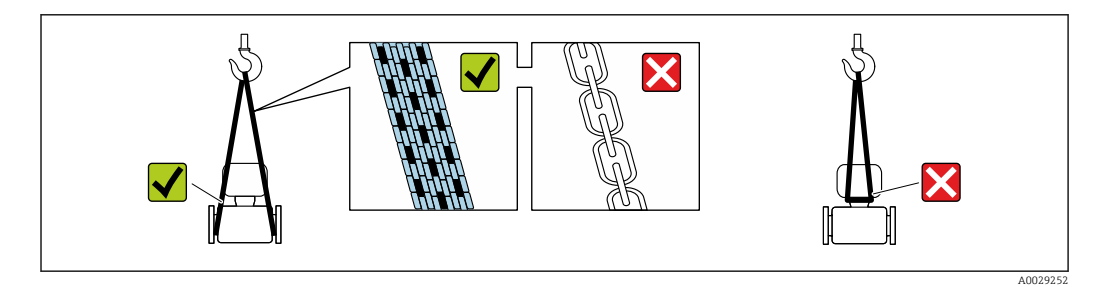

PNe pas enlever les disques ou capots de protection montés sur les raccords process. Ils empêchent les dommages mécaniques au niveau des surfaces d'étanchéité, ainsi que l'encrassement du tube de mesure.

### 5.2.1 Appareils de mesure sans anneaux de suspension

#### **A** AVERTISSEMENT

#### Le centre de gravité de l'appareil de mesure se situe au-dessus des points de suspension des sangles de transport

Risque de blessures en cas de glissement de l'appareil.

- ‣ Protéger l'appareil de mesure contre la rotation ou le glissement.
- ‣ Tenir compte de l'indication de poids sur l'emballage (étiquette autocollante).

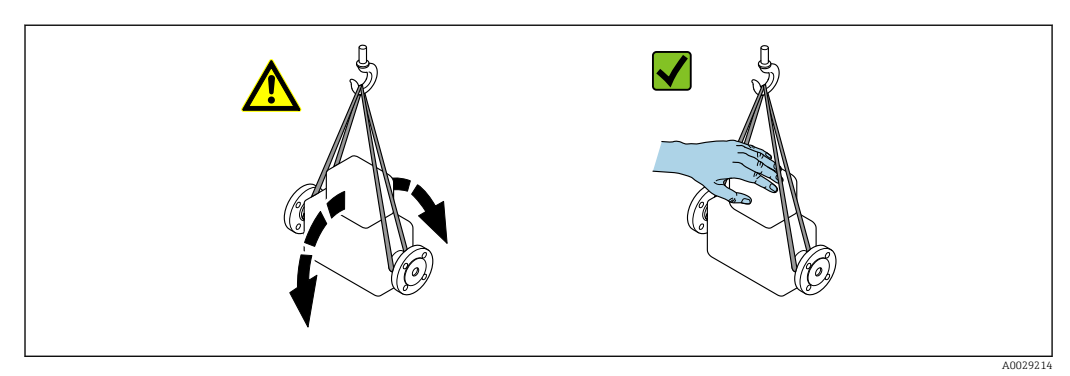

# <span id="page-18-0"></span>5.2.2 Appareils de mesure avec anneaux de suspension **AATTENTION**

#### Conseils de transport spéciaux pour les appareils de mesure avec anneaux de transport

- ‣ Pour le transport, utiliser exclusivement les anneaux de suspension fixés sur l'appareil ou aux brides.
- ‣ L'appareil doit être fixé au minimum à deux anneaux de suspension.

# 5.2.3 Transport avec un chariot élévateur

Lors d'un transport dans une caisse en bois, la structure du fond permet de soulever la caisse dans le sens horizontal ou des deux côtés avec un chariot élévateur.

# 5.3 Elimination des matériaux d'emballage

Tous les matériaux d'emballage sont écologiques et recyclables à 100 % :

- Second emballage de l'appareil de mesure : film étirable en polymère, conforme à la directive UE 2002/95/CE (RoHS).
- Emballage :
	- Caisse en bois, traitée selon la norme ISPM 15, ce qui est confirmé par le logo IPPC apposé.
	- ou
	- Carton selon la directive européenne sur les emballages 94/62CE ; la recyclabilité est confirmée par le symbole Resy apposé.
- Emballage maritime (en option) : caisse en bois, traitée selon la norme ISPM 15, ce qui est confirmé par le logo IPPC apposé.
- Matériel de support et de fixation :
	- Palette jetable en matière plastique
	- Bandes en matière plastique
	- Ruban adhésif en matière plastique
- Matériau de remplissage : rembourrage de papier

# <span id="page-19-0"></span>6 Montage

# 6.1 Conditions de montage

En principe, il n'est pas nécessaire de prendre des mesures particulières au moment du montage (par ex. support). Les forces extérieures sont absorbées par la construction de l'appareil.

# 6.1.1 Position de montage

### Emplacement de montage

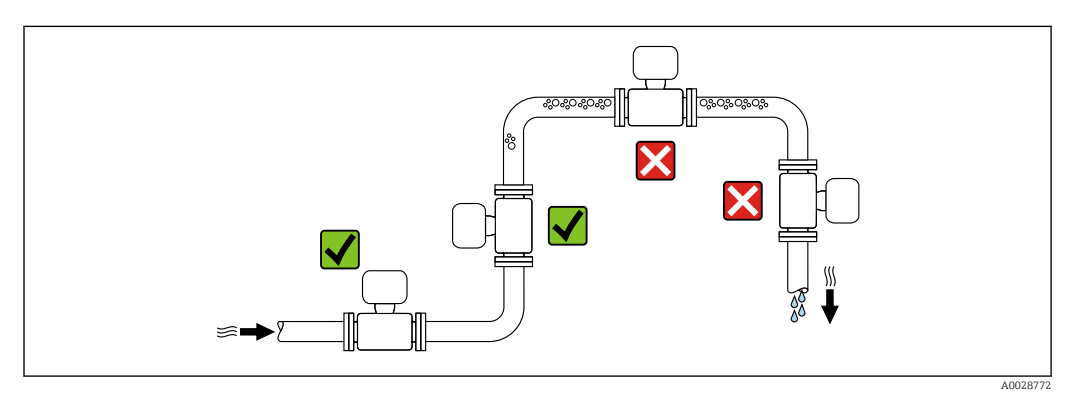

Pour éviter les erreurs de mesure dues à l'accumulation de bulles de gaz dans le tube de mesure, il convient d'éviter les points de montage suivants :

- Montage au plus haut point de la conduite
- Montage directement en sortie de conduite dans un écoulement gravitaire

#### *Dans le cas d'un écoulement gravitaire*

La proposition d'installation suivante permet toutefois le montage dans une conduite verticale avec fluide descendant. Les restrictions de conduite ou l'utilisation d'un diaphragme avec une section plus faible évitent la vidange du capteur en cours de mesure.

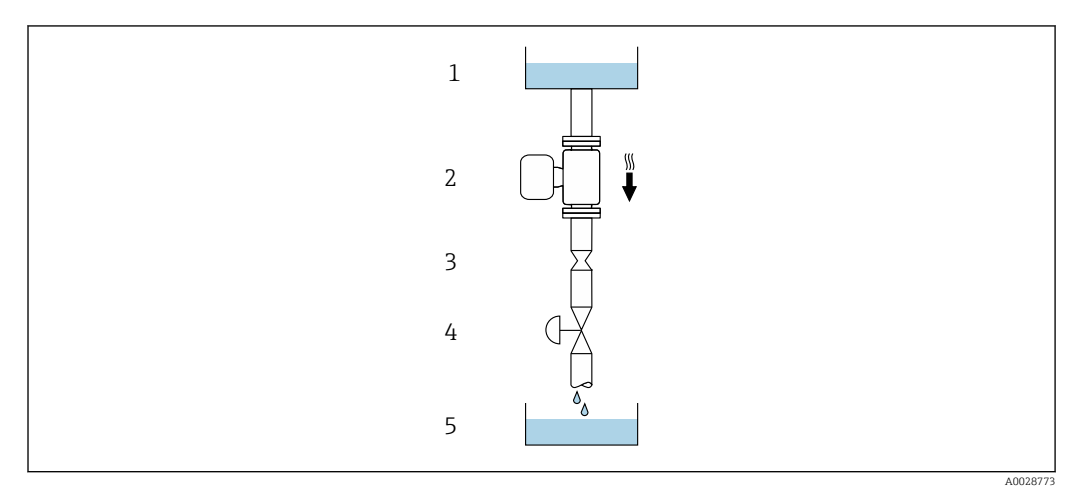

 *4 Montage dans un écoulement gravitaire (par ex. applications de dosage)*

- *1 Réservoir*
- *2 Capteur*
- *3 Diaphragme, restriction*
- *4 Vanne*
- *5 Cuve de dosage*

<span id="page-20-0"></span>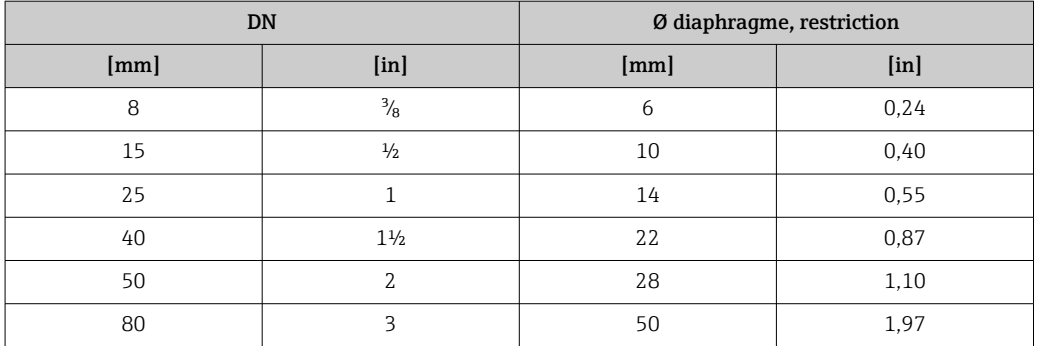

#### Position de montage

Le sens de la flèche sur la plaque signalétique du capteur permet de monter ce dernier conformément au sens d'écoulement (sens de passage du produit à travers la conduite).

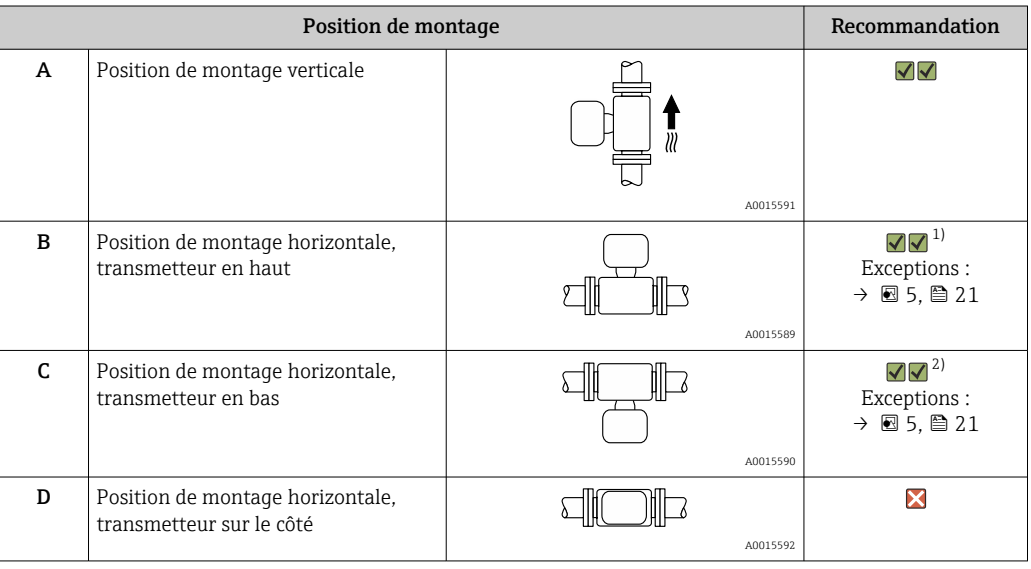

- 1) Les applications avec des températures de process basses peuvent réduire la température ambiante. Pour respecter la température ambiante minimale pour le transmetteur, nous recommandons cette position de montage.
- 2) Les applications avec des températures de process hautes peuvent augmenter la température ambiante. Pour respecter la température ambiante maximale pour le transmetteur, nous recommandons cette position de montage.

Si un capteur est monté à l'horizontale avec un tube de mesure coudé, adapter la position du capteur aux propriétés du produit.

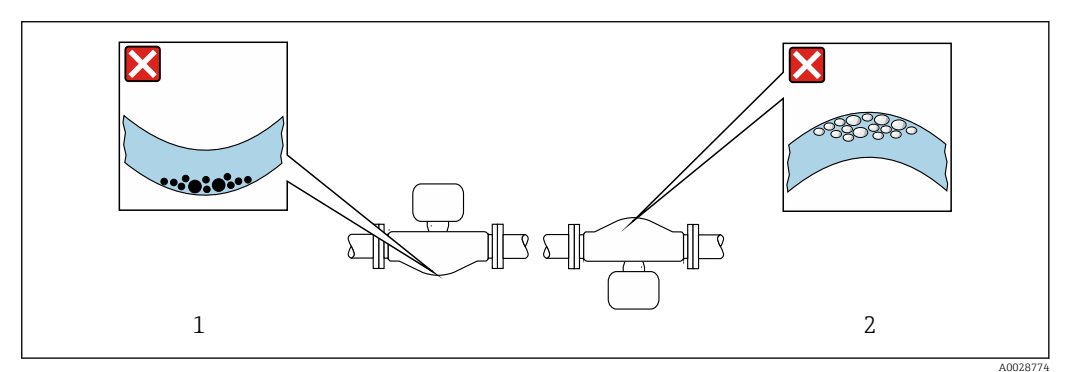

 *5 Orientation du capteur avec tube de mesure coudé*

- *1 A éviter pour les produits chargés en particules solides : risque de colmatage*
- *2 A éviter pour les produits ayant tendance à dégazer : risque d'accumulation de bulles de gaz*

#### <span id="page-21-0"></span>Longueurs droites d'entrée et de sortie

Lors du montage, il n'est pas nécessaire de tenir compte d'éléments générateurs de turbulences (vannes, coudes ou T), tant qu'il n'y a pas de cavitation  $\rightarrow \Box$  22.

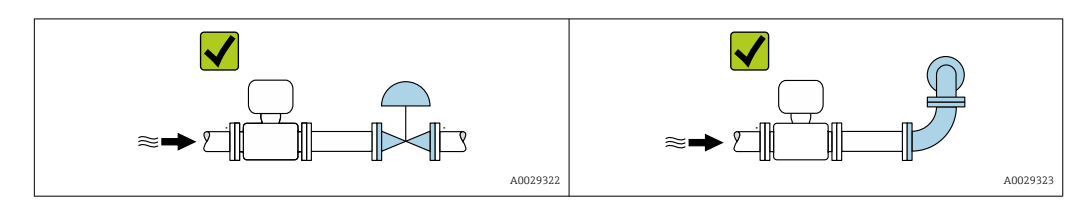

#### *Dimensions de montage*

Pour les dimensions et les longueurs de montage de l'appareil, voir la documentation "Information technique", chapitre "Construction mécanique".

### 6.1.2 Conditions d'environnement et de process

#### Gamme de température ambiante

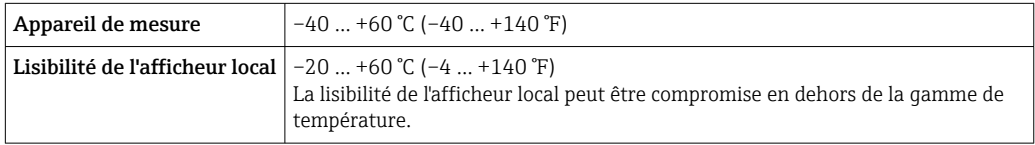

‣ En cas d'utilisation en extérieur :

Eviter l'ensoleillement direct, particulièrement dans les régions climatiques chaudes.

Vous pouvez commander un capot de protection climatique auprès d'Endress+Hauser ; I÷ → 图 137

#### Pression du système

Il est important de n'avoir aucune cavitation ni dégazage des gaz contenus dans les liquides.

Une cavitation est engendrée par le dépassement par défaut de la pression de vapeur :

- dans le cas de liquides avec point d'ébullition bas (par ex. hydrocarbures, solvants, gaz liquides)
- dans le cas d'une aspiration
- ‣ Pour éviter la cavitation et le dégazage, assurer une pression du système suffisante.

Les points de montage suivants sont de ce fait recommandés :

- au point le plus bas d'une colonne montante
- du côté refoulement de pompes (pas de risque de dépression)

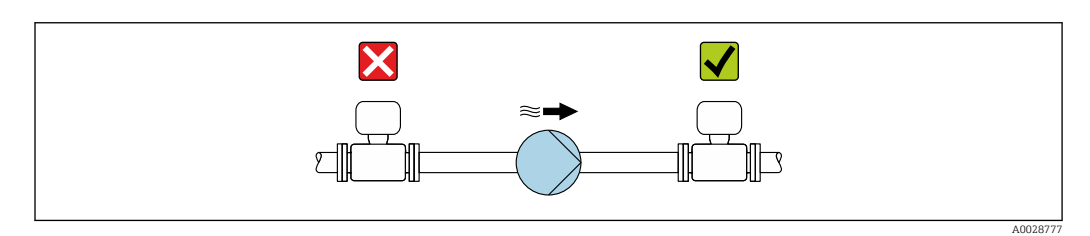

#### Isolation thermique

Pour certains produits, il est important que la chaleur de rayonnement du capteur vers le transmetteur soit aussi faible que possible. Différents matériaux sont utilisables pour l'isolation.

#### AVIS

#### Surchauffe de l'électronique de mesure par l'isolation thermique !

‣ Respecter la hauteur d'isolation maximale au niveau du col du transmetteur, afin que la tête du transmetteur reste entièrement libre.

#### AVIS

#### Risque de surchauffe en cas d'isolation

‣ S'assurer que la température de l'extrémité inférieure du boîtier du transmetteur ne dépasse pas 80 °C (176 °F)

#### **AVIS**

#### L'isolation peut aussi être plus importante que l'épaisseur d'isolation recommandée. Condition :

- ‣ S'assurer qu'une convection suffisamment grande est présente au col du transmetteur.
- ‣ S'assurer qu'une surface suffisamment grande du manchon du boîtier reste dégagée. La partie non recouverte sert à l'évacuation de chaleur et protège l'électronique de mesure contre une surchauffe ou un refroidissement.

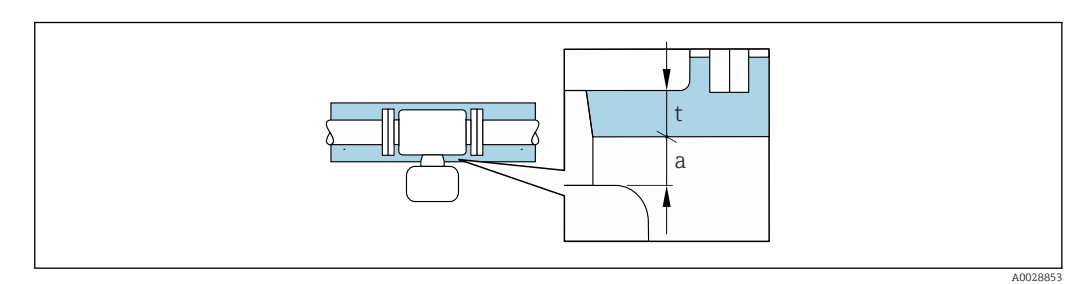

*t Epaisseur maximale de l'isolation*

*a Distance minimale avec l'isolation*

La distance minimale a entre le transmetteur et l'isolation est de 20 mm (0,79 in). Cela permet de garantir que le transmetteur reste totalement exposé.

*Epaisseur de l'isolation maximale recommandée*

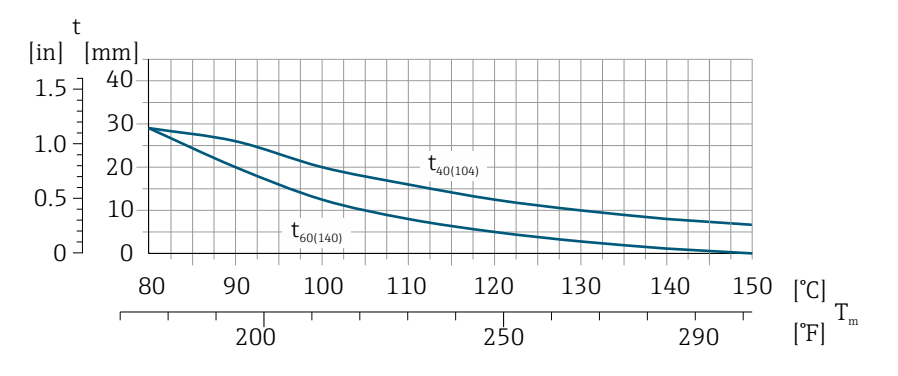

 *6 Epaisseur d'isolation maximale recommandée en fonction de la température du produit et ambiante*

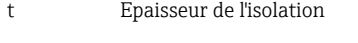

T<sub>m</sub> Température du produit

- t $40_{(104)}$  Epaisseur de l'isolation maximale recommandée pour une température ambiante de T<sub>a</sub> = 40 °C (104 °F)
- t60 $_{(140)}$   $\qquad$  Epaisseur de l'isolation maximale recommandée pour une température ambiante de T<sub>a</sub> = 60 °C (140 °F)

A0028904

#### Epaisseur de l'isolation maximale recommandée pour la gamme de température étendue ou l'isolation

Pour la gamme de température étendue, version avec tube prolongateur long, variante de commande "Matériau tube de mesure", option SD, SE, SF, TH ou tube prolongateur pour isolation, variante de commande "Option capteur", option CG :

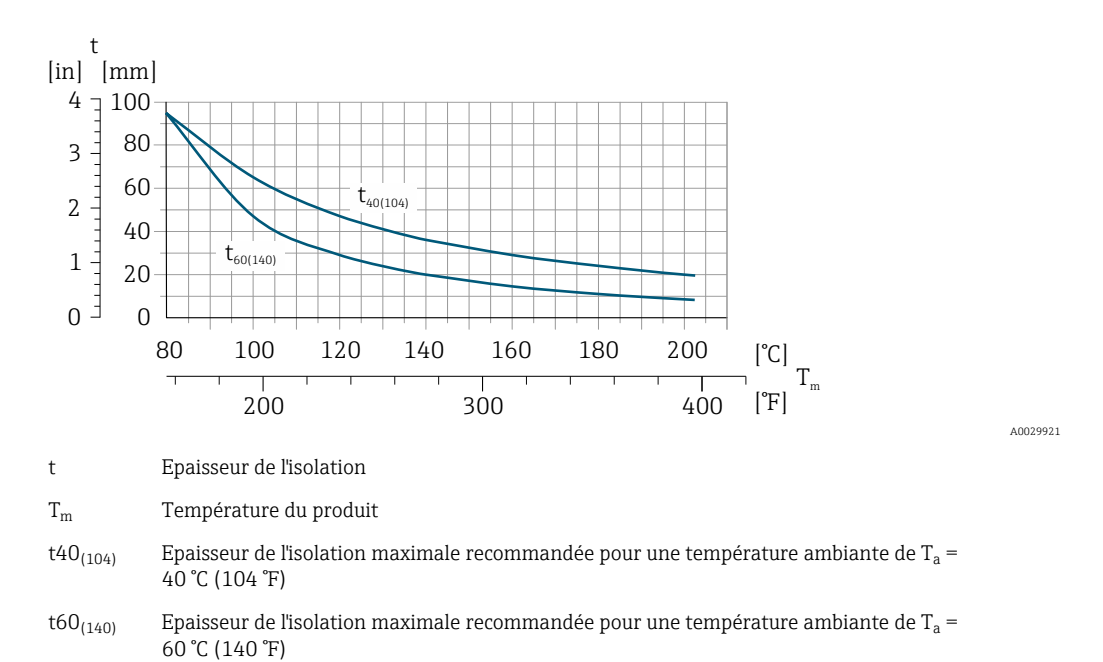

#### **Chauffage**

#### AVIS

#### Surchauffe de l'électronique de mesure en raison d'une température ambiante trop élevée !

- ‣ Respecter la température ambiante maximale admissible pour le transmetteur .
- ‣ Selon la température de process, respecter les exigences liées à l'emplacement de montage .

#### AVIS

#### Risque de surchauffe en cas de chauffage

- ‣ Veiller à ce que la température à l'extrémité inférieure du boîtier du transmetteur ne dépasse pas 80 °C (176 °F).
- ‣ S'assurer qu'une convection suffisamment grande est présente au col du transmetteur.
- ‣ S'assurer qu'une surface suffisamment grande du manchon du boîtier reste dégagée. La partie non recouverte sert à l'évacuation de chaleur et protège l'électronique de mesure contre une surchauffe ou un refroidissement.

#### *Options de chauffage*

Si, pour un produit donné, il ne doit y avoir aucune dissipation de chaleur à proximité du capteur, il existe les options de chauffage suivantes :

- Chauffage électrique, par ex. avec colliers chauffants électriques
- Via des conduites d'eau chaude ou de vapeur
- Via des enveloppes de réchauffage

#### *Utilisation d'un chauffage électrique annexe*

Dans le cas d'une régulation de chauffage électronique, les valeurs mesurées peuvent être affectées par des champs magnétiques (= pour des valeurs supérieures aux valeurs autorisées par la norme EN (sinus 30 A/m)).

<span id="page-24-0"></span>Pour cette raison, un blindage magnétique du capteur s'impose : le blindage de l'enceinte de confinement est réalisable au moyen de tôle étamée ou de tôle magnétique sans grains orientés (par ex. V330-35A).

La tôle doit posséder les propriétés suivantes :

- Perméabilité magnétique relative µr ≥ 300
- Epaisseur de tôle d ≥ 0,35 mm (d ≥ 0,014 in)

#### Vibrations

Les vibrations de l'installation n'ont aucune influence sur le fonctionnement du débitmètre en raison de la fréquence de résonance élevée des tubes de mesure.

#### 6.1.3 Instructions de montage spéciales

#### Disque de rupture

Informations importantes pour le process : (Verweisziel existiert nicht, aber @y.link.required='true').

#### **A AVERTISSEMENT**

Sécurité de fonctionnement du disque de rupture restreinte.

Mise en danger de personnes par la fuite de produits !

- ‣ Ne pas enlever le disque de rupture.
- ‣ En cas d'utilisation d'un disque de rupture : ne pas utiliser une enveloppe de réchauffage.
- ‣ Lors du montage de l'appareil, veiller à ne pas le fonctionnement du disque de rupture.
- ‣ Prendre des mesures préventives afin d'éviter des endommagements et la mise en danger de personnes lors du déclenchement du disque de rupture.
- ‣ Respecter les indications figurant sur l'autocollant du disque de rupture.

La position du disque de rupture est indiquée par un autocollant situé juste à côté.

Il faut retirer la protection de transport.

Pour plus d'informations sur les dimensions : voir le chapitre "Construction mécanique"

Les manchons de raccordement disponibles ne sont pas prévus pour une fonction de rinçage ou de surveillance de pression, mais servent d'emplacement de montage du disque de rupture.

En cas de dysfonctionnement du disque de rupture, il est possible de visser un dispositif de décharge sur le raccord fileté du disque de rupture afin de purger les fuites de produit.

#### Etalonnage du zéro

Tous les appareils sont étalonnés d'après les derniers progrès techniques. L'étalonnage se fait sous les conditions de référenc[e→ 147.](#page-146-0) Un étalonnage du zéro sur site n'est de ce fait pas nécessaire !

L'expérience montre que l'ajustage du point zéro n'est conseillé que dans des cas particuliers :

- Lorsqu'une précision extrêmement élevée est exigée avec de faibles débits.
- Dans le cas de conditions de process ou de service extrêmes, par ex. températures de process ou viscosité du produit très élevées

# <span id="page-25-0"></span>6.2 Montage de l'appareil

### 6.2.1 Outils nécessaires

#### Pour le transmetteur

- Pour la rotation du boîtier de transmetteur : clé à fourche 8 mm
- Pour l'ouverture des crampons de sécurité : clé pour vis six pans 3 mm
- Pour la rotation du boîtier de transmetteur : clé à fourche 8 mm
- Pour l'ouverture des crampons de sécurité : clé pour vis six pans 3 mm

#### Pour le capteur

Pour les brides et autres raccords process : outils de montage correspondant

### 6.2.2 Préparer l'appareil de mesure

1. Enlever l'ensemble des résidus d'emballage de transport.

- 2. Enlever les disques ou capuchons de protection présents sur le capteur.
- 3. Enlever l'autocollant sur le couvercle du compartiment de l'électronique.

### 6.2.3 Montage de l'appareil

#### **A** AVERTISSEMENT

#### Danger dû à une étanchéité insuffisante du process !

- ‣ Pour les joints, veiller à ce que leur diamètre intérieur soit égal ou supérieur à celui du raccord process et de la conduite.
- ‣ Veiller à ce que les joints soient intacts et propres.
- ‣ Fixer correctement les joints.
- 1. S'assurer que le sens de la flèche sur la plaque signalétique du capteur coïncide avec le sens d'écoulement du produit.
- 2. Monter l'appareil ou tourner le boîtier de transmetteur de telle sorte que les entrées de câble ne soient pas orientées vers le haut.

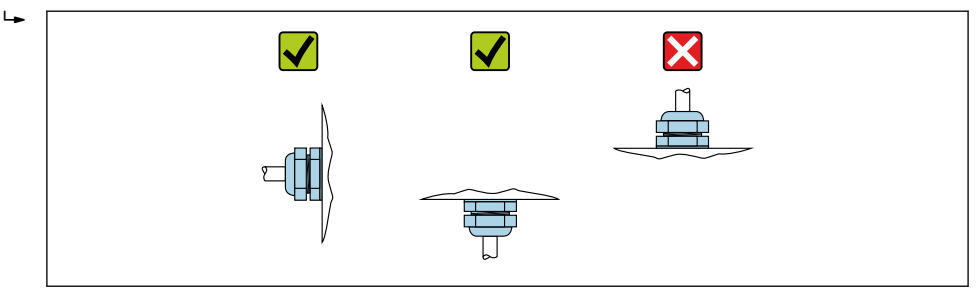

## 6.2.4 Rotation du boîtier du transmetteur

Pour faciliter l'accès au compartiment de raccordement ou à l'afficheur, le boîtier du transmetteur peut être tourné :

A0029263

<span id="page-26-0"></span>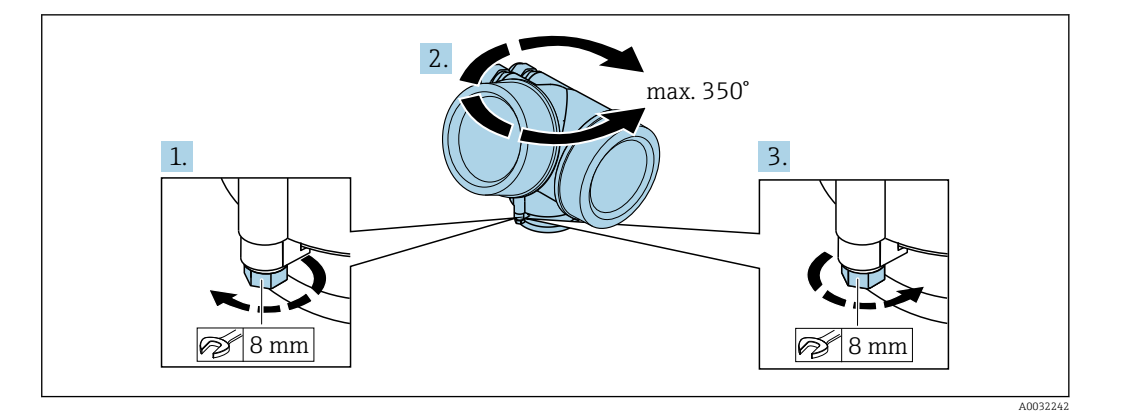

- 1. Desserrer la vis de fixation.
- 2. Tourner le boîtier dans la position souhaitée.
- 3. Serrer fermement la vis de fixation.

#### 6.2.5 Rotation de l'afficheur

Le module d'affichage peut être tourné afin de faciliter la lecture et la configuration.

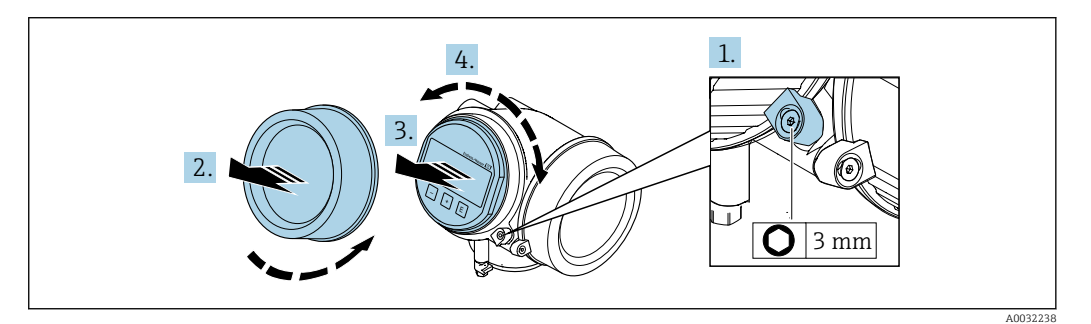

- 1. Desserrer la griffe de sécurité du couvercle du compartiment de l'électronique à l'aide d'une clé à six pans.
- 2. Dévisser le couvercle du compartiment de l'électronique du boîtier du transmetteur.
- 3. Option : extraire le module d'affichage avec un léger mouvement de rotation.
- 4. Tourner le module d'affichage dans la position souhaitée : max.  $8 \times 45^{\circ}$  dans toutes les directions.
- 5. Sans module d'affichage retiré : Laisser s'enclencher le module d'affichage dans la position souhaitée.
- 6. Avec module d'affichage retiré : Poser le câble dans l'espace entre le boîtier et le module électronique principal, puis enficher le module d'affichage sur le compartiment de l'électronique jusqu'à ce qu'il s'enclenche.
- 7. Remonter le transmetteur dans l'ordre inverse.

# <span id="page-27-0"></span>6.3 Contrôle du montage

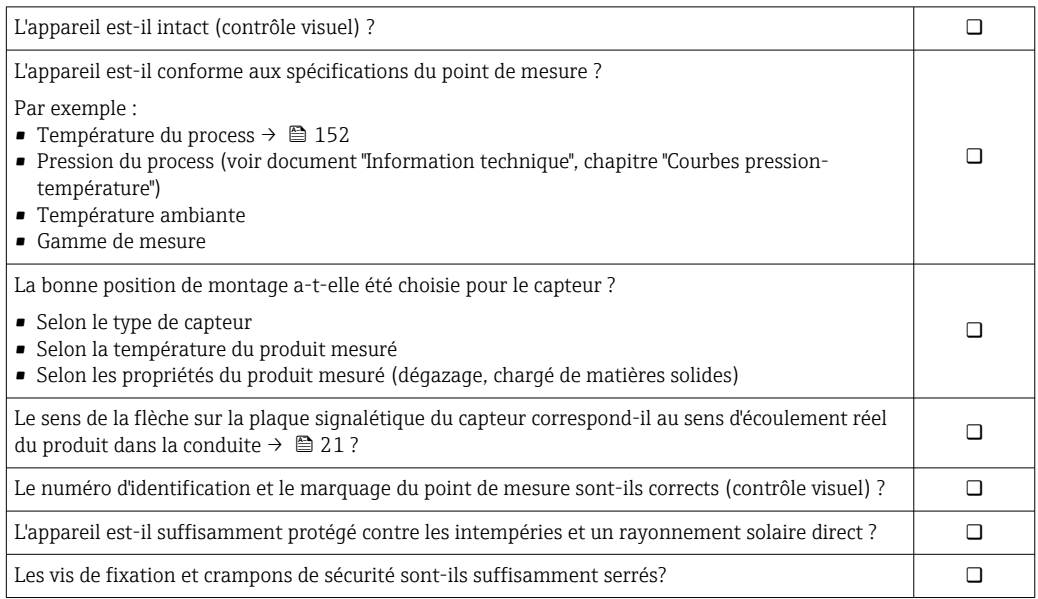

# <span id="page-28-0"></span>7 Raccordement électrique

L'appareil de mesure n'est pas muni d'un séparateur interne. Adjoindre de ce fait à l'appareil un disjoncteur ou un disjoncteur de ligne permettant de séparer le câble d'alimentation aisément du réseau.

# 7.1 Conditions de raccordement

#### 7.1.1 Outils nécessaires

- Pour les entrées de câbles : utiliser des outils adaptés
- Pour le crampon de sécurité : clé à six pans 3 mm
- Pince à dénuder
- En cas d'utilisation de câbles toronnés : pince à sertir pour extrémité préconfectionnée
- Pour retirer les câbles des bornes : tournevis plat ≤ 3 mm (0,12 in)

### 7.1.2 Exigences pour les câbles de raccordement

Les câbles de raccordement mis à disposition par le client doivent satisfaire aux exigences suivantes.

#### Sécurité électrique

Conformément aux prescriptions nationales en vigueur.

#### Gamme de température admissible

Minimum requis : gamme de température du câble ≥ température ambiante +20 K

#### Câble de signal

*Sortie impulsion/fréquence/tout ou rien*

Câble d'installation standard suffisant

#### *FOUNDATION Fieldbus*

Câble 2 fils torsadé blindé.

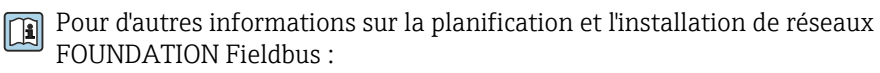

- Manuel de mise en service "FOUNDATION Fieldbus Overview" (BA00013S)
- Directive FOUNDATION Fieldbus
- CEI 61158-2 (MBP)

#### Diamètre de câble

- Raccords de câble fournis :
- $M20 \times 1,5$  avec câble  $\phi$  6 ... 12 mm (0,24 ... 0,47 in)
- Bornes à ressort embrochables pour des versions d'appareil sans parafoudre intégré : sections de fils 0,5 … 2,5 mm<sup>2</sup> (20 … 14 AWG)
- Bornes à visser pour version d'appareil avec parafoudre intégré : sections de fils 0,2 … 2,5 mm2 (24 … 14 AWG)

### <span id="page-29-0"></span>7.1.3 Occupation des bornes

#### **Transmetteur**

*Variante de raccordement FOUNDATION Fieldbus, sortie impulsion/fréquence/tor*

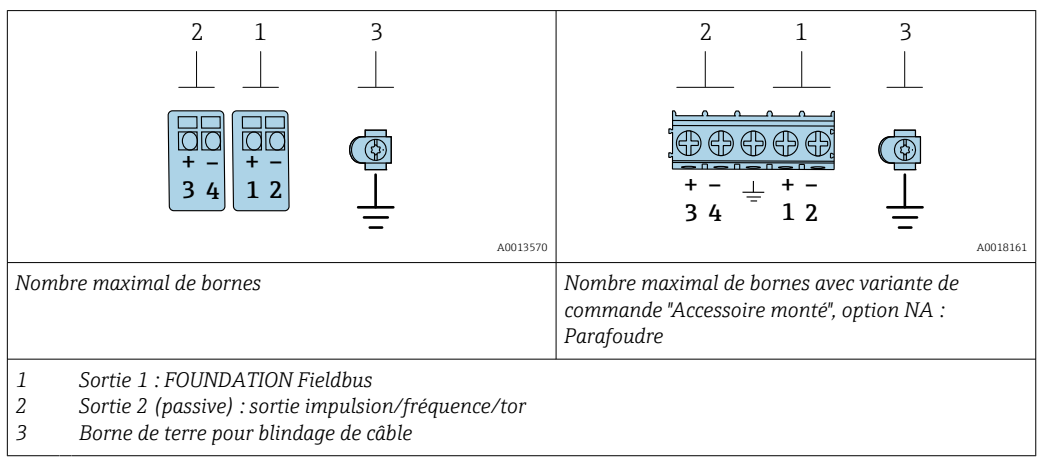

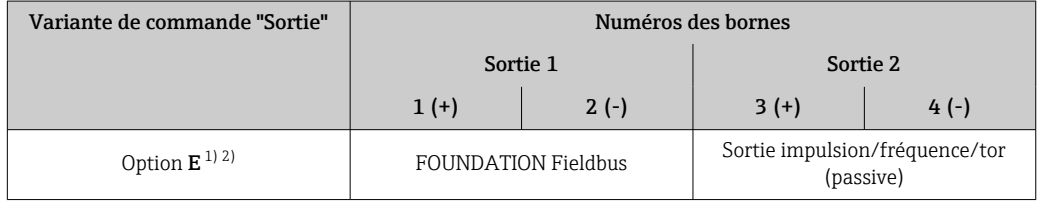

1) La sortie 1 doit toujours être utilisée ; la sortie 2 est optionnelle.

2) FOUNDATION Fieldbus avec protection intégrée contre les inversions de polarité.

## 7.1.4 Occupation des broches du connecteur d'appareil

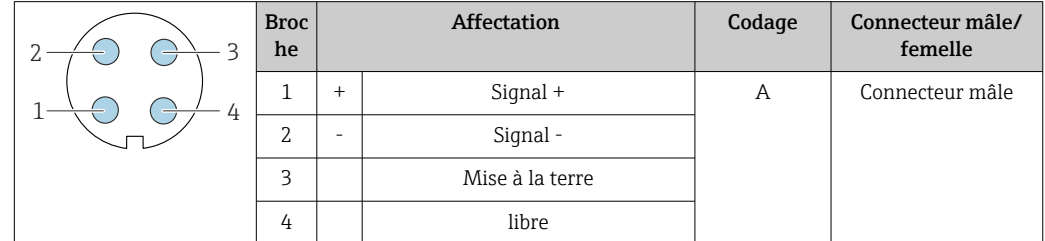

### 7.1.5 Blindage et mise à la terre

#### FOUNDATION Fieldbus

La compatibilité électromagnétique (CEM) optimale du système de bus de terrain ne peut être garantie que si les composants système et, en particulier, les câbles sont blindés et que la continuité du blindage est assurée sur l'ensemble du réseau. Un blindage de 90% est idéal.

- Pour une protection optimale CEM, il convient de relier le blindage aussi souvent que possible à la terre de référence.
- Pour des raisons de protection contre les explosions, il convient néanmoins de renoncer à la mise à la terre.

Pour satisfaire à ces deux exigences, le système bus de terrain permet trois variantes de raccordement du blindage :

- Raccordement du blindage à la terre aux deux extrémités du réseau.
- Raccordement du blindage du côté coupleur de segments avec couplage capacitif entre le blindage et le boîtier du capteur.
- Raccordement du blindage à la terre du côté coupleur de segments.

L'expérience montre que, dans la plupart des cas, les installations avec blindage du côté coupleur de segments (sans couplage capacitif) permettent d'obtenir les meilleurs résultats en matière de CEM. Des mesures appropriées en matière de raccordement des entrées doivent être prises pour permettre un fonctionnement sans restriction en cas de présence d'interférence CEM. Ces mesures ont déjà été prises en compte pour cet appareil. Un fonctionnement selon NAMUR NE21 est ainsi assuré en cas de parasites.

Lors de l'installation, il convient de tenir compte des consignes et directives d'installation nationales !

Dans le cas de grandes différences de potentiel entre les différents points de mise à la terre, seul un point du blindage est directement relié à la terre de référence. Dans les installations sans compensation de potentiel, les blindages de câble des systèmes de bus de terrain ne devraient être mis à la terre que d'un côté, par ex. à l'alimentation de bus de terrain ou aux barrières de sécurité.

#### AVIS

Dans les installations sans compensation de potentiel, une mise à la terre multiple du blindage de câble engendre des courants de compensation à fréquence de réseau ! Endommagement du blindage du câble de bus.

‣ Mettre à la terre le câble de bus uniquement d'un côté avec la terre locale ou le fil de terre. Isoler le blindage non raccordé.

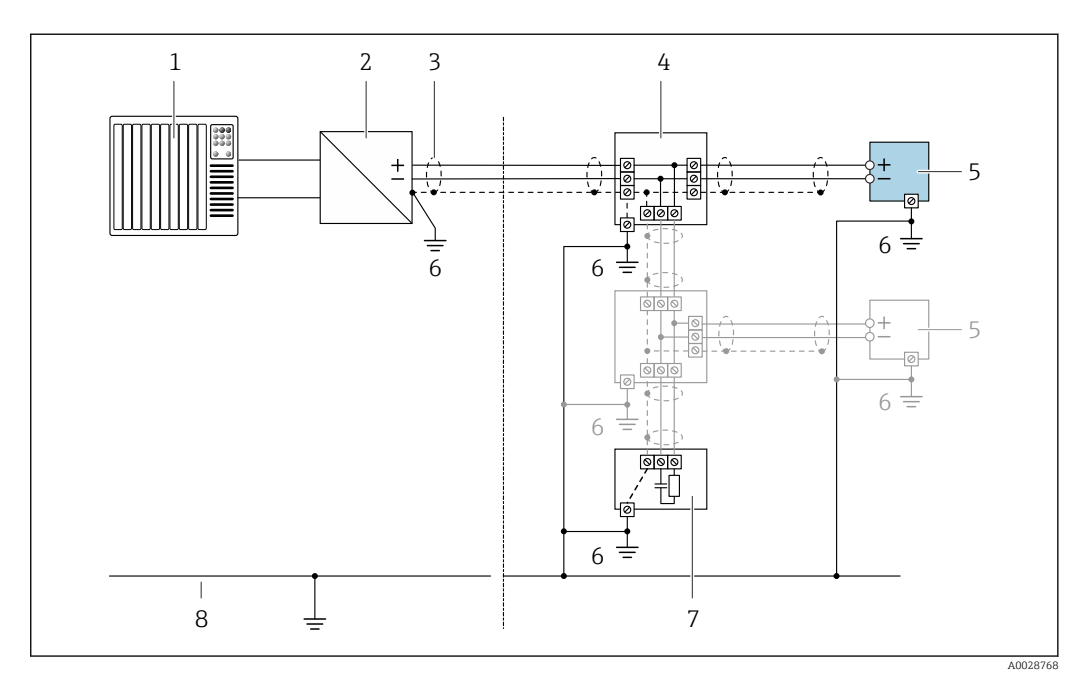

- *7 Exemple de raccordement pour FOUNDATION Fieldbus*
- *1 Système/automate (par ex. API)*
- *2 Conditionneur d'alimentation (FOUNDATION Fieldbus)*
- *3 Blindage de câble : le câble doit être mis à la terre des deux côtés afin de satisfaire aux exigences CEM ; tenir compte des spécifications de câble*
- *4 Boîtier de jonction en T*
- *5 Appareil de mesure*
- *6 Mise à la terre locale*
- *7 Terminaison de bus*
- *8 Ligne d'équipotentialité*

### <span id="page-31-0"></span>7.1.6 Exigences liées à l'unité d'alimentation

#### Tension d'alimentation

#### *Transmetteur*

Une alimentation électrique externe est nécessaire pour chaque sortie.

Les valeurs de tension d'alimentation suivantes s'appliquent aux sorties disponibles :

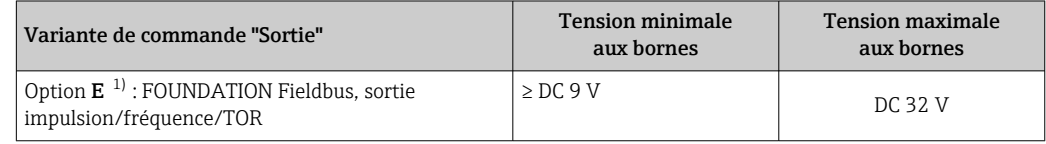

1) Pour la version d'appareil avec affichage local SD03 : lors de l'utilisation du rétroéclairage, la tension aux bornes doit être augmentée de 0,5 V DC.

## 7.1.7 Préparation de l'appareil de mesure

### AVIS

#### Etanchéité insuffisante du boîtier !

Le bon fonctionnement de l'appareil de mesure risque d'être compromis.

- ‣ Utiliser des presse-étoupe appropriés, adaptés au degré de protection de l'appareil.
- 1. Retirer le bouchon aveugle le cas échéant.
- 2. Si l'appareil de mesure est fourni sans les presse-étoupe : Mettre à disposition des presse-étoupe adaptés au câble de raccordement correspondant.
- 3. Si l'appareil de mesure est fourni avec les presse-étoupe : Respecter les exigences relatives aux câbles de raccordement  $\rightarrow \Box$  29.

# 7.2 Raccordement de l'appareil

## AVIS

#### Limitation de la sécurité électrique en raison d'un raccordement incorrect !

- ‣ Ne faire exécuter les travaux de raccordement électrique que par un personnel spécialisé ayant une formation adéquate.
- ‣ Respecter les prescriptions d'installation nationales en vigueur.
- ‣ Respecter les règles de sécurité locales en vigueur sur le lieu de travail.
- $\triangleright$  Toujours raccorder le câble de terre de protection  $\oplus$  avant de raccorder d'autres câbles.
- ‣ Lors de l'utilisation en zone explosible, tenir compte des consignes de la documentation Ex spécifique à l'appareil.

## 7.2.1 Raccordement du transmetteur

#### Raccordement via les bornes

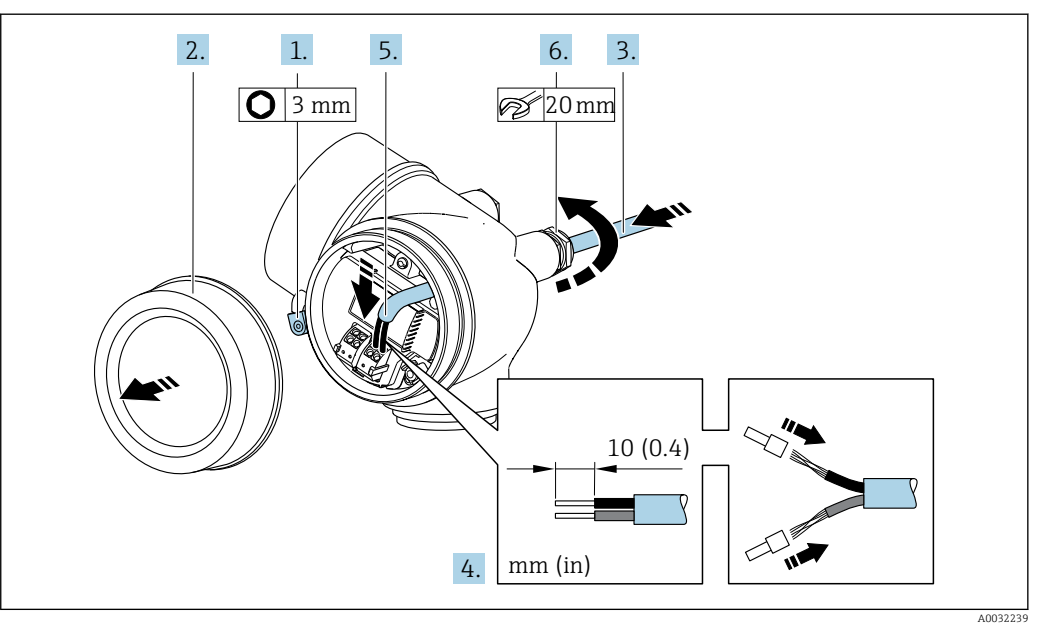

- 1. Desserrer le crampon de sécurité du couvercle du compartiment de raccordement.
- 2. Dévisser le couvercle du compartiment de raccordement.
- 3. Passer le câble à travers l'entrée de câble. Ne pas retirer la bague d'étanchéité de l'entrée de câble afin de garantir l'étanchéité.
- 4. Dénuder le câble et ses extrémités. Dans le cas de fils toronnés, sertir en plus des embouts.

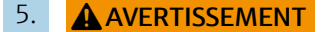

Suppression du degré de protection du boîtier en raison d'une étanchéité insuffisante de ce dernier !

‣ Visser la vis sans l'avoir graissée. Les filets du couvercle sont enduits d'un lubrifiant sec.

Remonter le transmetteur dans l'ordre inverse.

#### Déconnexion du câble

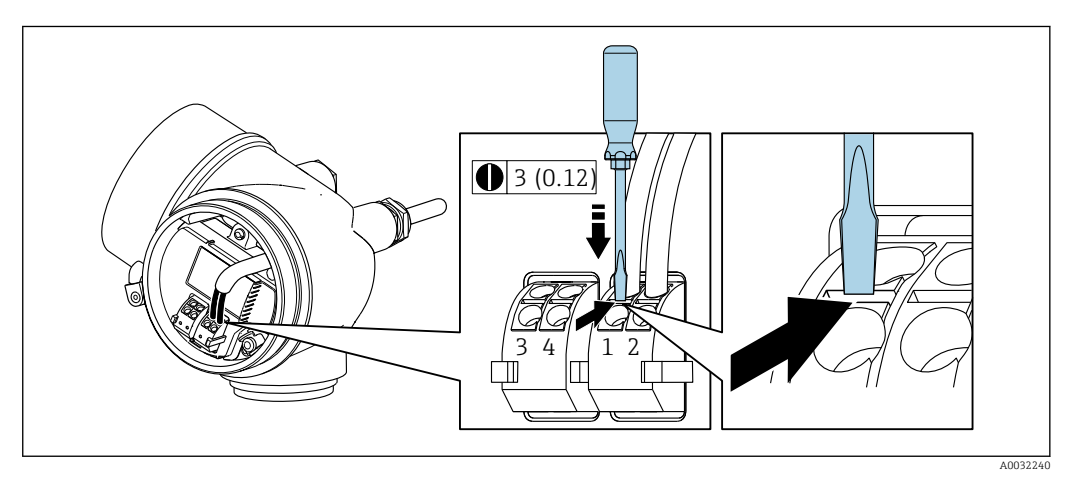

‣ Pour retirer le câble du point de raccordement, appuyer à l'aide d'un tournevis plat sur la fente se trouvant entre les deux trous de borne et tirer simultanément l'extrémité du câble hors de la borne.

### <span id="page-33-0"></span>7.2.2 Assurer la compensation de potentiel

#### Exigences

Aucune mesure spéciale pour la compensation de potentiel n'est nécessaire.

Dans le cas d'un appareil pour zone explosible : respecter les consignes figurant dans la documentation Ex (XA).

# 7.3 Instructions de raccordement spéciales

### 7.3.1 Exemples de raccordement

Sortie impulsion/fréquence

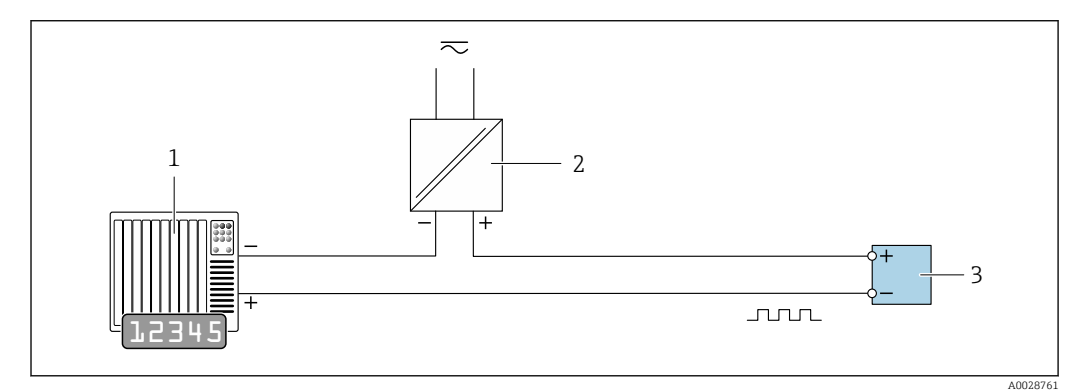

 *8 Exemple de raccordement pour sortie impulsion/fréquence (passive)*

*1 Système/automate avec entrée impulsion/fréquence (par ex. API)*

- *2 Alimentation électrique*
- *3 Transmetteur : respecter les valeurs d'entrée*

#### Sortie tout ou rien

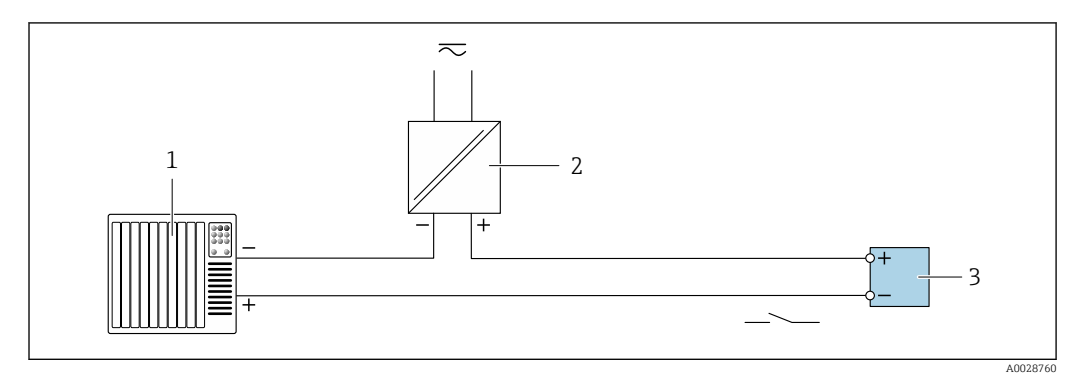

 *9 Exemple de raccordement pour la sortie tout ou rien (passive)*

- *1 Système d'automatisme avec entrée relais (par ex. API)*
- *2 Alimentation électrique*
- *3 Transmetteur : respecter les valeurs d'entrée*

#### <span id="page-34-0"></span>FOUNDATION Fieldbus

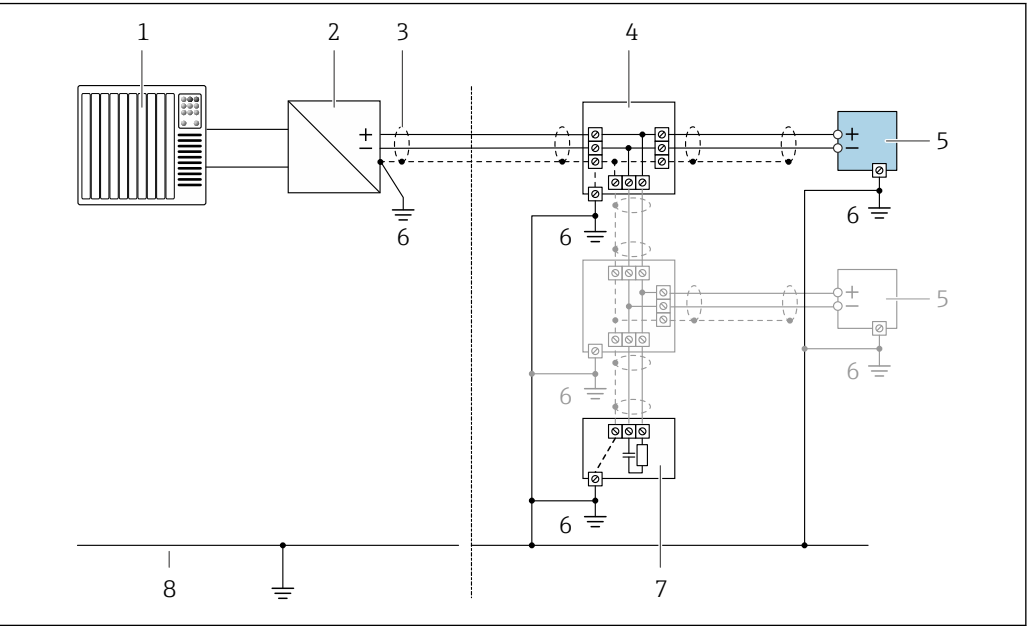

 *10 Exemple de raccordement pour FOUNDATION Fieldbus*

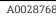

- *1 Système/automate (par ex. API) 2 Conditionneur d'alimentation (FOUNDATION Fieldbus)*
- *3 Blindage de câble : le câble doit être mis à la terre des deux côtés afin de satisfaire aux exigences CEM ; tenir compte des spécifications de câble*
- *4 Répartiteur en T*
- *5 Appareil de mesure*
- *6 Mise à la terre locale 7 Terminaison de bus*
- *8 Ligne d'équipotentialité*
- 

# 7.4 Garantir l'indice de protection

L'appareil de mesure satisfait à toutes les exigences de l'indice de protection IP66/67, boîtier type 4X.

Afin de garantir l'indice de protection IP66/67, boîtier type 4X, exécuter les étapes suivantes après le raccordement électrique :

1. Vérifier que les joints du boîtier sont propres et correctement mis en place.

2. Le cas échéant, sécher les joints, les nettoyer ou les remplacer.

- 3. Serrer fermement l'ensemble des vis du boîtier et du couvercle à visser.
- 4. Serrer fermement les presse-étoupe.

5. Afin d'empêcher la pénétration d'humidité dans l'entrée de câble :

Poser le câble de sorte qu'il forme une boucle vers le bas avant l'entrée de câble ("piège à eau").

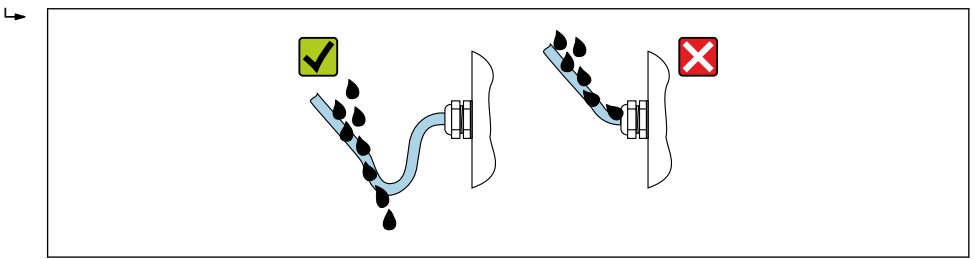

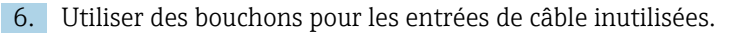

A0029278

# <span id="page-35-0"></span>7.5 Contrôle du raccordement

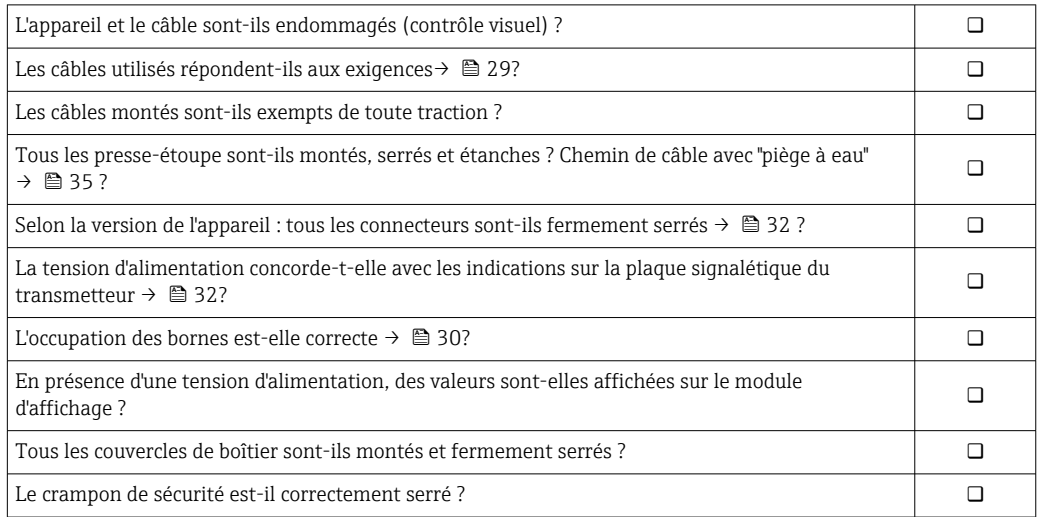
# 8 Options de configuration

# 8.1 Aperçu des options de configuration

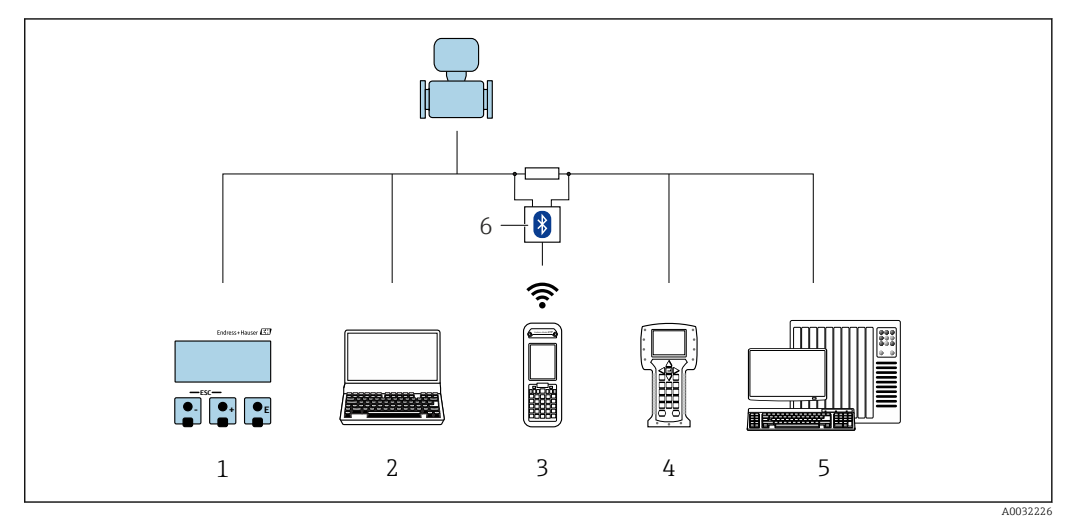

- *1 Configuration sur site via le module d'affichage*
- *2 Ordinateur avec outil de configuration (par ex. FieldCare, DeviceCare, AMS Device Manager, SIMATIC PDM)*
- *3 Field Xpert SFX350 ou SFX370*
- *4 Field Communicator 475*
- *5 Système/automate (par ex. API)*
- *6 Modem bluetooth VIATOR avec câble de raccordement*

# 8.2 Structure et principe du menu de configuration

## 8.2.1 Structure du menu de configuration

Pour un aperçu du menu de configuration pour les experts : manuel "Description des paramètres de l'appareil" fourni avec l'appareil

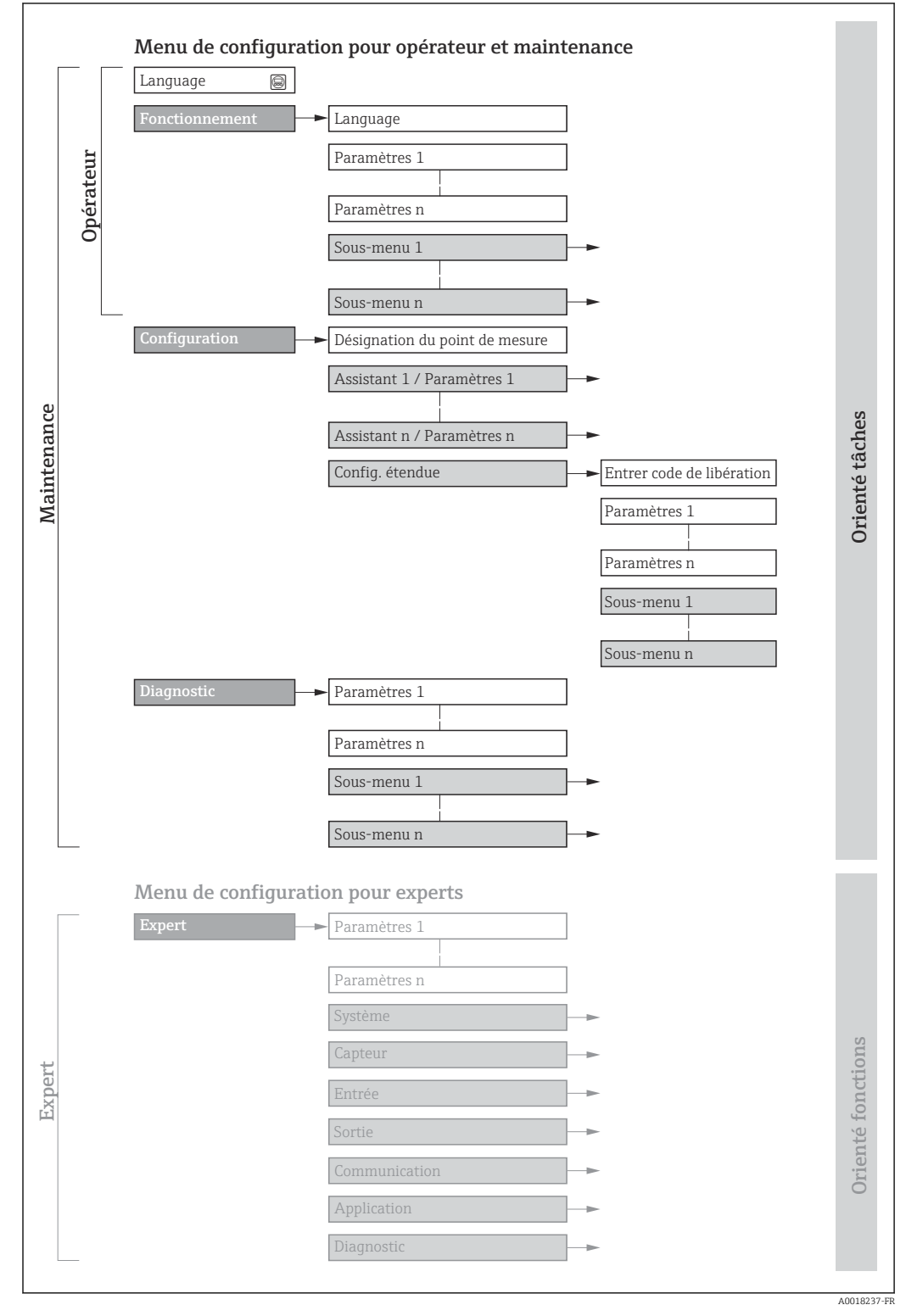

 *11 Structure schématique du menu de configuration*

## 8.2.2 Concept de configuration

Les différentes parties du menu de configuration sont affectées à des rôles utilisateur déterminés (utilisateur, chargé de maintenance etc). A chaque rôle utilisateur appartiennent des tâches typiques au sein du cycle de vie de l'appareil.

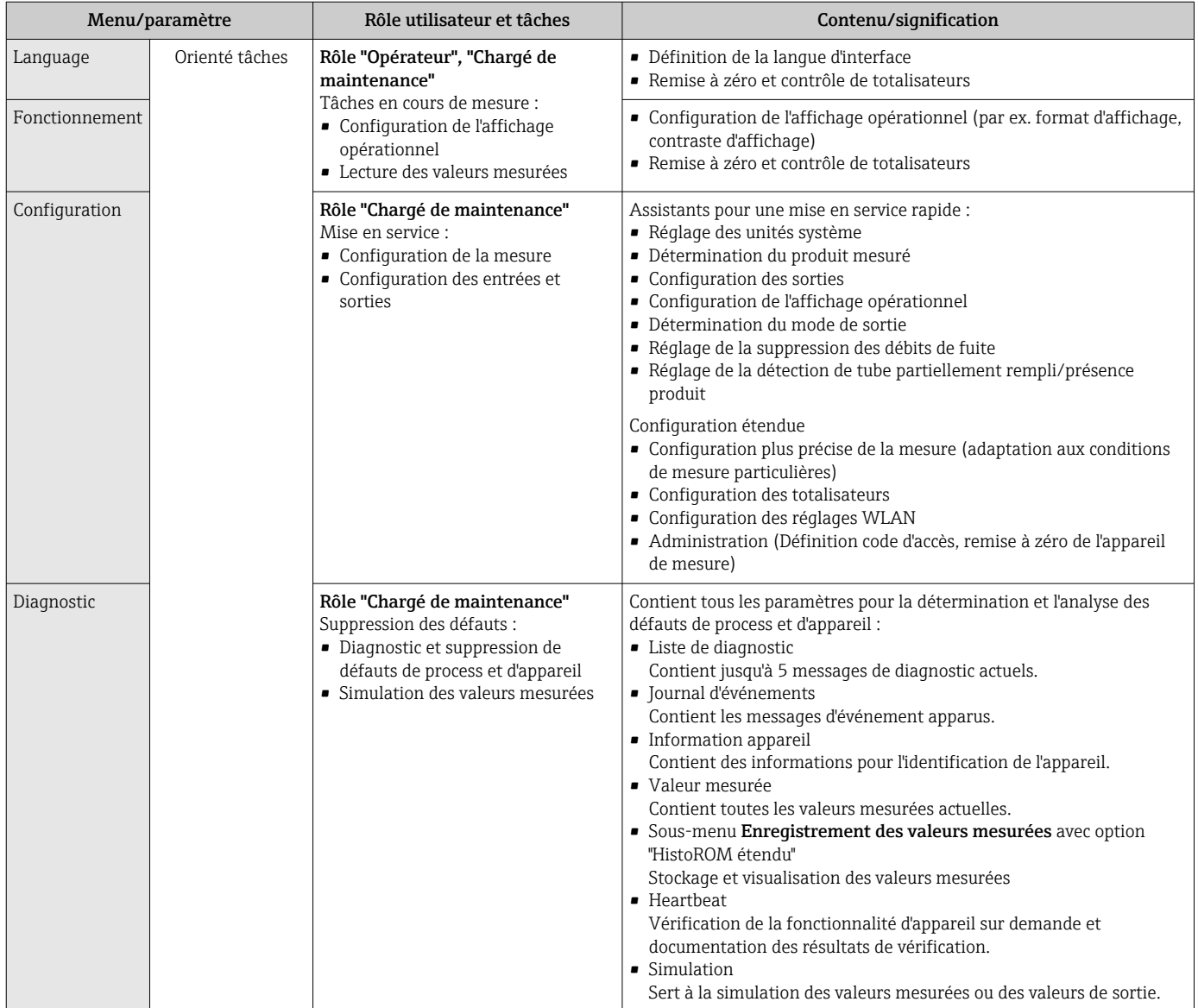

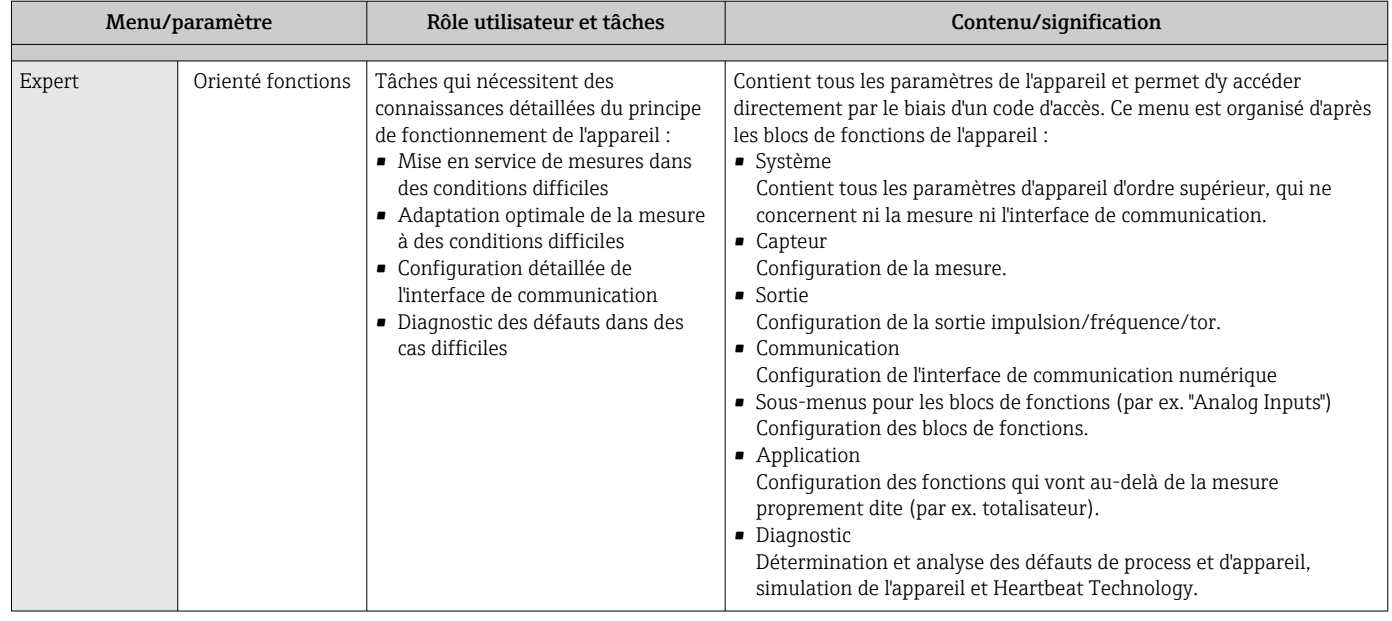

# 8.3 Accès au menu de configuration via l'afficheur local

## 8.3.1 Affichage opérationnel

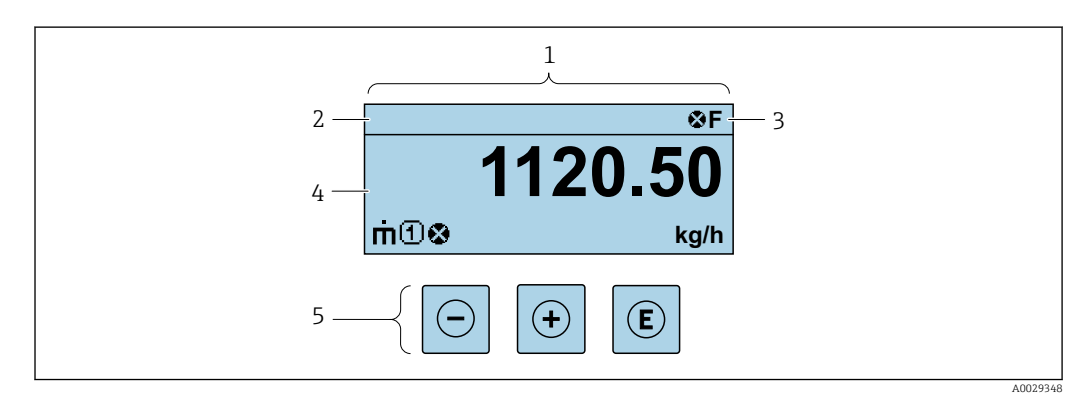

- *1 Affichage opérationnel*
- *2 Désignation de l'appareil*
- *3 Zone d'état*
- *4 Zone d'affichage des valeurs mesurées (à 4 lignes)*
- *Eléments de configuration*  $\rightarrow$   $\blacksquare$  45

## Zone d'état

Dans la zone d'état de l'affichage opérationnel apparaissent en haut à droite les symboles suivants :

- Signaux d'éta[t→ 101](#page-100-0)
	- F : Défaut
	- C : Test fonctionnement
	- S : Hors spécifications
	- M : Maintenance nécessaire
- Comportement diagnostic→ 102
	- $\bullet$   $\bullet$  : Alarme
	- $\blacksquare$   $\wedge$  : Avertissement
- $\hat{a}$  : Verrouillage (l'appareil est verrouillé via le hardware)
- : Communication (la communication via la configuration à distance est active)

### <span id="page-40-0"></span>Zone d'affichage

Dans la zone d'affichage, chaque valeur mesurée est précédée d'un type de symbole déterminé en guise d'explication détaillée :

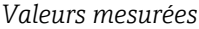

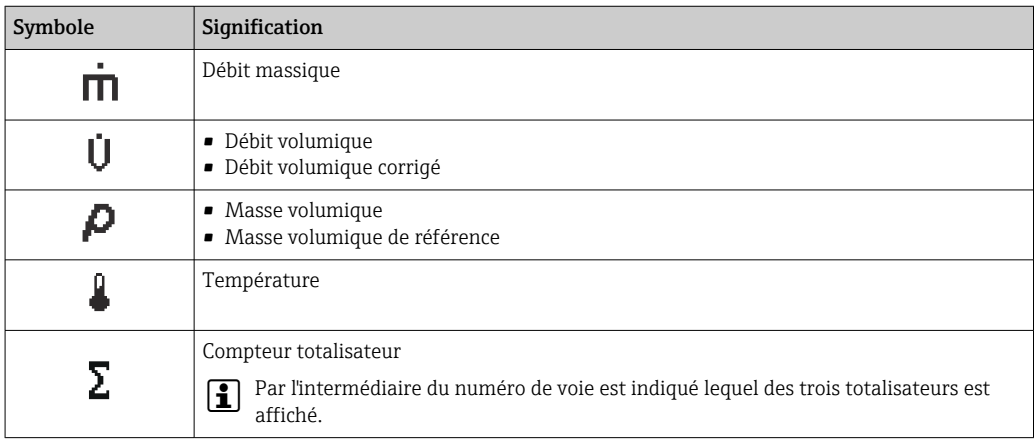

*Numéros de voies de mesure*

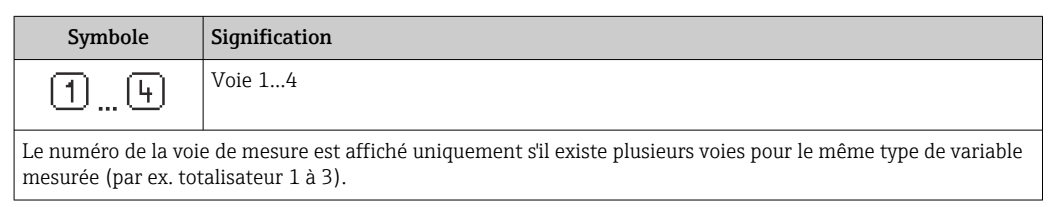

*Comportement diagnostic*

Le niveau diagnostic se rapporte à un événement de diagnostic qui concerne la variable mesurée affichée. Pour les symboles  $\rightarrow$   $\blacksquare$  102

Le nombre et le format d'affichage des valeurs mesurées peuvent être configurés via le paramètre **Format d'affichage** ( $\rightarrow \Box$ 67).

## 8.3.2 Vue navigation

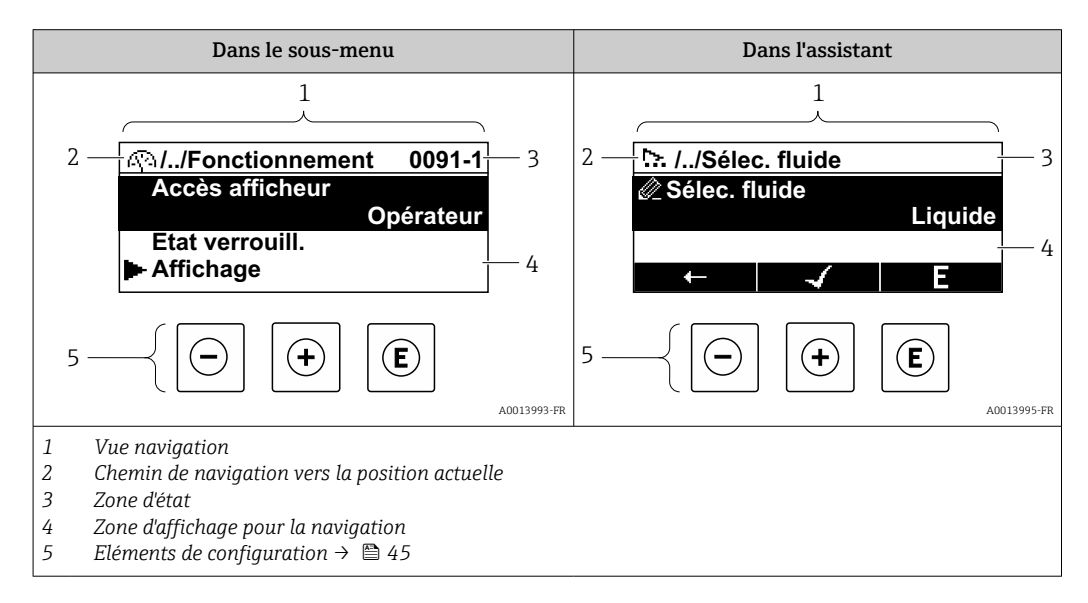

### Chemin de navigation

Le chemin de navigation - affiché en haut à gauche dans la vue navigation - se compose des éléments suivants :

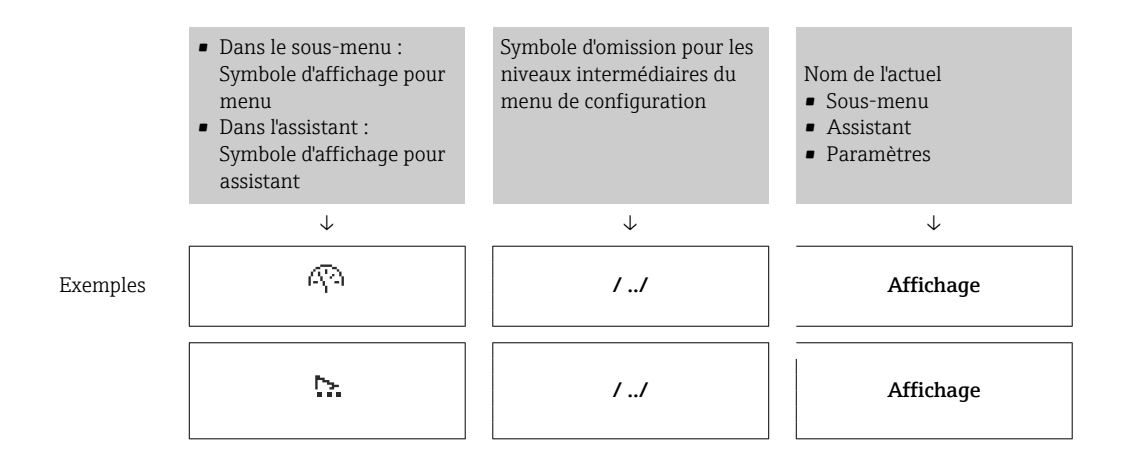

Pour plus d'informations sur les symboles dans le menu, voir le chapitre "Zone  $\mathbf{a}$ d'affichage"  $\rightarrow$   $\oplus$  42

### Zone d'état

Dans la zone d'état de la vue navigation apparaît en haut à droite :

- Dans le sous-menu
	- Le code d'accès direct au paramètre sélectionné (par ex. 0022-1)
	- En cas d'événement de diagnostic, le niveau diagnostic et le signal d'état
- Dans l'assistant

En cas d'événement de diagnostic, le niveau diagnostic et le signal d'état

- Pour plus d'informations sur le niveau diagnostic et le signal d'état →  $\triangleq$  101 H
	- Pour plus d'informations sur la fonction et l'entrée du code d'accès direct →  $\triangleq 47$

### Zone d'affichage

*Menus*

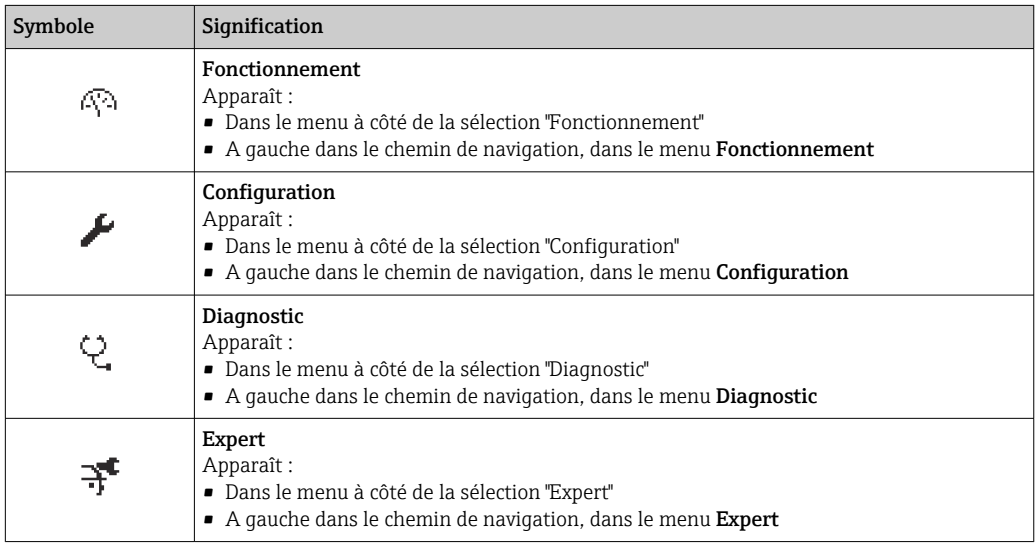

*Sous-menus, assistants, paramètres*

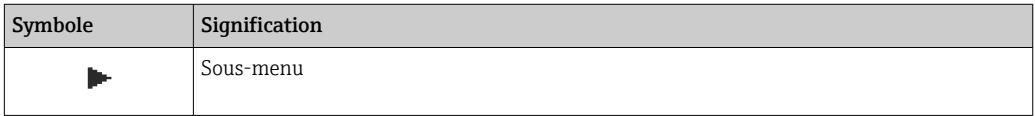

<span id="page-42-0"></span>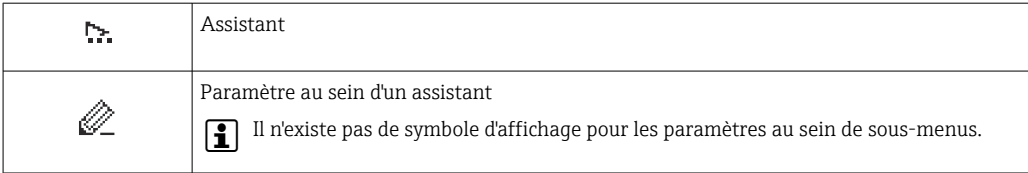

*Verrouillage*

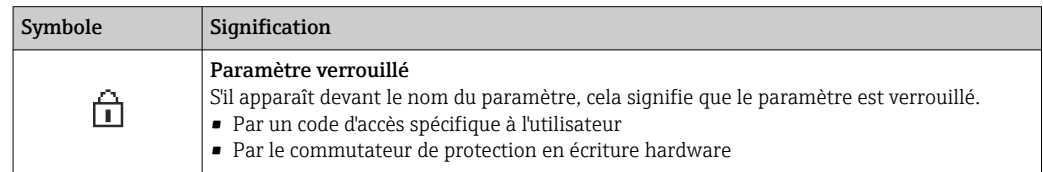

### *Configuration de l'assistant*

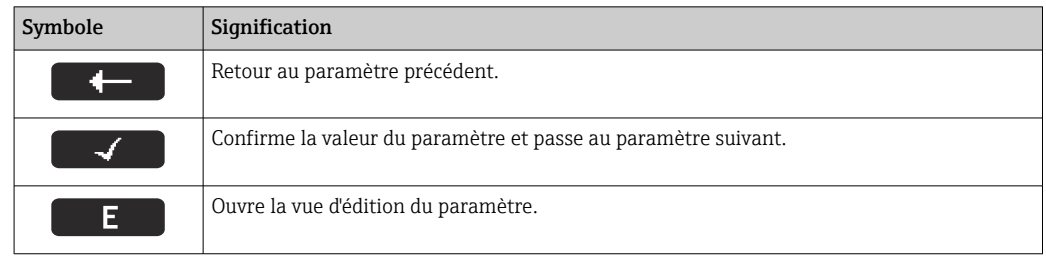

## 8.3.3 Vue d'édition

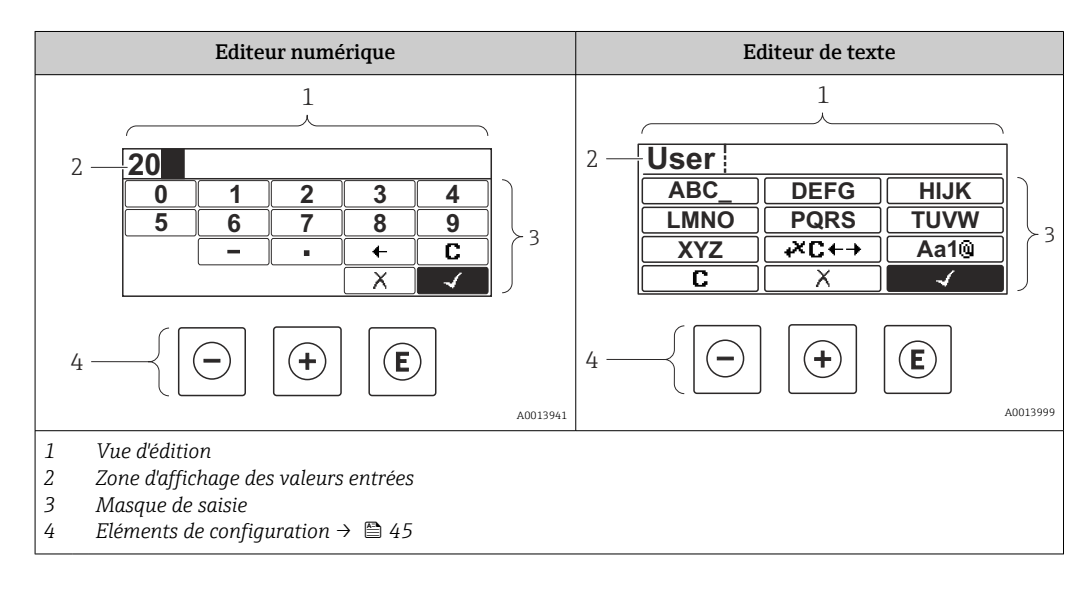

### Masque de saisie

Les symboles d'entrée et de configuration suivants sont disponibles dans le masque de saisie de l'éditeur alphanumérique :

### *Editeur numérique*

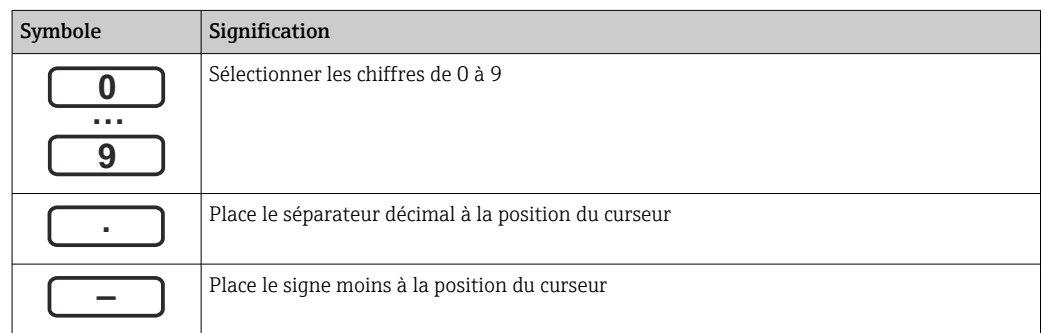

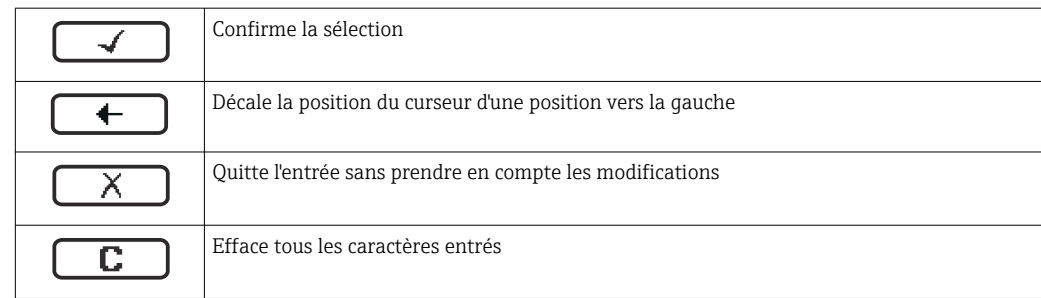

## *Editeur de texte*

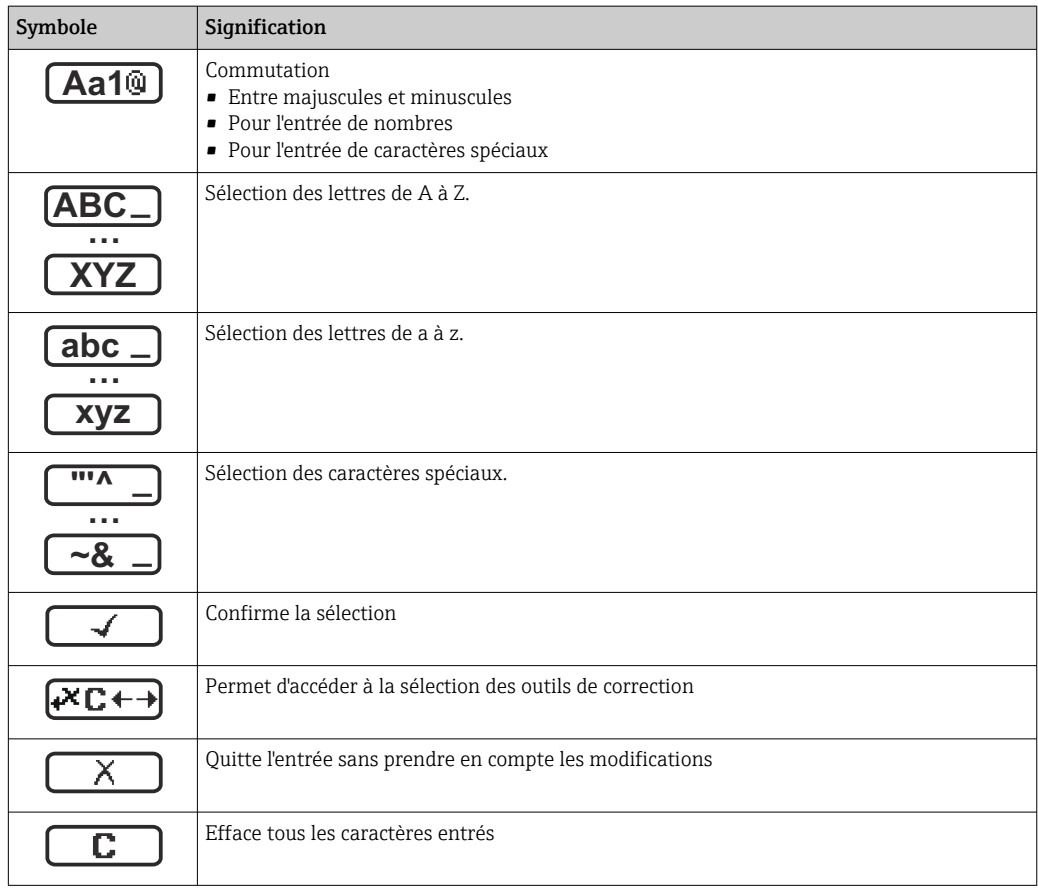

*Symboles de correction de texte sous* 

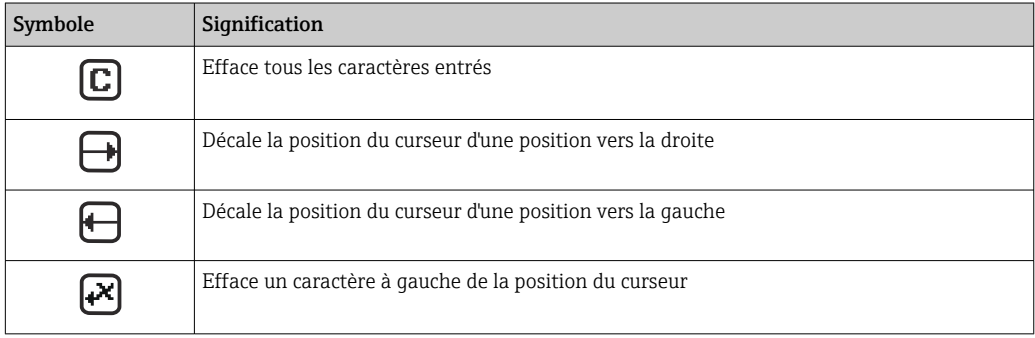

# <span id="page-44-0"></span>8.3.4 Eléments de configuration

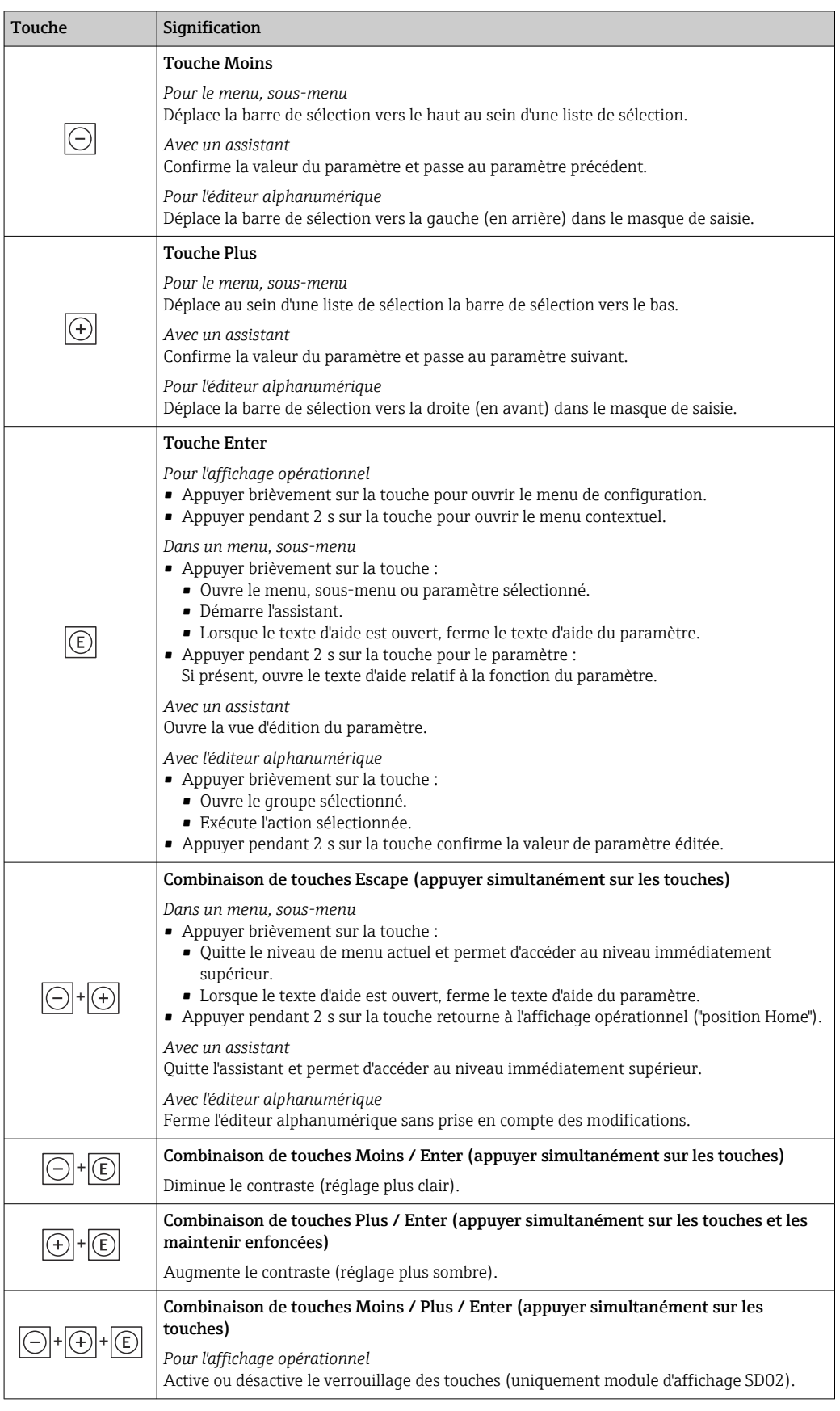

## 8.3.5 Ouverture du menu contextuel

A l'aide du menu contextuel, l'utilisateur peut appeler rapidement et directement à partir de l'affichage opérationnel les trois menus suivants :

- Configuration
- Sauvegarde données afficheur
- Simulation

### Ouverture et fermeture du menu contextuel

L'utilisateur se trouve dans l'affichage opérationnel.

- 1. Appuyer sur  $\Box$  pendant 2 s.
	- Le menu contextuel s'ouvre.

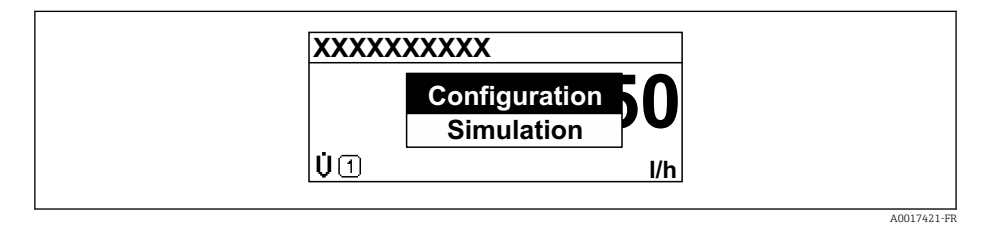

2. Appuyer simultanément sur  $\Box$  +  $\boxplus$ .

Le menu contextuel est fermé et l'affichage opérationnel apparaît.

### Ouverture du menu via le menu contextuel

- 1. Ouvrir le menu contextuel.
- 2. Appuyer sur  $\boxplus$  pour naviguer vers le menu souhaité.
- 3. Appuyer sur  $\Box$  pour confirmer la sélection.
	- Le menu sélectionné s'ouvre.

## <span id="page-46-0"></span>8.3.6 Navigation et sélection dans une liste

Différents éléments de configuration servent à la navigation au sein du menu de configuration. Le chemin de navigation apparaît à gauche dans la ligne d'en-tête. Les différents menus sont caractérisés par les symboles placés devant, qui sont également affichés dans la ligne d'en-tête lors de la navigation.

Pour une explication de la vue de navigation avec les symboles et les éléments de configuration  $\rightarrow$   $\blacksquare$  41

Exemple : Réglage du nombre de valeurs mesurées affichées sur "2 valeurs"

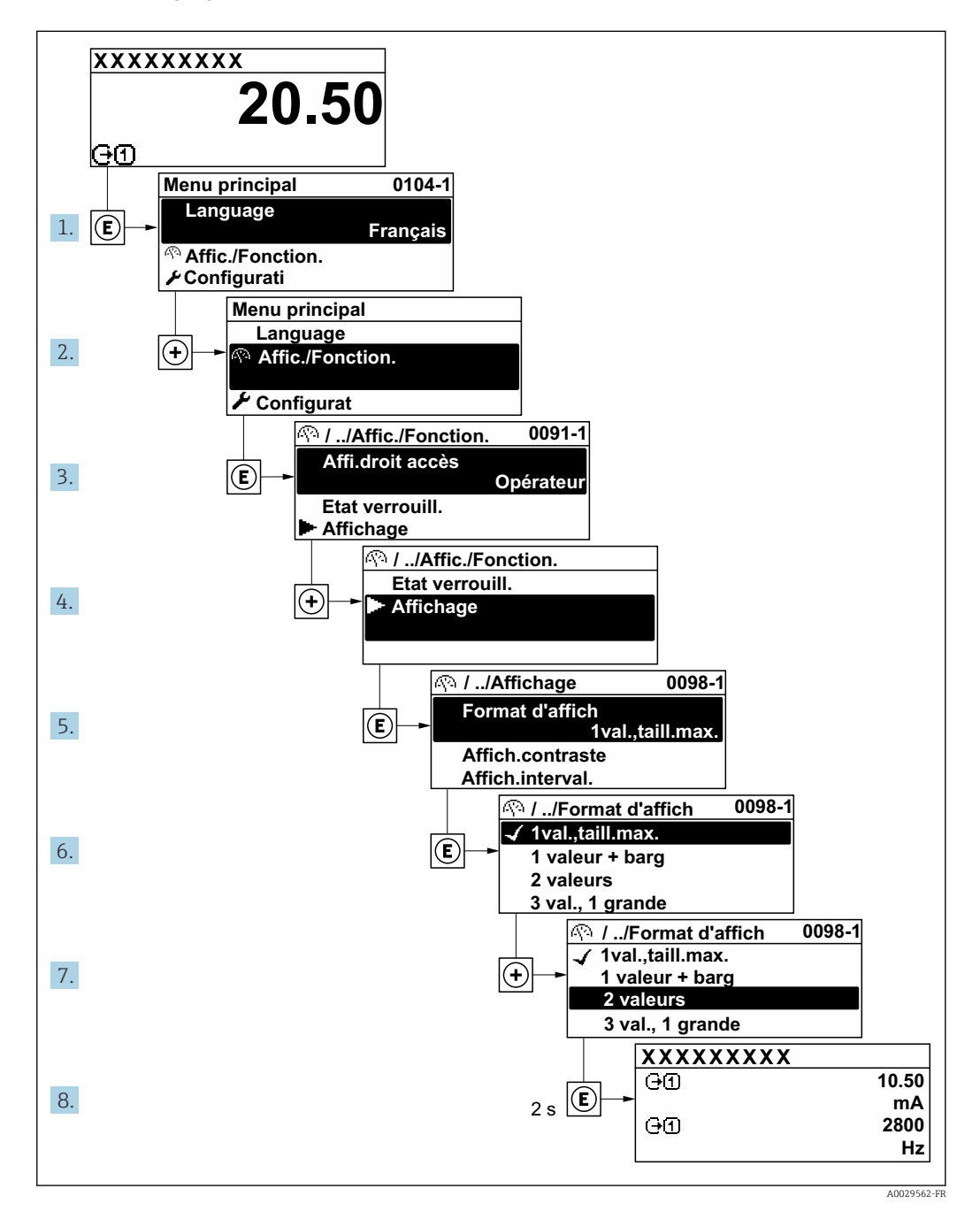

## 8.3.7 Accès direct au paramètre

Pour pouvoir accéder directement à un paramètre via l'affichage local, un numéro est affecté à chaque paramètre. En entrant ce code d'accès dans le paramètre Accès direct, on accède directement au paramère souhaité.

A0029414

### Chemin de navigation

Expert → Accès direct

Le code d'accès direct se compose d'un nombre à 4 chiffres et du numéro qui identifie la voie d'une variable de process : par ex. 0914-1. Celui-ci apparaît pendant la vue navigation à droite dans la ligne d'en-tête du paramère sélectionné.

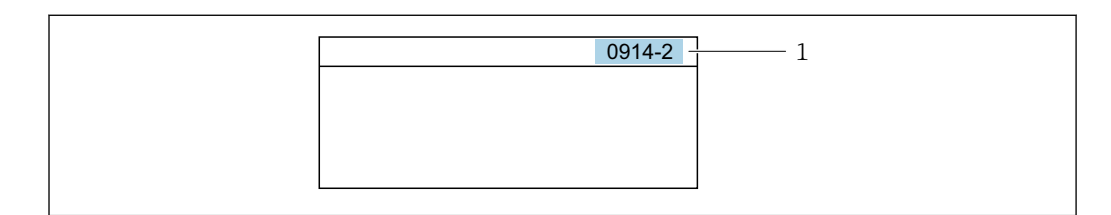

*1 Code d'accès direct*

Lors de l'entrée du code d'accès direct, tenir compte des points suivants :

- Les premiers zéros du code d'accès direct ne doivent pas être saisis. Exemple : Entrer "914" au lieu de "0914"
- Si aucun numéro de voie n'est entré, on passe automatiquement à la voie 1. Exemple : Entrer 0914 → paramètre Affecter variable process
- Si l'on passe à une autre voie : Entrer le code d'accès direct avec le numéro de voie correspondant.

Exemple : Entrer 0914-2 → paramètre Affecter variable process

Pour les codes d'accès directs de chaque paramètre, voir le manuel "Description des paramètres de l'appareil" pour l'appareil correspondant

## 8.3.8 Affichage des textes d'aide

Il existe pour certains paramètres des textes d'aide que l'utilisateur peut appeler à partir de la vue navigation. Ceux-ci décrivent brièvement la fonction du paramètre et contribuent ainsi à une mise en service rapide et sûre.

### Ouverture et fermeture du texte d'aide

L'utilisateur se trouve dans la vue navigation et la barre de sélection se trouve sur un paramètre.

1. Appuyer sur  $\Box$  pendant 2 s.

Le texte d'aide relatif au paramètre sélectionné s'ouvre.

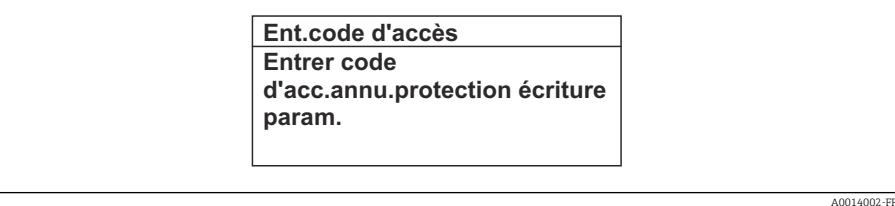

 *12 Exemple : Texte d'aide pour le paramètre "Ent. code d'accès"*

2. Appuyer simultanément sur  $\Box$  +  $\boxplus$ .

Le texte d'aide est fermé.

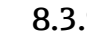

## 8.3.9 Modification des paramètres

Pour une description de la vue d'édition - comprenant un éditeur de texte et un éditeur numérique - avec des symboles →  $\triangleq$  43, pour une description des éléments de configuration  $\rightarrow$   $\blacksquare$  45

Exemple : Modifier la désignation du point de mesure dans le paramètre "Tag description" de 001-FT-101 en 001-FT-102

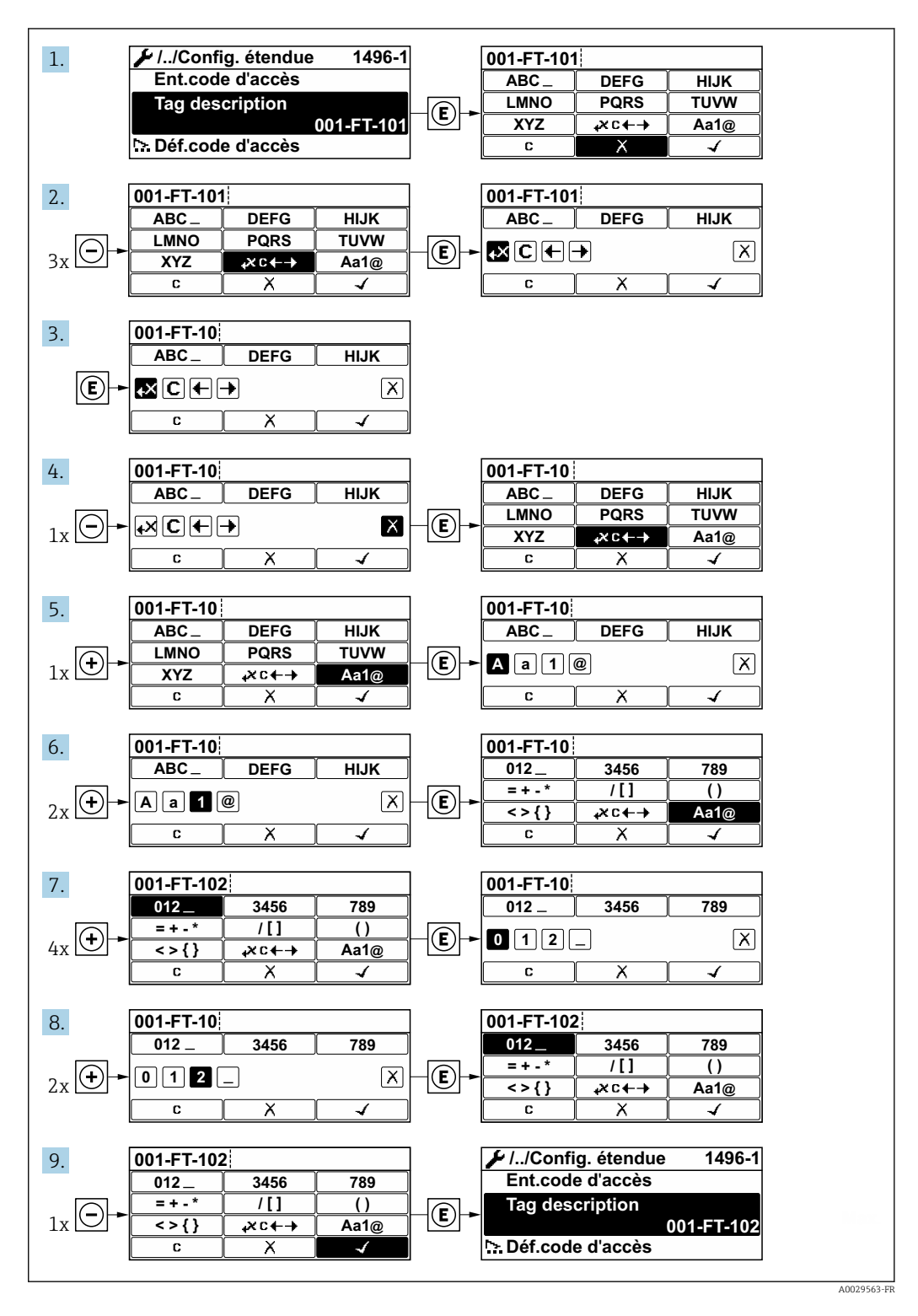

Si la valeur entrée se situe en dehors de la plage de valeurs admissible, un message d'avertissement est émis.

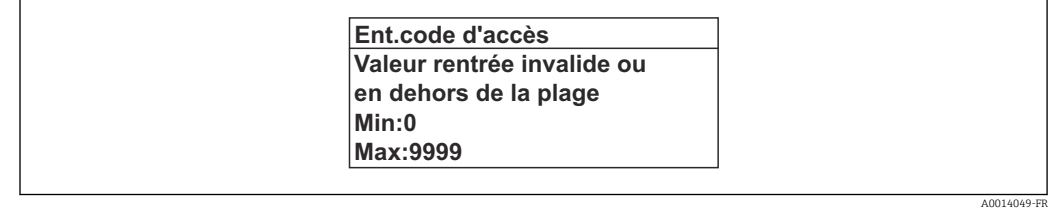

## 8.3.10 Rôles utilisateur et leurs droits d'accès

Les deux rôles utilisateur "Opérateur" et "Chargé de maintenance" ont un accès en écriture différent aux paramètres lorsque le client définit un code d'accès spécifique à l'utilisateur. Celui-ci protège la configuration de l'appareil via l'afficheur local contre les accès non autorisés .

*Droits d'accès aux paramètres : rôle utilisateur "Opérateur"*

| Statut du code d'accès                                            | Accès en lecture | Accès en écriture |
|-------------------------------------------------------------------|------------------|-------------------|
| Aucun code d'accès n'a encore été défini<br>(réglage par défaut). |                  |                   |
| Une fois un code d'accès défini.                                  |                  |                   |

1) Certains paramètres peuvent toujours être modifiés malgré le code d'accès et sont ainsi exclus de la protection en écriture, étant donné qu'ils n'influencent pas la mesure. Voir chapitre "Protection en écriture via code d'accès"

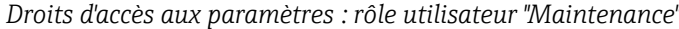

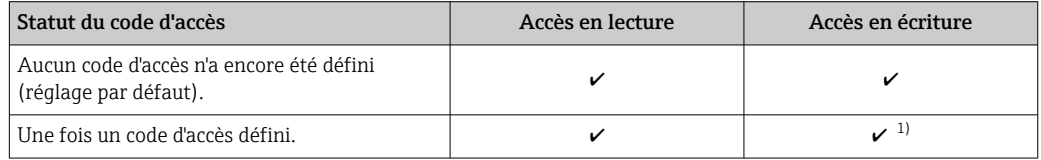

1) Si un code d'accès incorrect a été entré, l'utilisateur obtient les droit d'accès du rôle utilisateur "Opérateur".

Le rôle utilisateur actuellement utilisé est indiqué dans le Paramètre Droits d'accès  $\mathbf{a}$ via afficheur. Navigation : Fonctionnement → Droits d'accès via afficheur

## 8.3.11 Désactivation de la protection en écriture via un code d'accès

Lorsque le symbole  $\blacksquare$  apparaît sur l'afficheur local, devant un paramètre, cela signifie que ce dernier est protégé en écriture par un code d'accès spécifique à l'utilisateur et que sa valeur n'est actuellement pas modifiable via la configuration sur site →  $\triangleq 86$ .

La protection en écriture des paramètres via la configuration sur site peut être désactivée en entrant le code d'accès spécifique à l'utilisateur dans le paramètre Entrer code d'accès via l'option d'accès respective.

1. Après avoir appuyé sur  $\mathbb E$ , on est invité à entrer le code d'accès.

- 2. Entrer le code d'accès.
	- $\rightarrow$  Le symbole  $\circled{a}$  placé devant les paramètres disparaît ; tous les paramètres précédemment protégés en écriture sont à nouveau déverrouillés.

## 8.3.12 Activation et désactivation du verrouillage des touches

Le verrouillage des touches permet de verrouiller l'accès à l'intégralité du menu de configuration via la configuration locale. Une navigation au sein du menu de configuration ou une modification des valeurs de paramètres individuels n'est ainsi plus possible. Seules les valeurs de l'affichage opérationnel peuvent êtres lues.

#### Configuration sur site avec boutons-poussoirs mécaniques (module d'affichage SD02)

Module d'affichage SD02 : variante de commande *"Affichage ; opération"*, option C

Le verrouillage des touches est activé et désactivé de la même manière.

*Activation du verrouillage des touches*

‣ L'appareil se trouve dans l'affichage des valeurs mesurées.

Activer simultanément les touches  $\Box$  +  $\Box$  +  $\Box$ .

Le message Verrouillage des touches activé s'affiche : le verrouillage des touches est activé.

Si l'utilisateur essaie d'accéder au menu de configuration pendant que le verrouillage des touches est activé, le message "Verrouillage des touches activé" apparaît.

*Désactivation du verrouillage des touches*

- ‣ Le verrouillage des touches est activé.
	- Appuyer simultanément sur les touches  $\Box$  +  $\Box$  +  $\Box$ .
	- Le message Verrouillage des touches désactivé s'affiche : le verrouillage des touches est désactivé.

#### Configuration sur site avec touches optiques (module d'affichage SD03)

Module d'affichage SD03 : variante de commande *"Affichage ; opération"*, option E

Le verrouillage des touches est activé et désactivé via le menu contextuel.

#### *Activation du verrouillage des touches*

Le verrouillage des touches est activé automatiquement :

- après chaque redémarrage de l'appareil.
- si l'appareil n'a pas été utilisé pendant plus d'une minute en mode affichage des valeurs mesurées.
- 1. L'appareil se trouve dans l'affichage des valeurs mesurées.

Appuyer sur  $E$  pendant au moins 2 secondes.

Un menu contextuel s'affiche.

### 2. Dans le menu contextuel, sélectionner l'option Verrouillage des touches activé. Le verrouillage des touches est activé.

Si l'utilisateur essaie d'accéder au menu de configuration alors que le verrouillage des touches est activé, le message "Verrouillage des touches activé" apparaît.

*Désactivation du verrouillage des touches*

- 1. Le verrouillage des touches est activé. Appuyer sur  $\mathbb E$  pendant au moins 2 secondes.
	- Un menu contextuel s'affiche.
- 2. Dans le menu contextuel, sélectionner l'option Verrouillage des touches désactivé. Le verrouillage des touches est désactivé.

## 8.4 Accès au menu de configuration via l'outil de configuration

La structure du menu de configuration dans les outils de configuration est la même que via l'afficheur local.

## 8.4.1 Raccordement de l'outil de configuration

## Via réseau FOUNDATION Fieldbus

Cette interface de communication est disponible dans les versions d'appareil avec FOUNDATION Fieldbus.

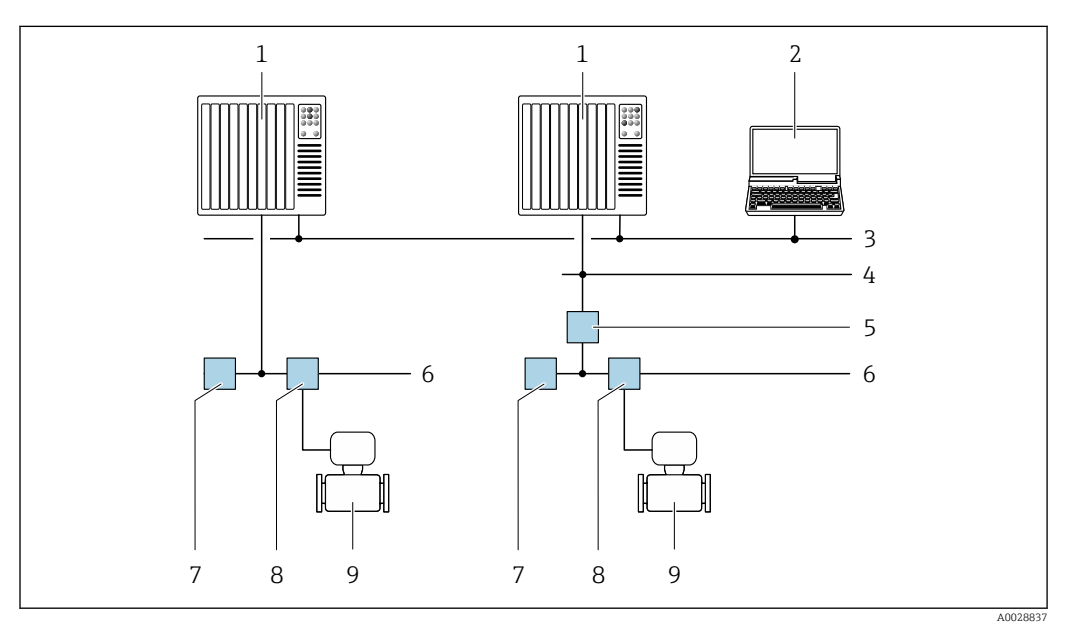

 *13 Possibilités de configuration à distance via réseau FOUNDATION Fieldbus*

- *Système/automate*
- *PC avec carte réseau FOUNDATION Fieldbus*
- *Réseau industriel*
- *Réseau High Speed Ethernet FF-HSE*
- *Coupleur de segments FF-HSE/FF-H1*
- *Réseau FOUNDATION Fieldbus FF-H1*
- *Alimentation réseau FF-H1*
- *Répartiteur en T*
- *Appareil de mesure*

### Via interface de service (CDI)

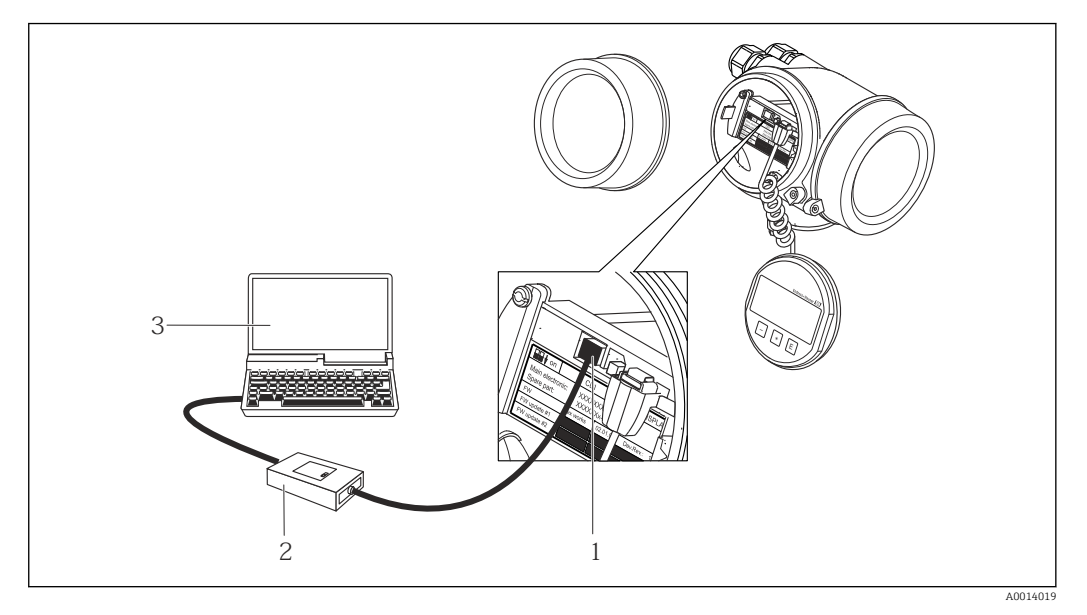

*1 Interface de service (CDI) de l'appareil de mesure (= Endress+Hauser Common Data Interface)*

*2 Commubox FXA291*

*3 Ordinateur avec outil de configuration "FieldCare" avec COM DTM "CDI Communication FXA291"*

## 8.4.2 Field Xpert SFX350, SFX370

#### Etendues des fonctions

Field Xpert SFX350 et Field Xpert SFX370 sont des PC mobiles destinés à la mise en service et à la maintenance. Ils permettent une configuration et un diagnostic efficaces des appareils HART et FOUNDATION Fieldbus en zone non Ex (SFX350, SFX370) et en zone Ex (SFX370).

Pour les détails : manuel de mise en service BA01202S m

### Source pour les fichiers de description d'appareil

Voir indications  $\rightarrow$   $\blacksquare$  56

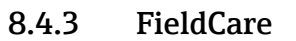

### Etendue des fonctions

Outil de gestion des équipements basé sur FDT d'Endress+Hauser. Il est capable de configurer tous les appareils de terrain intelligents d'une installation et facilite leur gestion. Grâce à l'utilisation d'informations d'état, il constitue également un moyen simple, mais efficace, de contrôler leur état.

Accès via :

Fonctions typiques :

- Paramétrage de transmetteurs
- Chargement et sauvegarde de données d'appareil (upload/download)
- Documentation du point de mesure
- Visualisation de la mémoire de valeurs mesurées (enregistreur à tracé continu) et journal d'événements.

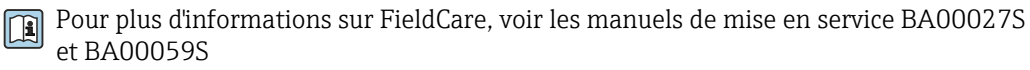

### <span id="page-53-0"></span>Source pour les fichiers de description d'appareil

Voir informations  $\rightarrow$   $\blacksquare$  56

### Etablissement d'une connexion

Pour plus d'informations, voir les manuels de mise en service BA00027S et BA00059S m

### Interface utilisateur

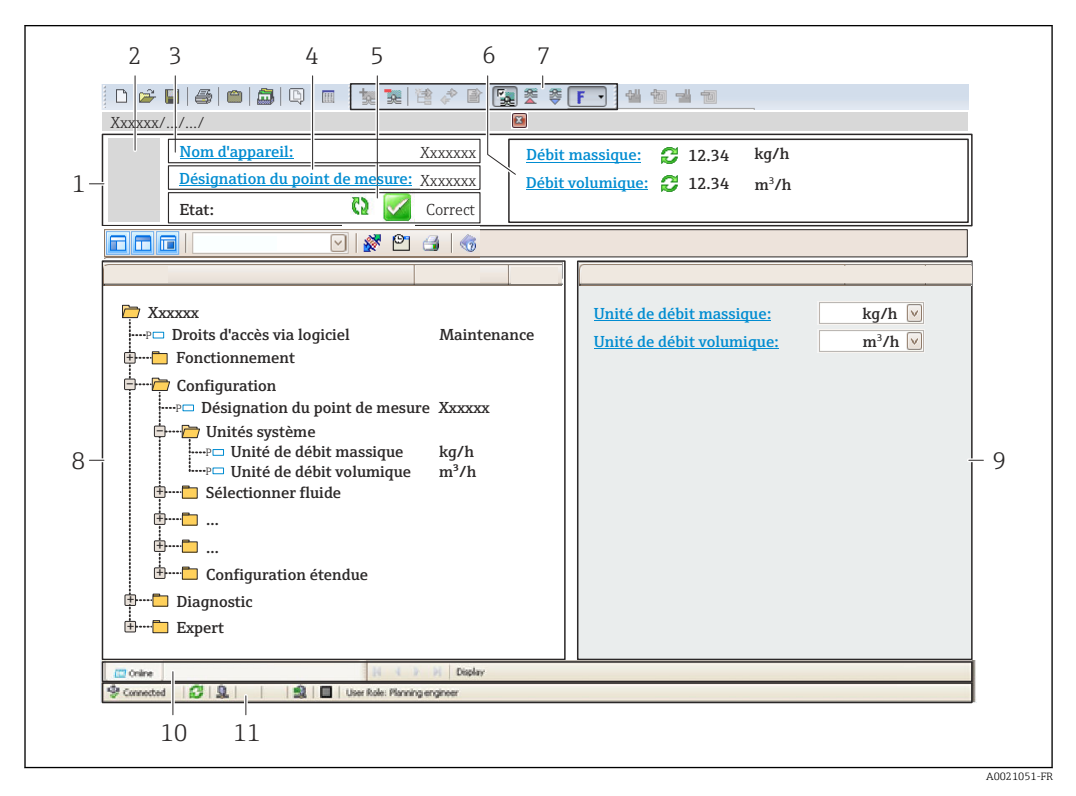

- *1 Ligne d'en-tête*
- *2 Image de l'appareil*
- *3 Nom de l'appareil*
- *4 Désignation du point de mesure*
- *5 Zone d'état avec signal d'éta[t→ 104](#page-103-0)*
- *6 Zone d'affichage pour les valeurs mesurées actuelles 7 Barre d'outils Edition avec fonctions supplémentaires telles que enregistrer/rétablir, liste des événements et*
- *créer documentation 8 Zone de navigation avec structure du menu de configuration*
- *9 Zone de travail*
- 
- *10 Zone d'action 11 Zone d'état*
- 

## 8.4.4 DeviceCare

## Etendue des fonctions

Outil pour connecter et configurer les appareils de terrain Endress+Hauser.

Le moyen le plus rapide pour configurer les appareils de terrain Endress+Hauser est d'utiliser l'outil dédié "DeviceCare". Associé aux DTM, il constitue une solution pratique et complète.

m

Pour plus de détails, voir Brochure Innovation IN01047S

### Source pour les fichiers de description d'appareil

Voir informations  $\rightarrow$   $\blacksquare$  56

## 8.4.5 AMS Device Manager

### Etendue des fonctions

Programme d'Emerson Process Management pour la configuration d'appareils de mesure via protocole FOUNDATION Fieldbus H1.

### Source pour les fichiers de description d'appareil

Voir indications  $\rightarrow$   $\blacksquare$  56

## 8.4.6 Field Communicator 475

### Etendue des fonctions

Terminal portable industriel d'Emerson Process Management pour le paramétrage à distance et l'interrogation de valeurs mesurées via protocole FOUNDATION Fieldbus H1.

### Source pour les fichiers de description d'appareil

Voir indications  $\rightarrow$   $\blacksquare$  56

# <span id="page-55-0"></span>9 Intégration système

# 9.1 Aperçu des fichiers de description d'appareil

## 9.1.1 Données relatives à la version actuelle de l'appareil

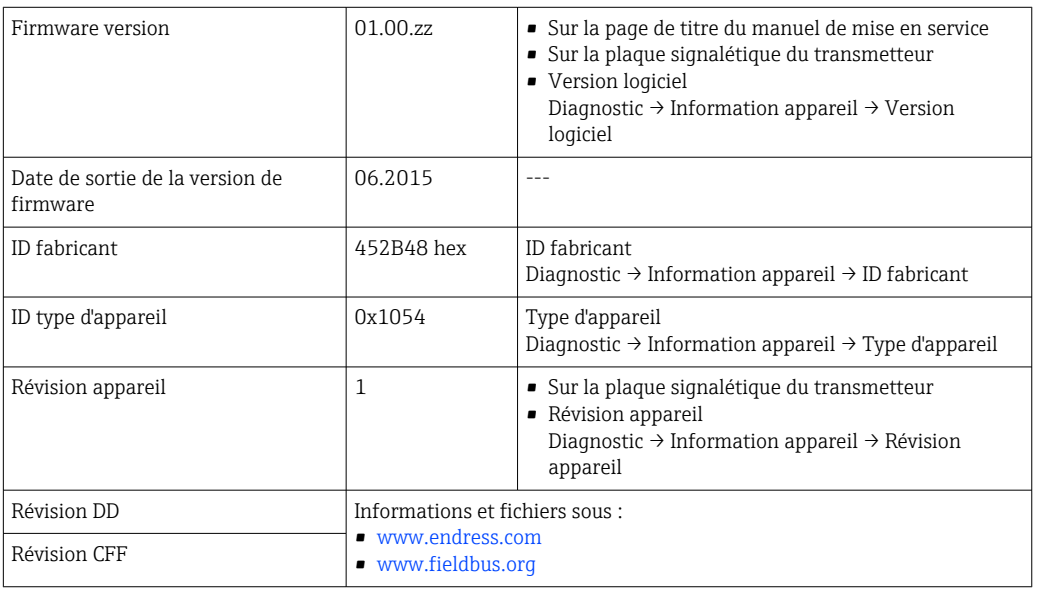

Pour l'aperçu des différentes versions de logiciel de l'appareil [→ 132](#page-131-0)  $\vert \bm{\mathsf{F}} \vert$ 

## 9.1.2 Outils de configuration

Dans le tableau ci-dessous, vous trouverez les fichiers de description d'appareil avec indication de la source pour les différents outils de configuration.

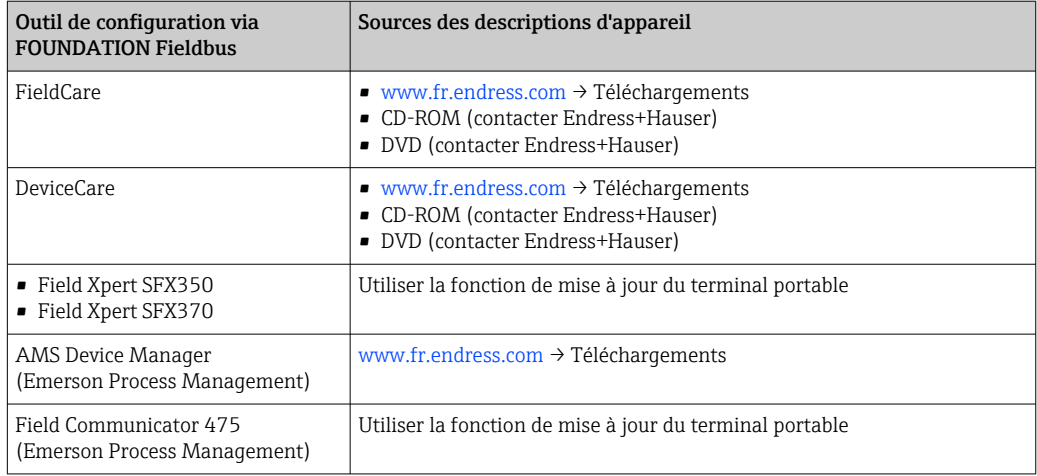

# 9.2 Transmission de données cyclique

Transmission de données cyclique lors de l'utilisation du fichier de données mères (GSD).

## 9.2.1 Modèle de bloc

Le modèle de bloc représente les données d'entrée et de sortie mises à disposition par l'appareil pour l'échange de données cyclique. L'échange de données cyclique est réalisé avec un maître FOUNDATION Fieldbus (classe 1), par ex. un système de commande, etc.

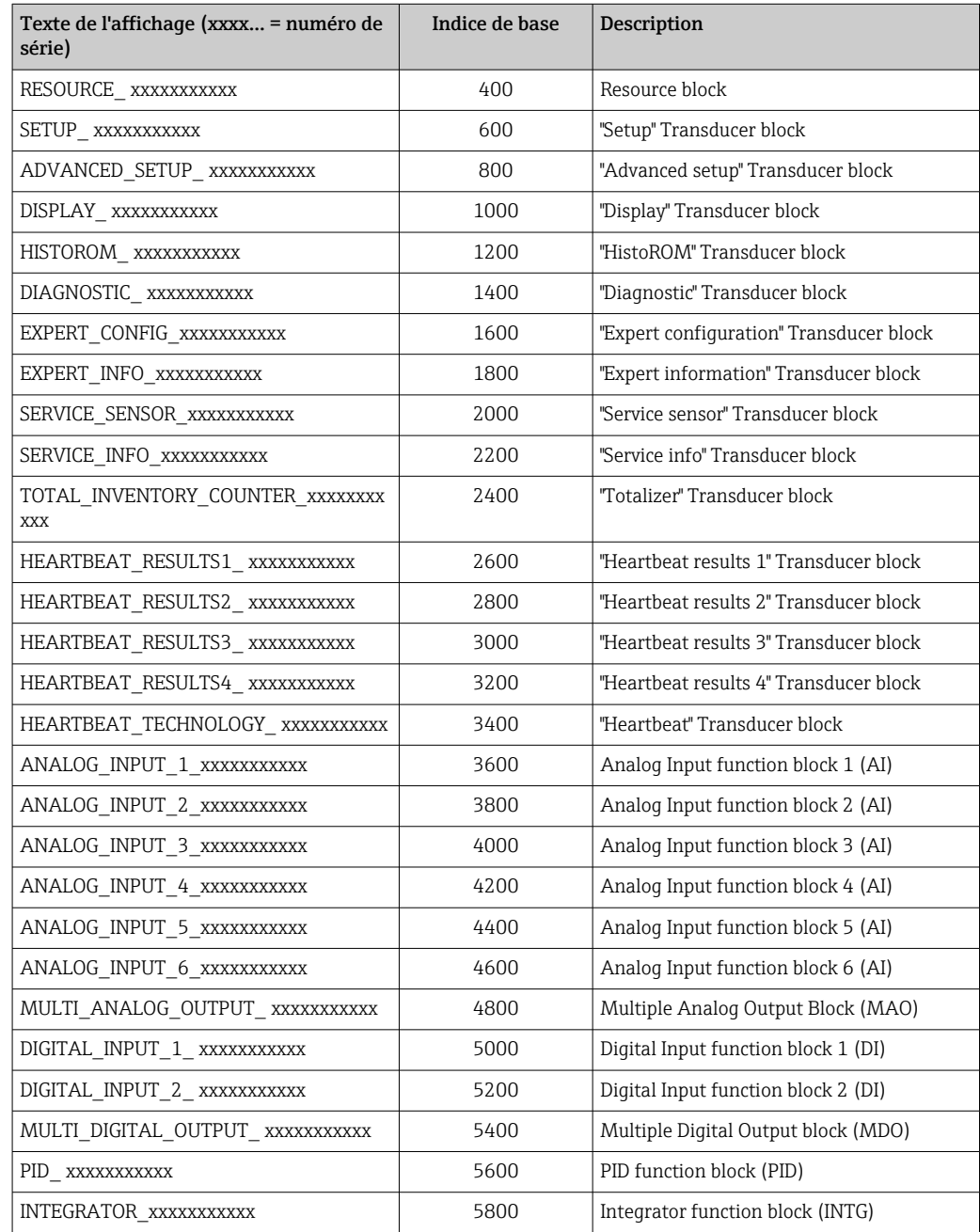

## 9.2.2 Affectation des valeurs mesurées dans les blocs de fonction

La valeur d'entrée d'un bloc de fonction est définie via le paramètre CHANNEL.

## Module AI (Analog Input)

*Description* Six blocs Analog Input sont disponibles.

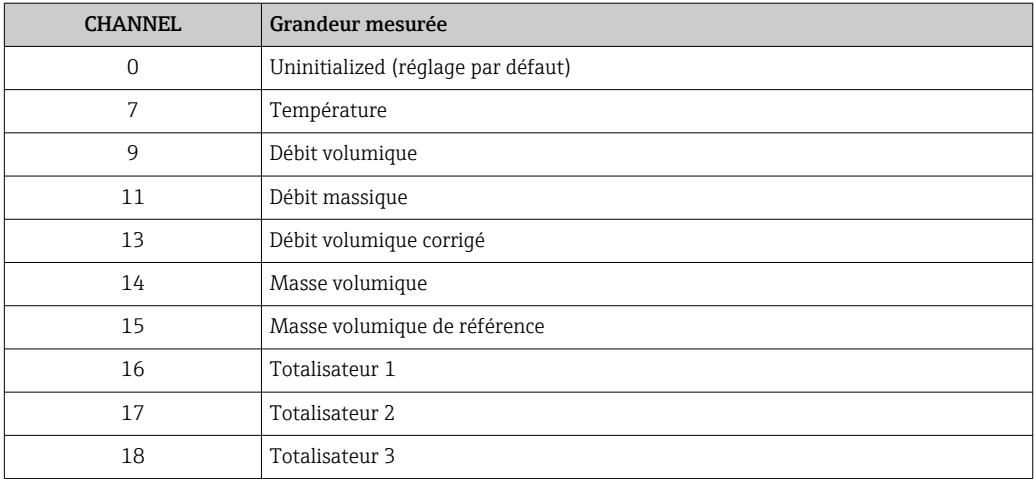

### Module MAO (Multiple Analog Output)

*Description*

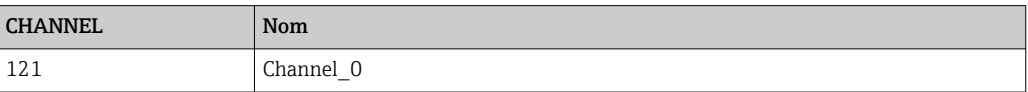

#### *Structure*

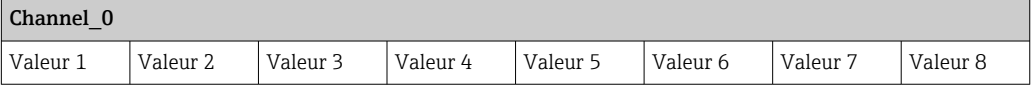

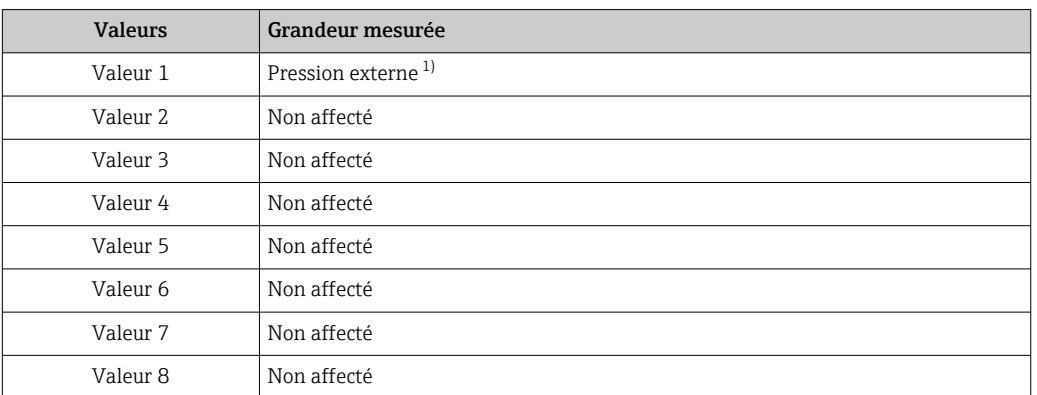

1) Les grandeurs de compensation doivent être transmises à l'appareil dans leur unité de base SI

 $\mathbf{L}$ La sélection se fait via : Configuration → Sélectionner fluide → Compensation de pression

### Module DI (Discrete Input)

Deux blocs Discrete Input sont disponibles.

### *Description*

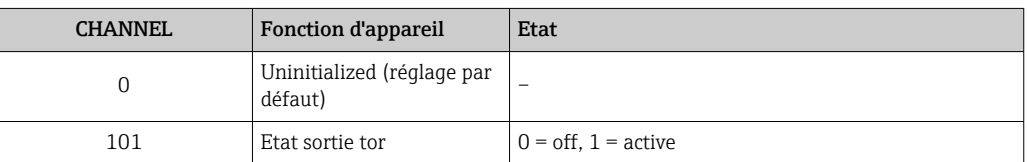

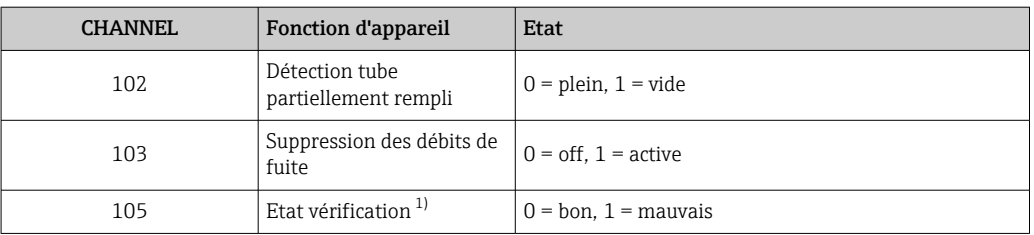

1) Disponible uniquement avec le pack d'applications : Heartbeat Verification

## Module MDO (Multiple Discrete Output)

*Description*

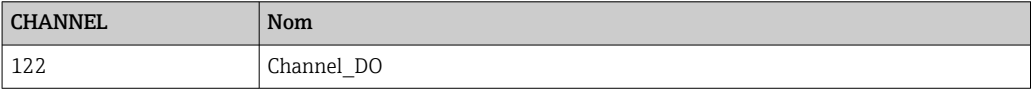

*Structure*

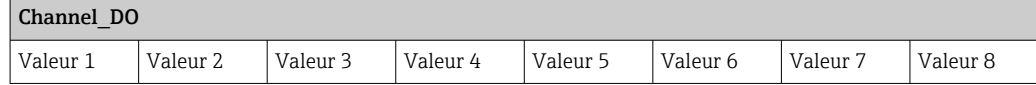

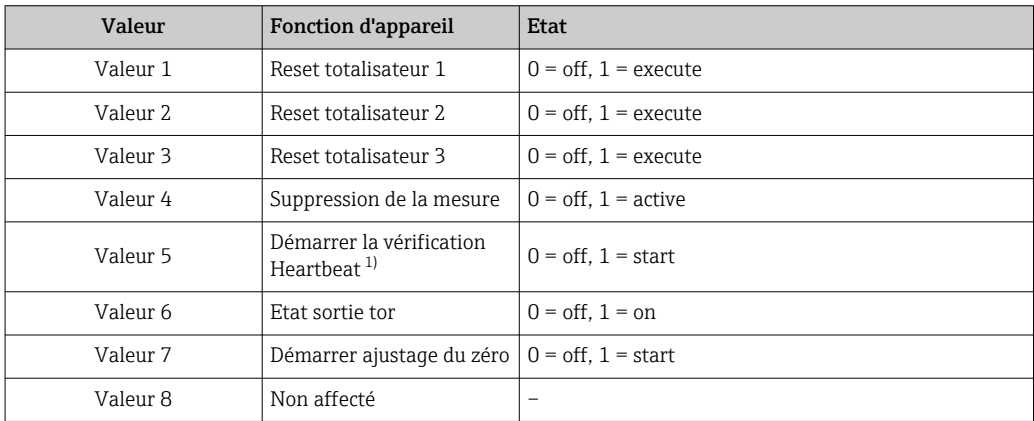

1) Disponible uniquement avec le pack d'applications : Heartbeat Verification

# 10 Mise en service

## 10.1 Contrôle du fonctionnement

Avant de mettre l'appareil en service :

- ‣ Assurez-vous que les contrôles du montage et du fonctionnement ont été réalisés.
- Checklist "Contrôle du montage"  $\rightarrow$   $\blacksquare$  28
- Checklist "Contrôle du raccordement"  $\rightarrow$   $\blacksquare$  36

## 10.2 Mise sous tension de l'appareil

- ‣ Une fois le contrôle de fonctionnement réalisé avec succès, mettre l'appareil de mesure sous tension.
	- Une fois le démarrage réussi, l'afficheur local passe automatiquement de l'affichage de démarrage à l'affichage opérationnel.

Si rien n'apparaît sur l'afficheur local ou si un message de diagnostic est affiché, voir chapitre "Diagnostic et suppression des défauts"  $\rightarrow$   $\blacksquare$  99.

# 10.3 Réglage de la langue d'interface

Réglage par défaut : anglais ou langue nationale commandée

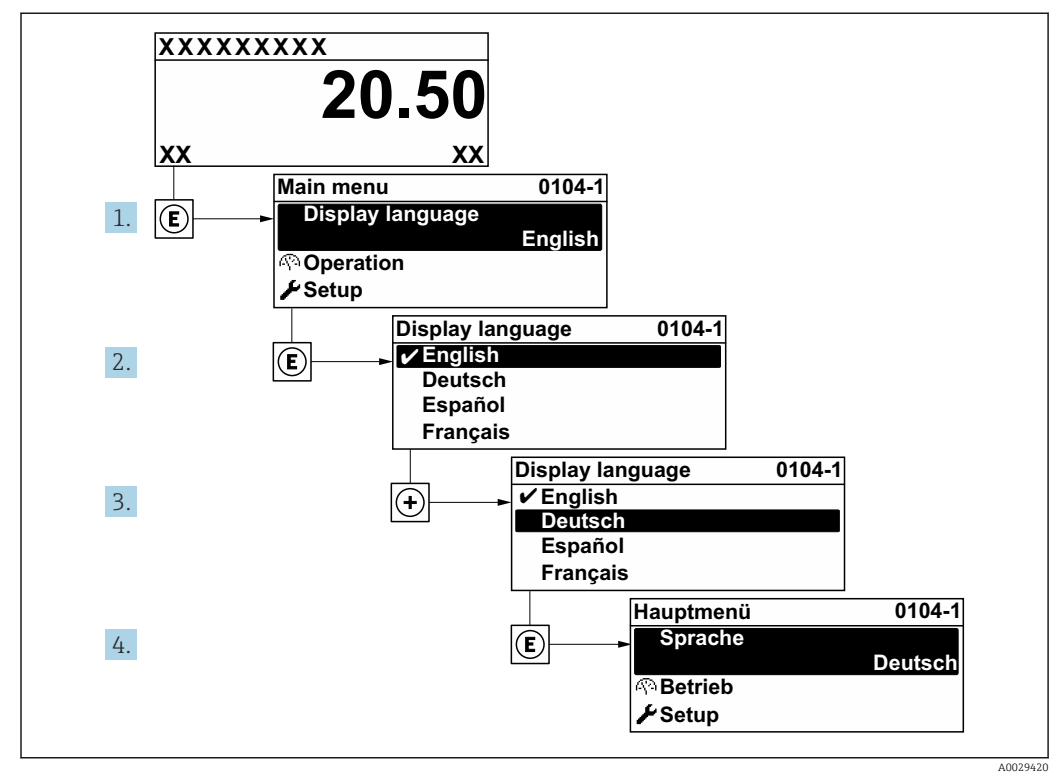

 *<sup>14</sup> Exemple d'afficheur local*

# 10.4 Configuration de l'appareil de mesure

- Le menu Configuration avec ses assistants contient tous les paramètres nécessaires à une mesure standard.
- Navigation vers le menu Configuration

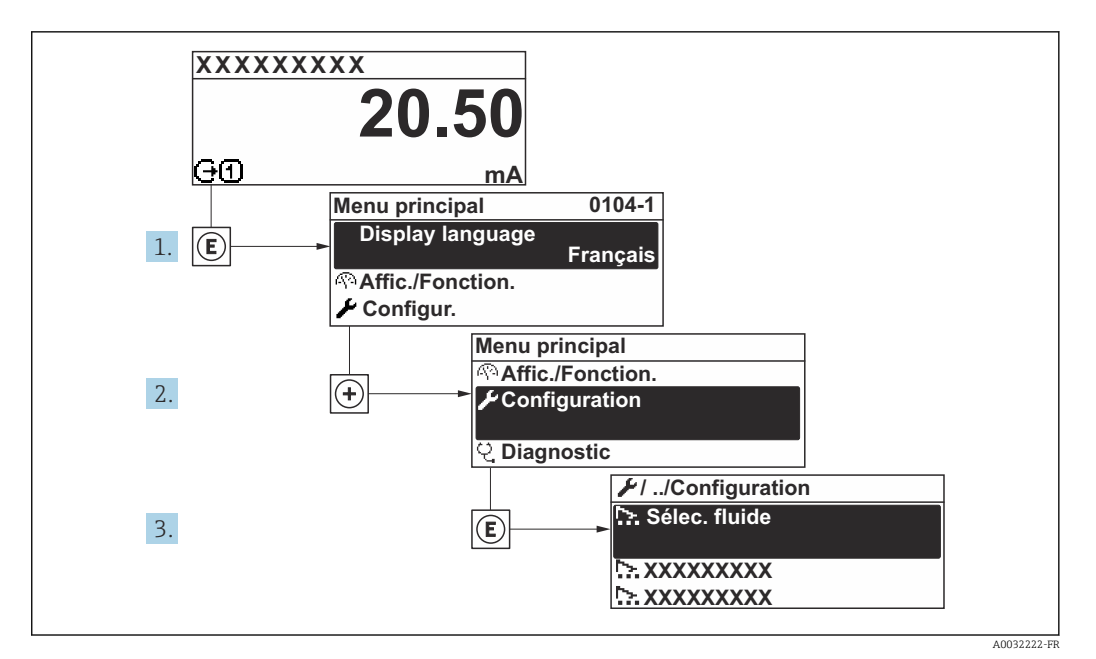

 *15 Exemple d'afficheur local*

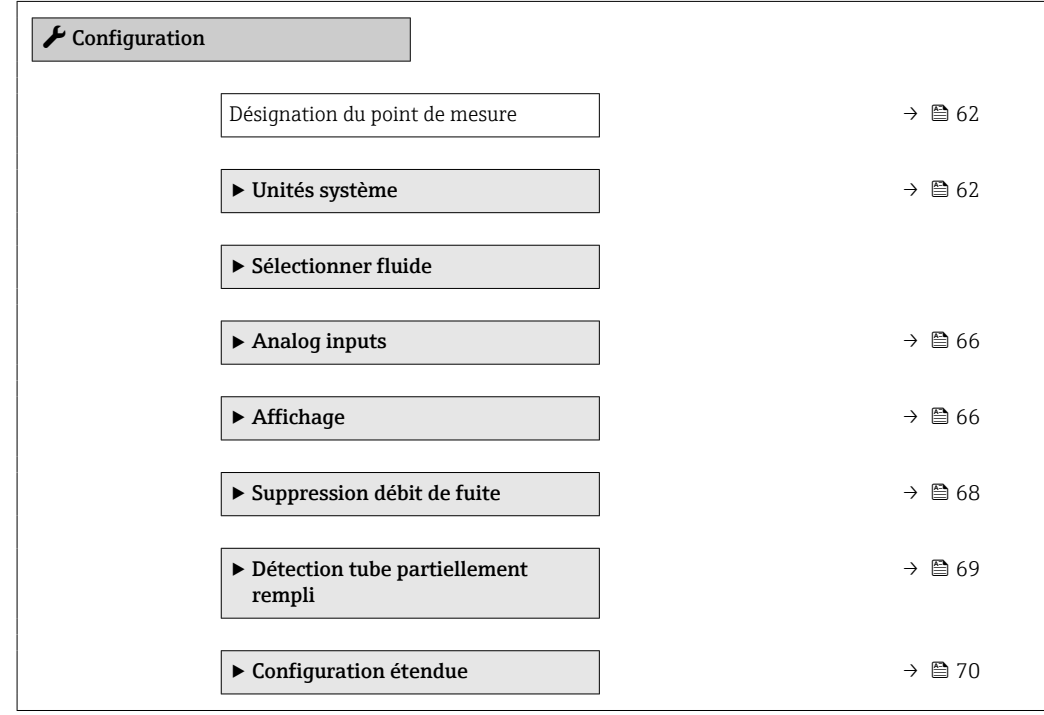

## 10.4.1 Définition de la désignation du point de mesure (tag)

Afin de pouvoir identifier rapidement le point de mesure au sein de l'installation, il est possible d'entrer à l'aide du paramètre Désignation du point de mesure une désignation unique et de modifier ainsi le réglage par défaut.

A0029422

<span id="page-61-0"></span>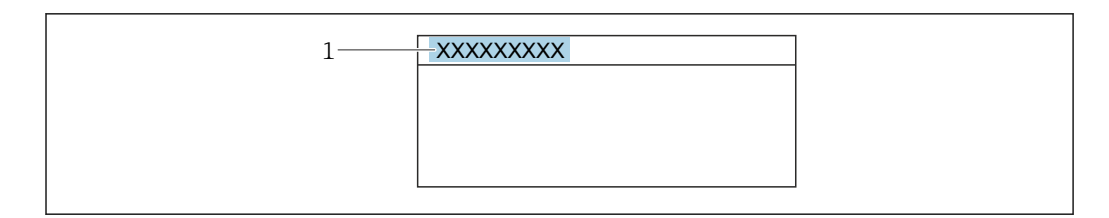

 *16 Ligne d'en-tête de l'affichage opérationnel avec désignation du point de mesure*

*1 Désignation du point de mesure*

Entrer la désignation du point de repère dans l'outil de configuration "FieldCare"  $\mathsf{H}$  $\rightarrow$   $\blacksquare$  54

### Navigation

Menu "Configuration" → Désignation du point de mesure

### Aperçu des paramètres avec description sommaire

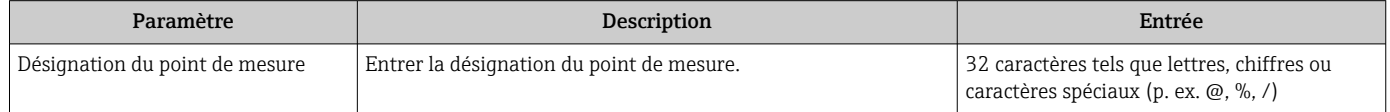

## 10.4.2 Réglage des unités système

Dans le sous-menu Unités système il est possible de régler les unités de toutes les valeurs mesurées.

Selon la version de l'appareil, tous les sous-menus et paramètres ne sont pas H disponibles. La sélection peut varier en fonction de la variante de commande.

### Navigation

Menu "Configuration" → Unités système

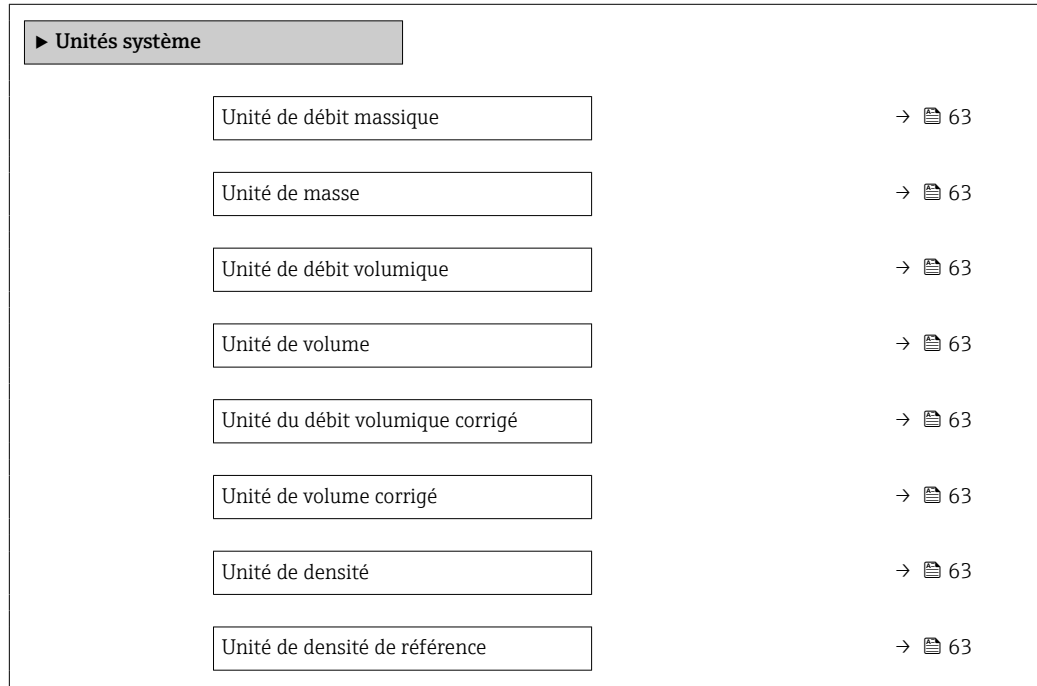

Unité de température  $\rightarrow$  63 Unité de pression  $\rightarrow$  **⊜** 64

<span id="page-62-0"></span>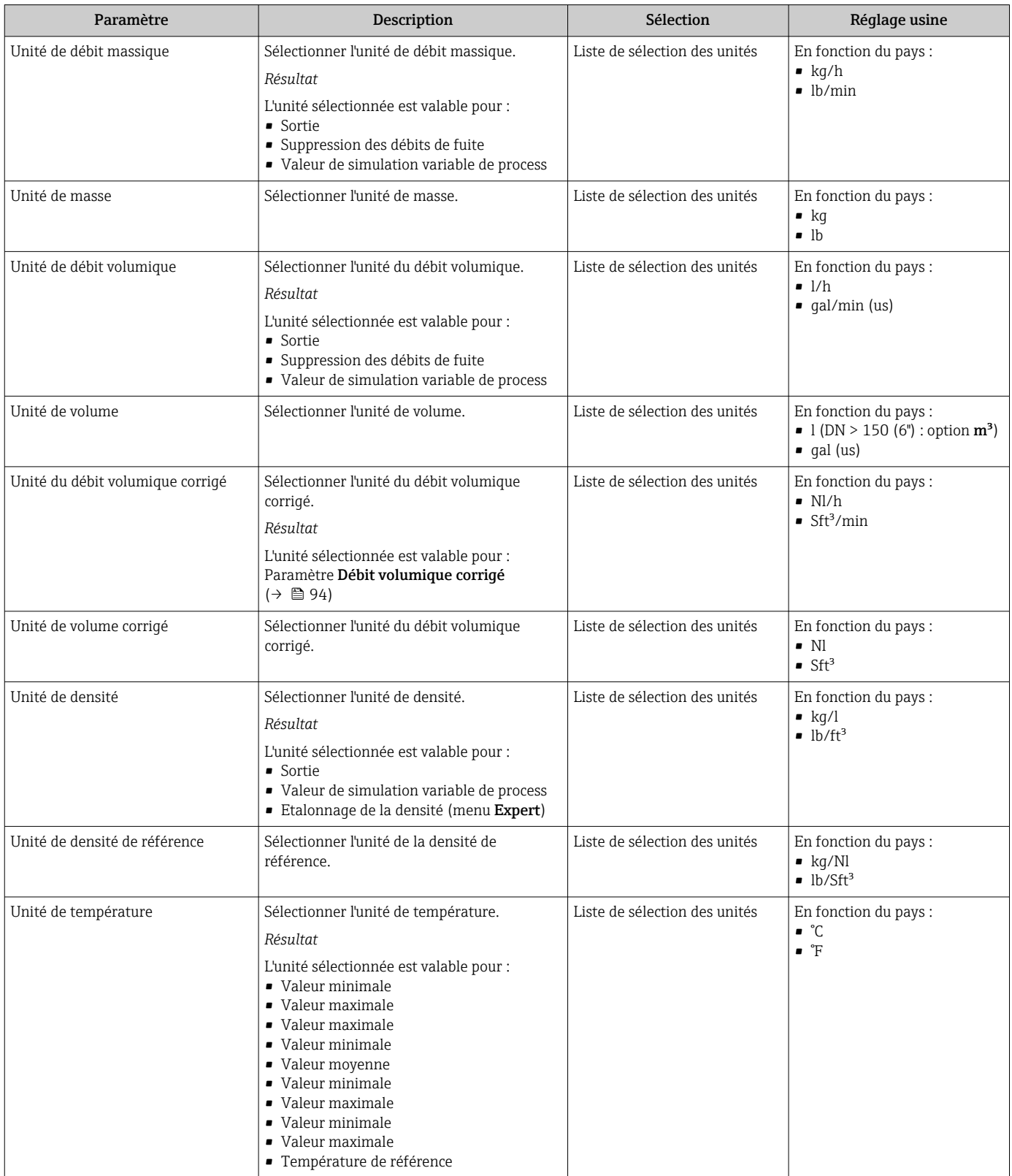

<span id="page-63-0"></span>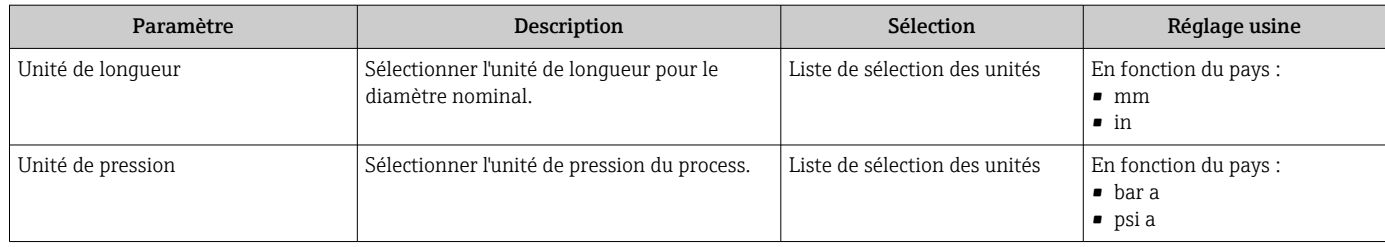

## 10.4.3 Sélection et réglage du produit

L'assistant Selectionnez fluide guide systématiquement l'utilisateur à travers tous les paramètres devant être configurés pour pouvoir sélectionner et régler le produit.

### Navigation

Menu "Configuration" → Selectionnez fluide

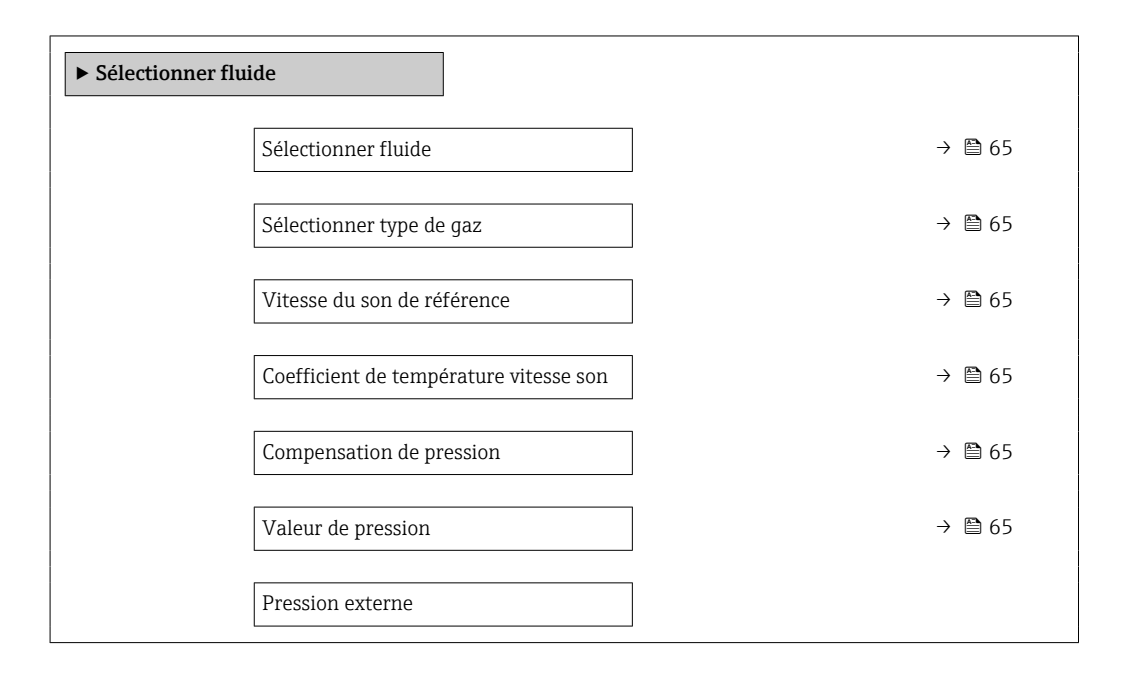

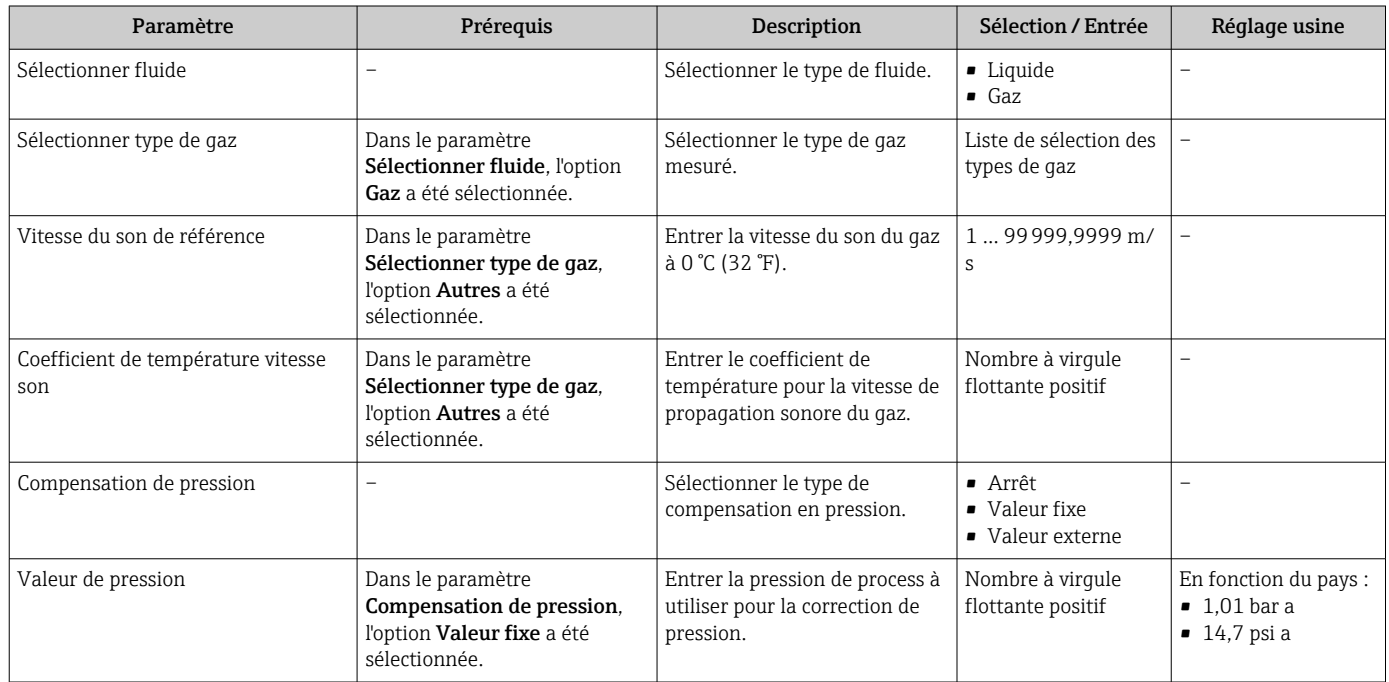

## <span id="page-65-0"></span>10.4.4 Configuration des entrées analogiques

Le sous-menu Analog inputs guide l'utilisateur systématiquement vers le sous-menu Analog input 1 ... n. De là, l'on accède aux paramètres de l'entrée analogique individuelle.

### Navigation

Menu "Configuration" → Analog inputs

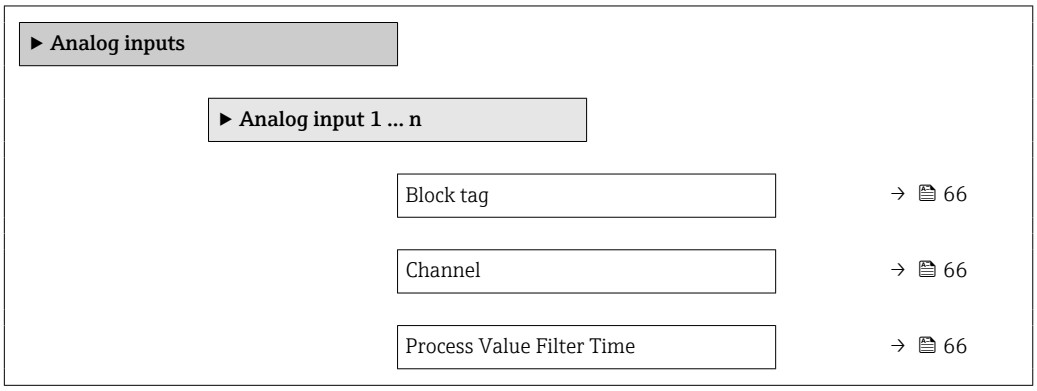

Aperçu des paramètres avec description sommaire

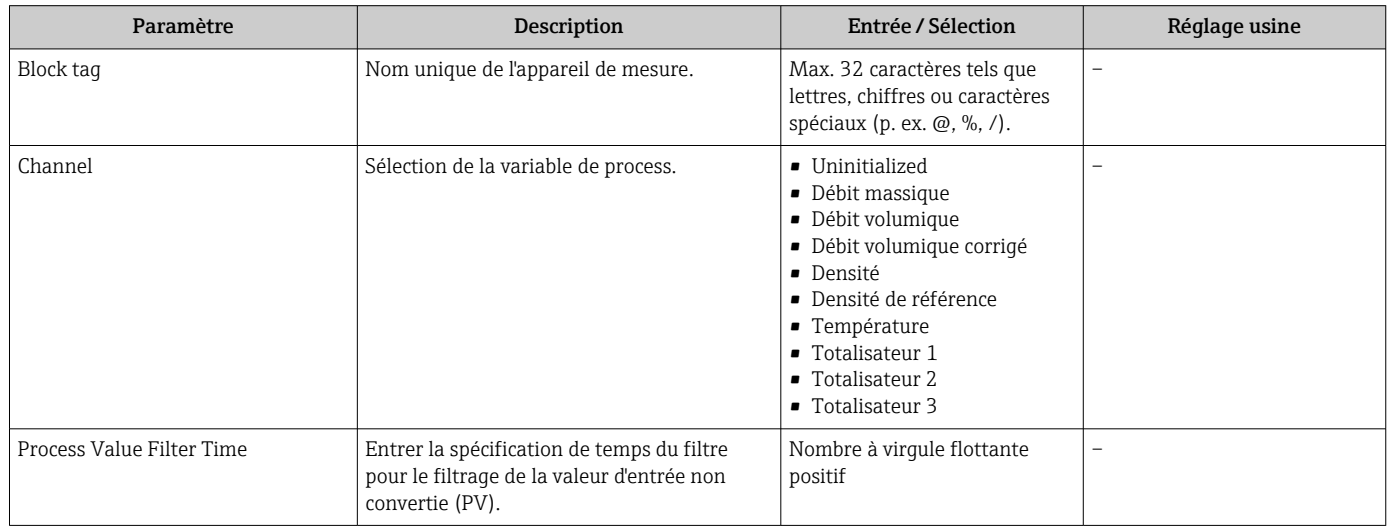

## 10.4.5 Configuration de l'afficheur local

L'assistant Affichage guide systématiquement l'utilisateur à travers tous les paramètres pouvant être réglés pour la configuration de l'afficheur local.

## Navigation

Menu "Configuration" → Affichage

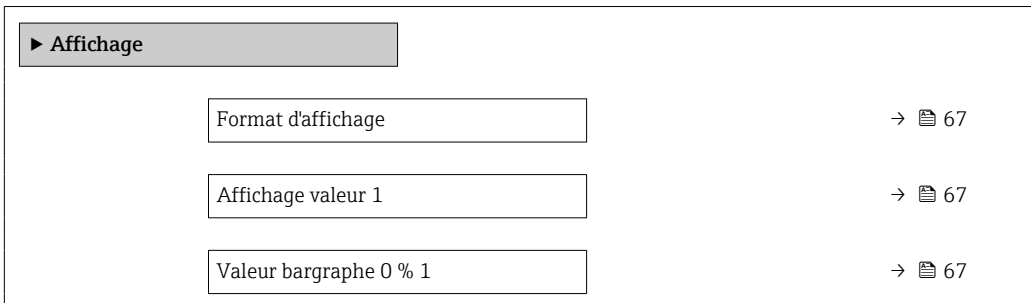

<span id="page-66-0"></span>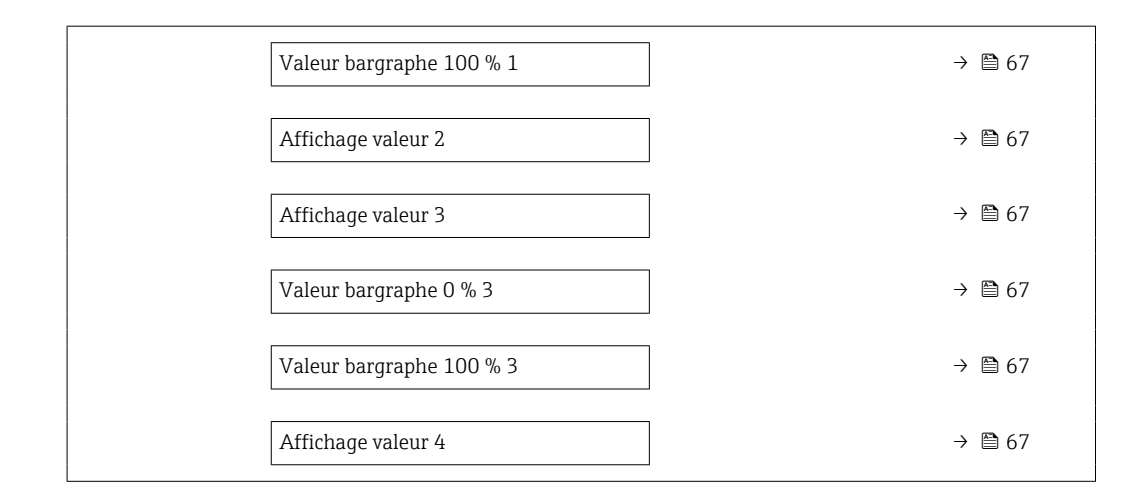

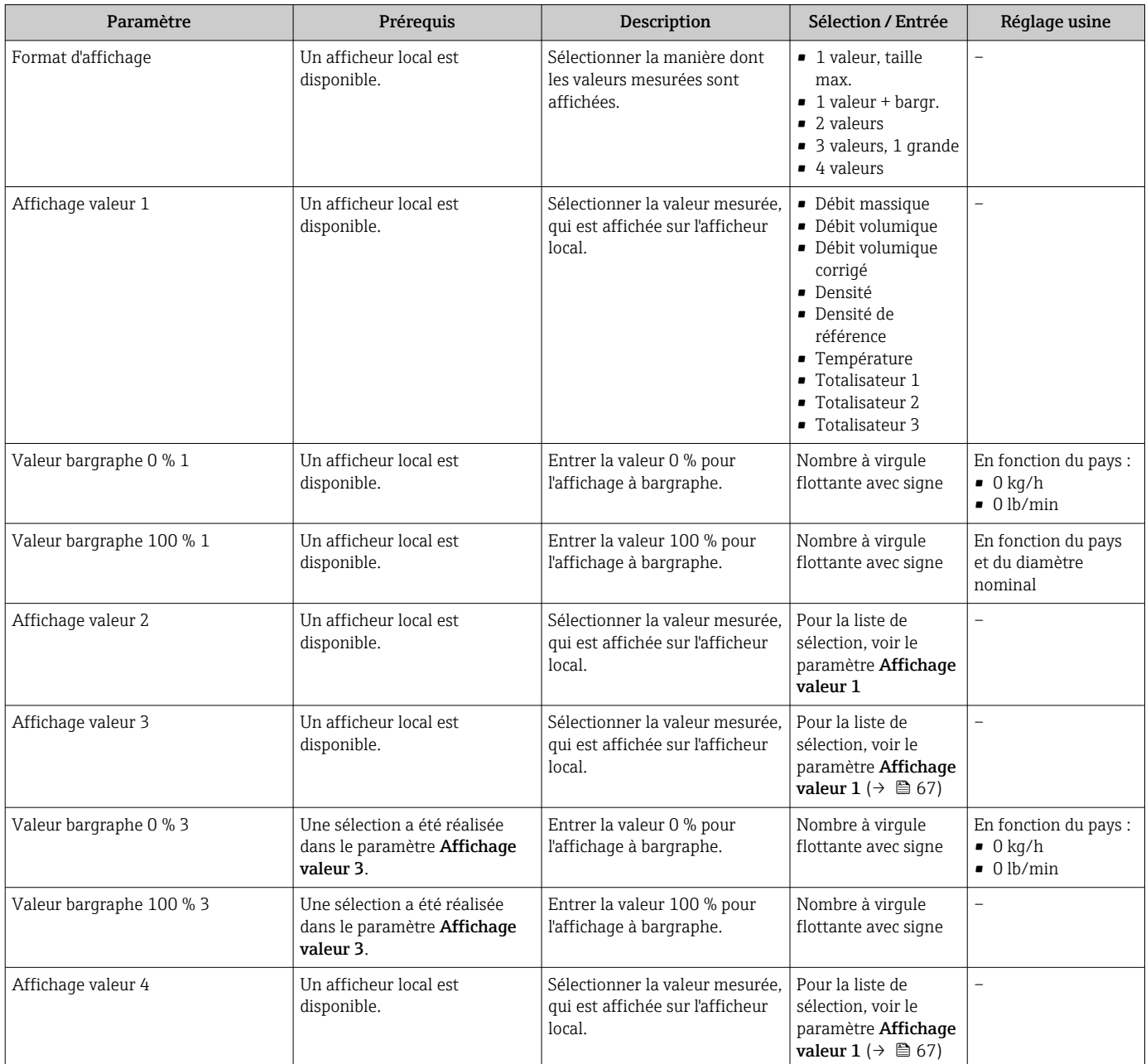

## <span id="page-67-0"></span>10.4.6 Réglage de la suppression des débits de fuite

L'assistant Suppression débit de fuite guide systématiquement l'utilisateur à travers tous les paramètres devant être réglés pour la configuration de la suppression des débits de fuite.

### Navigation

Menu "Configuration" → Suppression débit de fuite

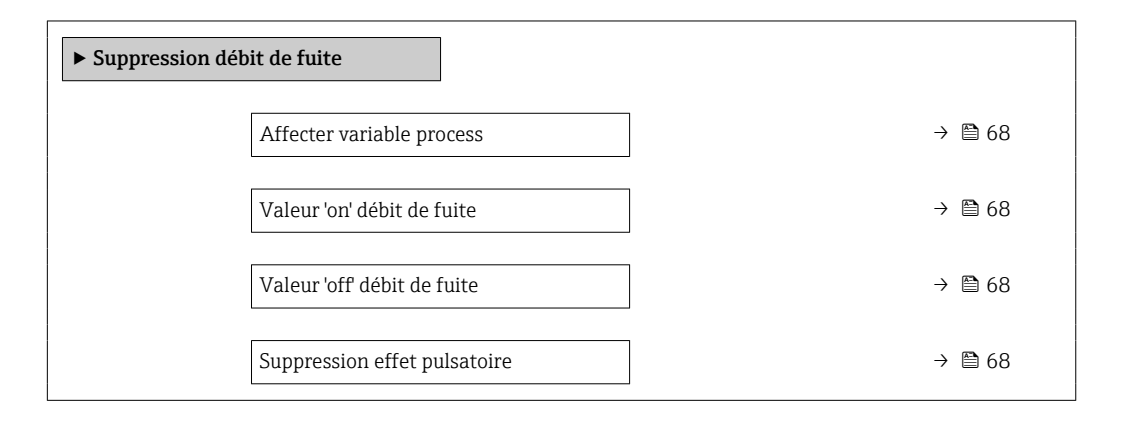

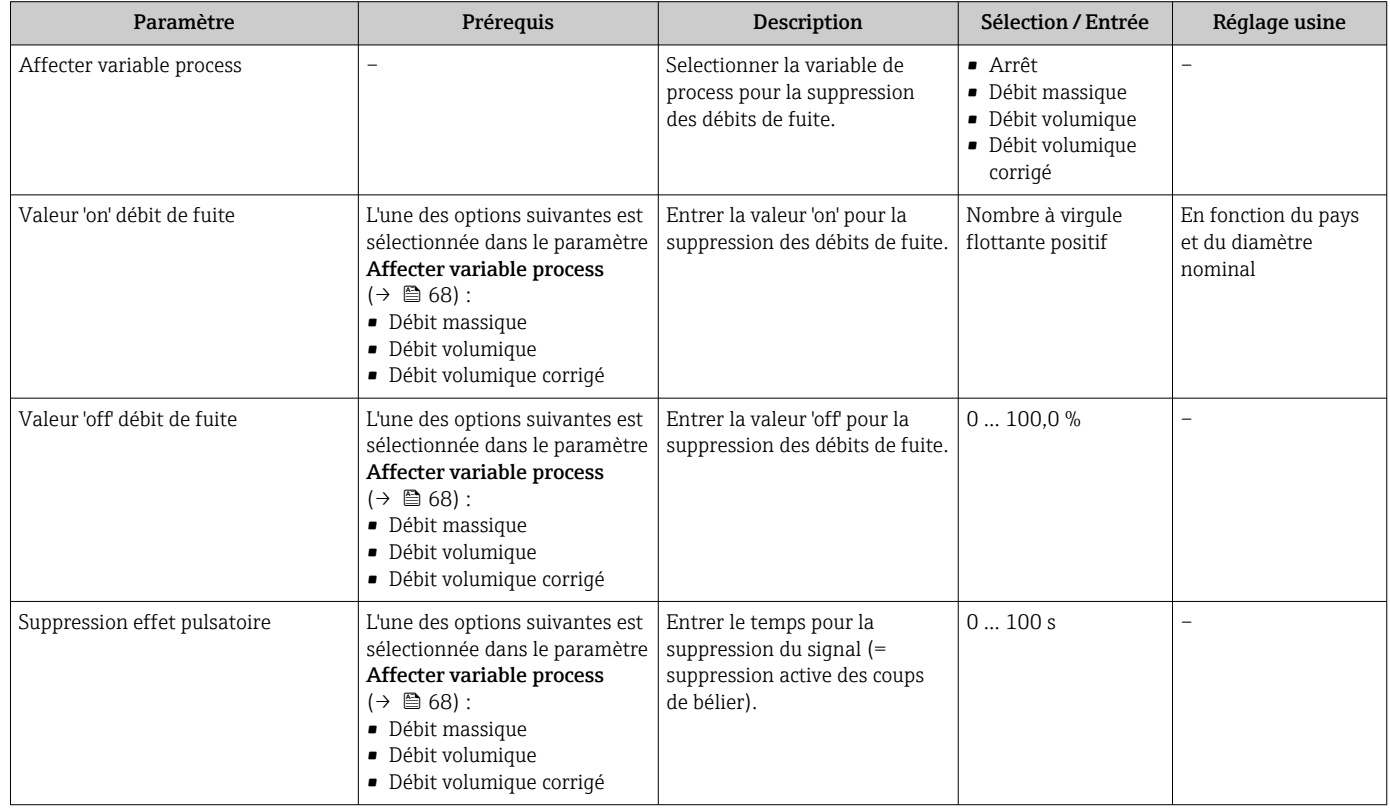

## <span id="page-68-0"></span>10.4.7 Configuration de la surveillance du remplissage de la conduite

L'assistant Détection tube partiellement rempli guide l'utilisateur systématiquement à travers tous les paramètres à régler pour la configuration de la sortie courant correspondante.

### Navigation

Menu "Configuration" → Détection tube partiellement rempli

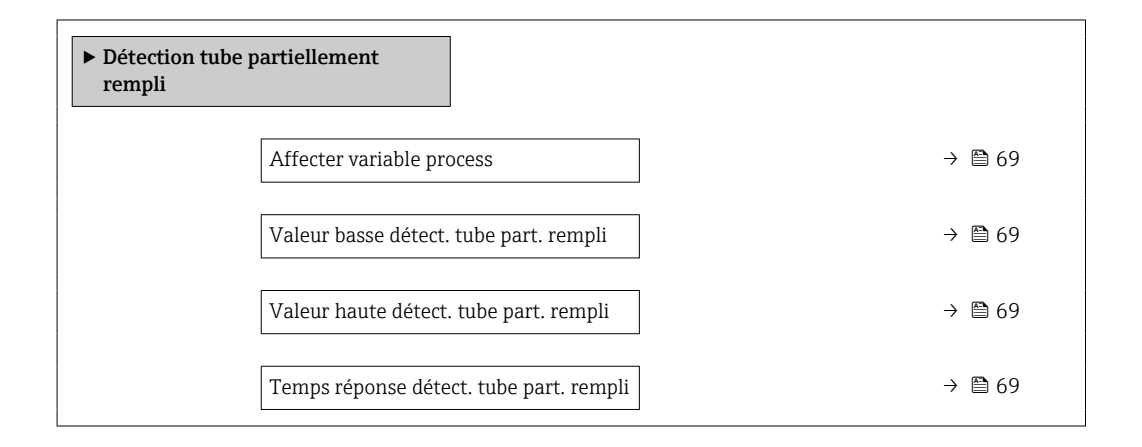

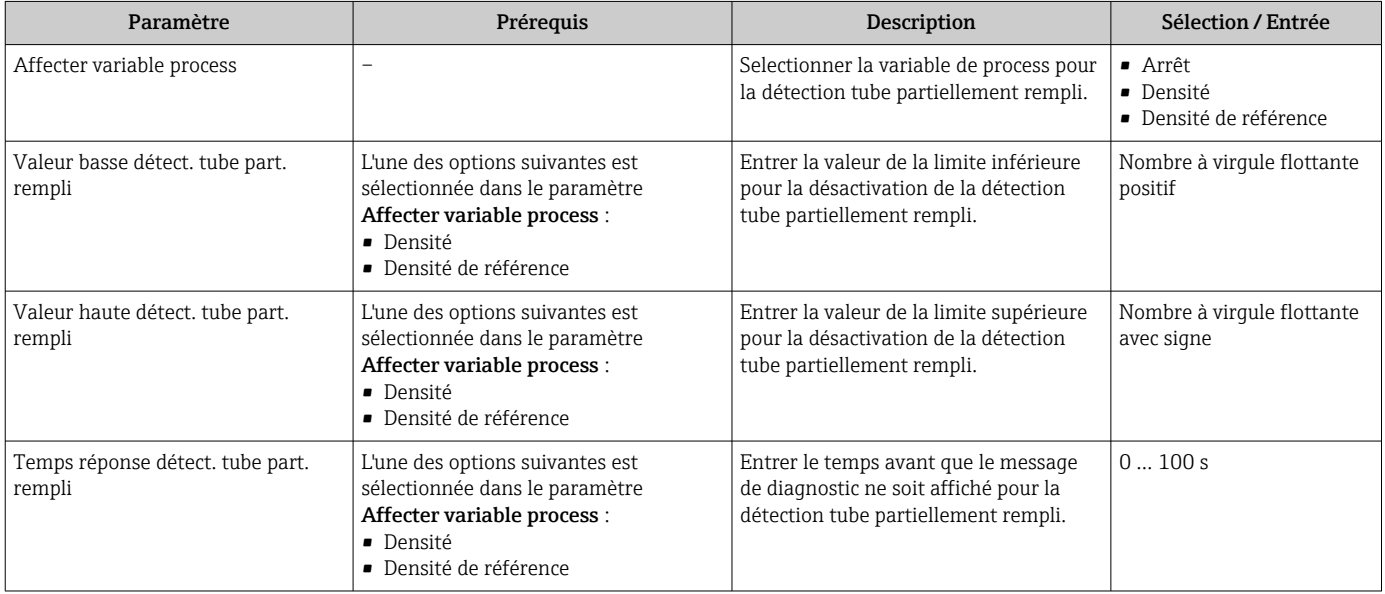

# <span id="page-69-0"></span>10.5 Configuration étendue

Le sous-menu Configuration étendue avec ses sous-menus contient des paramètres pour des réglages spécifiques.

*Navigation vers le sous-menu "Configuration étendue"*

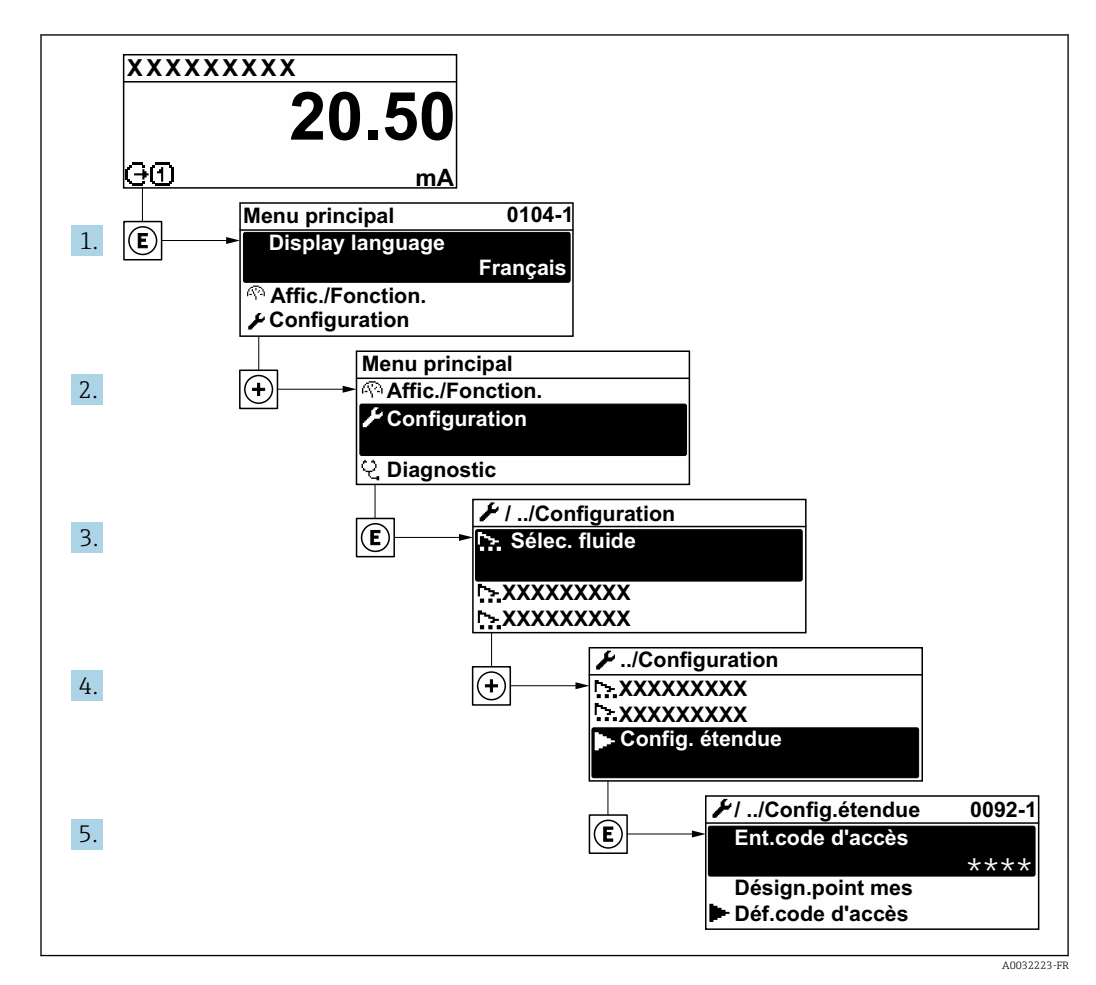

### Navigation

Menu "Configuration" → Configuration étendue

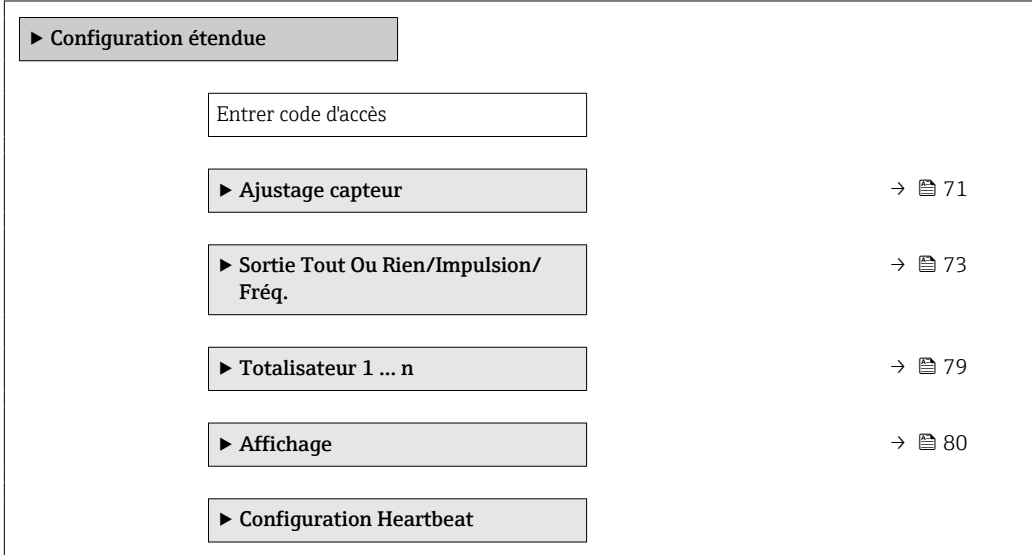

<span id="page-70-0"></span>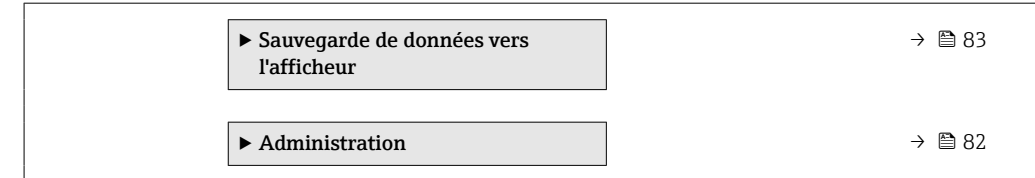

## 10.5.1 Réalisation d'un ajustage du capteur

Le sous-menu Ajustage capteur contient des paramètres concernant les fonctionnalités du capteur.

### Navigation

Menu "Configuration" → Configuration étendue → Ajustage capteur

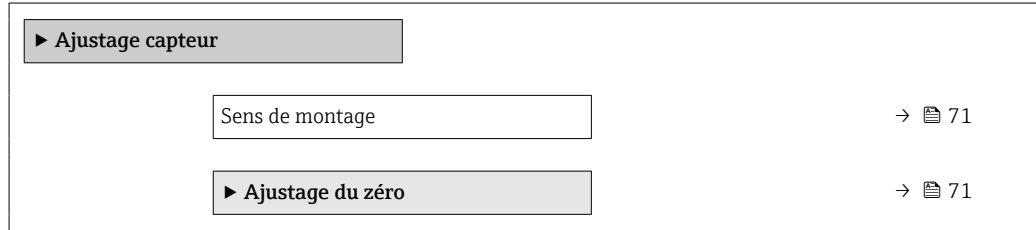

### Aperçu des paramètres avec description sommaire

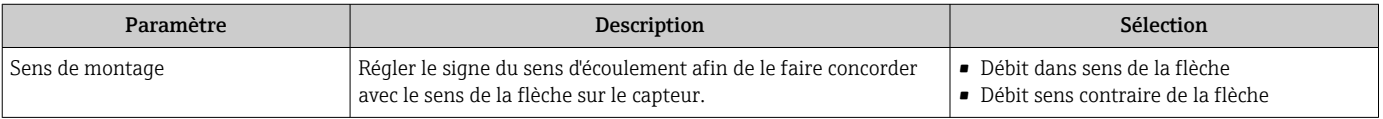

### Etalonnage du zéro

Tous les appareils sont étalonnés d'après les derniers progrès techniques. L'étalonnage se fait sous conditions de référence →  $\triangleq$  147. Un étalonnage du zéro sur site n'est de ce fait pas nécessaire !

Un étalonnage du zéro est, par expérience, seulement requis dans certains cas bien particuliers :

- Lorsqu'une précision extrêmement élevée est exigée avec de faibles débits
- Dans le cas de conditions de process ou de service extrêmes, par ex. températures de process ou viscosité du produit très élevées

### **Navigation**

Menu "Configuration" → Configuration étendue → Ajustage capteur → Ajustage du zéro

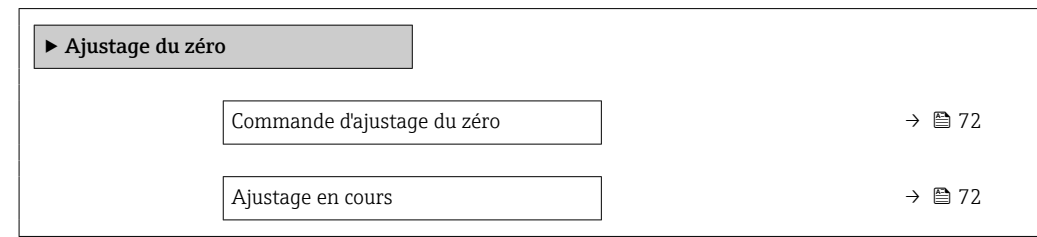

## Aperçu des paramètres avec description sommaire

<span id="page-71-0"></span>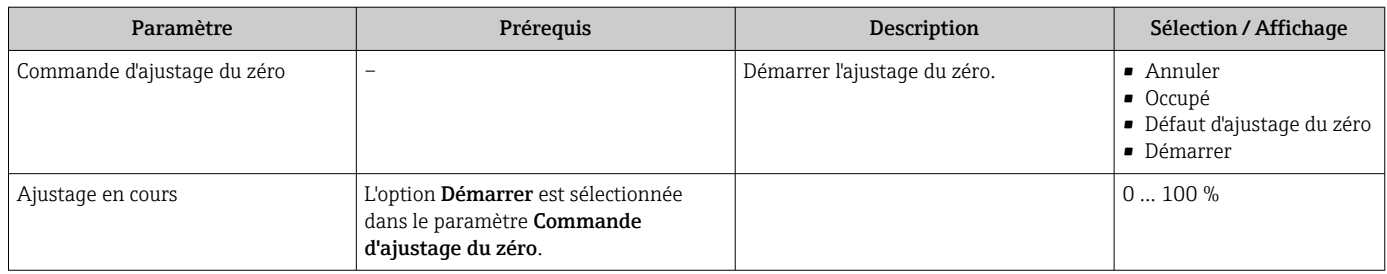

## 10.5.2 Configuration de la sortie impulsion/fréquence/tout ou rien

L'assistant Sortie Tout Ou Rien/Impulsion/Fréq. guide l'utilisateur systématiquement à travers tous les paramètres pouvant être réglés pour la configuration du type de sortie sélectionné.

## Navigation

Menu "Configuration" → Sortie Tout Ou Rien/Impulsion/Fréq.

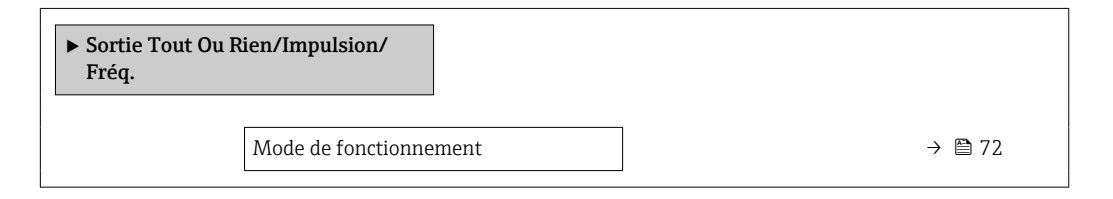

## Aperçu des paramètres avec description sommaire

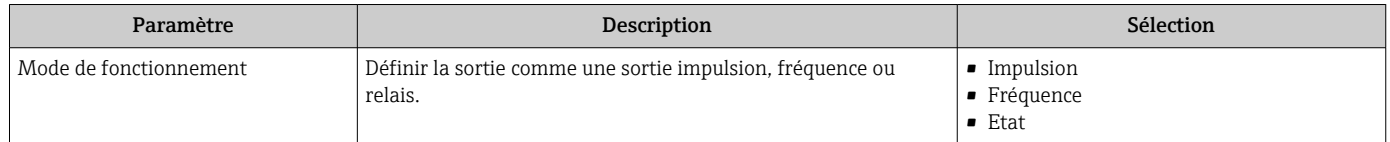

## Configuration de la sortie impulsion

### Navigation

Menu "Configuration" → Configuration étendue → Sortie Tout Ou Rien/Impulsion/Fréq.

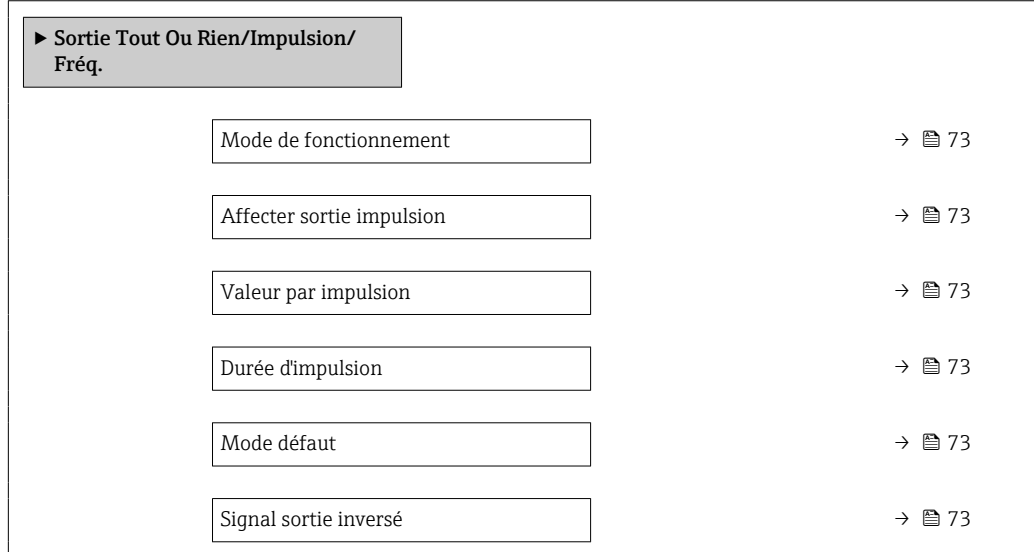
<span id="page-72-0"></span>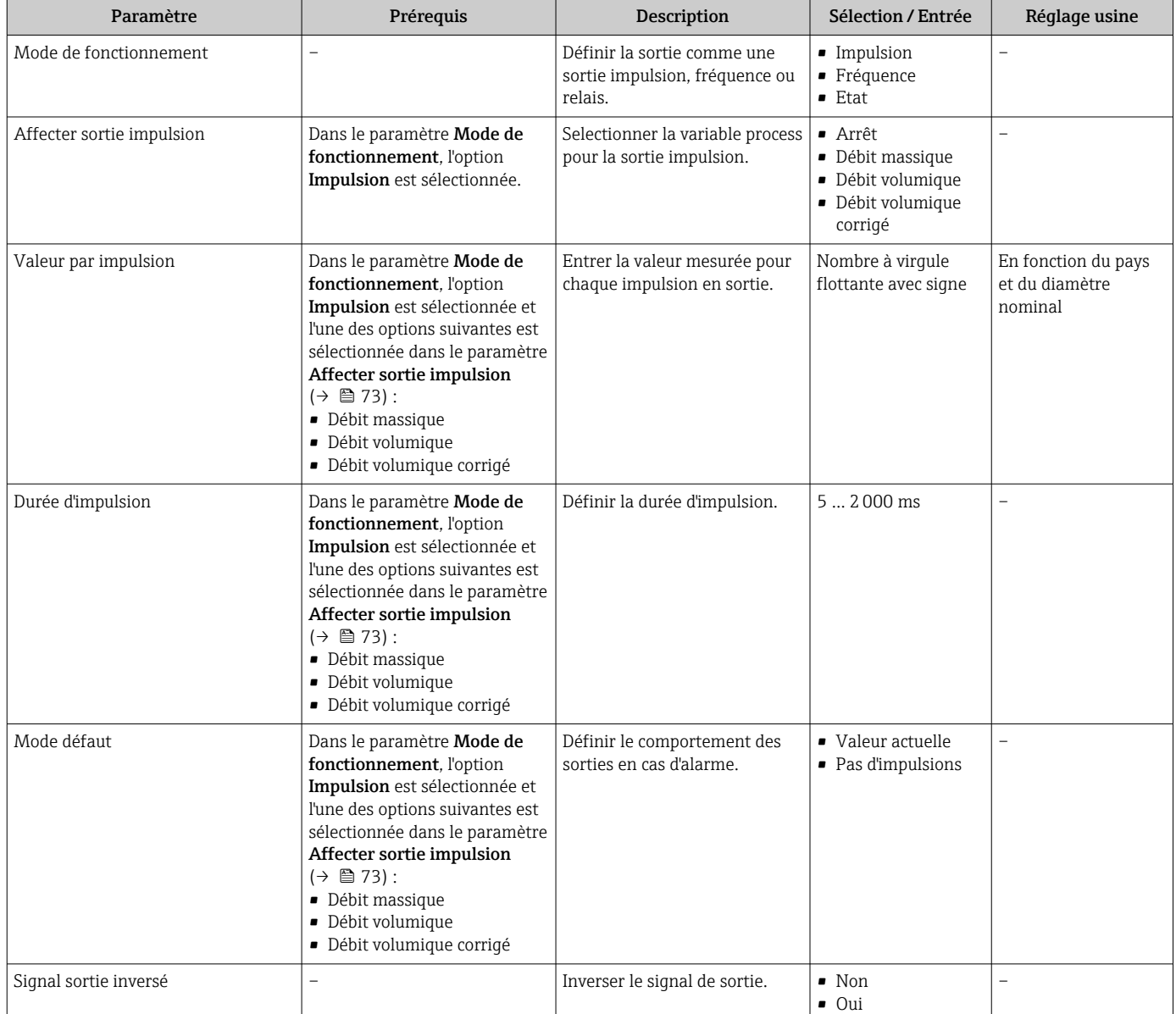

### Configuration de la sortie fréquence

#### Navigation

Menu "Configuration" → Configuration étendue → Sortie Tout Ou Rien/Impulsion/Fréq.

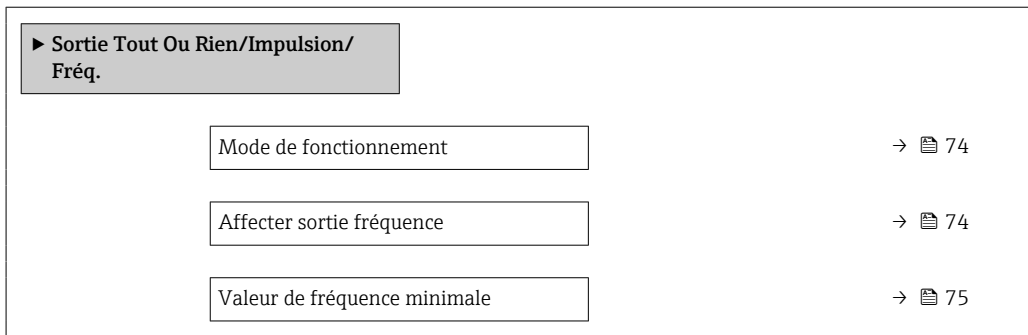

<span id="page-73-0"></span>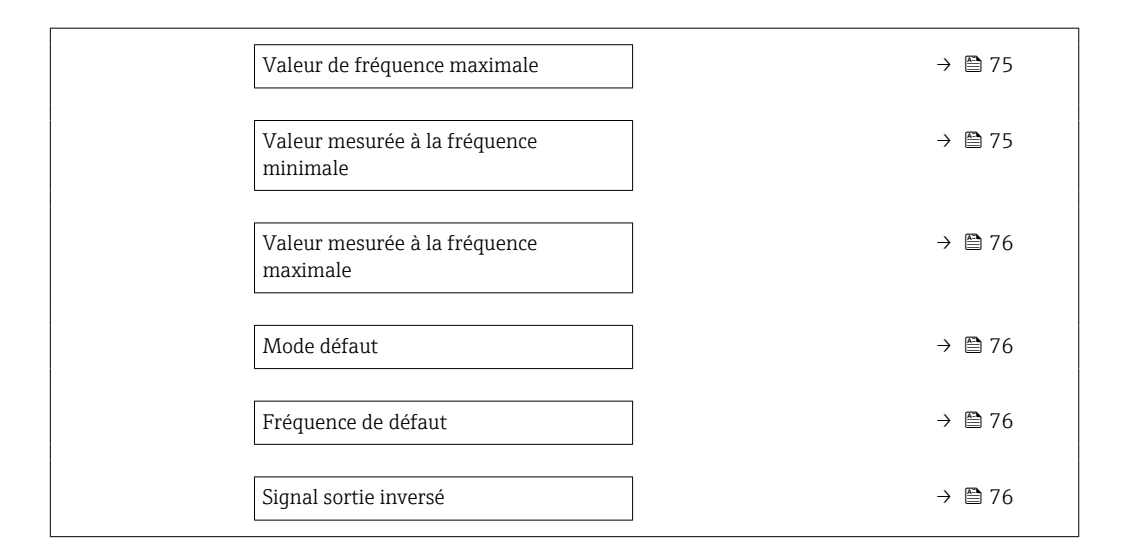

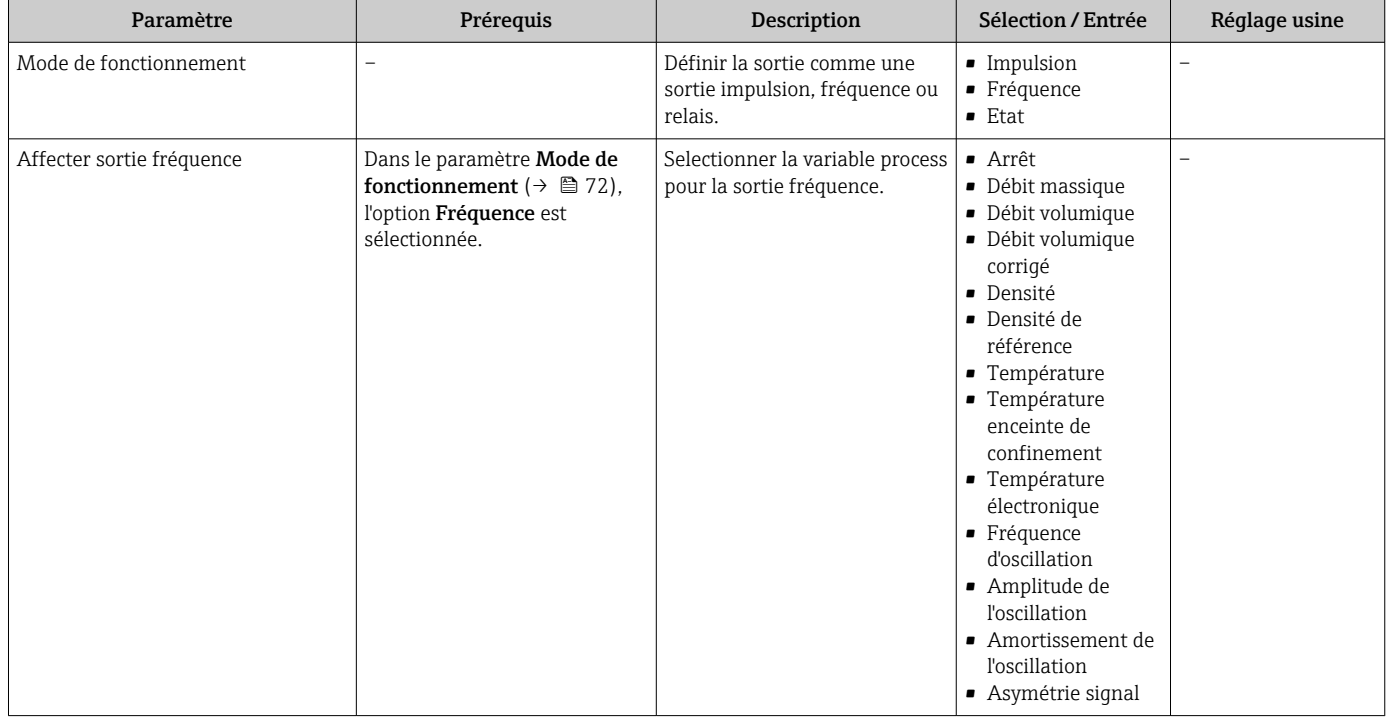

<span id="page-74-0"></span>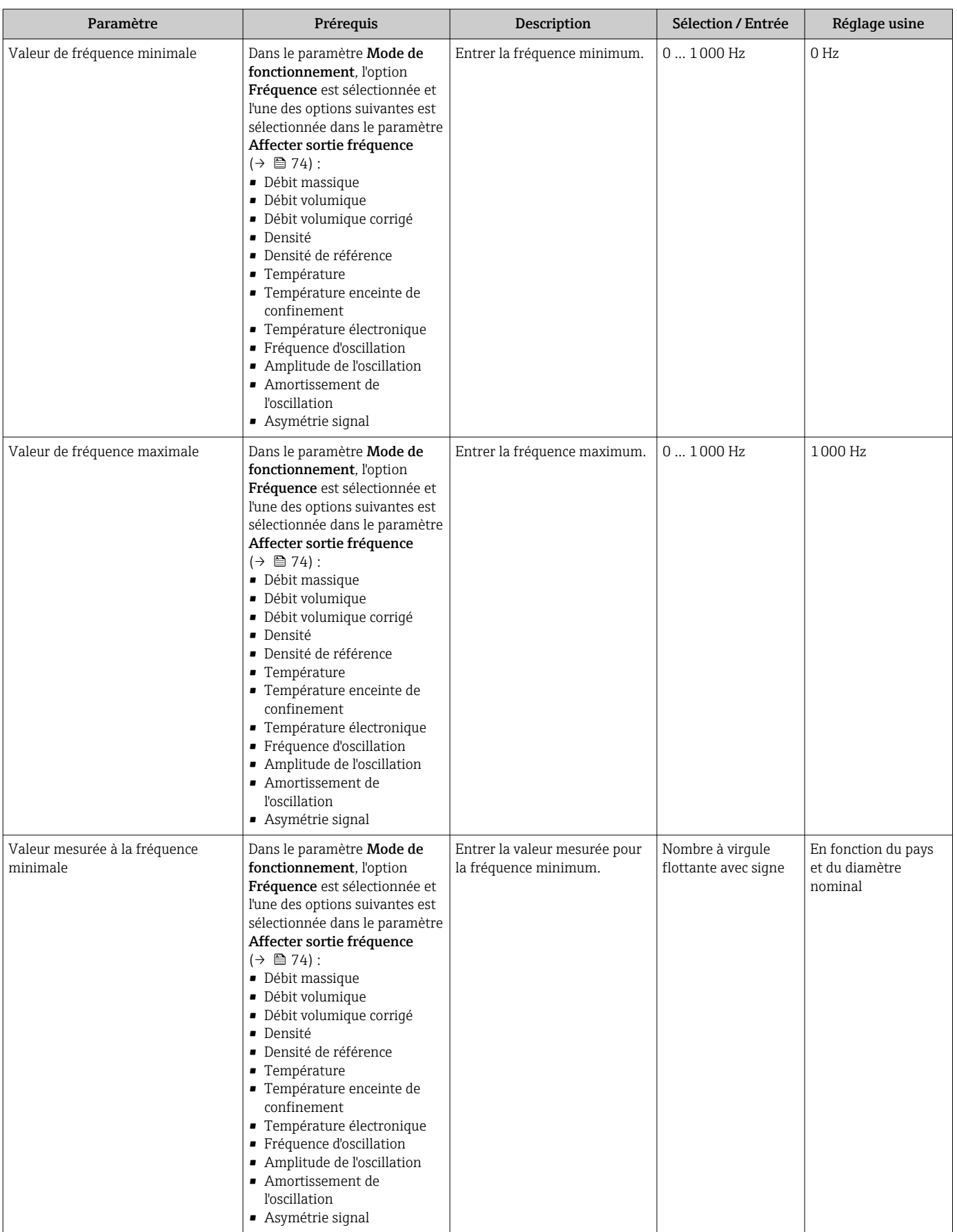

<span id="page-75-0"></span>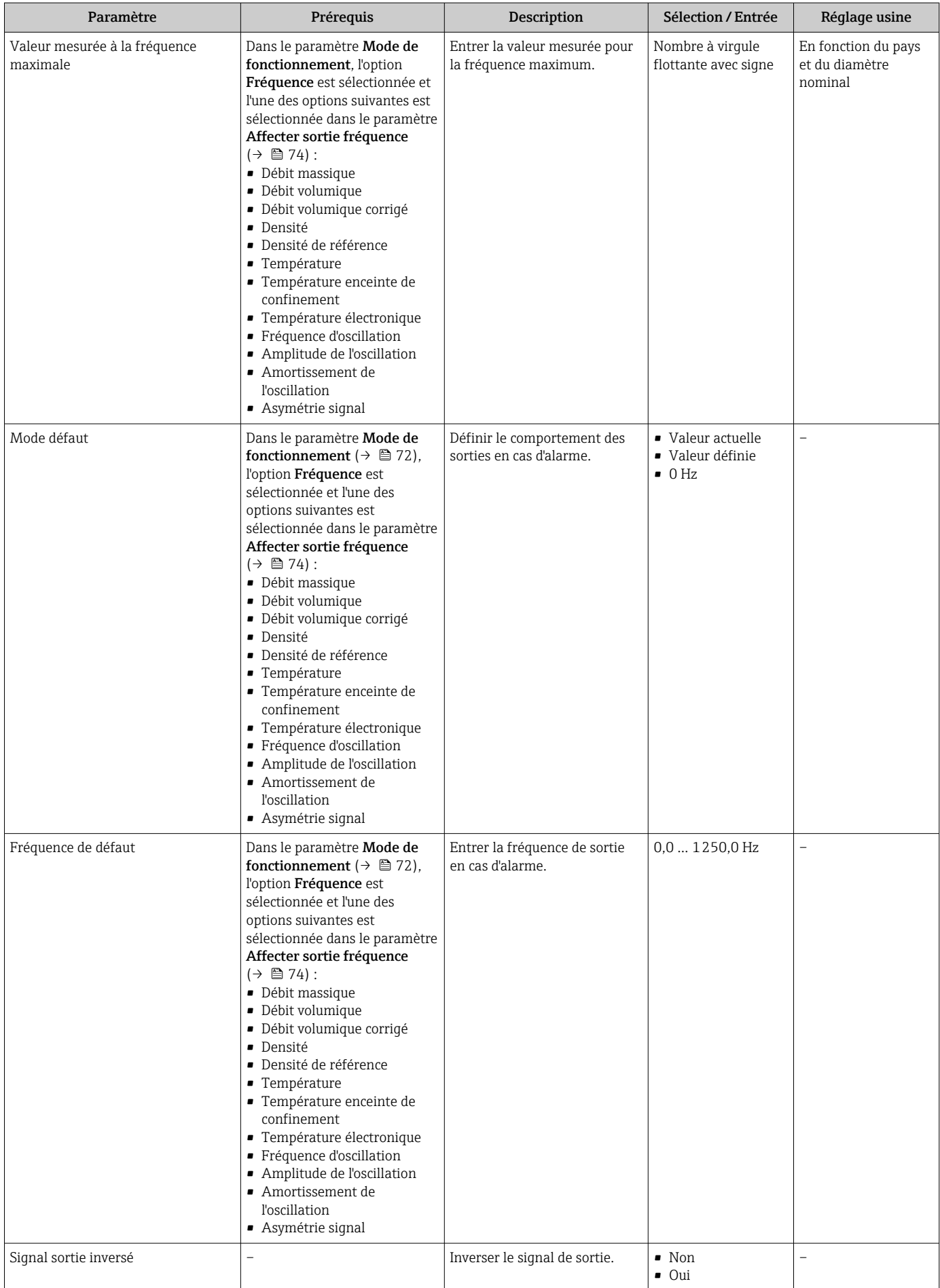

#### Configuration de la sortie tout ou rien

#### Navigation

Menu "Configuration" → Configuration étendue → Sortie Tout Ou Rien/Impulsion/Fréq.

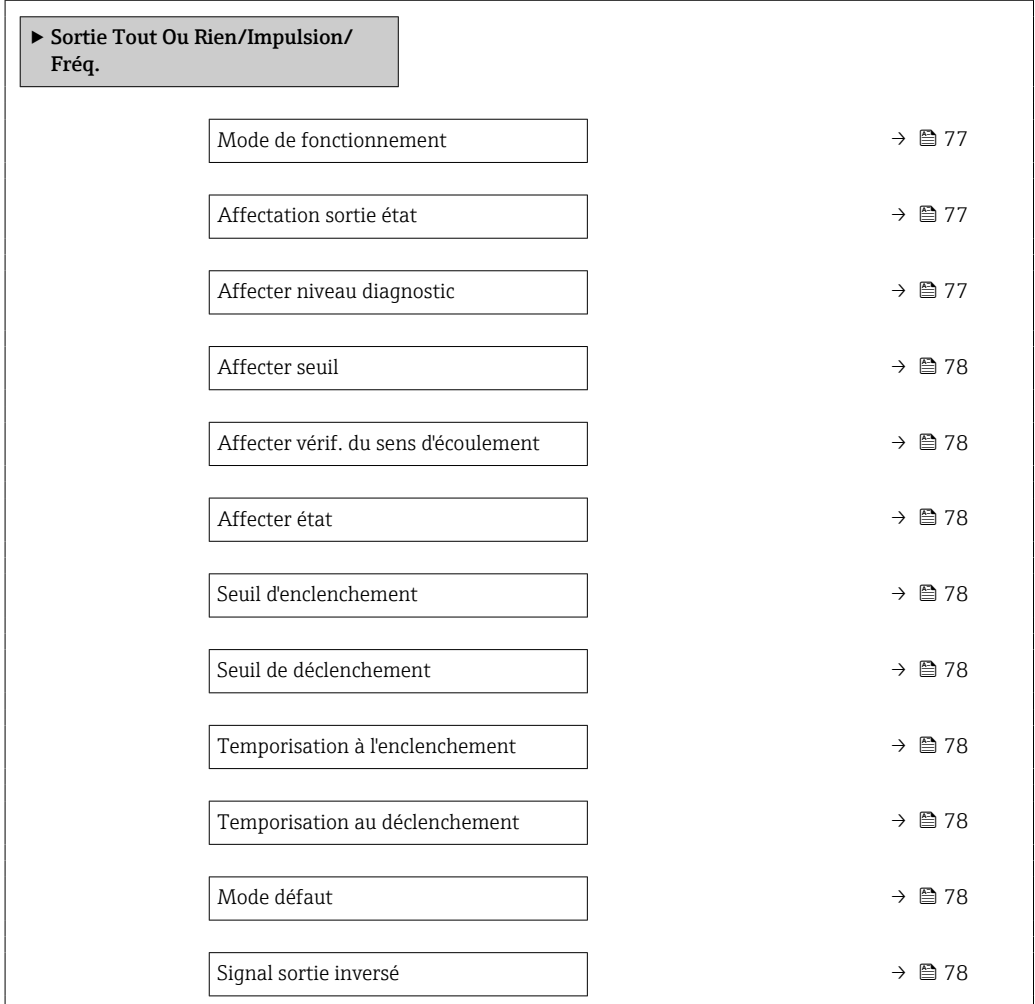

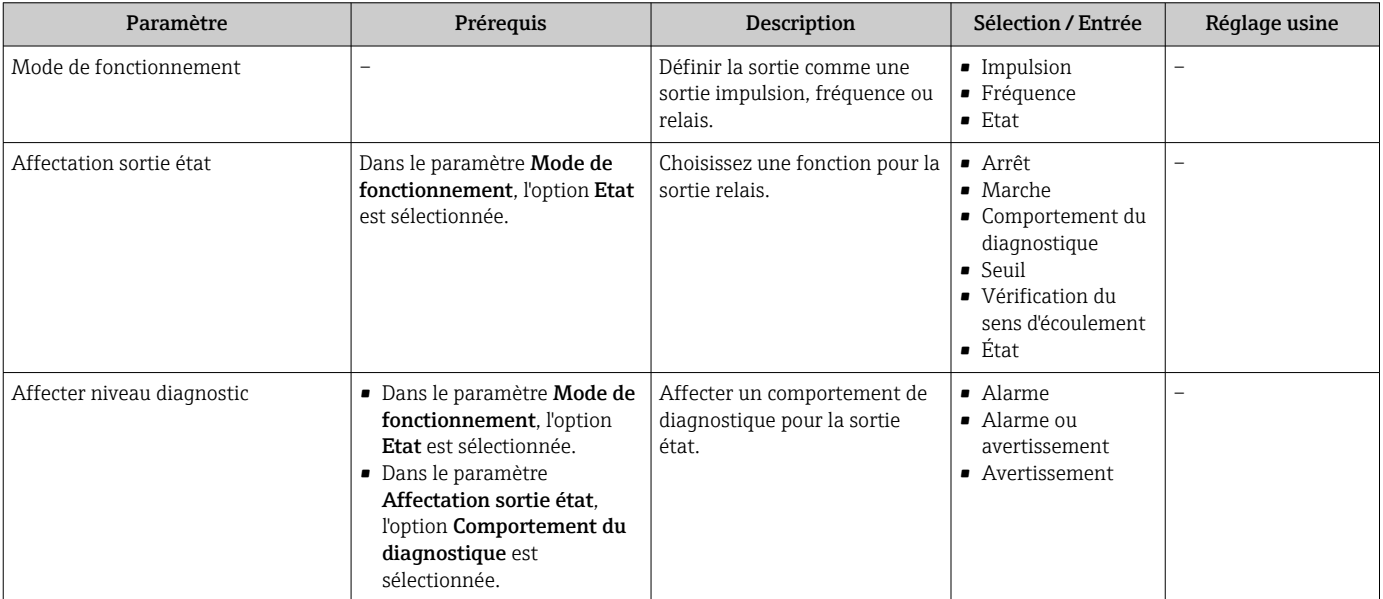

<span id="page-77-0"></span>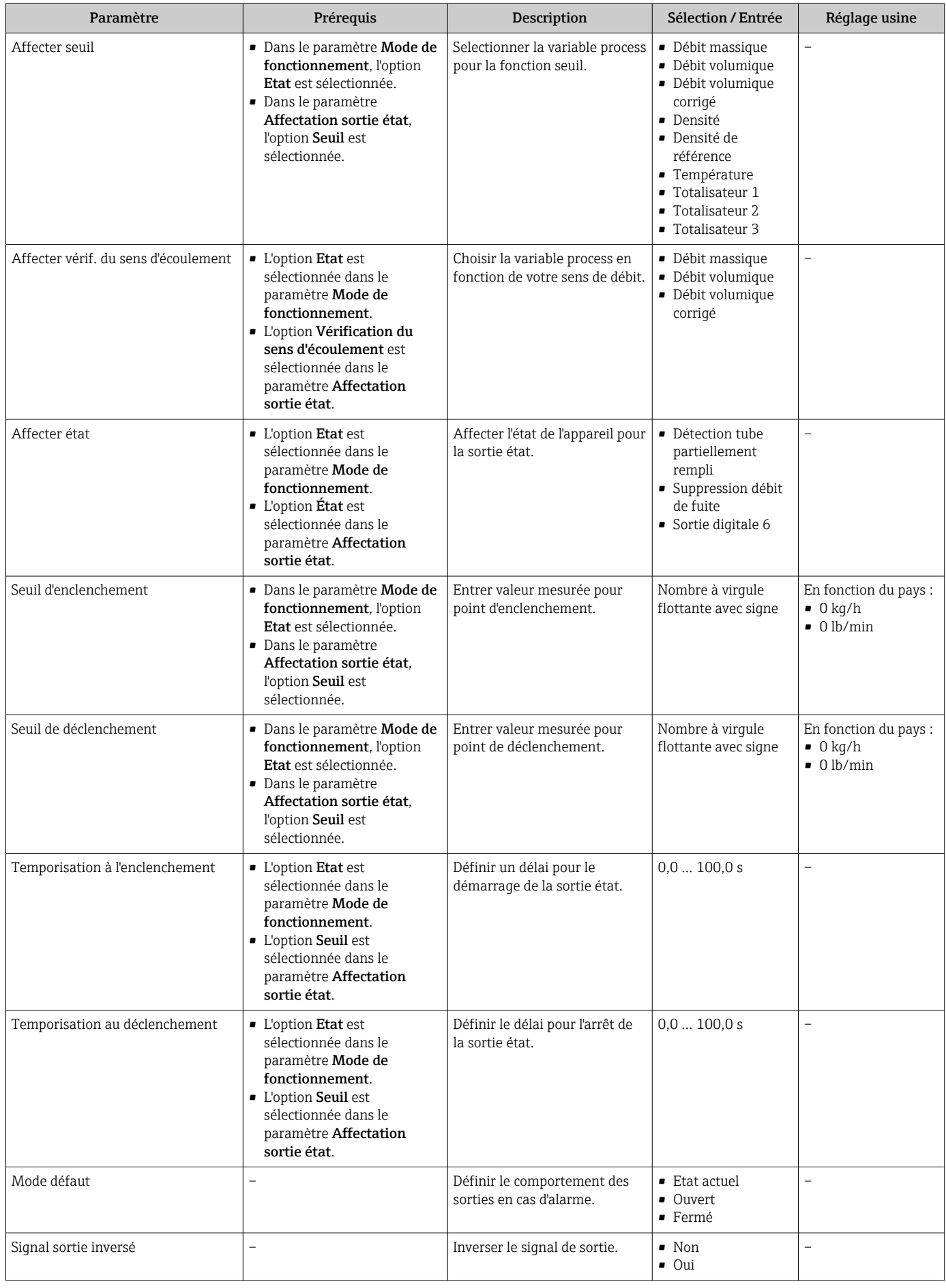

# <span id="page-78-0"></span>10.5.3 Configuration du totalisateur

Dans le sous-menu "Totalisateur 1 … n", le totatisateur correspondant peut être configuré.

#### Navigation

Menu "Configuration" → Configuration étendue → Totalisateur 1 … n

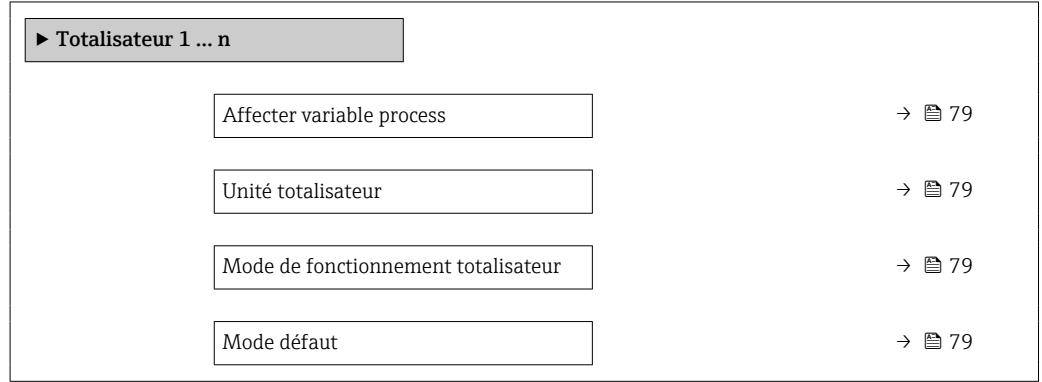

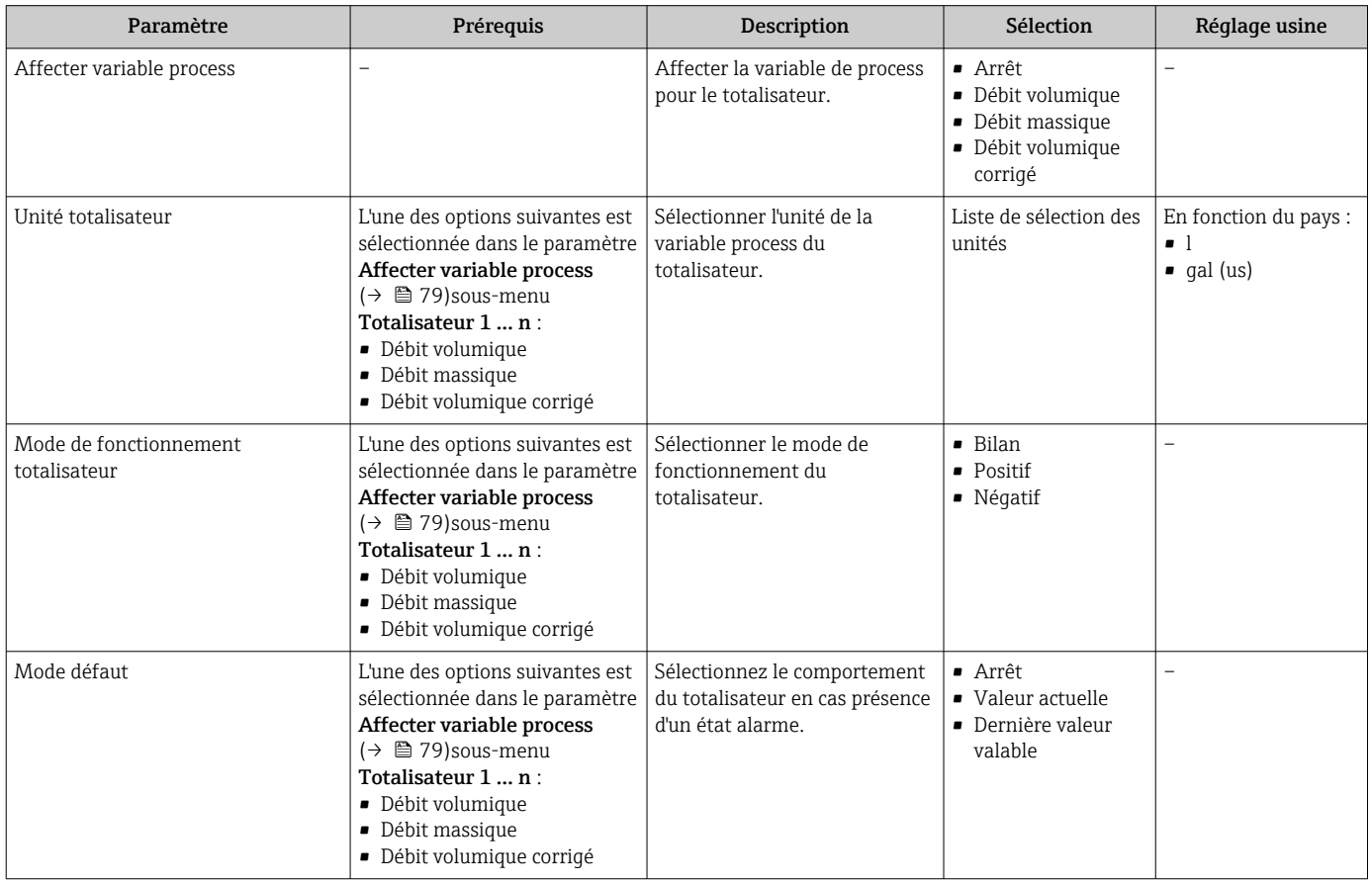

# <span id="page-79-0"></span>10.5.4 Réalisation de configurations étendues de l'affichage

Dans le sous-menu Affichage, vous pouvez régler tous les paramètres associés à la configuration de l'afficheur local.

#### Navigation

Menu "Configuration" → Configuration étendue → Affichage

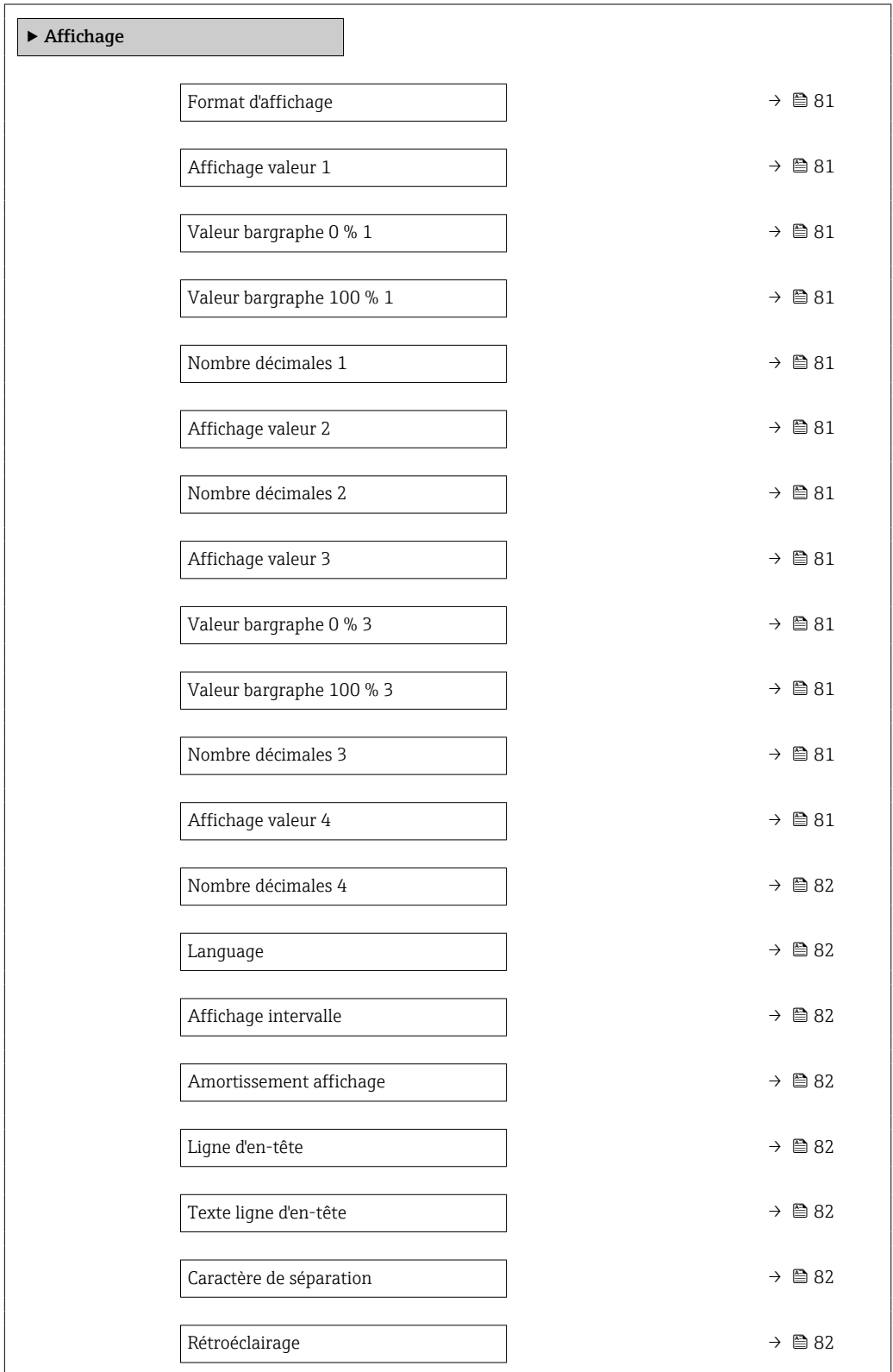

<span id="page-80-0"></span>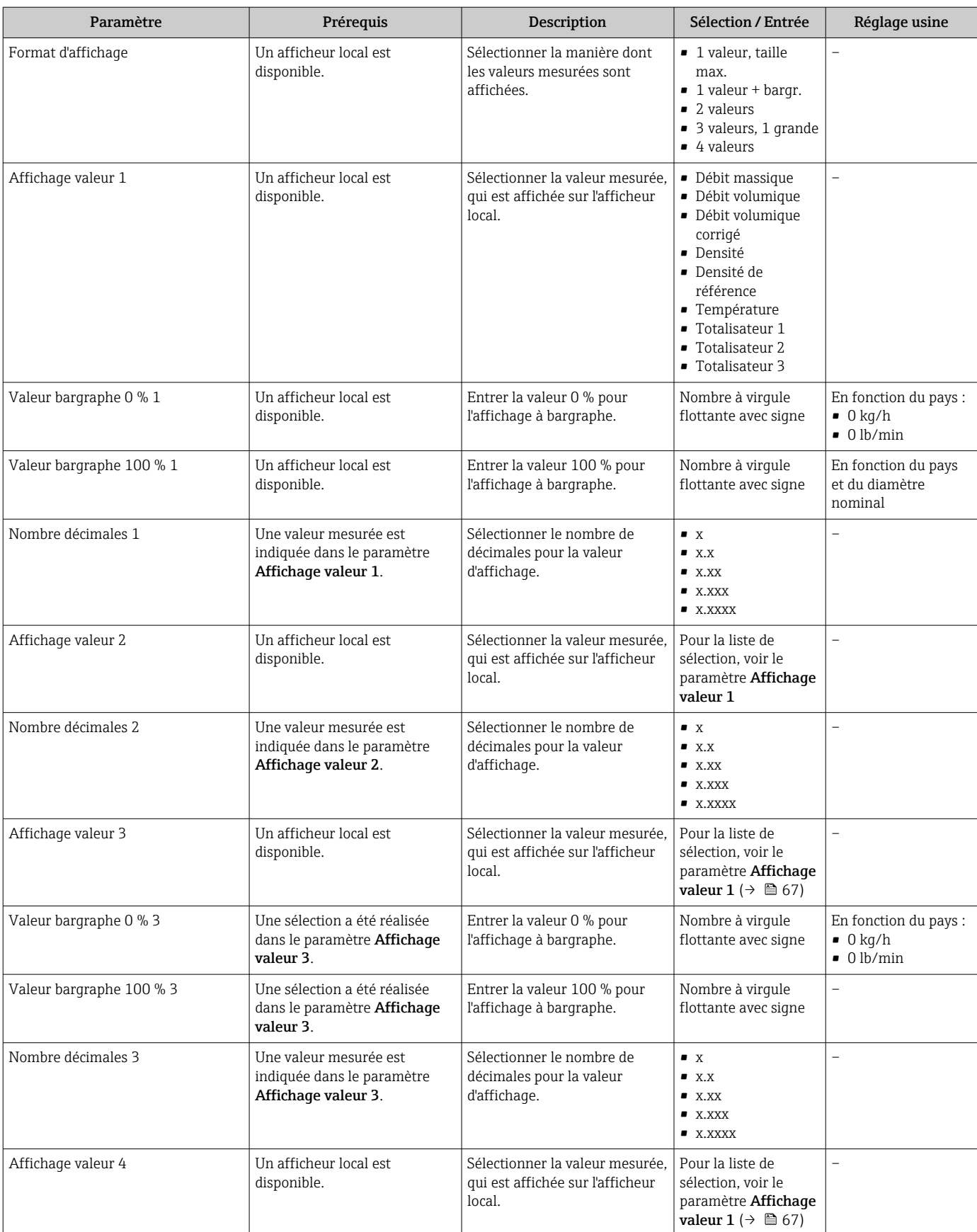

<span id="page-81-0"></span>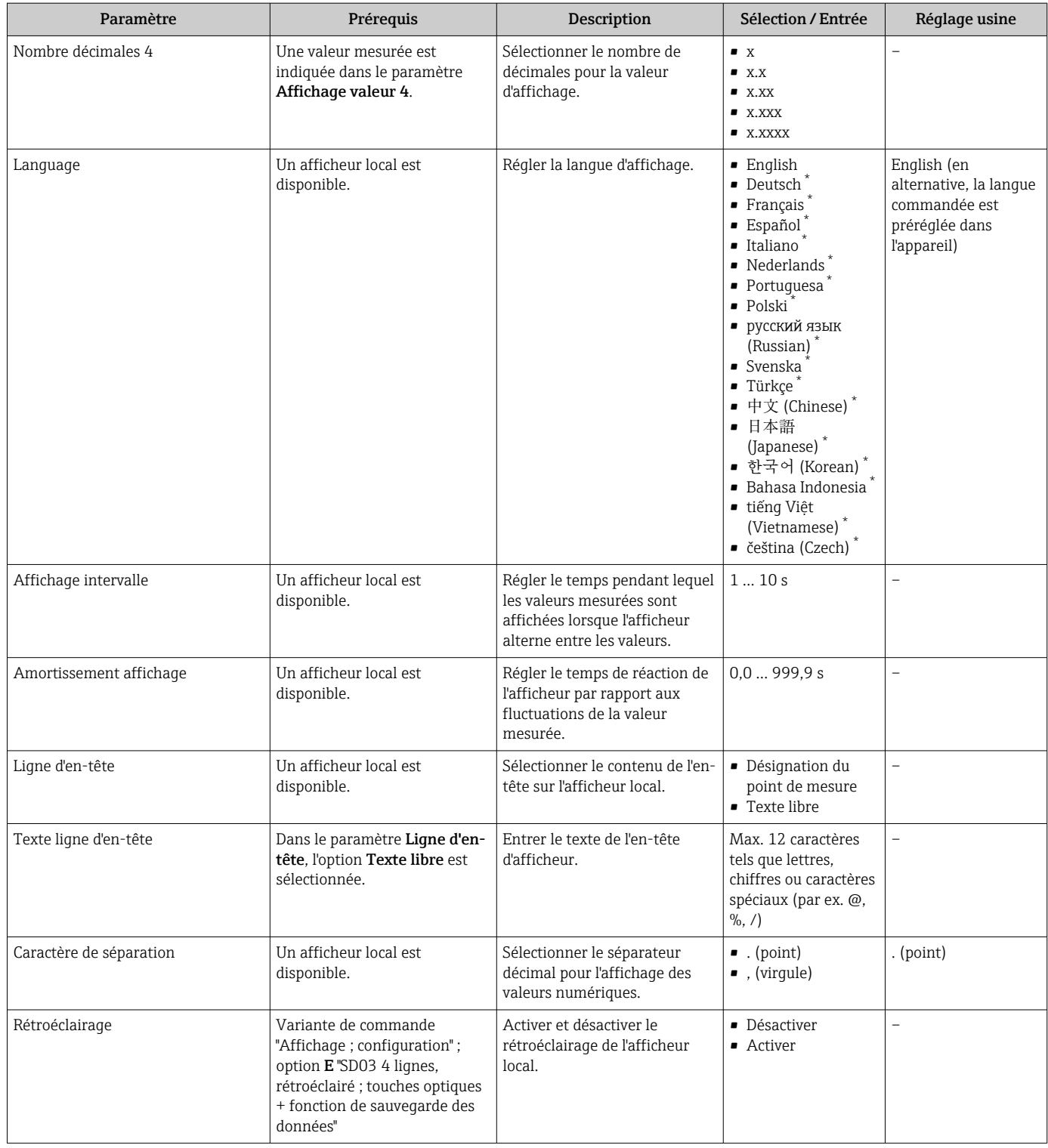

\* Visualisation dépendant des options de commande ou de la configuration de l'appareil

# 10.5.5 Utilisation des paramètres pour l'administration de l'appareil

Le sous-menu Administration guide systématiquement l'utilisateur à travers tous les paramètres utilisés pour la gestion de l'appareil.

#### Navigation

Menu "Configuration" → Configuration étendue → Administration

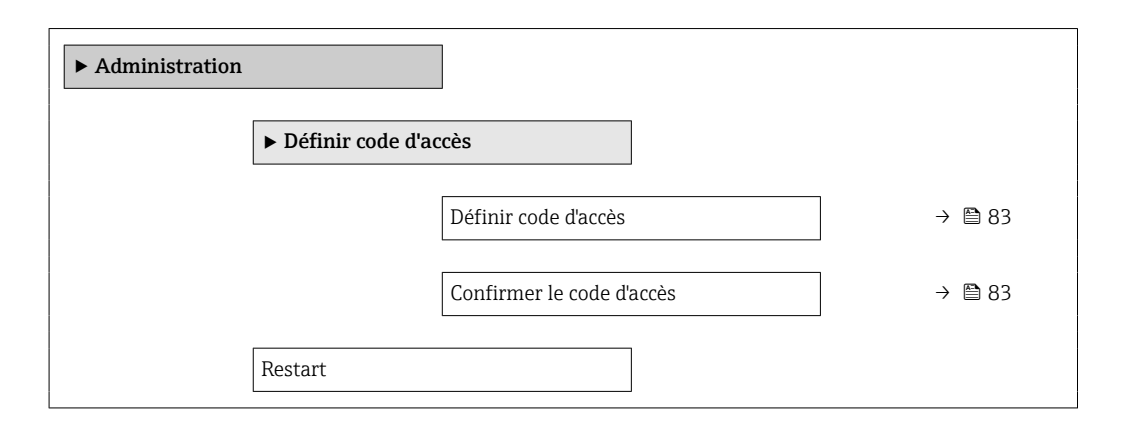

#### Aperçu des paramètres avec description sommaire

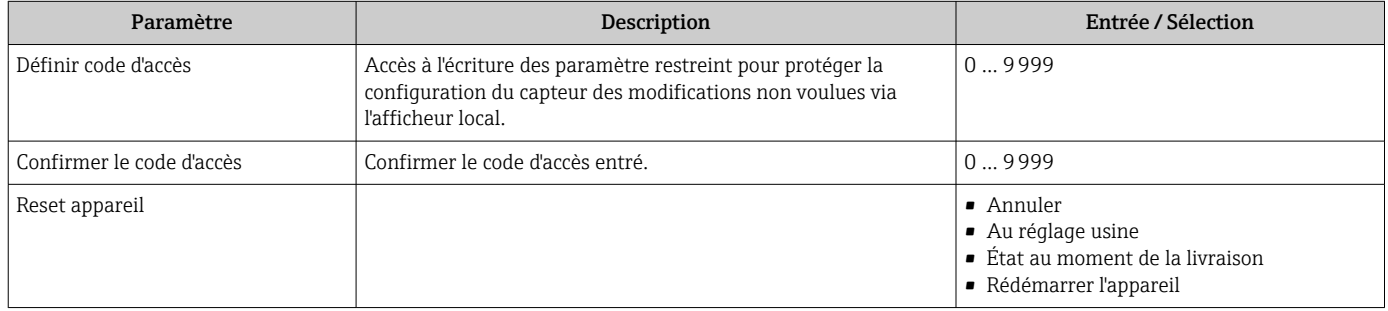

# 10.6 Gestion de la configuration

Après la mise en service, il est possible de sauvegarder la configuration actuelle de l'appareil, de la copier sur un autre point de mesure ou de restaurer la configuration précédente.

Ceci est réalisé avec le paramètre Gestion données et ses options, qui se trouve dans le Sous-menu Sauvegarde de données vers l'afficheur.

#### Navigation

Menu "Configuration" → Configuration étendue → Sauvegarde de données vers l'afficheur

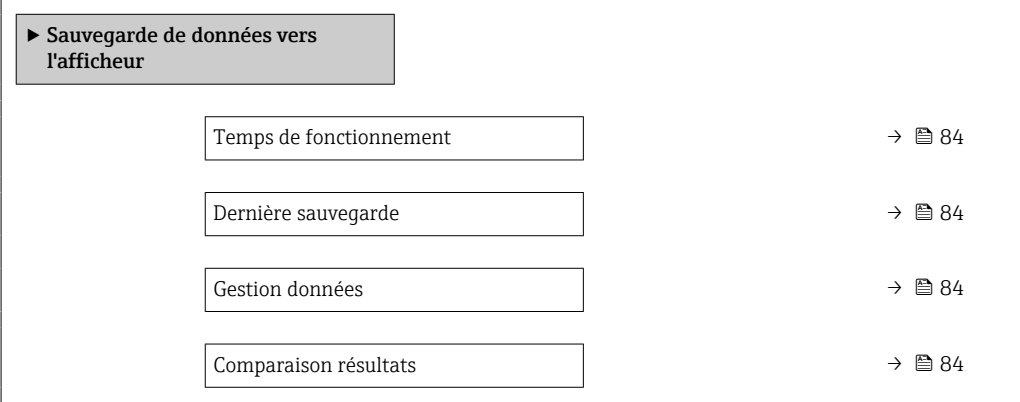

<span id="page-83-0"></span>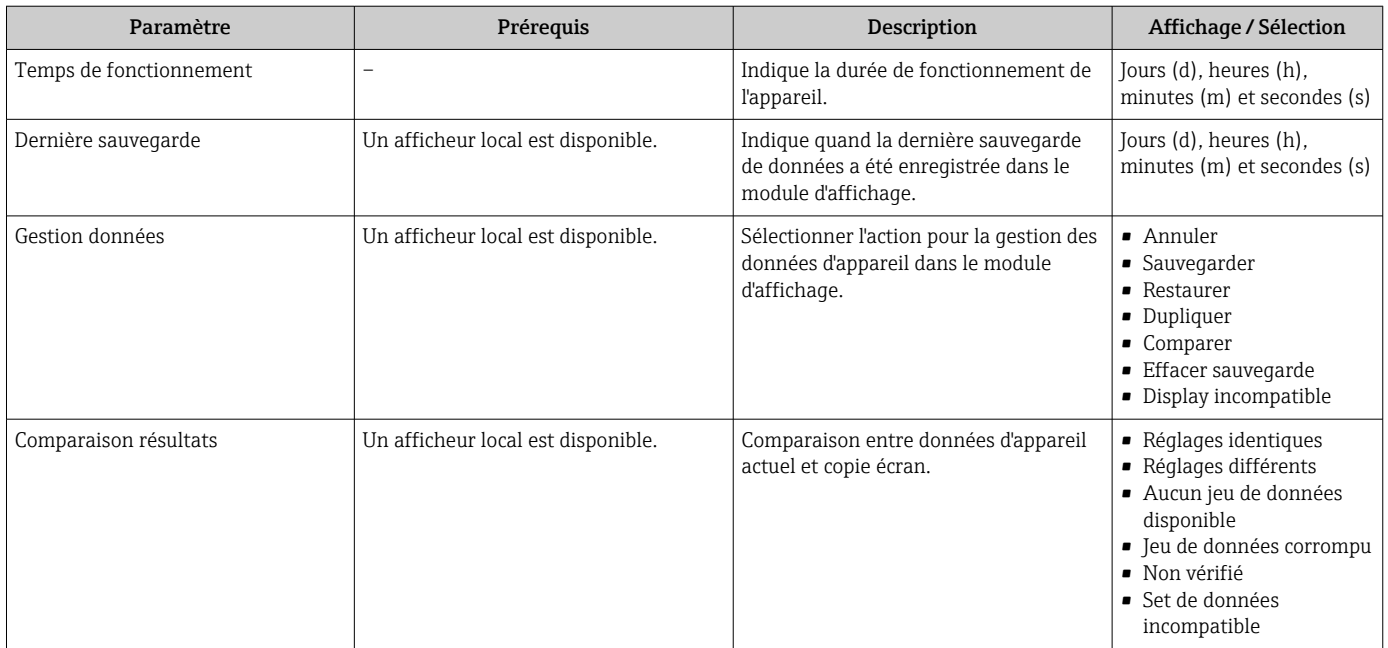

# 10.6.1 Etendue des fonctions du paramètre "Gestion données"

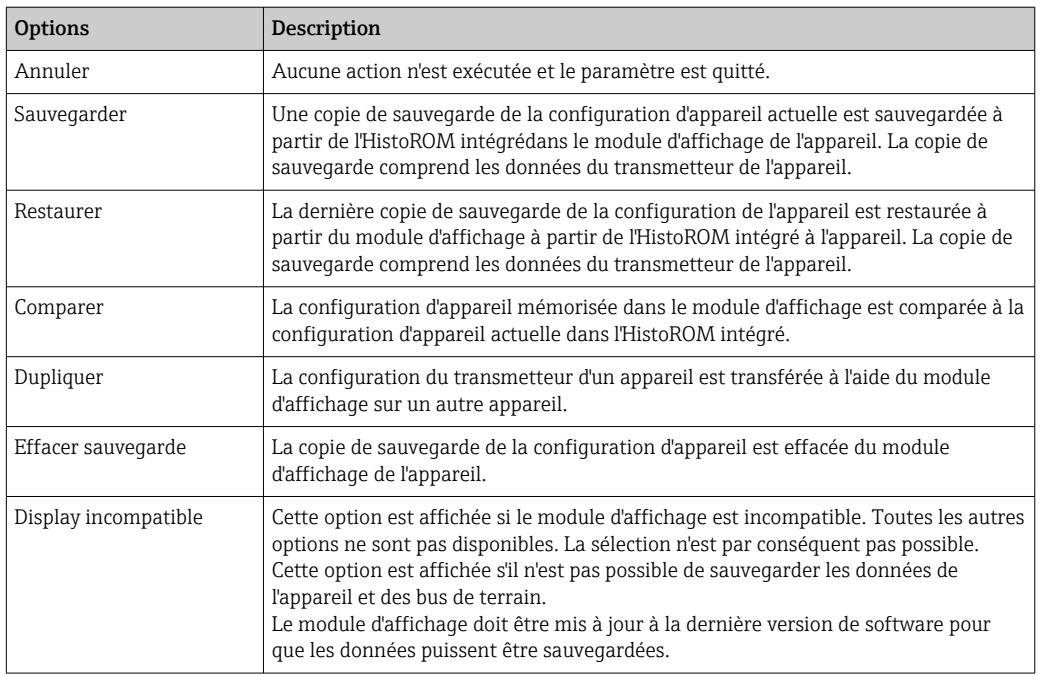

# *HistoROM intégré*

Il s'agit d'une mémoire "non volatile" sous la forme d'une EEPROM.

Pendant que cette action est en cours, la configuration via l'afficheur local est verrouillée et un message indique l'état de progression du processus sur l'afficheur.

# 10.7 Simulation

Le sous-menu Simulation permet, sans situation de débit réelle, de simuler différentes variables de process et le comportement en cas d'alarme, ainsi que de vérifier la chaîne de signal en aval (commutation de vannes ou circuits de régulation).

#### Navigation

Menu "Diagnostic" → Simulation

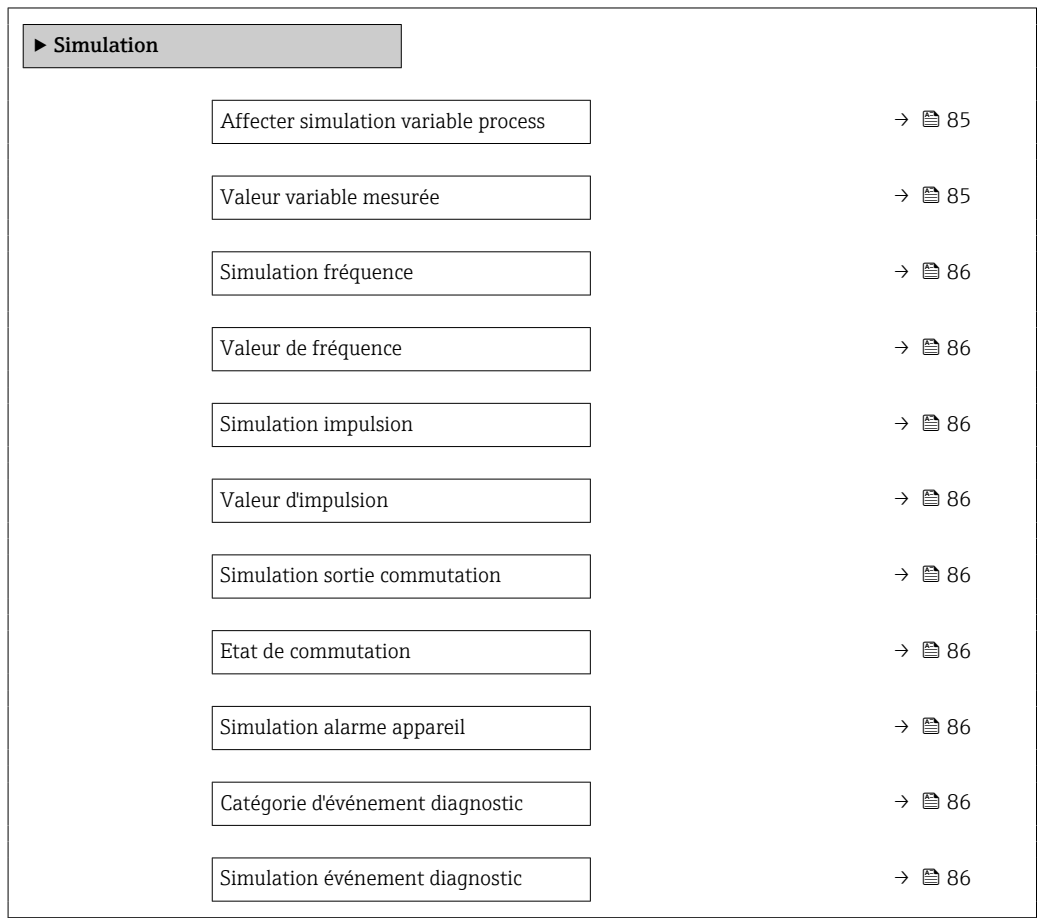

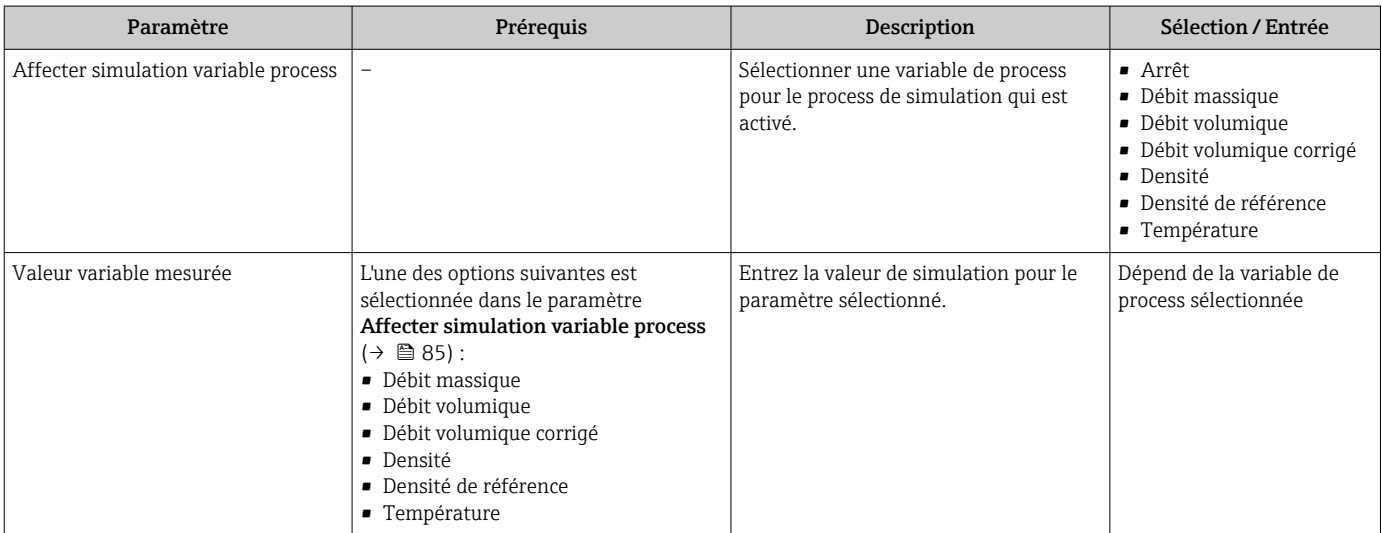

<span id="page-85-0"></span>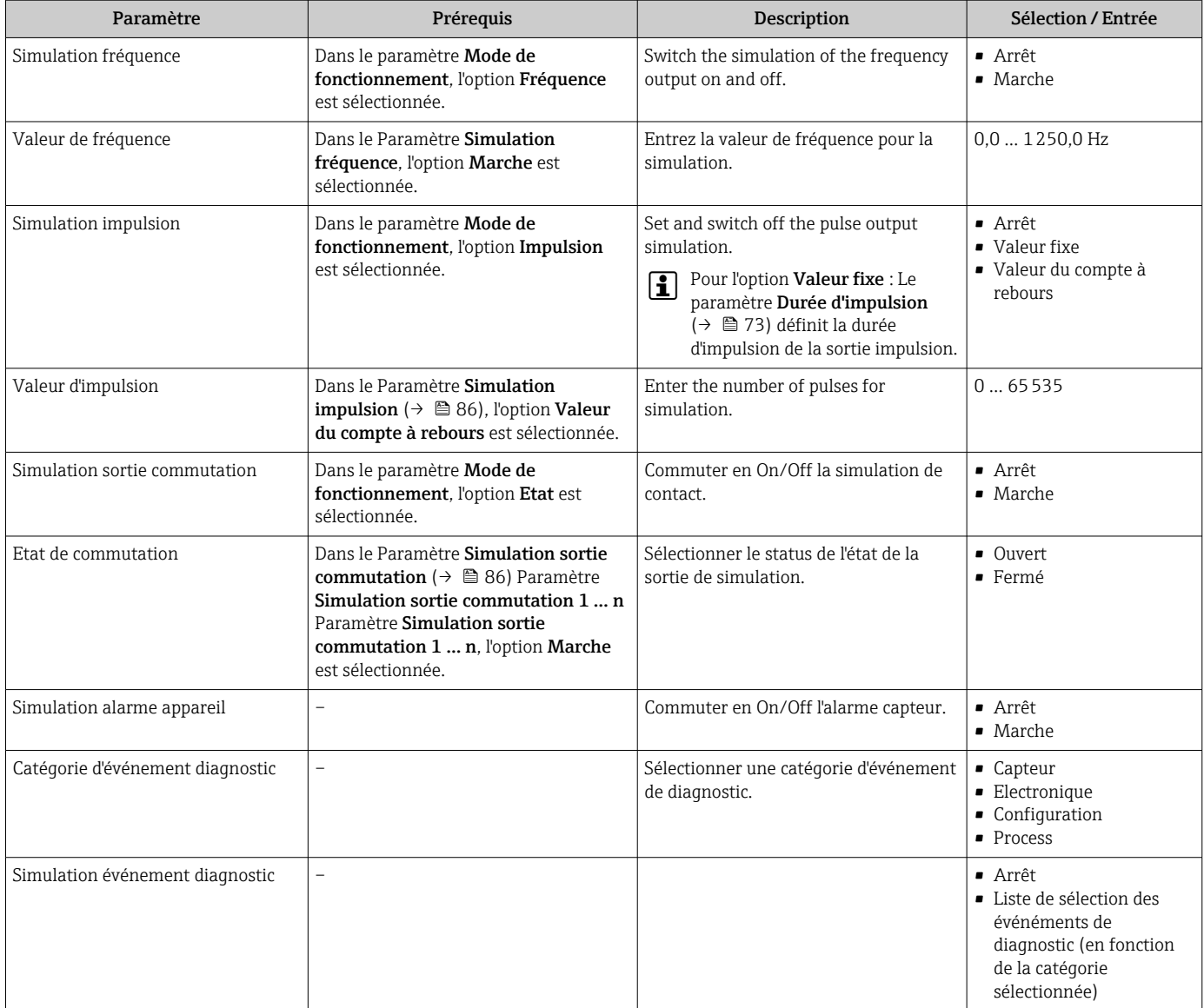

# 10.8 Protection des réglages contre un accès non autorisé

Les options suivantes sont possibles pour protéger la configuration de l'appareil contre toute modificiation involontaire après la mise en service :

- Protection en écriture via code d'accès
- Protection en écriture via commutateur de verrouillage
- Protection en écriture via verrouillage des touches  $\rightarrow$   $\blacksquare$  50
- FOUNDATION Fieldbus : protection en écriture via commande par bloc→ § 89

## 10.8.1 Protection en écriture via code d'accès

Le code d'accès spécifique à l'utilisateur a les effets suivants :

- Via la configuration locale, les paramètres pour la configuration de l'appareil de mesure sont protégés en écriture et leurs valeurs ne sont plus modifiables.
- L'accès à l'appareil est protégé via le navigateur web, comme le sont les paramètres pour la configuration de l'appareil de mesure.

#### Définition du code d'accès via l'afficheur local

1. Aller jusqu'au Paramètre Entrer code d'accès.

- <span id="page-86-0"></span>2. Définir une chaîne de max. 16 caractères comprenant des chiffres, des lettres et des caractères spéciaux comme code d'accès.
- 3. Entrer le code d'accès une nouvelle fois dans le pour confirmer le code.
	- Le symbole  $\textcircled{a}$  apparaît devant tous les paramètres protégés en écriture.

L'appareil reverrouille automatiquement les paramètres protégés en écriture si aucune touche n'est actionnée pendant minutes dans la vue navigation et édition. L'appareil verrouille automatiquement les paramètres protégés en écriture après 60 s si l'utilisateur retourne au mode affichage opérationnel à partir de la vue navigation et édition.

- Si l'accès en écriture des paramètres est activée via un code d'accès, il ne peut être désactivé que par ce code d'accès  $\rightarrow$   $\blacksquare$  50.
	- Le rôle utilisateur avec lequel l'utilisateur est actuellement conencté via l'afficheur local est indiqué par le →  $\triangleq$  50 Paramètre **Droits d'accès via afficheur**. Navigation : Fonctionnement → Droits d'accès via afficheur

#### Paramètres toujours modifiables via l'afficheur local

Certains paramètres, qui n'affectent pas la mesure, sont exclus de la protection en écriture des paramètres via l'affichage local. Malgré le code d'accès défini par l'utilisateur, ces paramètres peuvent toujours être modifiés, même si les autres paramètres sont verrouillés.

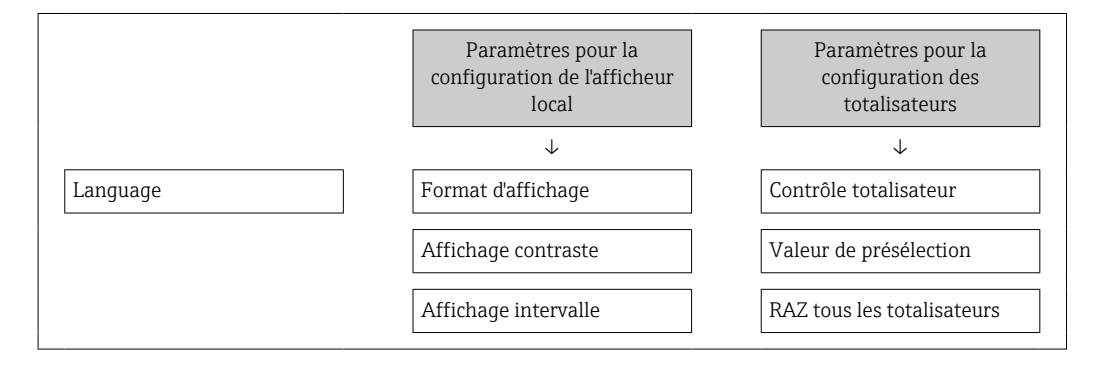

## 10.8.2 Protection en écriture via commutateur de verrouillage

Contrairement à la protection en écriture des paramètres via un code d'accès spécifique à l'utilisateur, cela permet de verrouiller l'accès en écriture à l'ensemble du menu de configuration - à l'exception du paramètre "Affichage contraste".

Les valeurs des paramètres sont à présent en lecture seule et ne peuvent plus être modifiées (à l'exception du paramètre "Affichage contraste") :

- Via afficheur local
- Via FOUNDATION Fieldbus

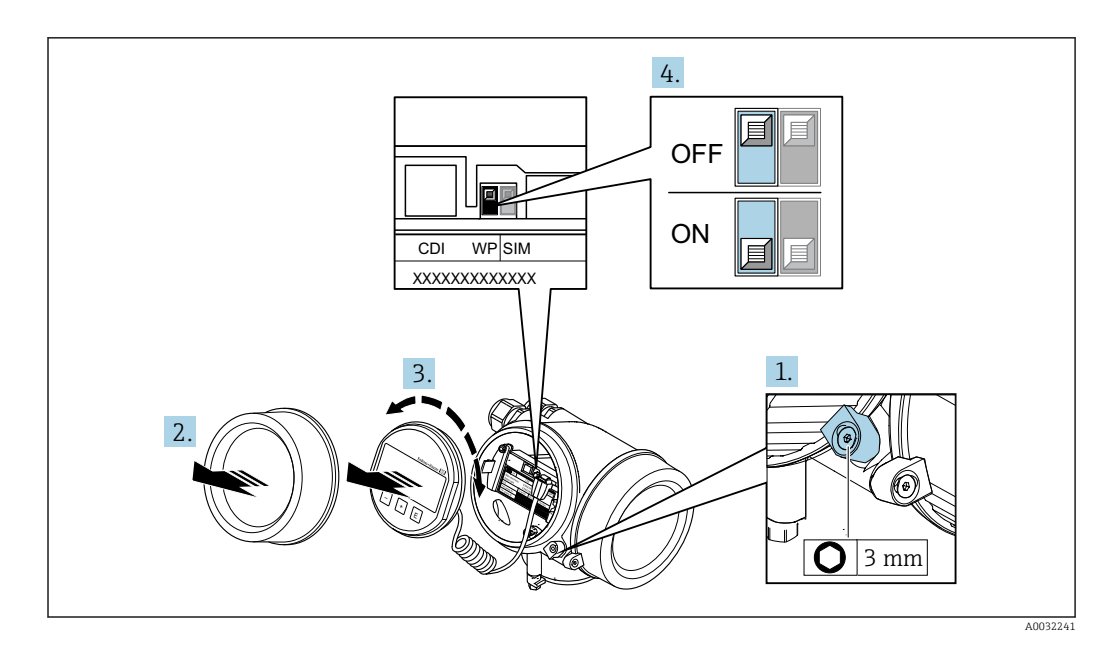

- 1. Desserrer le crampon de sécurité.
- 2. Dévisser le couvercle du compartiment de l'électronique.
- 3. Retirer l'afficheur en tournant légèrement. Afin de faciliter l'accès au commutateur de protection en écriture, fixer le module d'affichage sur le bord du compartiment de l'électronique.
	- Le module d'affichage est enfiché sur le bord du compartiment de l'électronique.

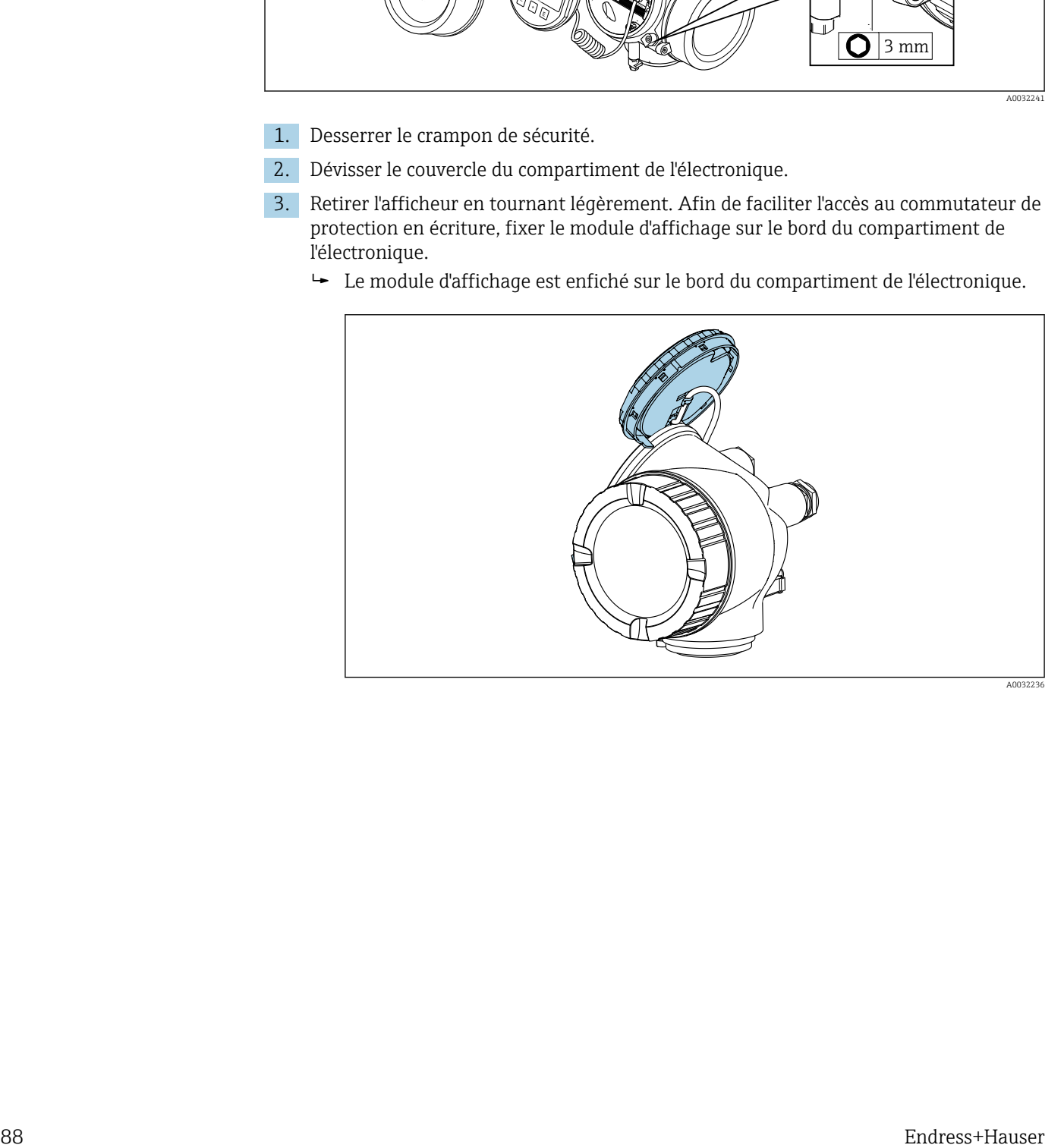

- <span id="page-88-0"></span>4. Mettre le commutateur de protection en écriture (WP) sur le module électronique principal sur ON permet d'activer la protection en écriture du hardware. Mettre le commutateur de protection en écriture (WP) sur le module électronique principal sur OFF (réglage par défaut) permet de désactiver la protection en écriture du hardware.
	- Si la protection en écriture du hardware est activée : L'option Protection en **écriture hardware** est affiché dans le paramètre **État verrouillage** →  $\triangleq$  93. De plus, sur l'afficheur local, le symbole  $\blacksquare$  apparaît devant les paramètres dans l'entête de l'affichage opérationnel et dans la vue de navigation.

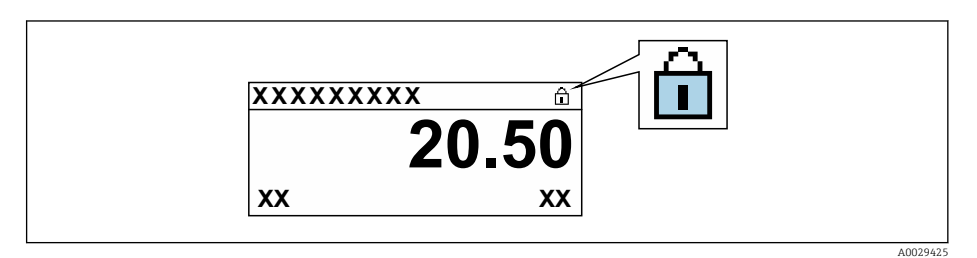

Si la protection en écriture du hardware est désactivée : aucune option n'est affichée dans le paramètre **État verrouillage**  $\rightarrow \Box$  93. Sur l'afficheur local, le symbole  $\blacksquare$  disparaît devant les paramètres dans l'en-tête de l'affichage opérationnel et dans la vue de navigation.

5. Poser le câble dans l'espace entre le boîtier et le module électronique principal, puis enficher le module d'affichage dans la direction souhaitée sur le compartiment de l'électronique, jusqu'à ce qu'il s'enclenche.

6. Suivre la procédure inverse pour remonter le transmetteur.

## 10.8.3 Protection en écriture via commande par bloc

Verrouillage via la configuration des blocs :

- Bloc : DISPLAY (TRDDISP) ; paramètre : Définir code d'accès (define\_access\_code)
- Bloc : EXPERT\_CONFIG (TRDEXP) ; paramètre : Entrer code d'accès (enter\_access\_code)

# 10.9 Configuration de l'appareil de mesure via FOUNDATION Fieldbus

10.9.1 Configuration des blocs

#### Préparation

- Les bons fichiers de description de l'appareil et CFF sont nécessaires pour la H préparation.
- 1. Mettre l'appareil sous tension.
- 2. Noter le **DEVICE** ID.
- 3. Ouvrir le logiciel de configuration.
- 4. Charger les fichiers CFF et les fichiers de description de l'appareil dans le système hôte ou dans le logiciel de configuration.
- 5. Identifier l'appareil à l'aide du DEVICE\_ID.
- 6. Affecter le tag souhaité à l'appareil via le paramètre Pd-tag/FF\_PD\_TAG.

#### Configuration du Resource Block

- 1. Ouvrir le Resource Block.
- 2. Déverrouiller la configuration de l'appareil.
- 3. Changer le nom du bloc (en option). Réglage par défaut : RS-xxxxxxxxxxx (RB2)
- 4. Affecter une description au bloc via le paramètre Description du tag d'identification / TAG\_DESC.
- 5. Modifier d'autres paramètres si nécessaire.

#### Configuration des Transducer Blocks

La configuration de la mesure et du module d'affichage se fait à l'aide des Transducer Blocks.

La procédure de base est la même pour tous les Transducer Blocks.

- 1. Ouvrir le Transducer Block spécifique.
- 2. Changer le nom du bloc (en option).
- 3. Régler le mode de bloc sur OOS via le paramètre Block mode/MODE\_BLK, élément TARGET.
- 4. Paramétrer l'appareil en fonction de la tâche de mesure
- 5. Régler le mode de bloc sur Auto via le paramètre Block mode/MODE\_BLK, élément TARGET.

Le mode de bloc doit être réglé sur **Auto** pour garantir le bon fonctionnement de | <del>1</del> | l'appareil.

#### Configuration des Analog Input Blocks

- 1. Ouvrir le bloc Analog Input.
- 2. Changer le nom du bloc (en option).
- 3. Régler le mode de bloc sur OOS via le paramètre Block mode/MODE\_BLK, élément TARGET.
- 4. Via le paramètre Channel/CHANNEL, sélectionner la grandeur de process qui doit être utilisée comme valeur d'entrée pour le bloc Analog Input.
- 5. Via le paramètre Transducer scale/XD\_SCALE, sélectionner l'unité souhaitée et la gamme d'entrée du bloc pour la grandeur de process. L'unité sélectionnée doit être adaptée à la grandeur de process sélectionnée. Si la grandeur de process et l'unité ne sont pas compatibles, le paramètre Block error/ BLOCK\_ERR indique *Block Configuration Error* et le mode de bloc ne peut pas être réglé sur Auto.
- 6. Via le paramètre Linearization type/L\_TYPE, sélectionner le type de linéarisation pour la grandeur d'entrée (réglage par défaut : Direct). Dans le mode de linéarisation Direct, les réglages pour les paramètres Transducer scale/XD\_SCALE et Output scale/OUT\_SCALE doivent être identiques. Si les valeurs et les unités ne sont pas compatibles, le paramètre Block error/ BLOCK\_ERR indique *Block Configuration Error* et le mode de bloc ne peut pas être réglé sur Auto.
- 7. Entrer les alarmes et les messages d'alarme critiques via les paramètres High alarm limit/ HI\_HI\_LIM, High early warning limit/HI\_LIM, Low alarm limit/ LO\_LO\_LIM et Low early warning limit/LO\_LIM. Les valeurs limites entrées doivent se situer dans la gamme de valeurs définie pour le paramètre Output scale/ OUT\_SCALE.
- 8. Spécifier les priorités des alarmes via les paramètres Priority for high limit value alarm/HI\_HI\_PRI, Priority for high early warning/HI\_PRI, Priority for low limit value alarm/LO\_LO\_PRI et Priority for low limit value early warning/LO\_PRI. Le rapport au système hôte ne se fait qu'en cas de priorité alarme supérieure à 2.
- 9. Régler le mode de bloc sur Auto via le paramètre Block mode/MODE\_BLK, élément TARGET. Pour cela, le Resource Block doit également être réglé sur le mode bloc Auto.

#### Autre configuration

- 1. Relier les blocs de fonctions et les blocs de sortie.
- 2. Une fois le LAS actif défini, charger toutes les données et tous les paramètres dans l'appareil de terrain.

## 10.9.2 Mise à l'échelle de la valeur mesurée dans le bloc Analog Input

La valeur mesurée peut être mise à l'échelle si le type de linéarisation  $L$  TYPE = Indirect a été sélectionné dans le bloc Analog Input. XD\_SCALE définit la gamme d'entrée avec les éléments EU\_0 et EU\_100. Elle est représentée de façon linéaire sur la gamme de sortie, définie par OUT\_SCALE également avec les éléments EU\_0 et EU\_100.

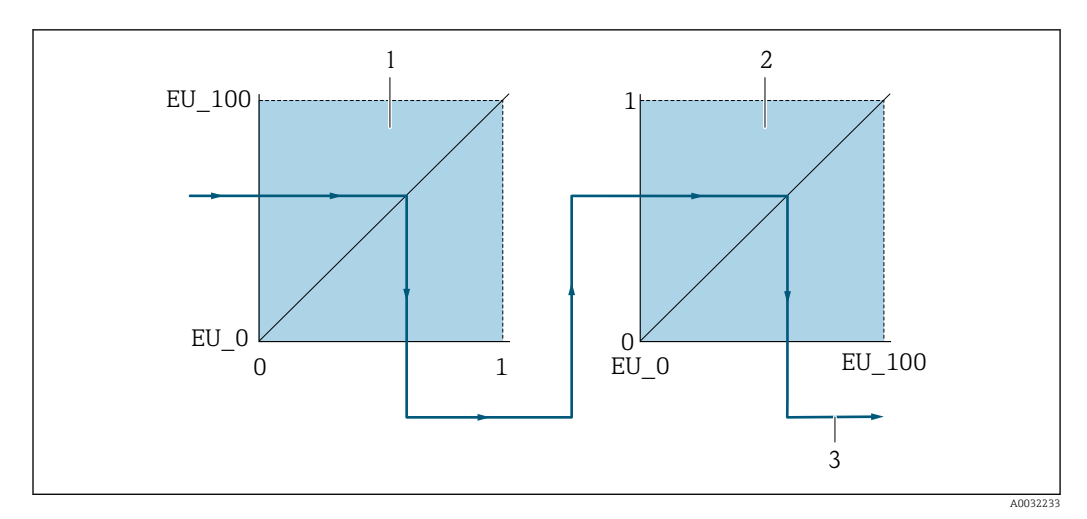

 *17 Mise à l'échelle de la valeur mesurée dans le bloc Analog Input*

- 
- *1 XD\_SCALE*
- *2 OUT\_SCALE 2 OUT\_VALUE*
- Si vous avez sélectionné le mode Direct dans le paramètre L\_TYPE, vous ne pouvez pas changer les valeurs et les unités pour XD\_SCALE et OUT\_SCALE.
	- Les paramètres L\_TYPE, XD\_SCALE et OUT\_SCALE ne peuvent être modifiés que dans le mode de bloc OOS.

# <span id="page-92-0"></span>11 Fonctionnement

# 11.1 Lire l'état de verrouillage de l'appareil

On pourra constater avec le paramètre Etat verrouillage quels types de protection en écriture sont actifs.

#### **Navigation**

Menu "Fonctionnement" → État verrouillage

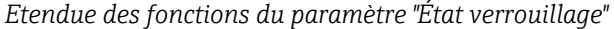

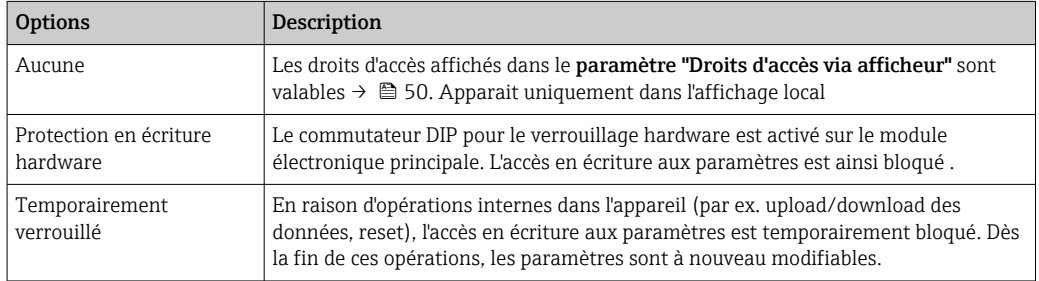

# 11.2 Définition de la langue de programmation

Informations détaillées :

- Pour configurer la langue de service  $\rightarrow$   $\blacksquare$  60
- Pour plus d'informations sur les langues de service prises en charge par l'appareil → ■ 158

# 11.3 Configuration de l'afficheur

Informations détaillées :

- Sur les réglages de base pour l'afficheur local  $\rightarrow \blacksquare$  66
- Sur les réglages avancés pour l'afficheur local  $\rightarrow \blacksquare$  80

# 11.4 Lecture des valeurs mesurées

Avec le sous-menu Valeur mesurée, il est possible de lire toutes les valeurs mesurées.

## 11.4.1 Variables de process

Le Sous-menu Variables process contient tous les paramètres nécessaires à l'affichage des valeurs mesurées actuelles de chaque variable de process.

#### Navigation

Menu "Diagnostic" → Valeur mesurée → Variables process

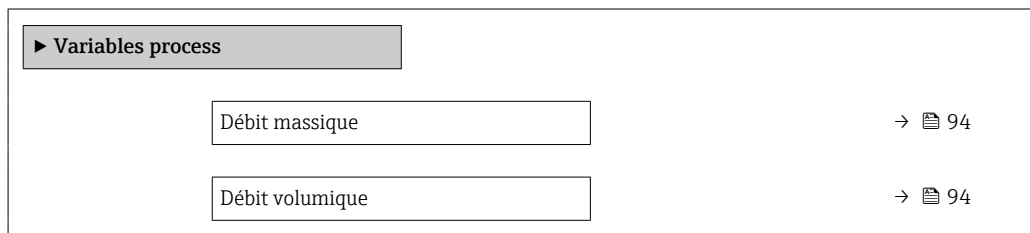

<span id="page-93-0"></span>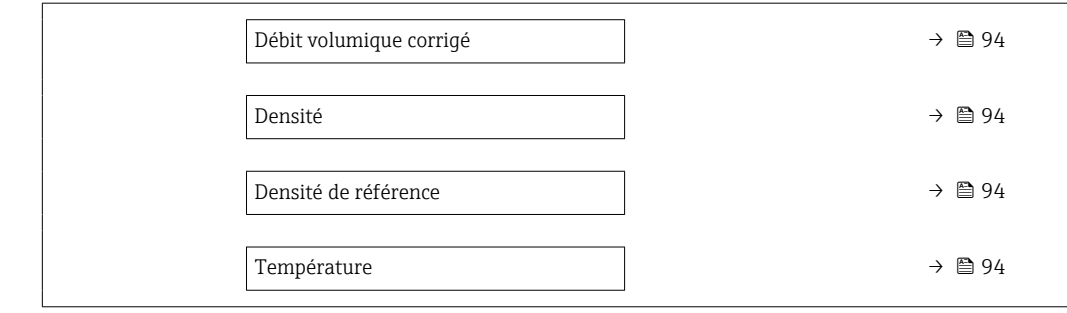

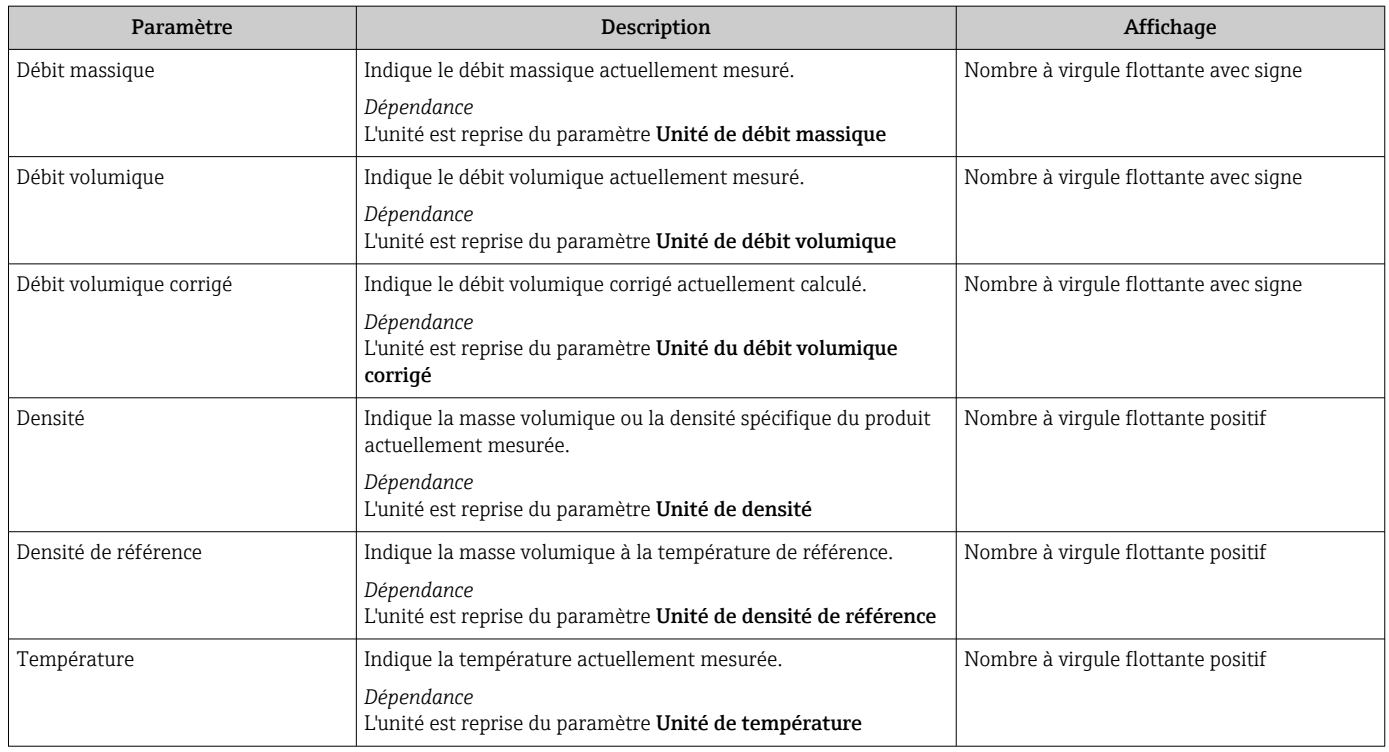

# 11.4.2 Sous-menu "Totalisateur"

Le sous-menu Totalisateur comprend tous les paramètres permettant d'afficher les valeurs mesurées actuelles de chaque totalisateur.

#### Navigation

Menu "Diagnostic" → Valeur mesurée → Totalisateur

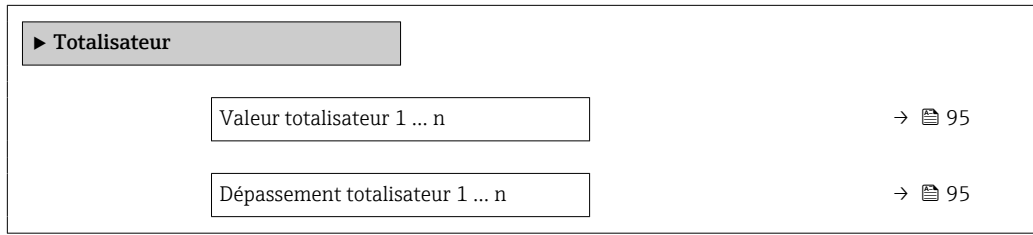

<span id="page-94-0"></span>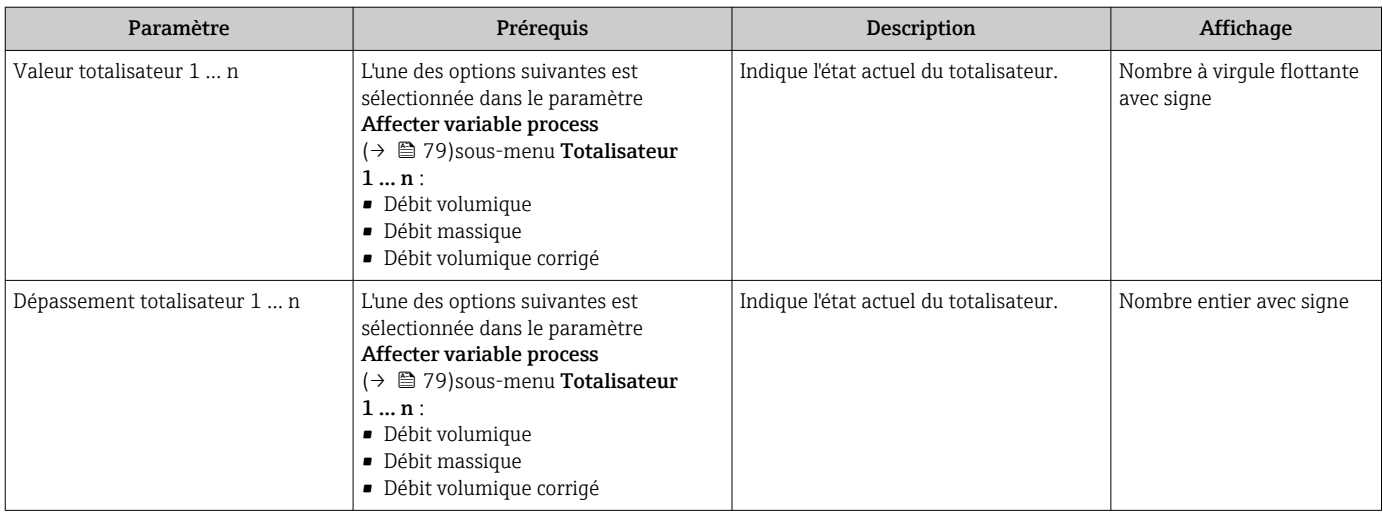

# 11.4.3 Valeurs de sortie

Le sous-menu Valeur de sortie comprend tous les paramètres permettant d'afficher les valeurs mesurées actuelles de chaque sortie.

#### Navigation

Menu "Diagnostic" → Valeur mesurée → Valeur de sortie

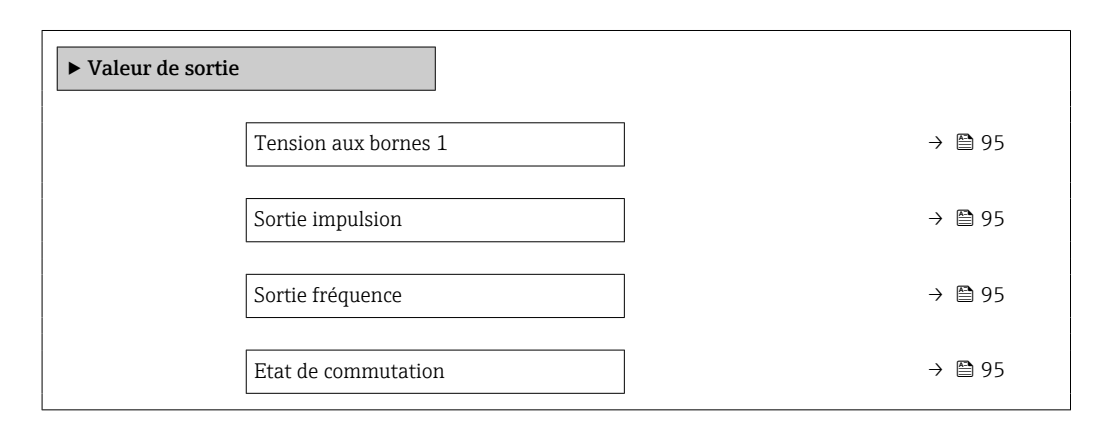

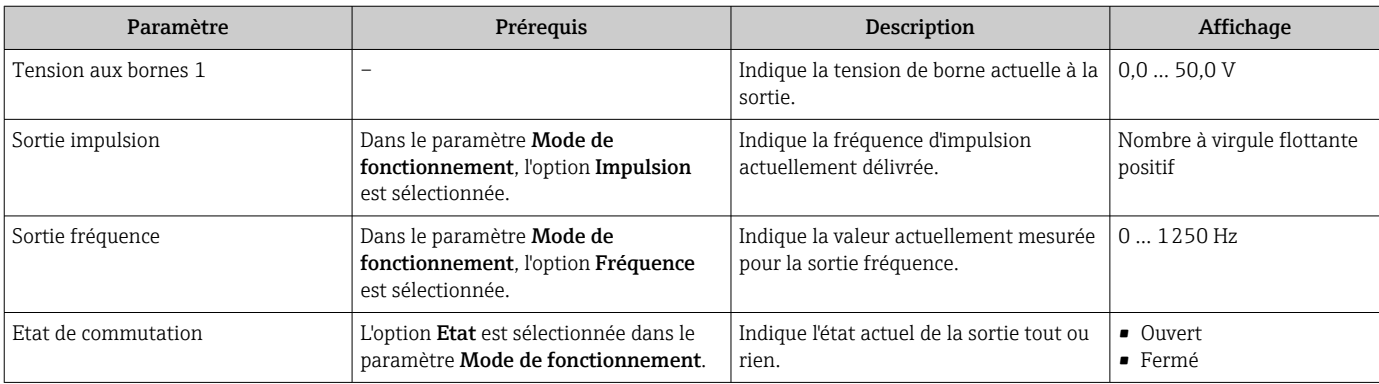

# 11.5 Adaptation de l'appareil aux conditions de process

Pour ce faire, on dispose :

- des réglages de base à l'aide du menu Configuration ( $\rightarrow \blacksquare$ 60)
- **■** des réglages étendus à l'aide du sous-menu **Configuration étendue** ( $\rightarrow \equiv$  70)

# 11.6 Remise à zéro du totalisateur

Les totalisateurs sont réinitialisés dans le sous-menu Fonctionnement :

- Contrôle totalisateur
- RAZ tous les totalisateurs

#### Navigation

Menu "Fonctionnement" → Totalizer handling

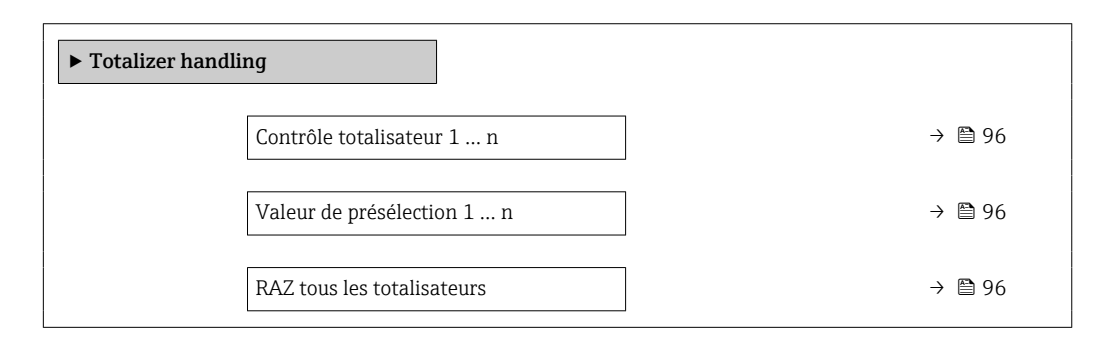

#### Aperçu des paramètres avec description sommaire

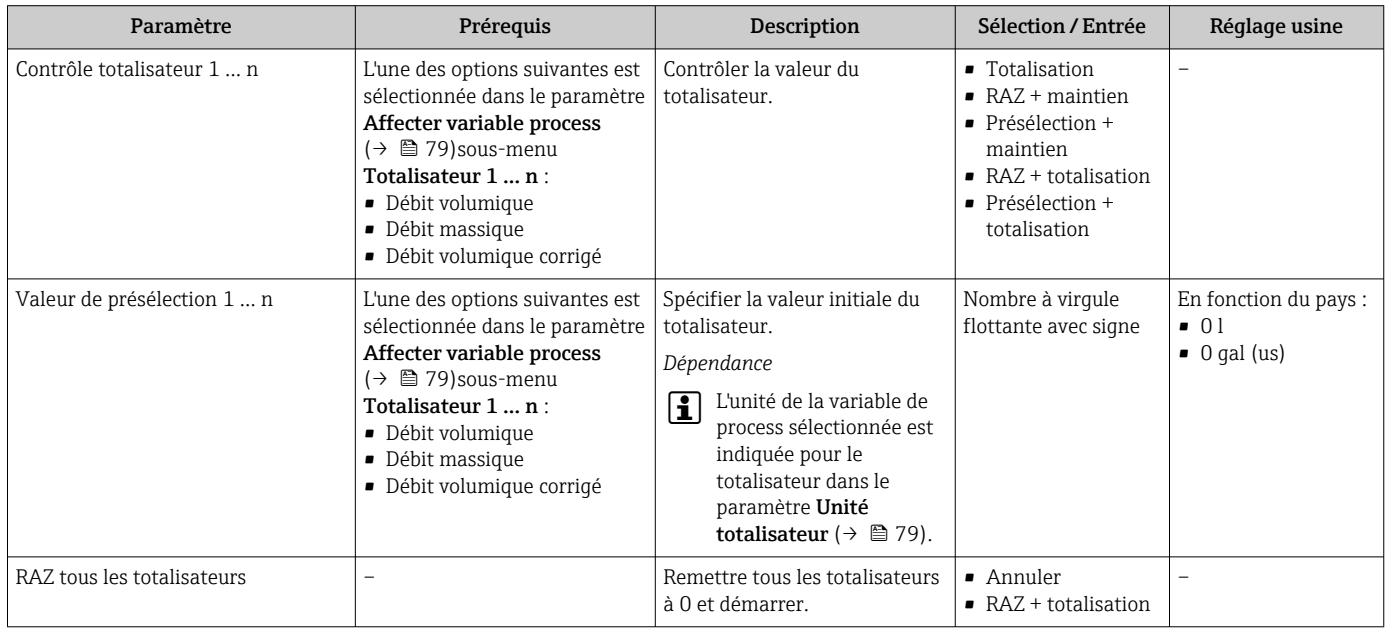

# 11.6.1 Etendue des fonctions du paramètre "Contrôle totalisateur"

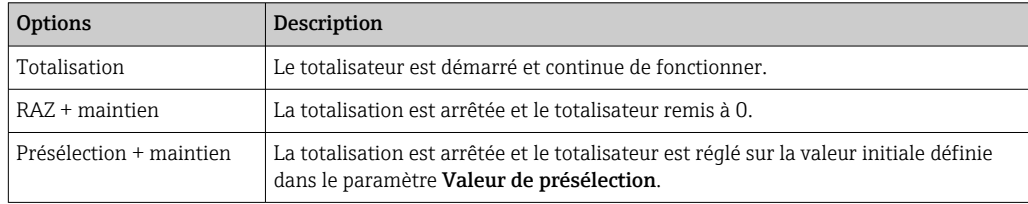

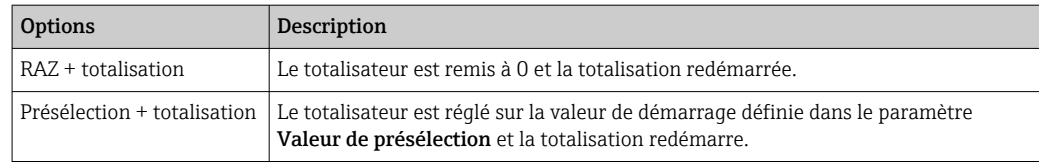

## 11.6.2 Etendue des fonctions du paramètre "RAZ tous les totalisateurs"

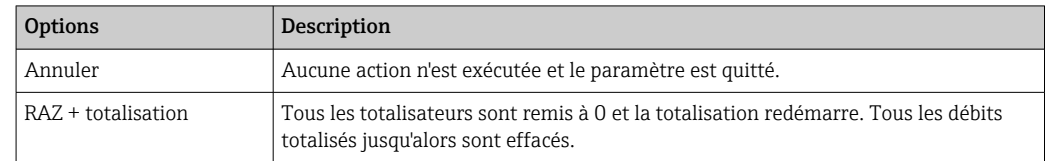

# 11.7 Affichage de l'historique des valeurs mesurées

Le pack d'applications HistoROM étendue (option de commande) doit être activé dans l'appareil pour que le sous-menu *Enregistrement des valeurs mesurées* apparaisse. Celuici comprend tous les paramètres pour l'historique des valeurs mesurées.

L'enregistrement des données est également possible via :

- Outil d'Asset Management FieldCare  $\rightarrow \blacksquare$  53.
	- Navigateur Web

#### Etendue des fonctions

- Mémorisation possible d'un total de 1000 valeurs mesurées
- 4 voies de mémorisation
- Intervalle d'enregistrement des valeurs mesurées réglable
- Affichage de la tendance de la valeur mesurée pour chaque voie de mémorisation sous forme de diagramme

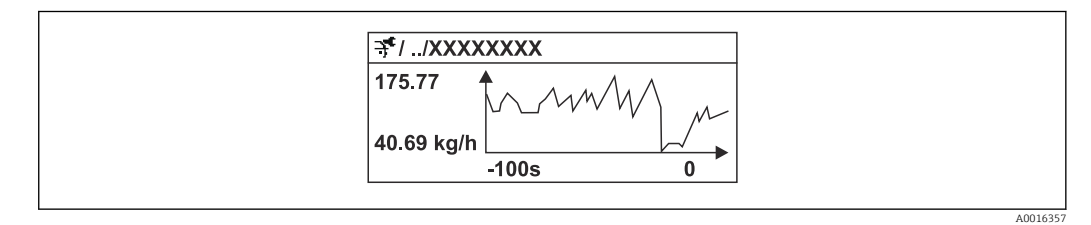

 *18 Diagramme de tendance de la valeur mesurée*

- Axe x : selon le nombre de voies sélectionnées, affiche 250 à 1000 valeurs mesurées d'une variable de process.
- Axe y : indique l'étendue approximative des valeurs mesurées et adapte celle-ci en continu à la mesure en cours.

Si la durée de l'intervalle d'enregistrement ou l'affectation des variables de process aux voies est modifiée, le contenu de la mémoire des valeurs mesurées est effacé.

#### Navigation

Menu "Diagnostic" → Enregistrement des valeurs mesurées

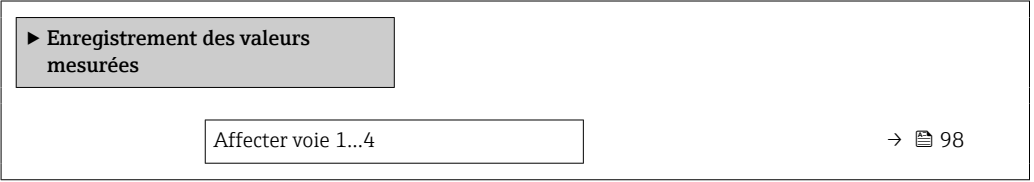

<span id="page-97-0"></span>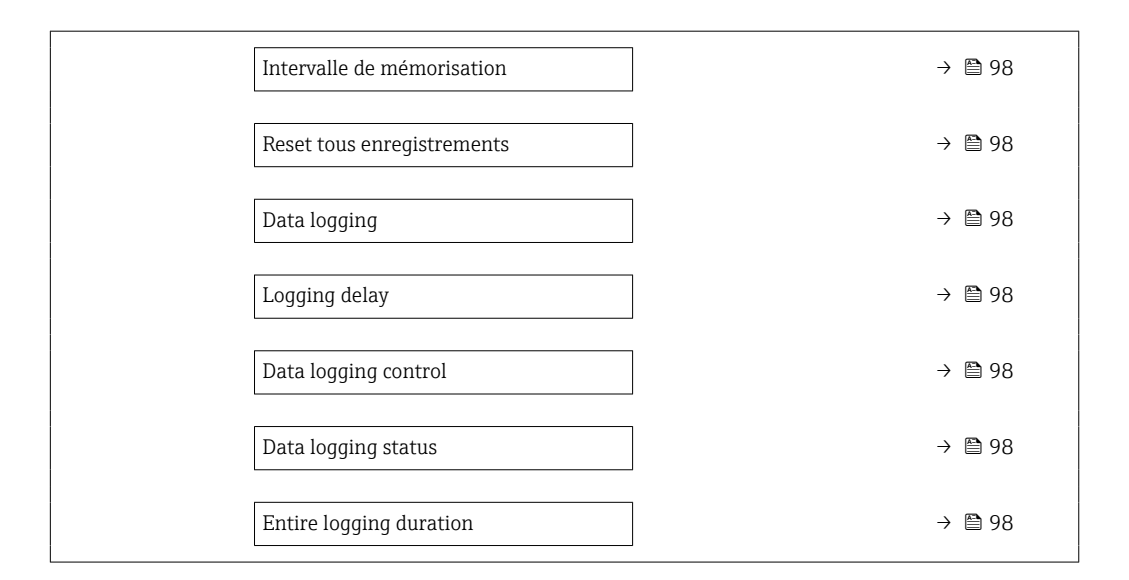

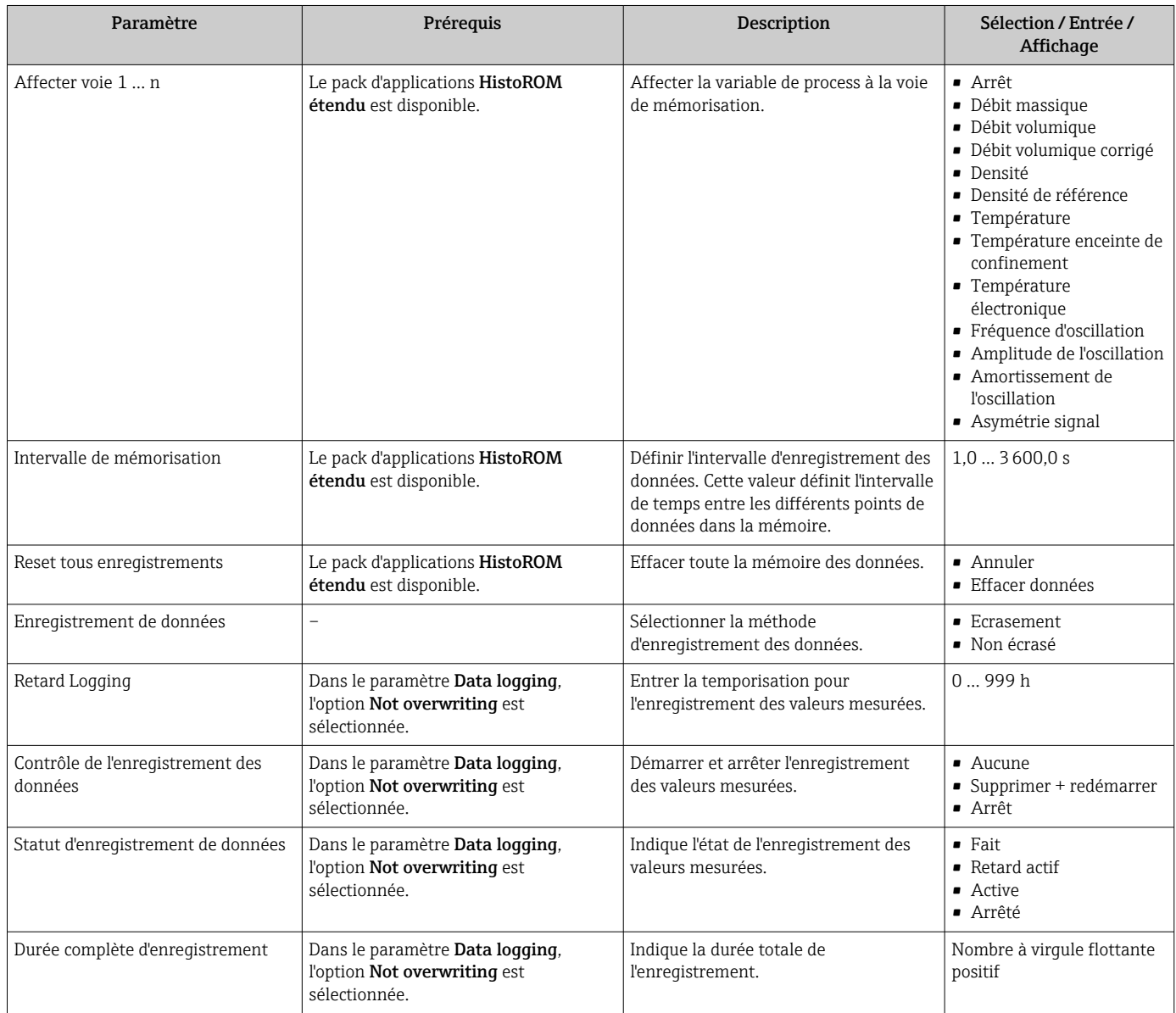

# 12 Diagnostic et suppression des défauts

# 12.1 Suppression des défauts - Généralités

### *Pour l'afficheur local*

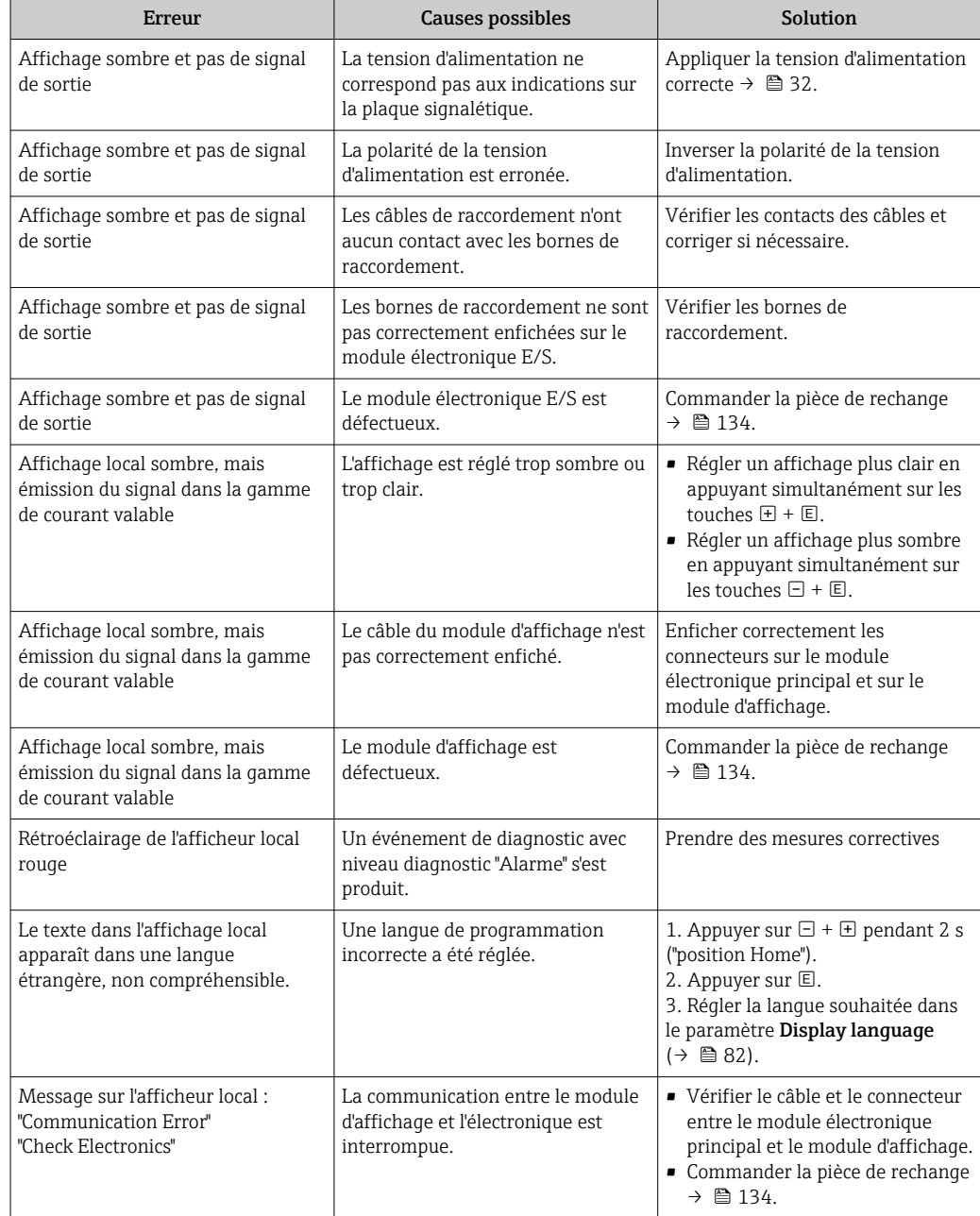

#### *Pour les signaux de sortie*

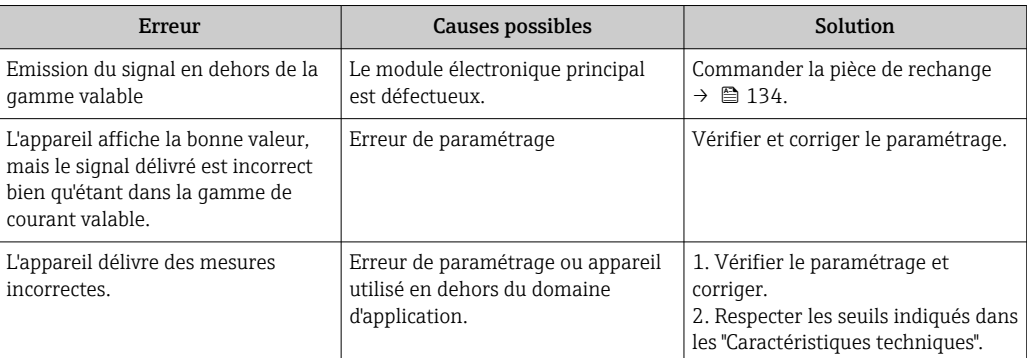

#### *Pour l'accès*

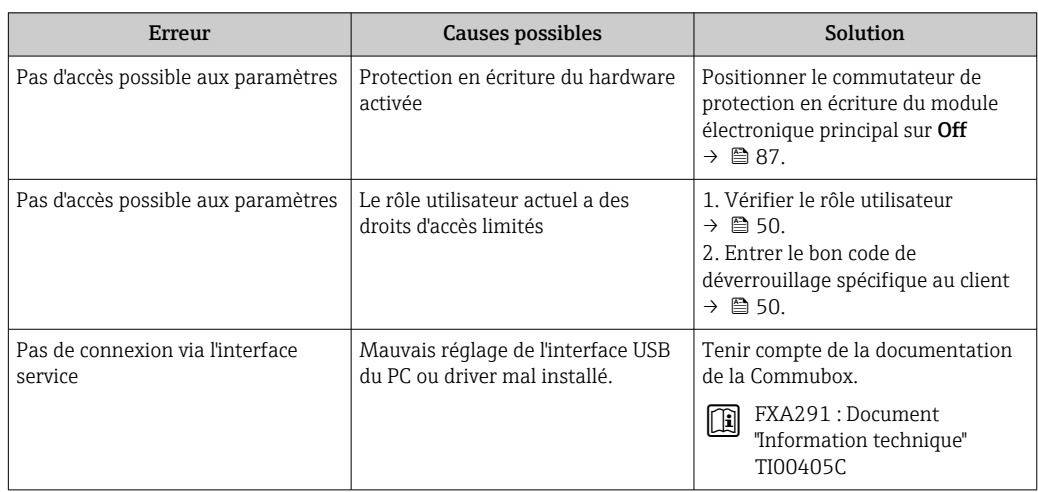

# <span id="page-100-0"></span>12.2 Information de diagnostic sur l'afficheur local

# 12.2.1 Message de diagnostic

Les défauts détectés par le système d'autosurveillance de l'appareil sont affichés sous forme de messages de diagnostic en alternance avec l'affichage opérationnel.

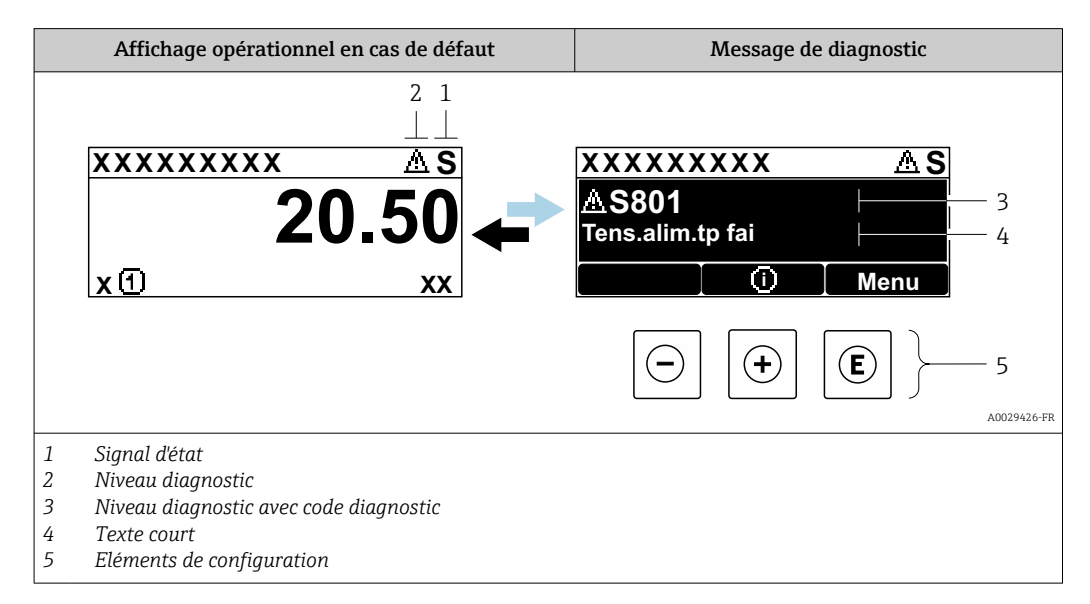

S'il y a plusieurs événements de diagnostic simultanément, seul le message de diagnostic de l'événement de diagnostic avec la plus haute priorité est affiché.

D'autres événements de diagnostic qui se sont produits peuvent être affichés dans le menu Diagnostic :

- Via le paramètre
- Via les sous-menus  $\rightarrow$   $\blacksquare$  128

# Signaux d'état

Les signaux d'état fournissent des renseignements sur l'état et la fiabilité de l'appareil en catégorisant l'origine de l'information d'état (événement de diagnostic).

Les signaux d'état sont classés selon VDI/VDE 2650 et recommandation NE 107 : F = Failure,  $C$  = Function Check,  $S$  = Out of Specification,  $M$  = Maintenance Required

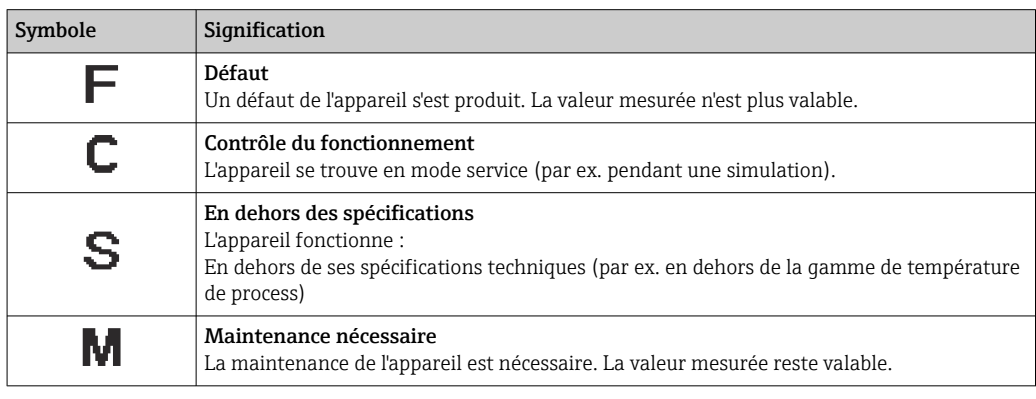

## <span id="page-101-0"></span>Comportement diagnostic

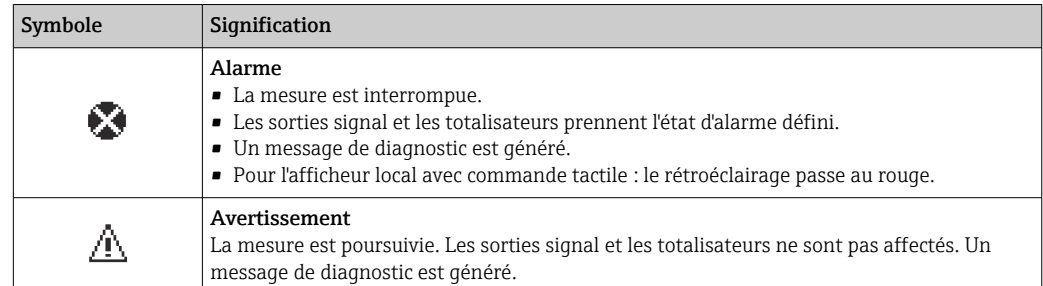

#### Informations de diagnostic

Le défaut peut être identifié à l'aide de l'information de diagnostic. Le texte court y contribue en fournissant une indication quant au défaut. Par ailleurs, le symbole correspondant au niveau diagnostic est placé avant l'information de diagnostic dans l'affichage local.

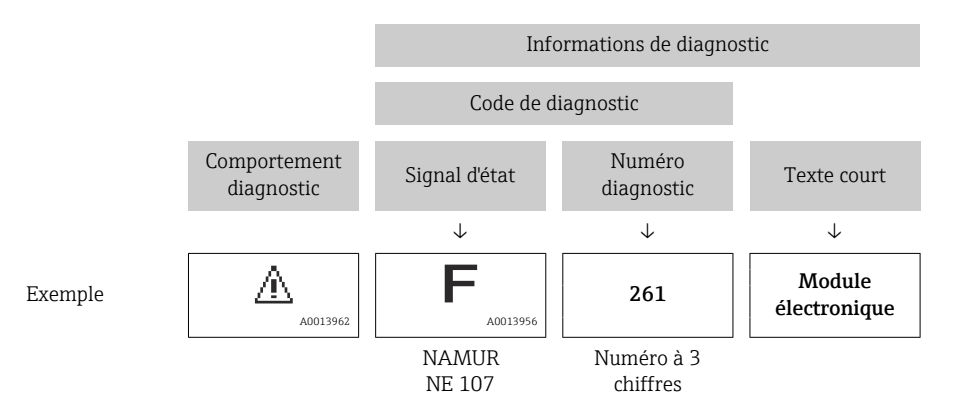

#### Eléments de configuration

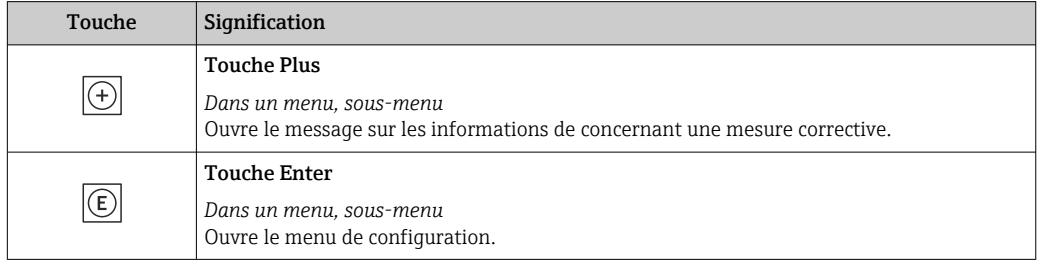

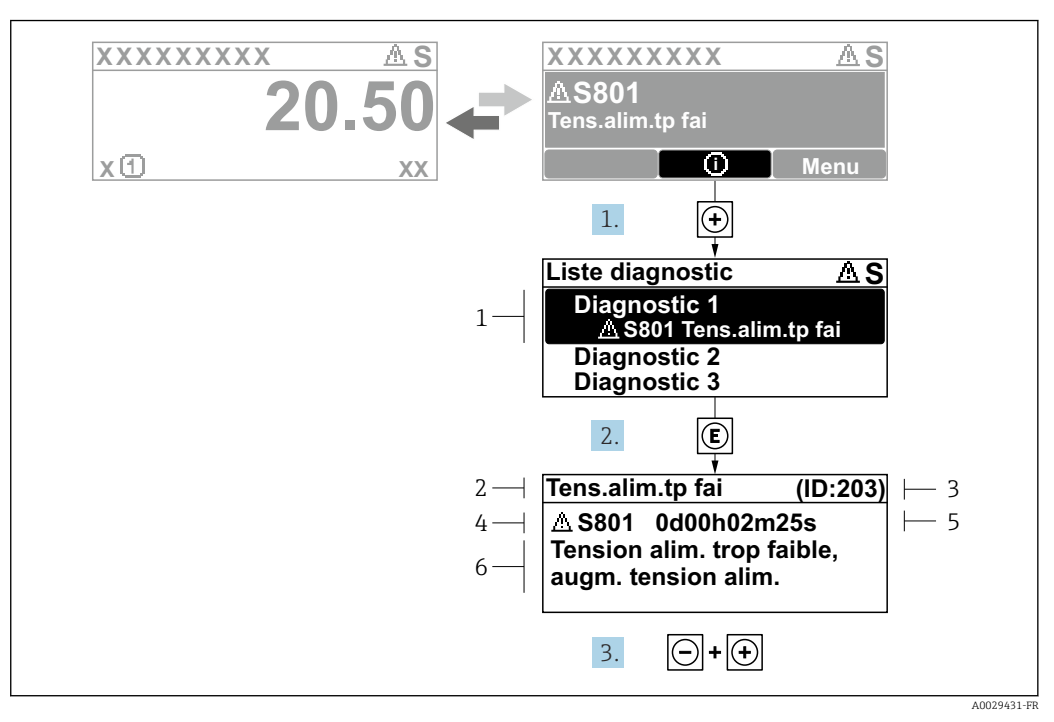

#### 12.2.2 Accès aux mesures correctives

 *19 Message relatif aux mesures correctives*

- *1 Informations de diagnostic*
- *2 Texte court*
- *3 ID service*
- *4 Niveau diagnostic avec code diagnostic*
- *5 Durée d'apparition de l'événement*
- *6 Mesures correctives*

L'utilisateur se trouve dans le message de diagnostic.

1. Appuyer sur  $\boxplus$  (symbole  $\hat{\text{u}}$ ).

- ← Le sous-menu Liste de diagnostic s'ouvre.
- 2. Sélectionner l'événement diagnostic souhaité avec  $\boxplus$  ou  $\boxminus$  et appuyer sur  $\textcircled{\mathbb{E}}$ .
	- Le message relatif aux mesures correctives de l'événement diagnostic sélectionné s'ouvre.
- 3. Appuyer simultanément sur  $\exists$  +  $\boxplus$ .
	- Le message relatif aux mesures correctives se ferme.

L'utilisateur se trouve dans le menu **Diagnostic** dans une entrée d'événement diagnostic, par ex. dans le sous-menu Liste de diagnostic ou paramètre Dernier diagnostic.

1. Appuyer sur  $\mathbb E$ .

- Le message relatif aux mesures correctives de l'événement diagnostic sélectionné s'ouvre.
- 2. Appuyer simultanément sur  $\Box$  +  $\boxplus$ .

 $\rightarrow$  Le message relatif aux mesures correctives se ferme.

# 12.3 Informations de diagnostic dans DeviceCare ou FieldCare

## 12.3.1 Possibilités de diagnostic

Les défauts détectés par l'appareil de mesure sont affichés sur la page d'accueil de l'outil de configuration lorsque la connexion a été établie.

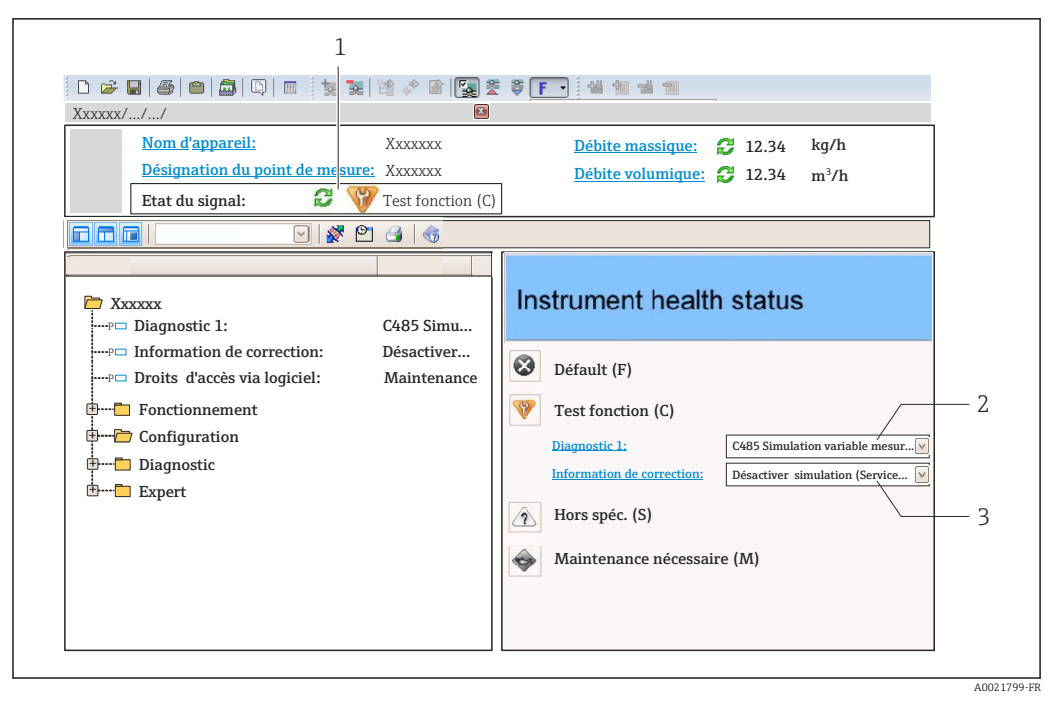

- *1 Zone d'état avec signal d'éta[t→ 101](#page-100-0)*
- *2 Information de diagnosti[c→ 102](#page-101-0)*
- *3 Informations sur les mesures correctives avec ID service*

Par ailleurs, les événements diagnostic qui se sont produits peuvent être visualisés  $| \cdot |$ dans le menu Diagnostic :

- Via le paramètre
- Via les sous-menus  $\rightarrow$   $\blacksquare$  128

#### Signaux d'état

Les signaux d'état fournissent des renseignements sur l'état et la fiabilité de l'appareil en catégorisant l'origine de l'information d'état (événement de diagnostic).

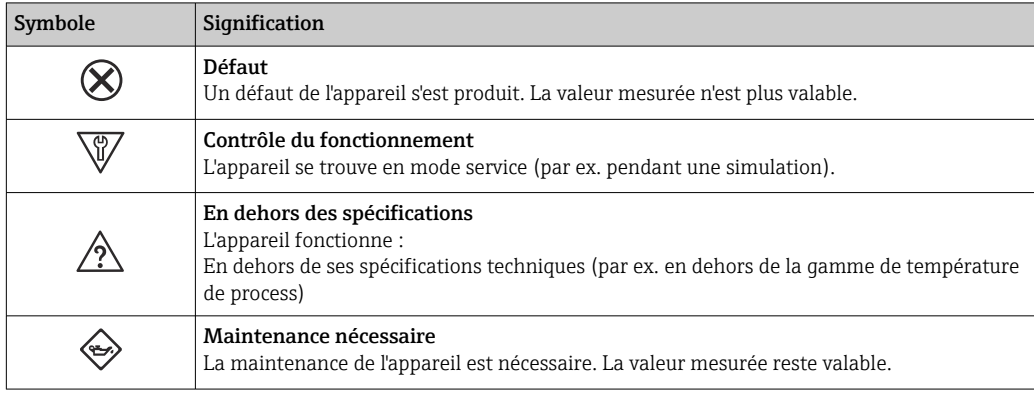

Les signaux d'état sont classés selon VDI/VDE 2650 et recommandation NAMUR NE  $| \cdot |$ 107.

#### Informations de diagnostic

Le défaut peut être identifié à l'aide de l'information de diagnostic. Le texte court y contribue en fournissant une indication quant au défaut. Par ailleurs, le symbole correspondant au niveau diagnostic est placé avant l'information de diagnostic dans l'affichage local.

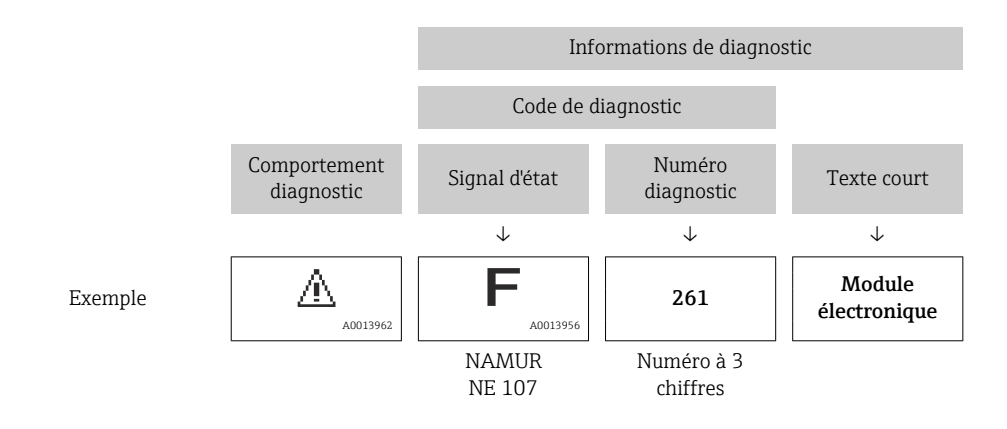

## 12.3.2 Accès aux mesures correctives

Afin de pouvoir supprimer les défauts rapidement, chaque événement de diagnostic comporte des mesures correctives.

- Sur la page d'accueil
	- Les mesures correctives sont indiquées sous l'information de diagnostic dans une zone séparée.
- Dans le menu Diagnostic

Les mesures correctives peuvent être interrogées dans la zone de travail de l'interface utilisateur.

L'utilisateur se trouve dans le menu Diagnostic.

1. Afficher le paramètre souhaité.

- 2. A droite dans la zone de travail, passer avec le curseur sur le paramètre.
	- Une infobulle avec mesure corrective pour l'événement diagnostic apparaît.

# 12.4 Adaptation des informations de diagnostic

#### 12.4.1 Adaptation du comportement de diagnostic

A chaque information de diagnostic est affecté au départ usine un certain comportement de diagnostic. L'utilisateur peut modifier cette affectation pour certaines informations de diagnostic dans le sous-menu Comportement du diagnostic.

Expert → Système → Traitement événement → Comportement du diagnostic

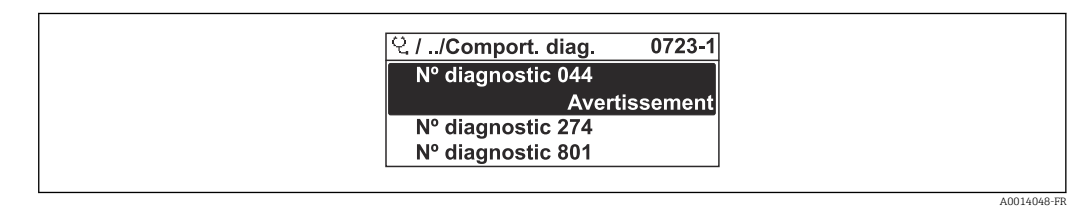

 *20 Exemple d'afficheur local*

Les options suivantes peuvent être affectées au numéro de diagnostic en tant que comportement de diagnostic :

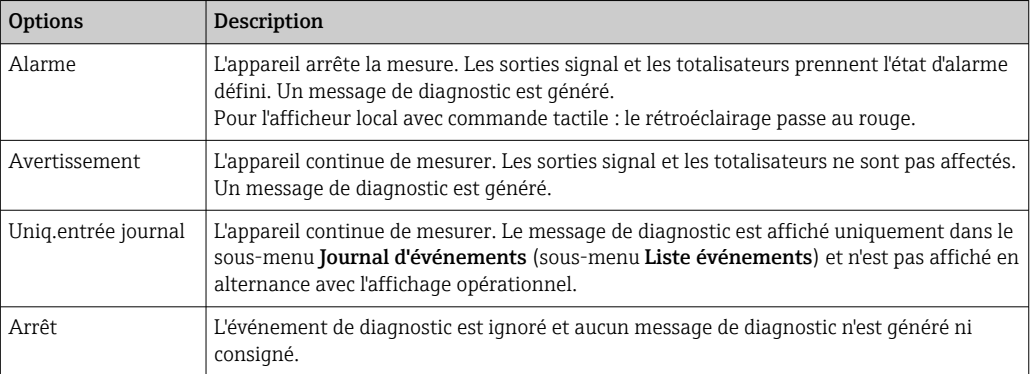

# 12.4.2 Adaptation du signal d'état

A chaque information de diagnostic est affecté au départ usine un certain signal d'état. L'utilisateur peut modifier cette affectation pour certaines informations de diagnostic dans le sous-menu Catégorie d'événement diagnostic.

Expert → Communication → Catégorie d'événement diagnostic

#### Signaux d'état disponibles

Configuration selon la Spécification FOUNDATION Fieldbus (FF912), conformément à NAMUR NE107.

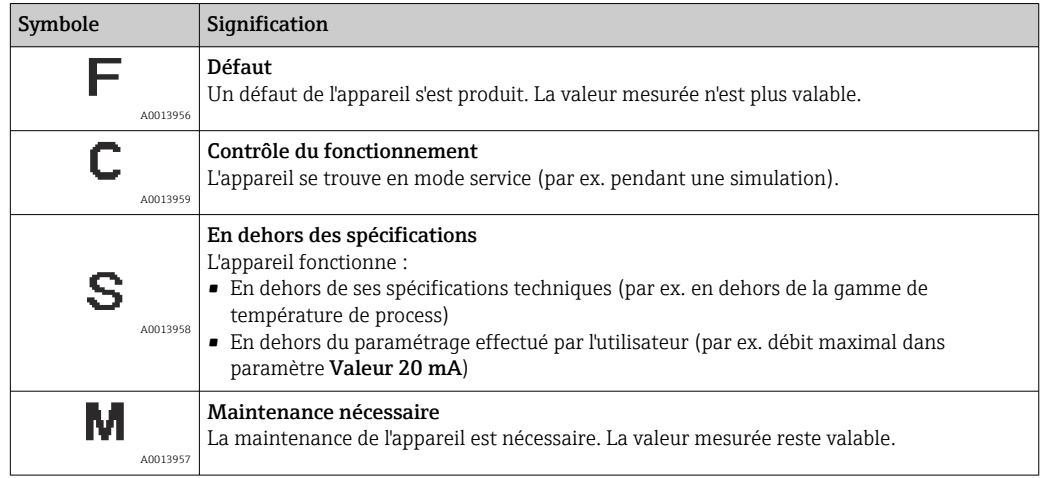

#### Activation de la configuration des informations de diagnostic conformément à FF912

Pour des raisons de compatibilité, la configuration des informations de diagnostic conformément à la FOUNDATION Fieldbus Specification FF912 n'est pas activée lorsque l'appareil sort de l'usine.

#### Activation de la configuration des informations de diagnostic conformément à la FOUNDATION Fieldbus Specification FF912

- 1. Ouvrir le Resource block.
- 2. Dans le paramètre Feature Selection, sélectionner l'option Multi-bit Alarm (Bit-Alarm) Support.
	- Les informations de diagnostic peuvent être configurées conformément à la FOUNDATION Fieldbus Specification FF912.

#### Regroupement des informations de diagnostic

Les informations de diagnostic sont affectées à différents groupes. Ces groupes diffèrent par la priorité (gravité) de l'événement de diagnostic :

- Priorité la plus haute
- Priorité haute
- Priorité basse

*Affectation des informations de diagnostic (réglage usine)*

L'affectation des informations de diagnostic ex-works est indiquée dans les tableaux suivants.

Les gammes individuelles des informations de diagnostic peuvent être affectées à un autre signal d'état  $\rightarrow$   $\blacksquare$  108.

Certaines informations de diagnostic peuvent être affectées individuellement, quelle que soit leur gamme  $\rightarrow$   $\blacksquare$  109.

Aperçu et description de toutes les informations de diagnostic  $\rightarrow \blacksquare$  110

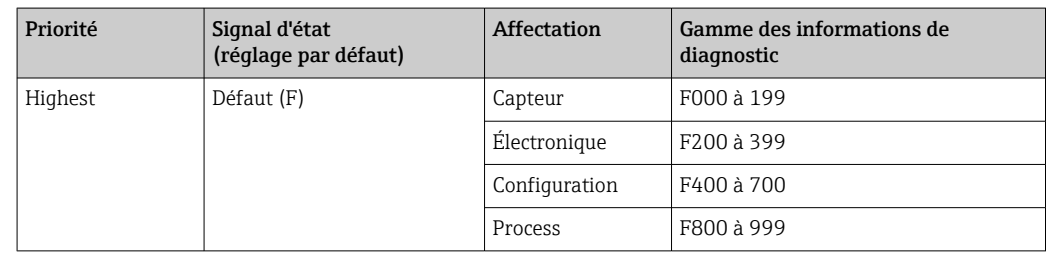

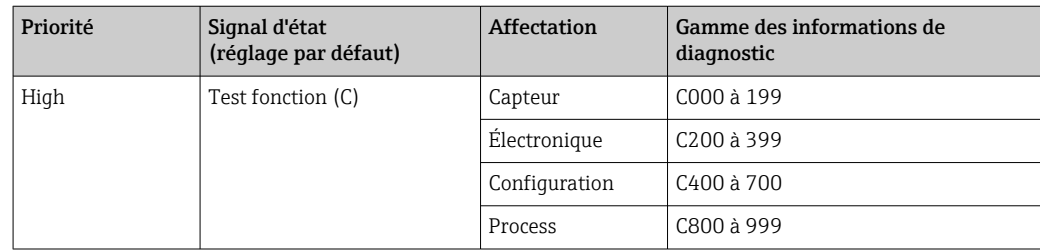

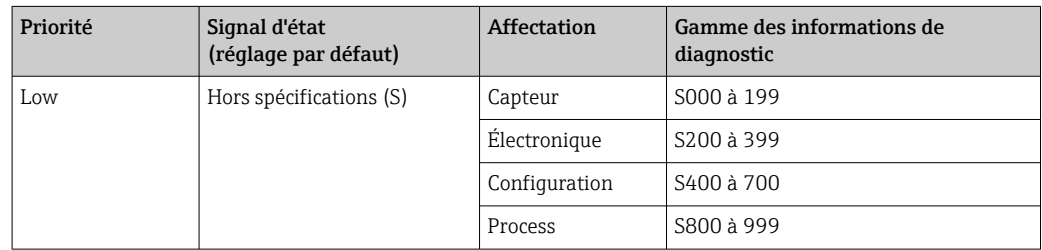

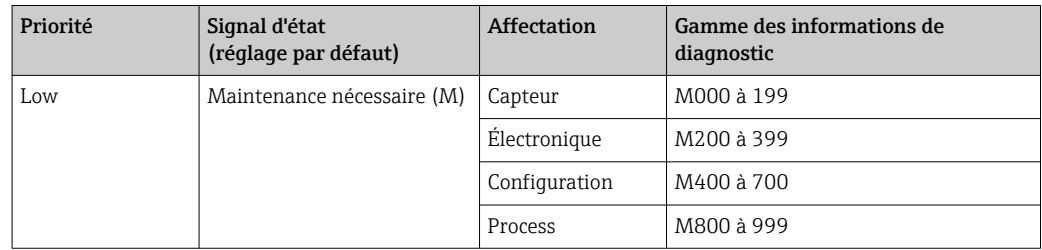

#### <span id="page-107-0"></span>*Changement d'affectation des informations de diagnostic*

Les gammes individuelles des informations de diagnostic peuvent être affectées à un autre signal d'état. Cela se fait en modifiant un bit dans le paramètre associé. Ce changement de bit s'applique toujours à la totalité de la gamme des informations de diagnostic.

Certaines informations de diagnostic peuvent être affectées individuellement, quelle H que soit leur gamme  $\rightarrow$   $\blacksquare$  109

Chaque signal d'état a un paramètre dans le Resource Block, dans lequel il est possible de définir l'événement de diagnostic pour lequel le signal d'état est transmis :

- Défaut (F) : paramètre FD\_FAIL\_MAP
- Test fonction (C) : paramètre FD CHECK MAP
- Hors spécifications (S) : paramètre FD\_OFFSPEC\_MAP
- Maintenance nécessaire (M) : paramètre FD\_MAINT\_MAP

*Structure et affectation des paramètres pour les signaux d'état (réglage par défaut)*

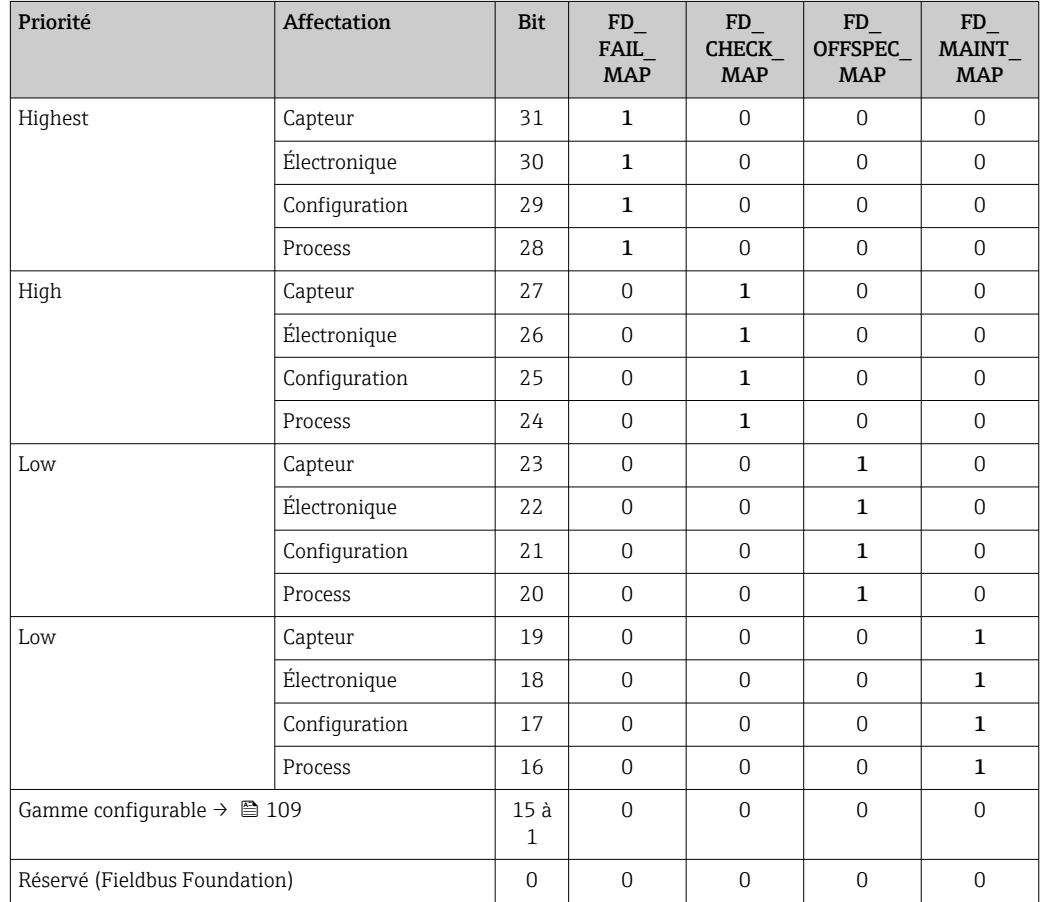

#### Changement du signal d'état pour une gamme d'informations de diagnostic

Exemple : Le signal d'état pour les informations de diagnostic pour l'électronique avec la "Priorité la plus haute" doit être changé de Défaut (F) à Test fonction (C).

- 1. Régler le Resource Block sur le mode de bloc OOS.
- 2. Ouvrir le paramètre FD FAIL MAP dans le Resource Block.
- 3. Changer Bit 30 en 0 dans le paramètre.
- 4. Ouvrir le paramètre FD\_CHECK\_MAP dans le Resource Block.
- 5. Changer Bit 26 en 1 dans le paramètre.
	- Si un événement de diagnostic se produit pour l'électronique avec la "Priorité la plus haute", les informations de diagnostic pour cette situation sont affichées avec le signal d'état Test fonction (C).
6. Régler le Resource Block sur le mode de bloc AUTO.

## AVIS

#### Aucun signal d'état n'est affecté à une zone d'informations de diagnostic.

Si un événement de diagnostic se produit dans cette zone, aucun signal d'état n'est transmis au système de commande.

‣ Si les paramètres sont modifiés, il faut veiller à affecter un signal d'état à toutes les zones.

Si FieldCare est utilisé, le signal d'état est activé/désactivé en cochant le paramètre concerné.

*Affectation individuelle des informations de diagnostic à un signal d'état*

Certaines informations de diagnostic peuvent être affectées individuellement à un signal d'état, quelle que soit leur gamme d'origine.

Affectation individuelle des informations de diagnostic à un signal d'état via FieldCare.

- 1. Dans la fenêtre de navigation FieldCare : Expert  $\rightarrow$  Communication  $\rightarrow$  Field diagnostics  $\rightarrow$  Alarm detection enable
- 2. Sélectionner les informations de diagnostic souhaitées de l'un des champs Configurable Area Bits 1 à Configurable Area Bits 15.
- 3. Appuyer sur Enter pour confirmer.
- 4. Si le signal d'état désiré est sélectionné (p. ex. Offspec Map), sélectionner également le Configurable Area Bit 1 à Configurable Area Bit 15 qui a été affecté précédemment aux informations de diagnostic (étape 2).
- 5. Appuyer sur Enter pour confirmer.
	- L'événement de diagnostic des informations de diagnostic sélectionnées est enregistré.
- 6. Dans la fenêtre de navigation FieldCare : **Expert**  $\rightarrow$  **Communication**  $\rightarrow$  **Field** diagnostics  $\rightarrow$  Alarm broadcast enable
- 7. Sélectionner les informations de diagnostic souhaitées de l'un des champs Configurable Area Bits 1 à Configurable Area Bits 15.
- 8. Appuyer sur Enter pour confirmer.
- 9. Si le signal d'état désiré est sélectionné (p. ex. Offspec Map), sélectionner également le Configurable Area Bit 1 à Configurable Area Bit 15 qui a été affecté précédemment aux informations de diagnostic (étape 7).
- 10. Appuyer sur Enter pour confirmer.
	- Les informations de diagnostic sélectionnées sont transmises via le bus lorsqu'un événement de diagnostic correspondant se produit.
	- Un changement du signal d'état n'affecte pas les informations de diagnostic déjà existantes. Le nouveau signal d'état n'est affecté que si cette erreur se reproduit après que le signal d'état a changé.

#### Transmission des informations de diagnostic via le bus

*Priorisation des informations de diagnostic pour la transmission via le bus*

Les informations de diagnostic ne sont transmises via le bus que si leur priorité se situe entre 2 et 15. Les événements de priorité 1 sont affichés mais ne sont pas transmis via le bus. Les informations de diagnostic de priorité 0 (réglage usine) sont ignorées.

<span id="page-109-0"></span>Il est possible de changer la priorité individuellement pour les différents signaux d'état. Les paramètres suivants du Resource Block sont utilisés à cet effet :

- FD\_FAIL\_PRI
- FD\_CHECK\_PRI
- FD\_OFFSPEC\_PRI
- FD\_MAINT\_PRI

#### *Suppression de certaines informations de diagnostic*

Il est possible de supprimer certains événements pendant la transmission via le bus en utilisant un masque. Bien que ces événements soient affichés, ils ne sont pas transmis via le bus. Ce masque est dans FieldCare sous Expert  $\rightarrow$  Communication  $\rightarrow$  Field diagnostics → Alarm broadcast enable. Le masque est un masque de sélection négative, c'est-à-dire que si un champ est sélectionné, les informations de diagnostic associées ne sont pas transmises via le bus.

# 12.5 Aperçu des informations de diagnostic

Le nombre d'informations de diagnostic et des grandeurs de mesure concernées est d'autant plus grand que l'appareil dispose de un ou deux packs d'applications.

Pour certaines informations de diagnostic, il est possible de modifier le signal d'état et H le comportement diagnostic. Modifier les informations de diagnostic  $\rightarrow \blacksquare$  105

## 12.5.1 Diagnostic du capteur

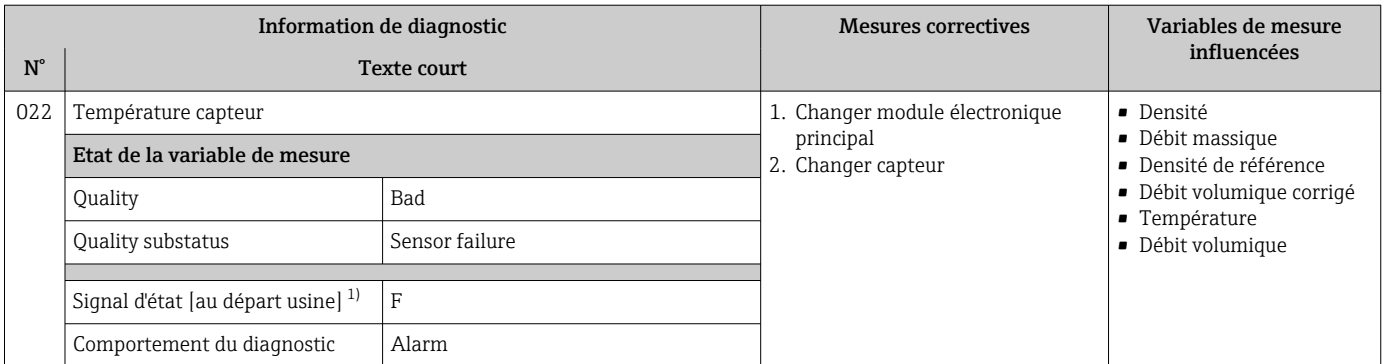

1) Le signal d'état peut être modifié.

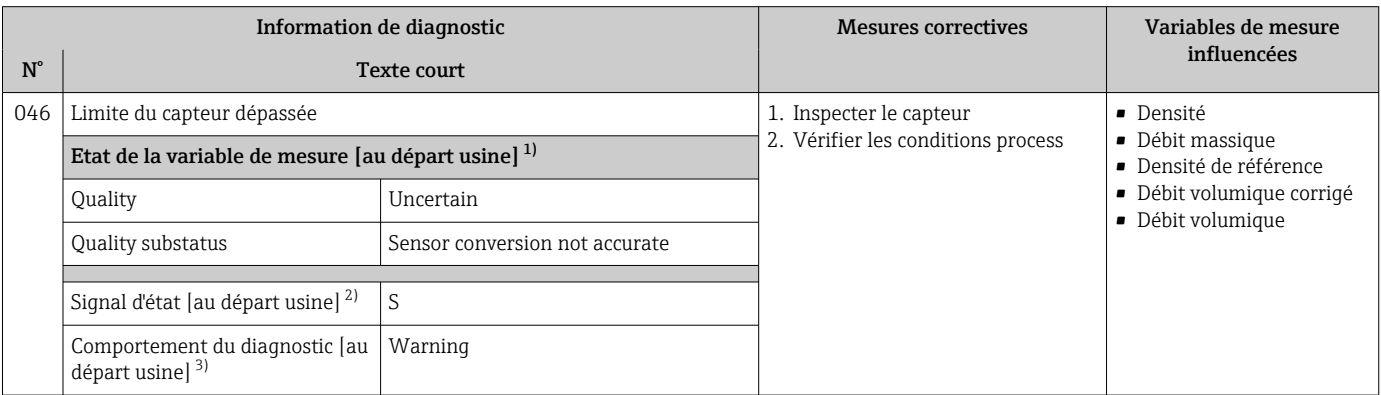

1) La qualité peut être modifiée. Ceci provoque le changement de l'état général de la variable mesurée.

2) Le signal d'état peut être modifié.

3) Le comportement de diagnostic peut être modifié.

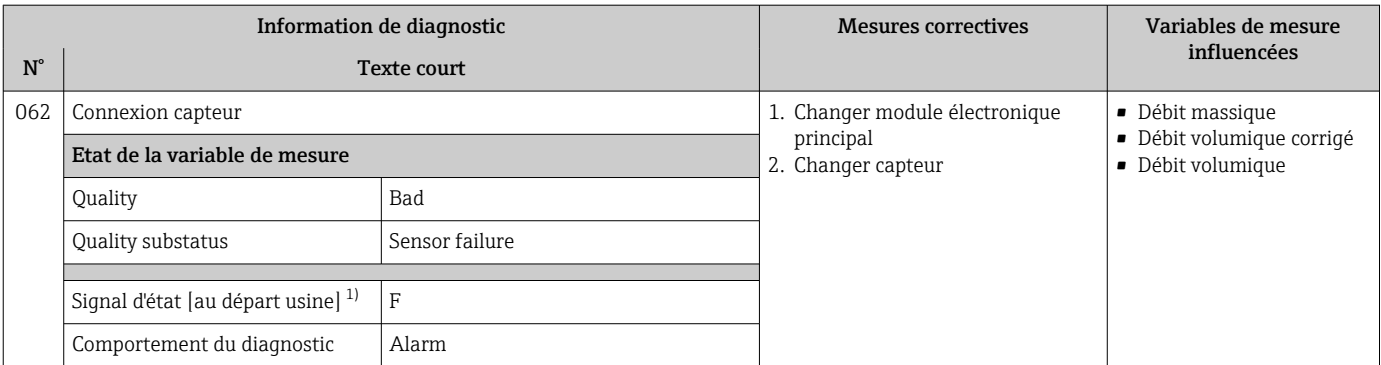

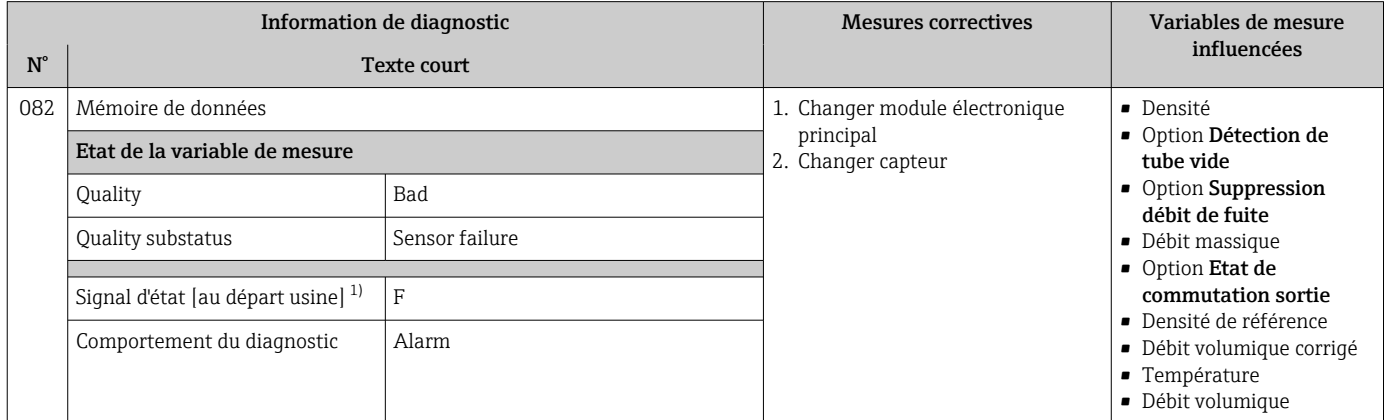

1) Le signal d'état peut être modifié.

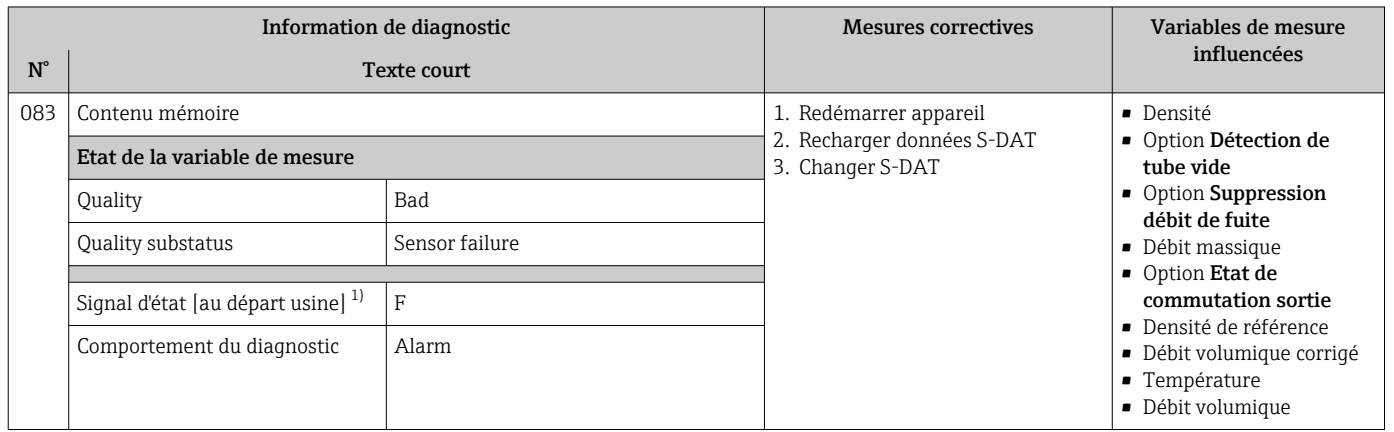

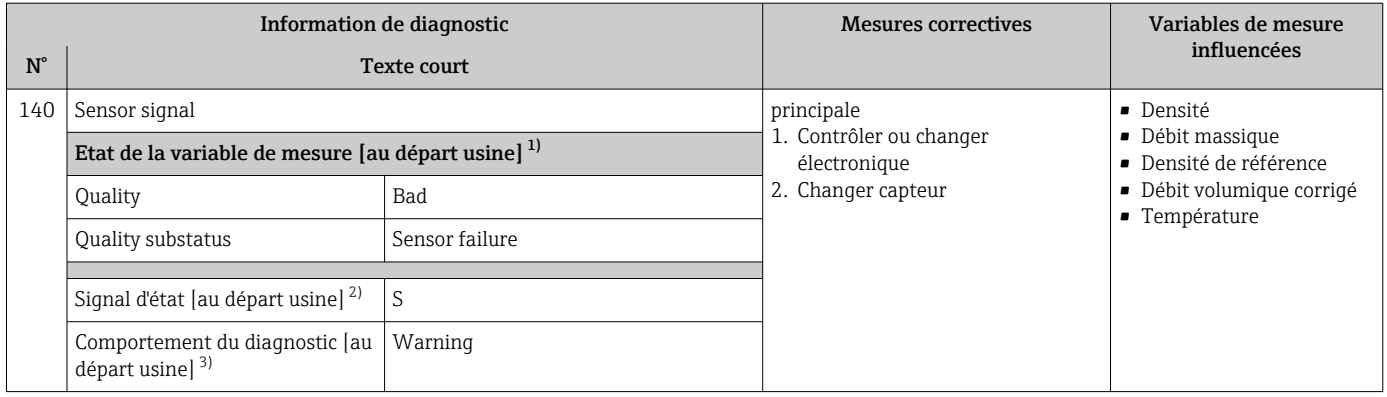

1) La qualité peut être modifiée. Ceci provoque le changement de l'état général de la variable mesurée.<br>2) Le signal d'état peut être modifié.

2) Le signal d'état peut être modifié.<br>3) Le comportement de diagnostic p

Le comportement de diagnostic peut être modifié.

# 12.5.2 Diagnostic de l'électronique

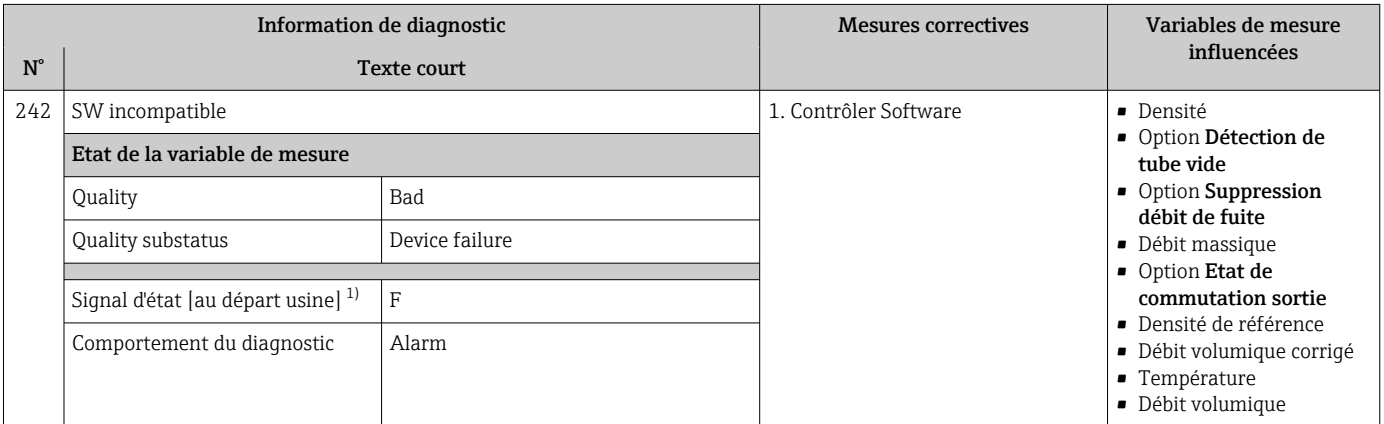

1) Le signal d'état peut être modifié.

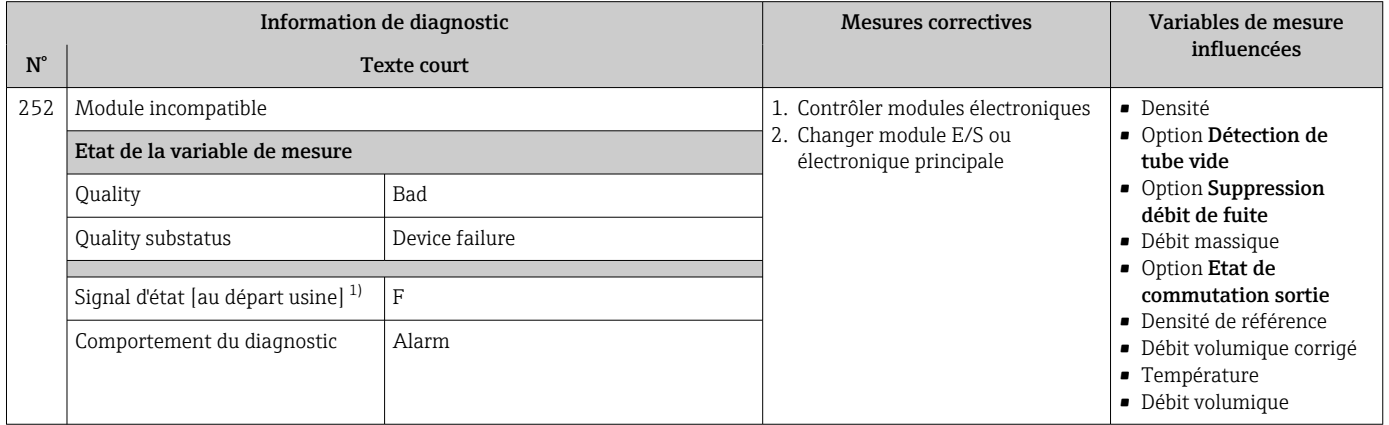

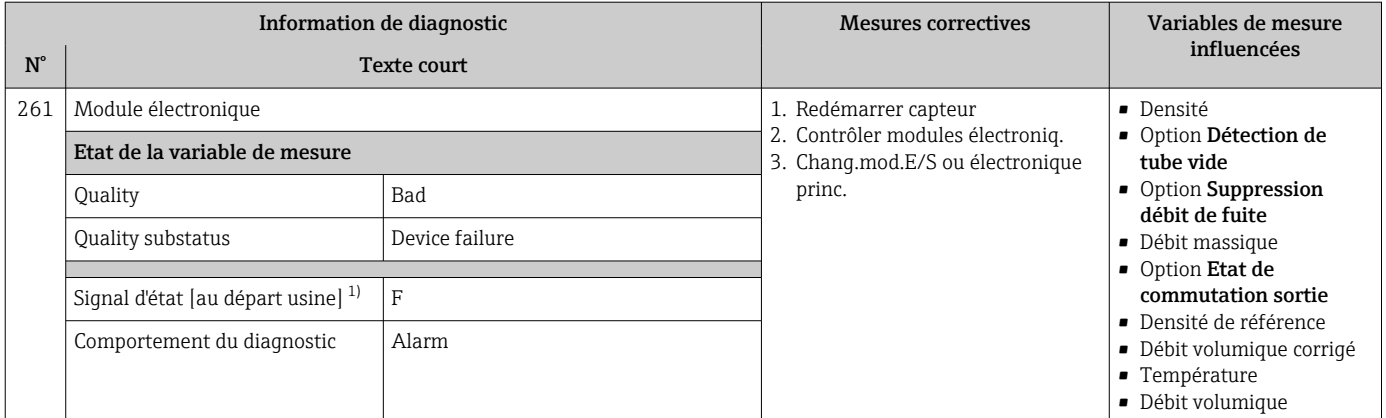

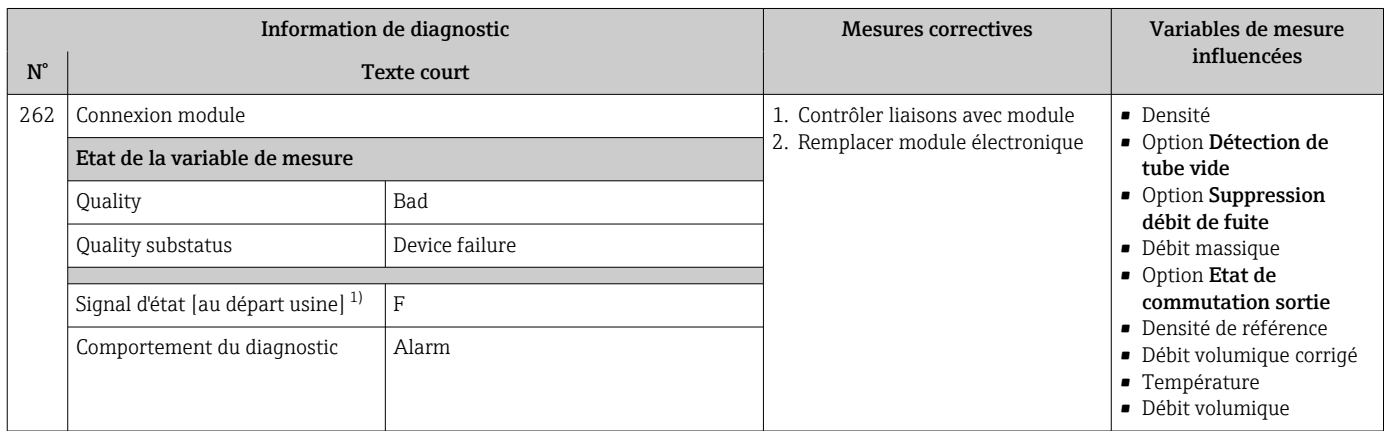

## 1) Le signal d'état peut être modifié.

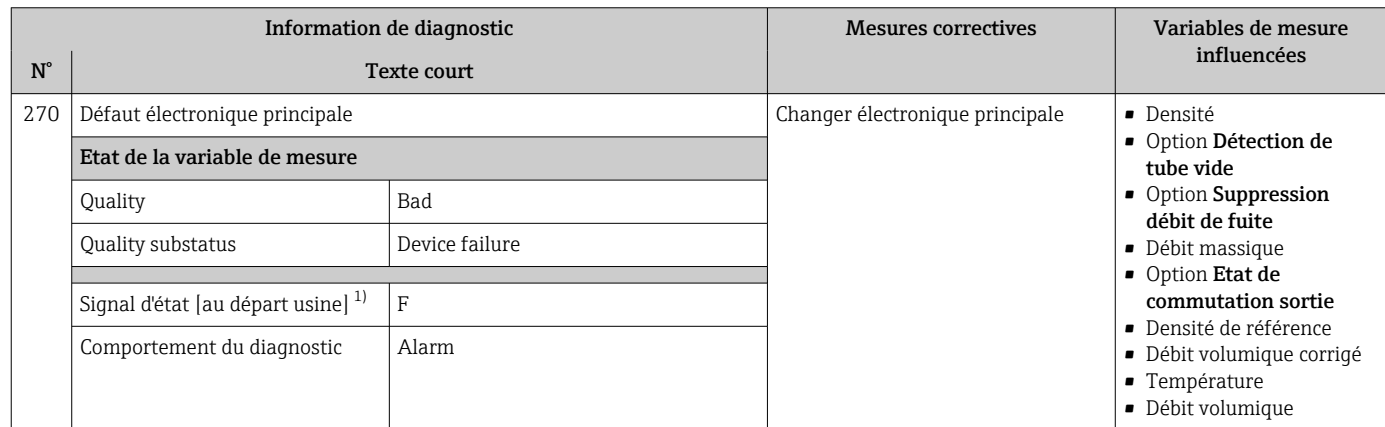

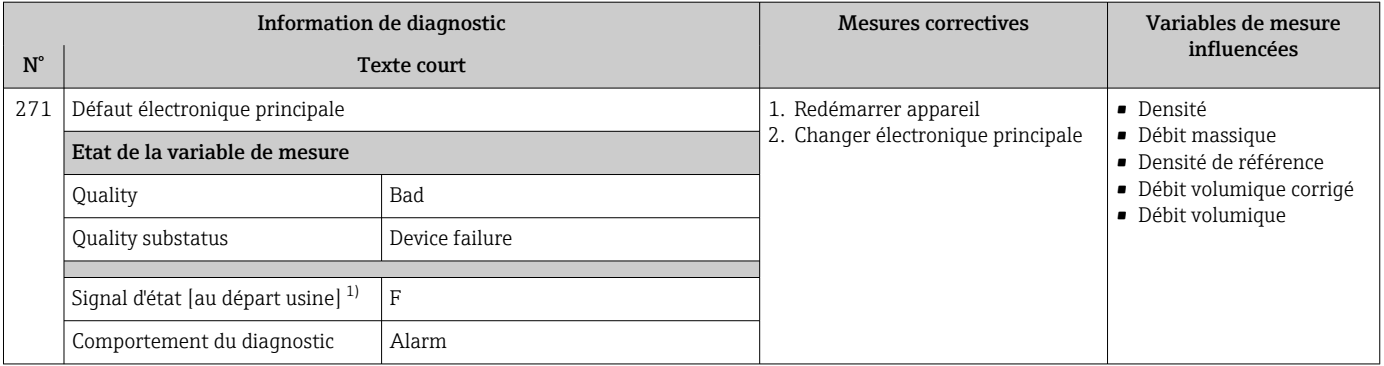

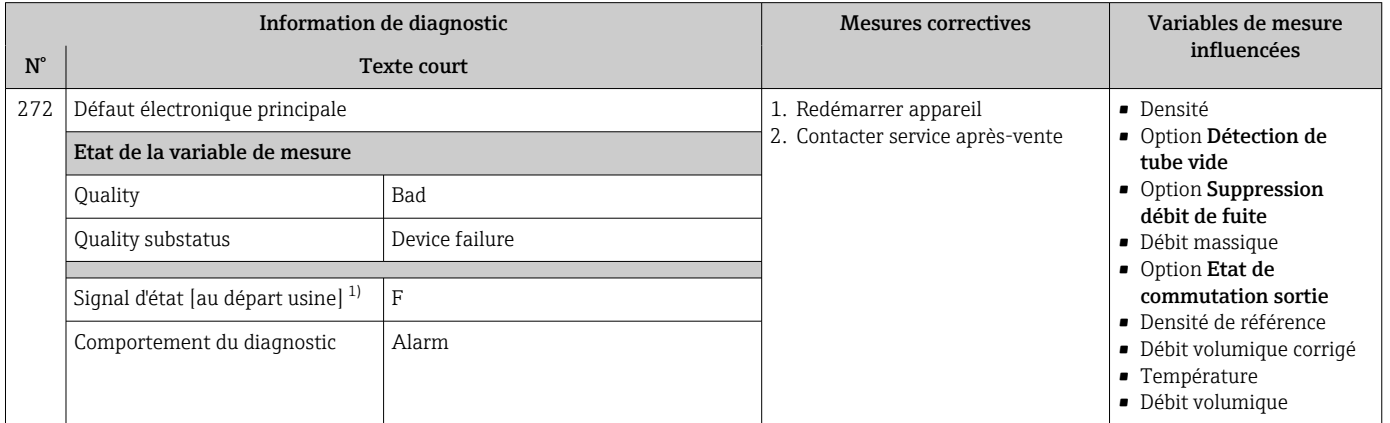

1) Le signal d'état peut être modifié.

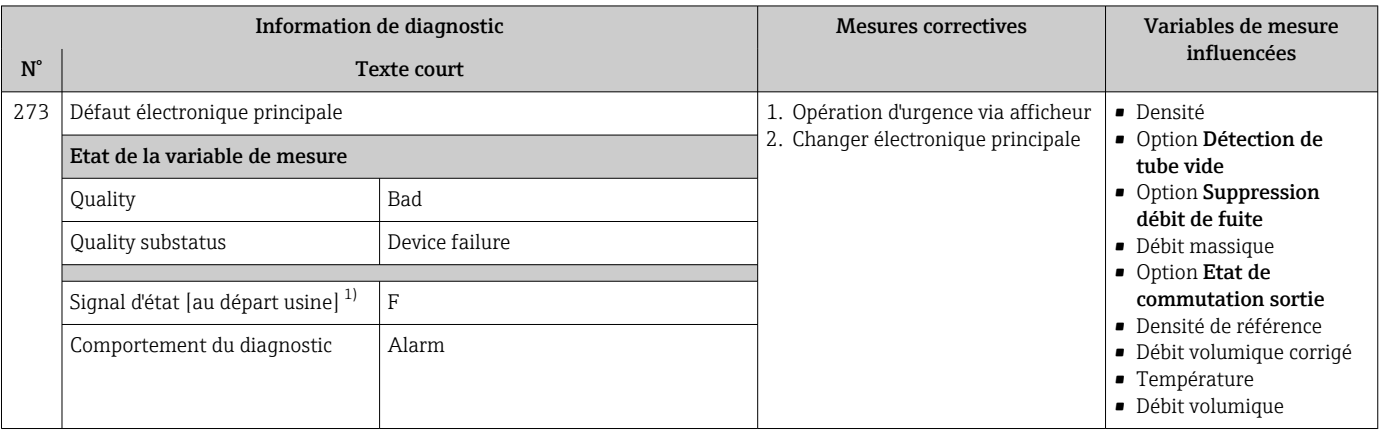

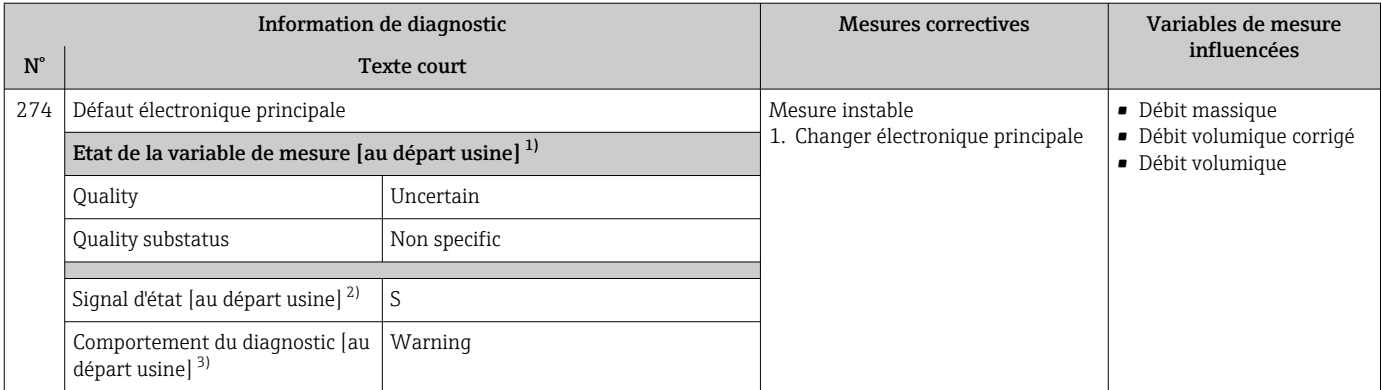

1) La qualité peut être modifiée. Ceci provoque le changement de l'état général de la variable mesurée.

2) Le signal d'état peut être modifié.<br>3) Le comportement de diagnostic p Le comportement de diagnostic peut être modifié.

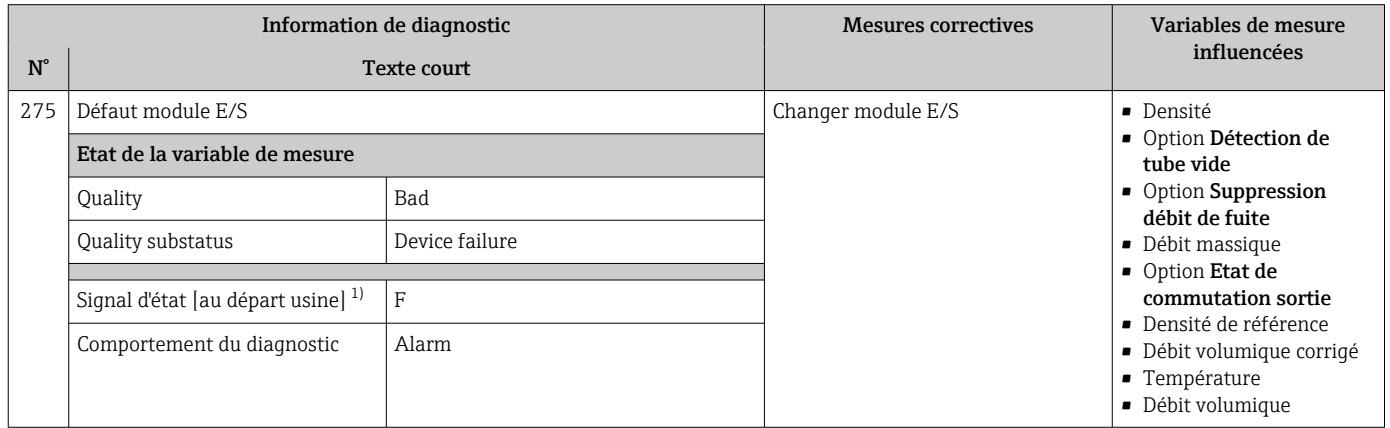

#### 1) Le signal d'état peut être modifié.

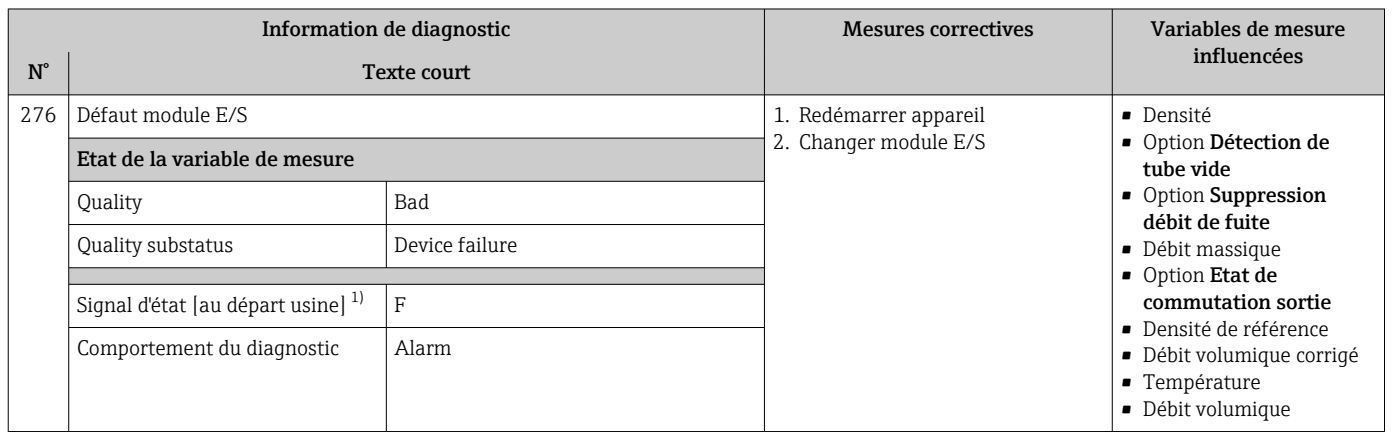

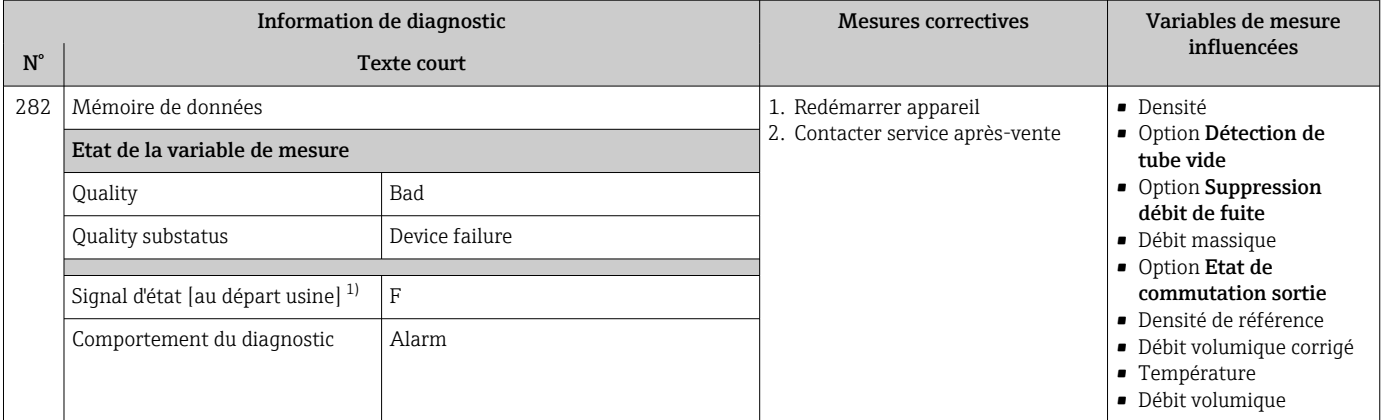

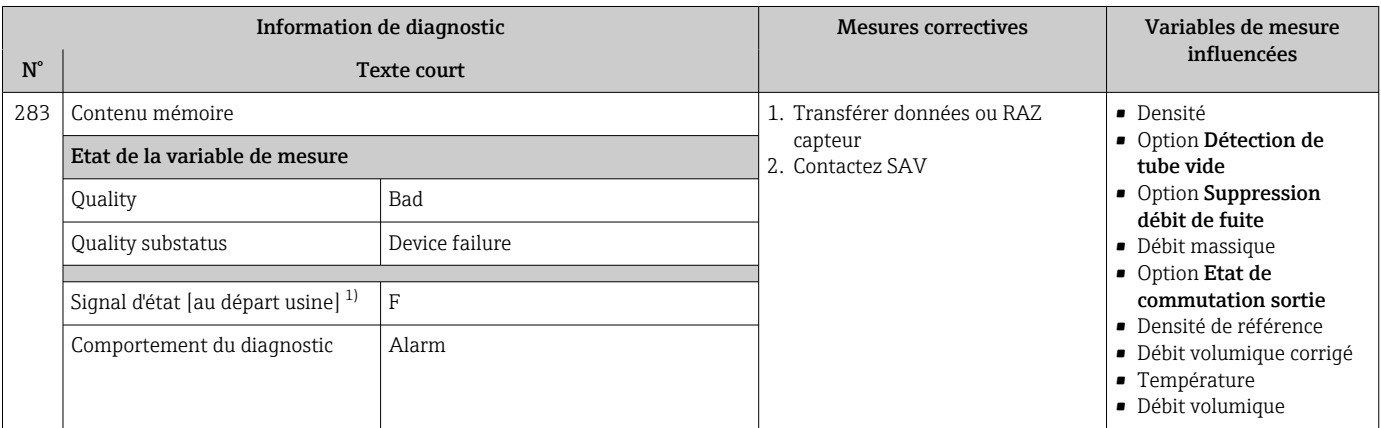

1) Le signal d'état peut être modifié.

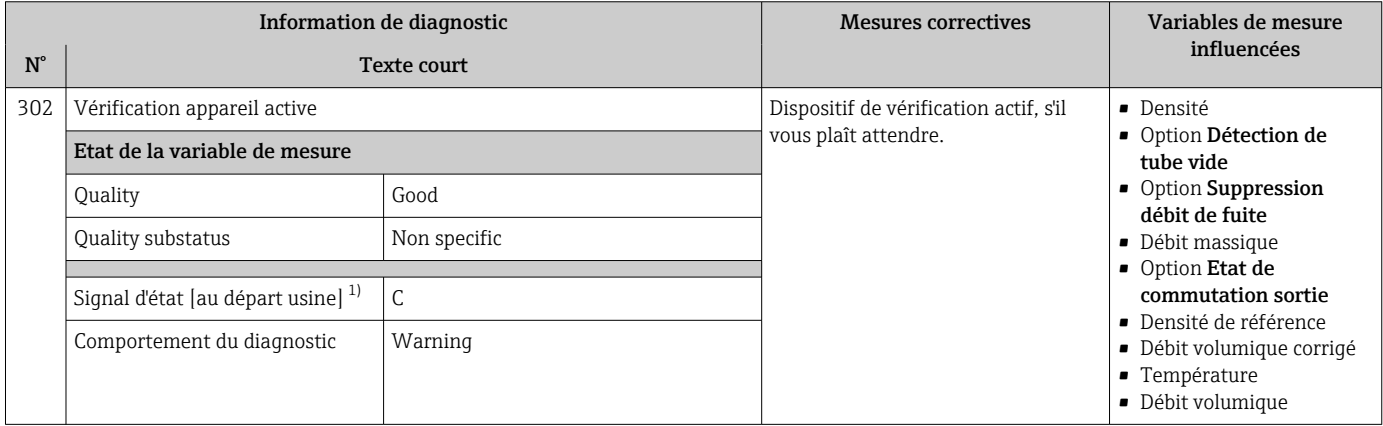

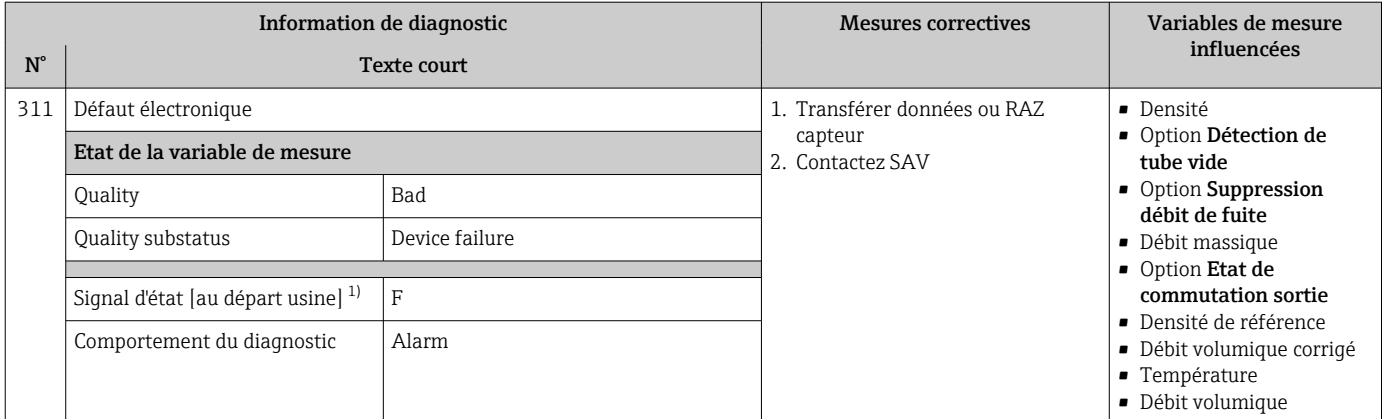

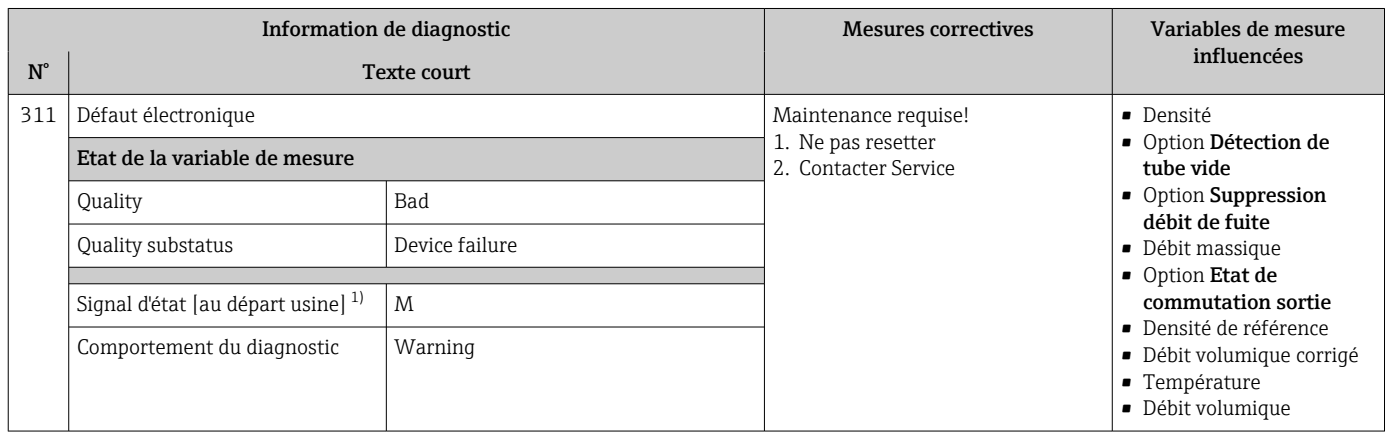

## 1) Le signal d'état peut être modifié.

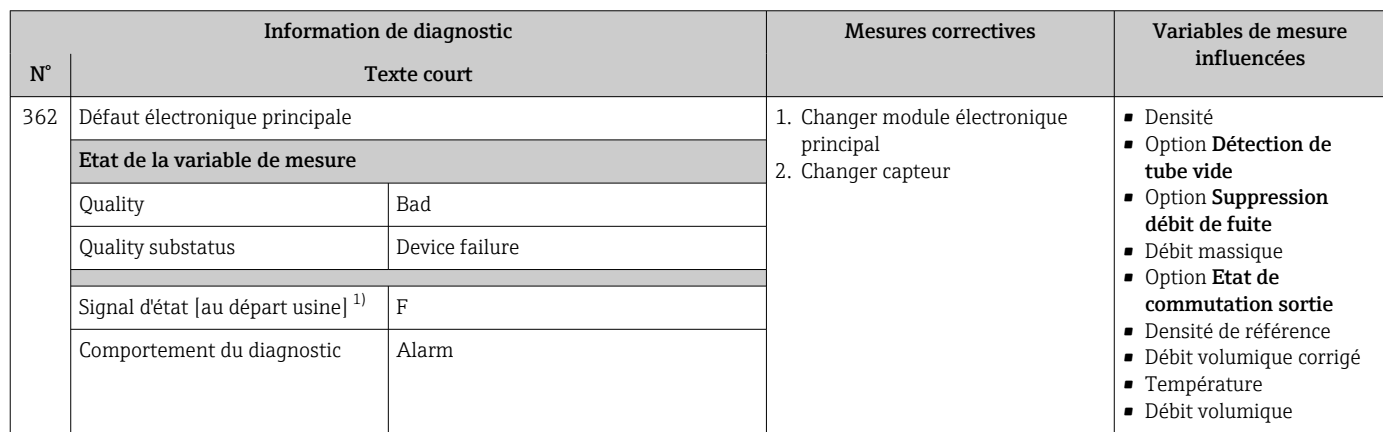

# 12.5.3 Diagnostic de la configuration

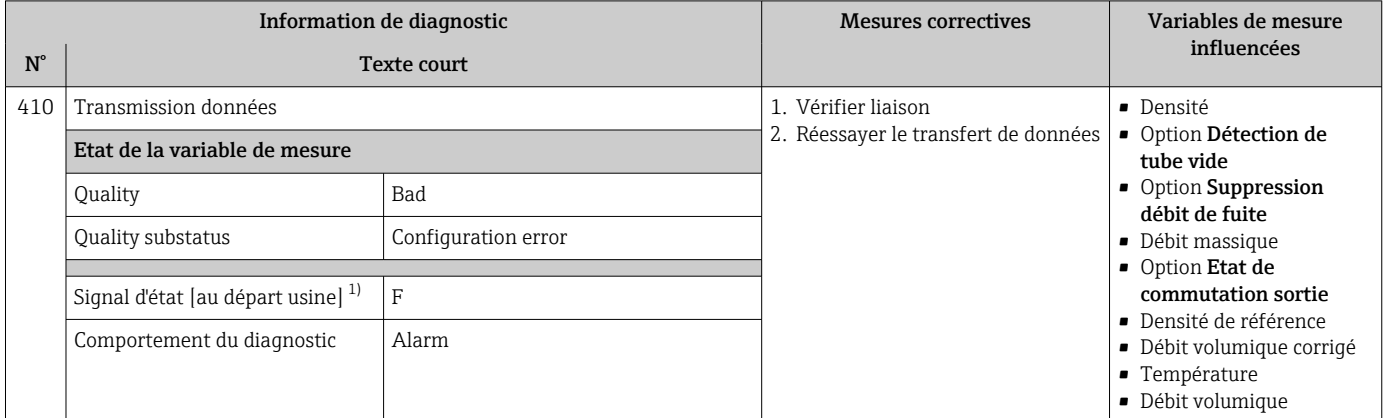

#### 1) Le signal d'état peut être modifié.

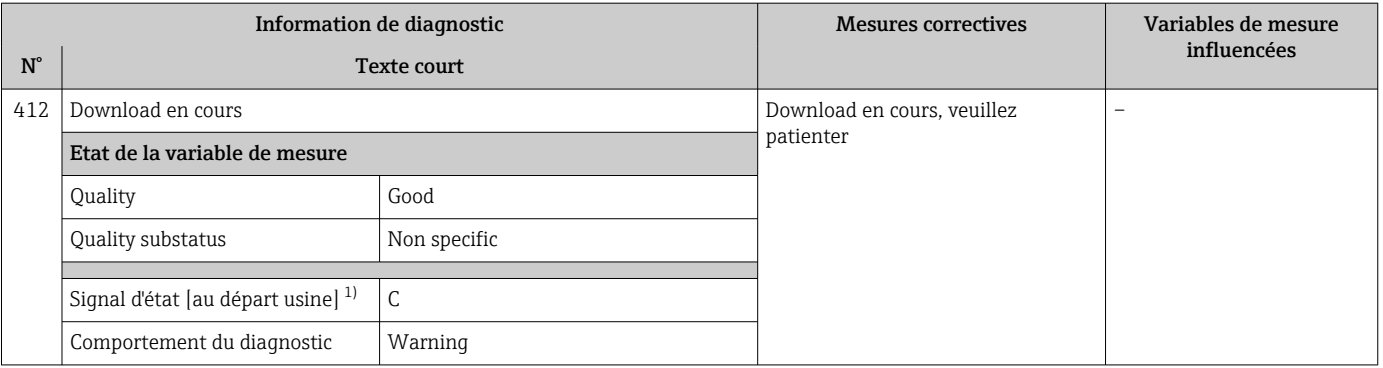

1) Le signal d'état peut être modifié.

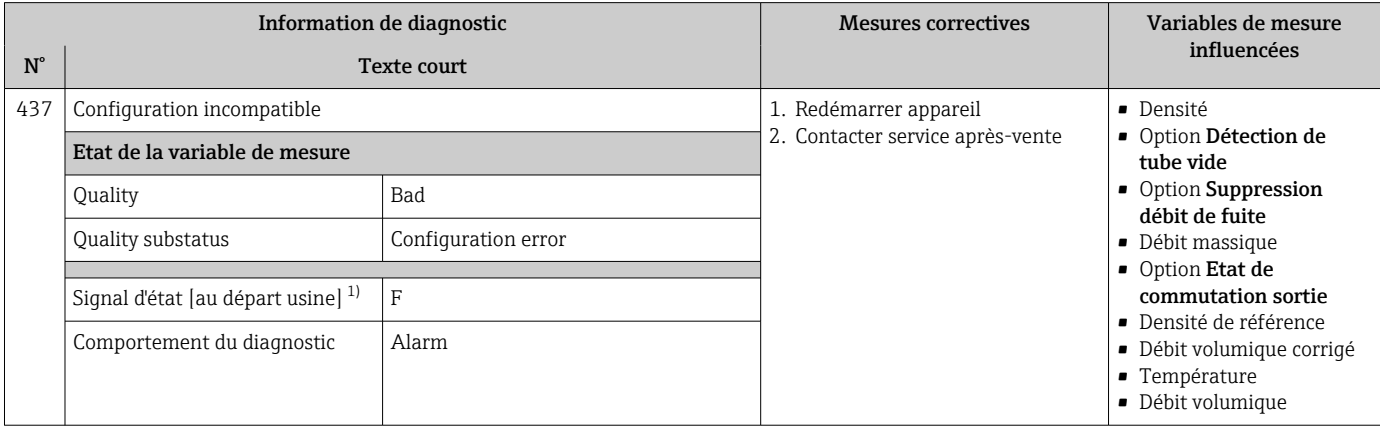

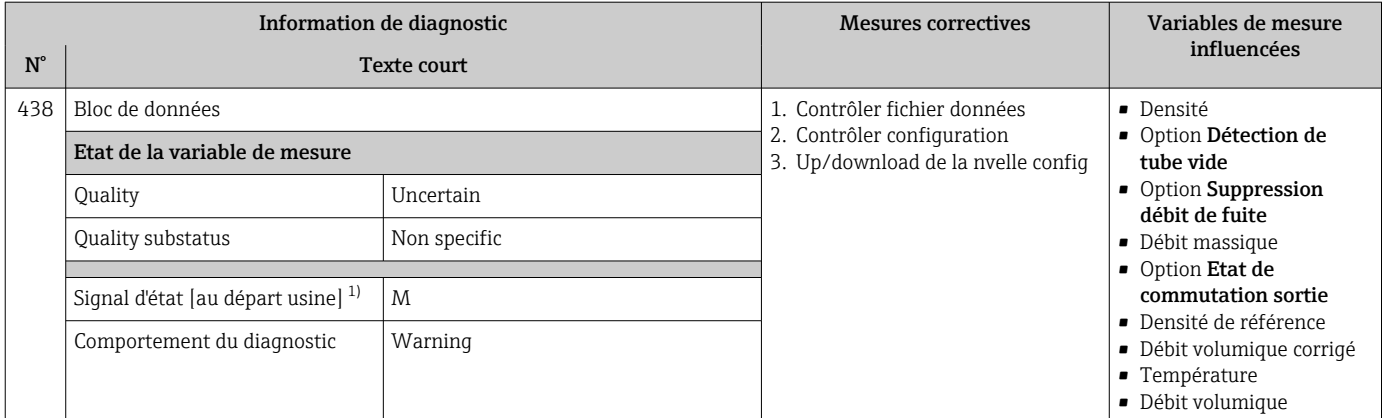

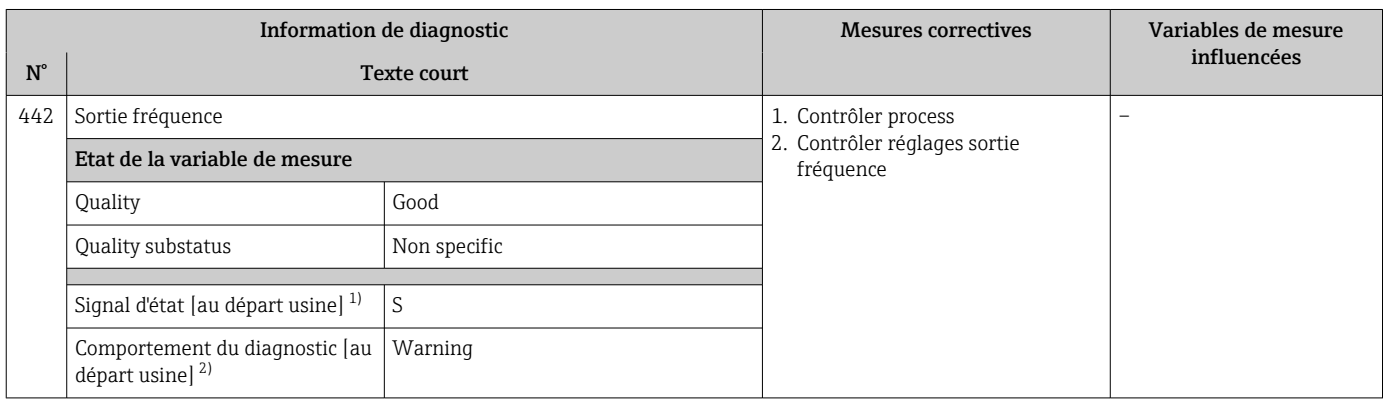

1) Le signal d'état peut être modifié.

2) Le comportement de diagnostic peut être modifié.

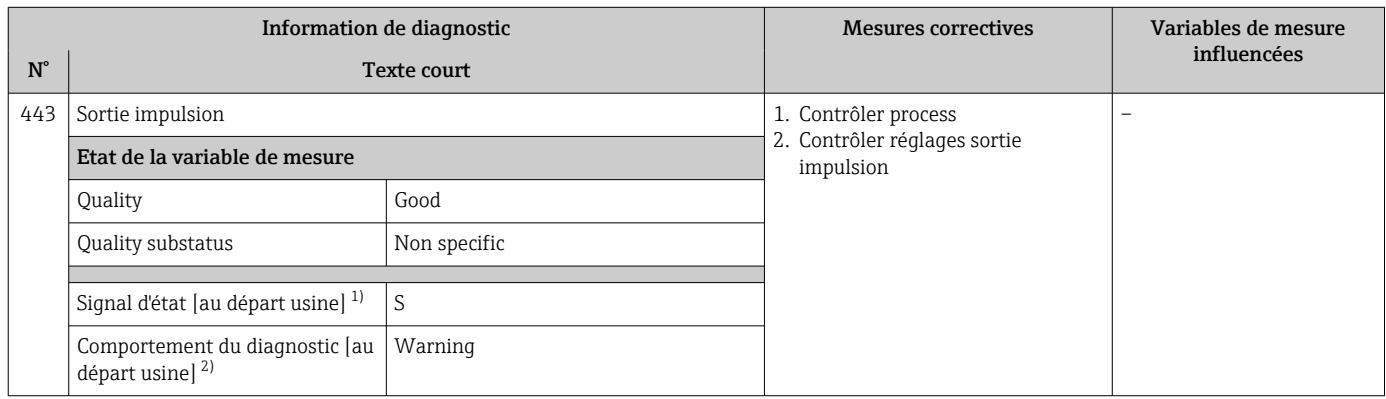

1) Le signal d'état peut être modifié.

2) Le comportement de diagnostic peut être modifié.

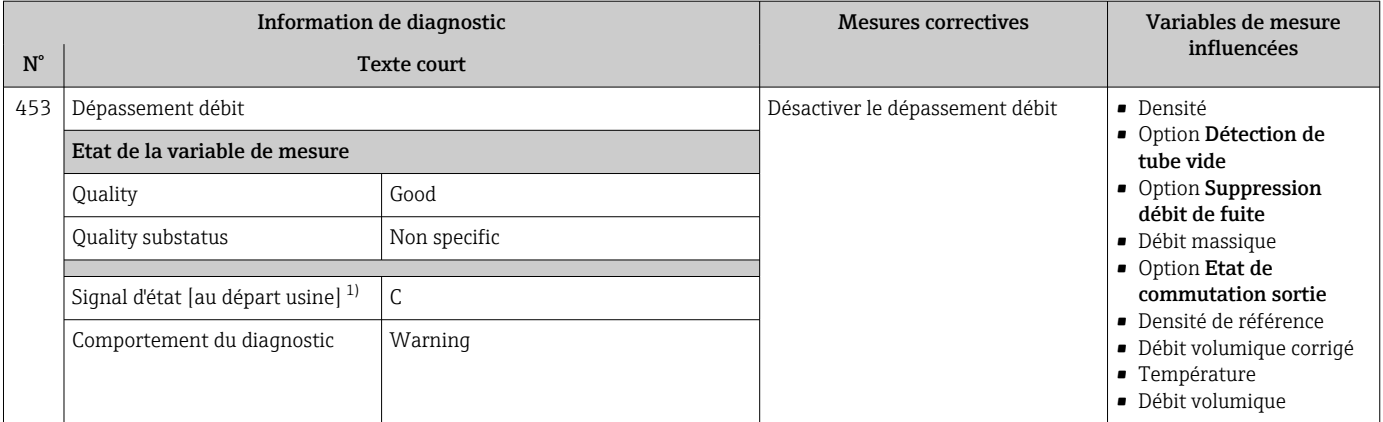

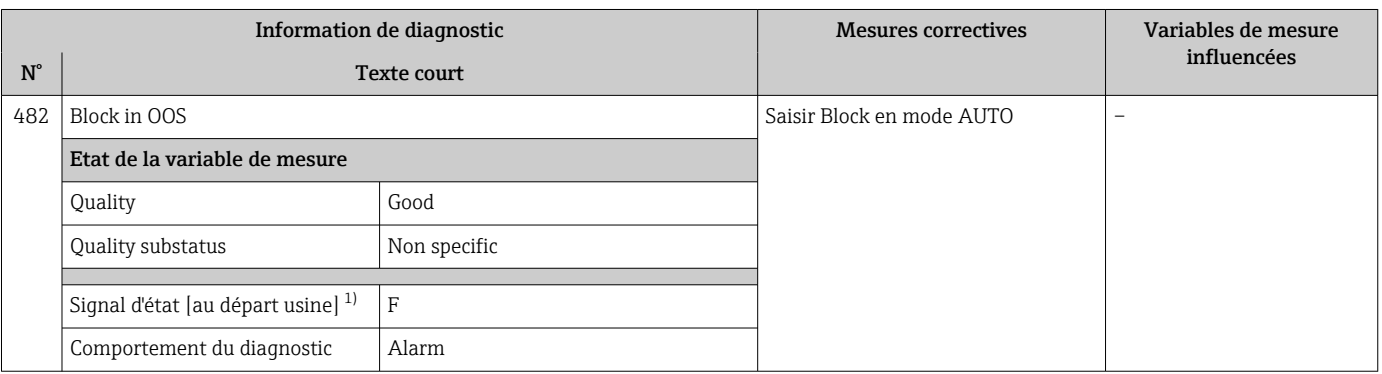

1) Le signal d'état peut être modifié.

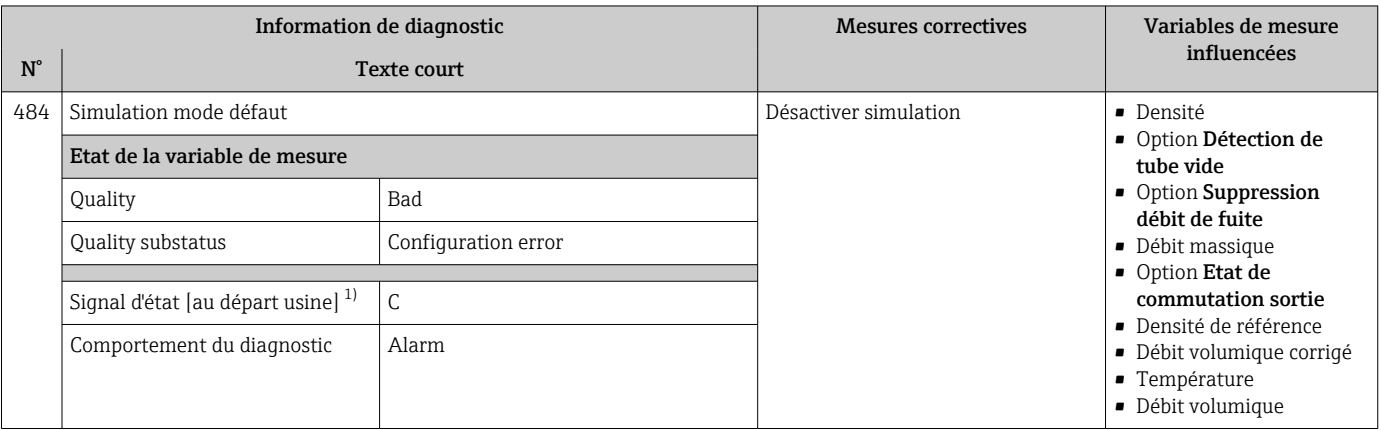

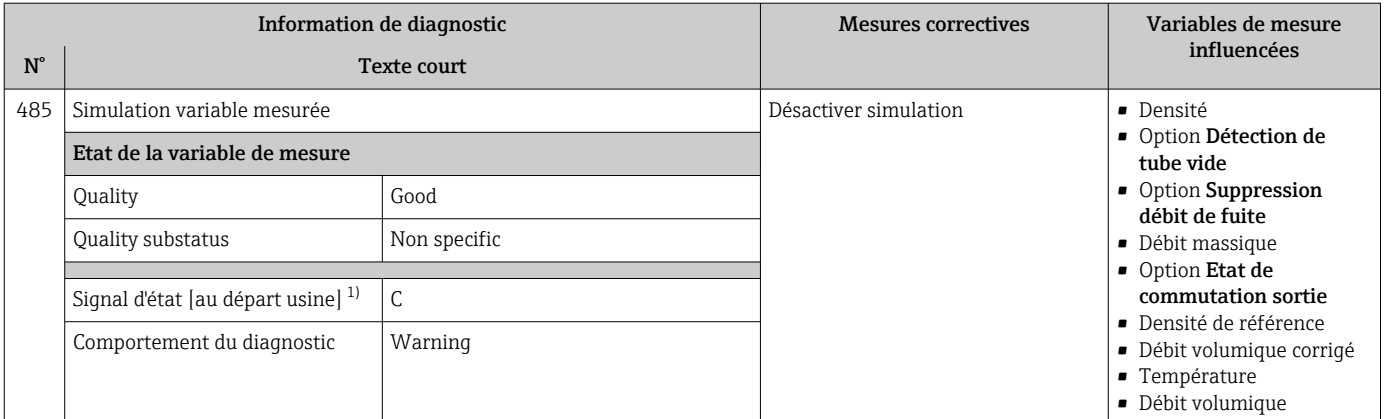

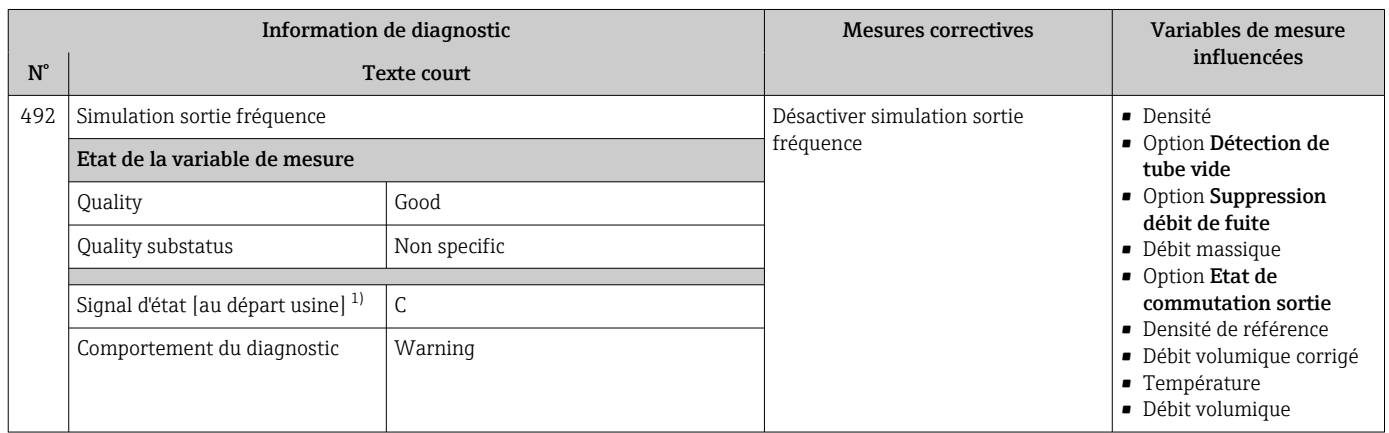

## 1) Le signal d'état peut être modifié.

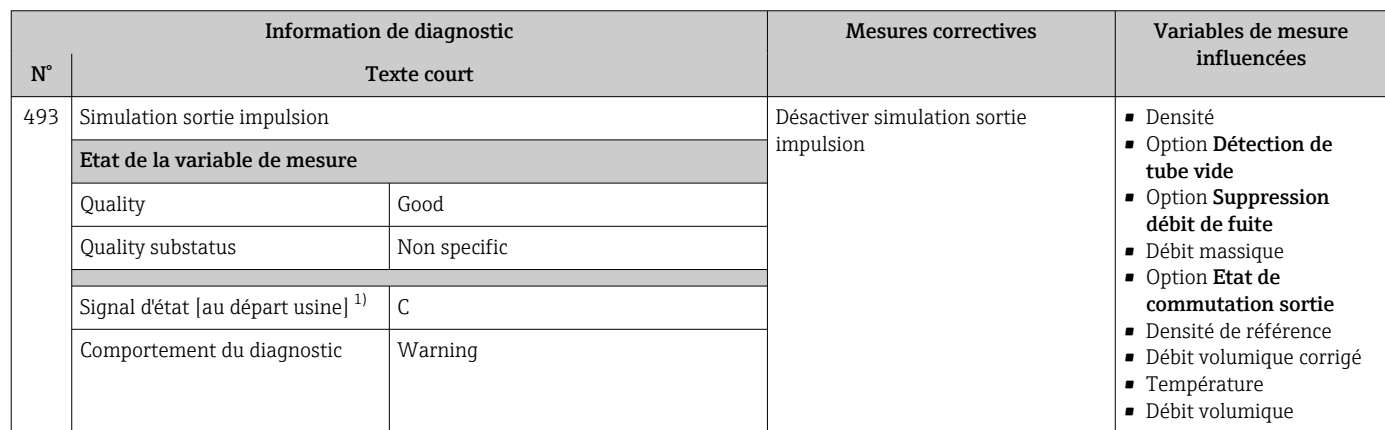

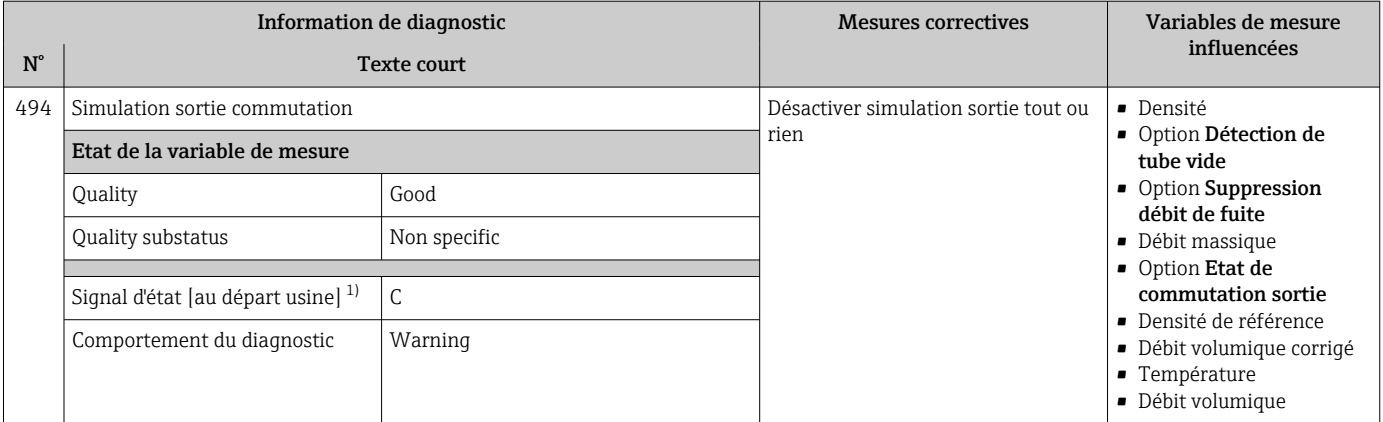

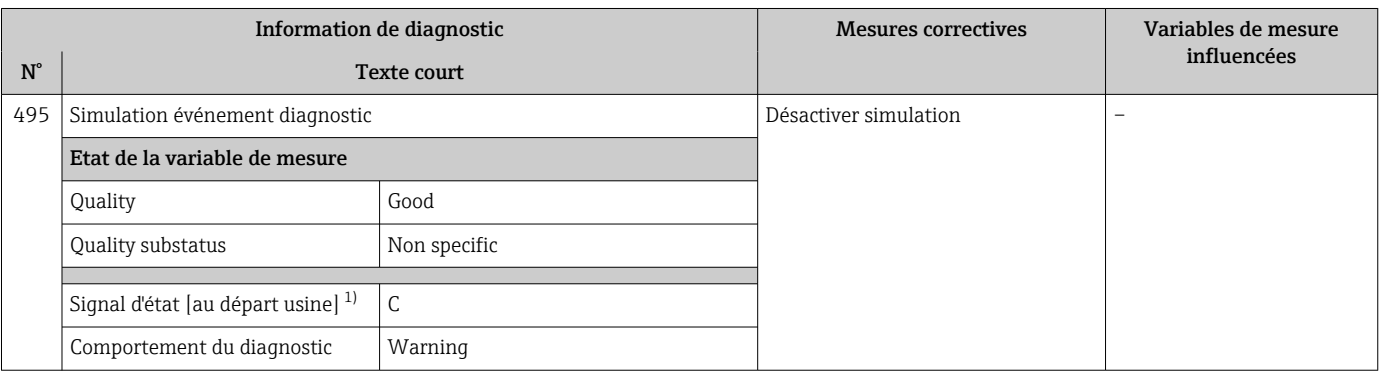

1) Le signal d'état peut être modifié.

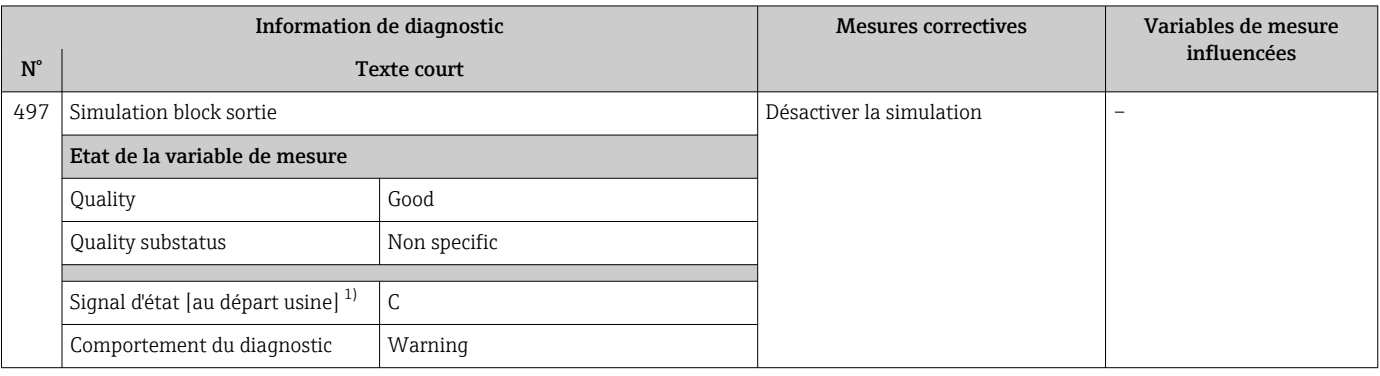

# 12.5.4 Diagnostic du process

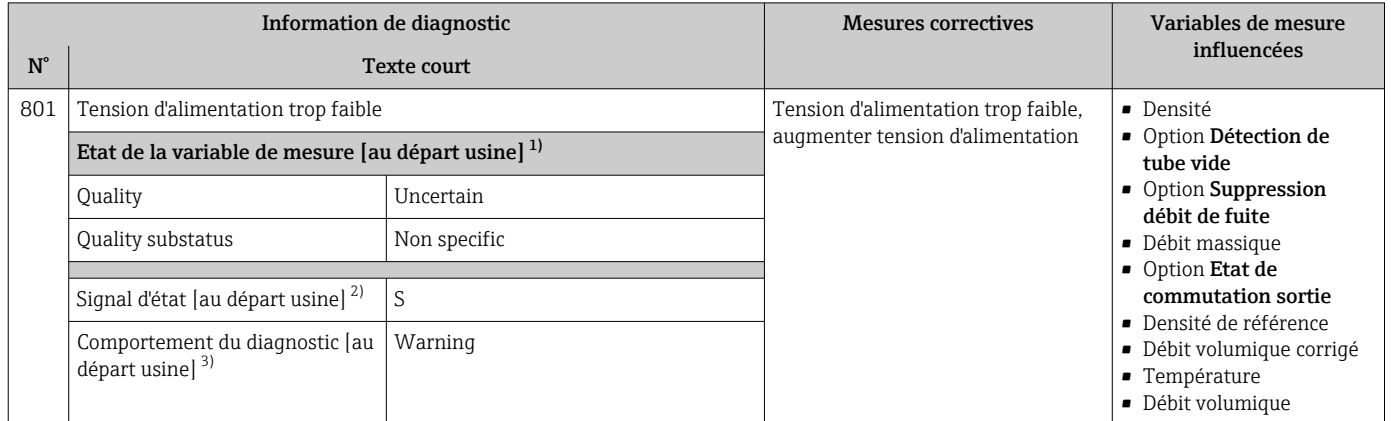

1) La qualité peut être modifiée. Ceci provoque le changement de l'état général de la variable mesurée.<br>2) Le signal d'état peut être modifié.

Le signal d'état peut être modifié.

3) Le comportement de diagnostic peut être modifié.

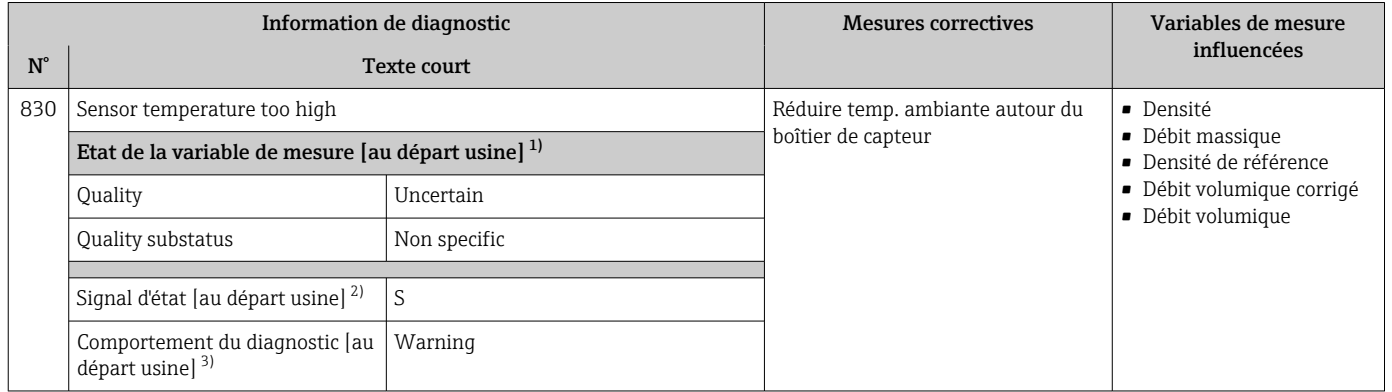

1) La qualité peut être modifiée. Ceci provoque le changement de l'état général de la variable mesurée.

2) Le signal d'état peut être modifié.<br>3) Le comportement de diagnostic pe

Le comportement de diagnostic peut être modifié.

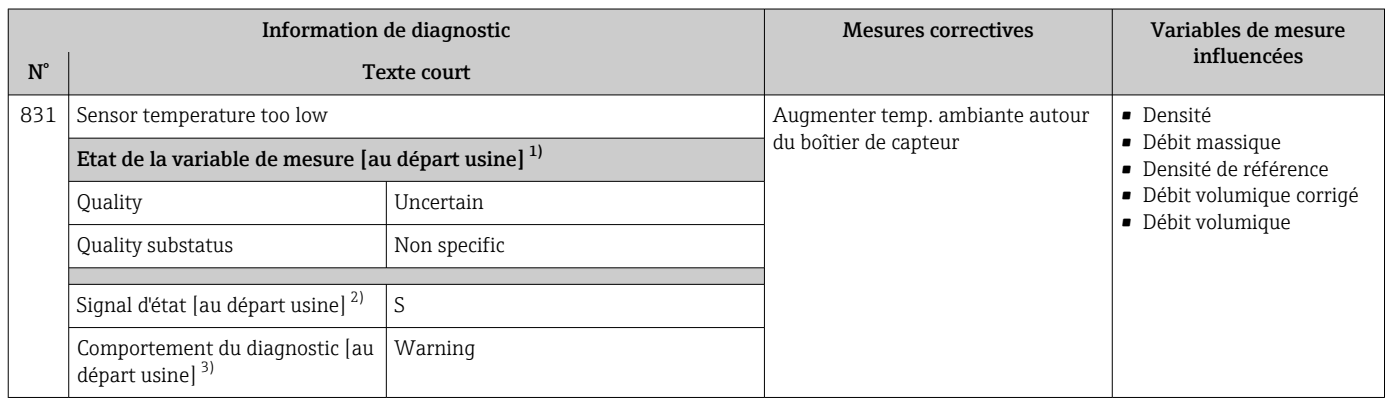

1) La qualité peut être modifiée. Ceci provoque le changement de l'état général de la variable mesurée.

2) Le signal d'état peut être modifié.<br>3) Le comportement de diagnostic p

Le comportement de diagnostic peut être modifié.

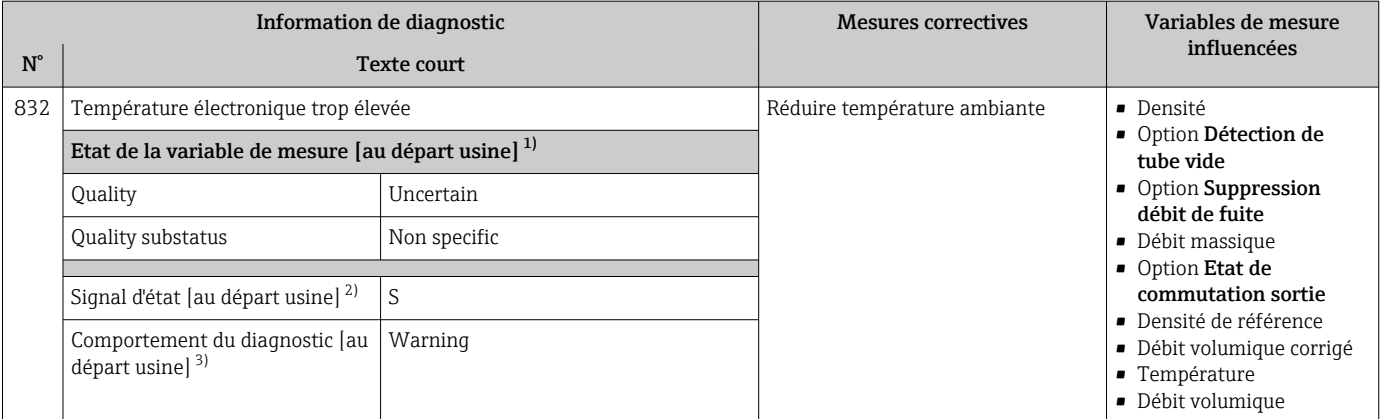

1) La qualité peut être modifiée. Ceci provoque le changement de l'état général de la variable mesurée.

2) Le signal d'état peut être modifié.<br>3) Le comportement de diagnostic pe

Le comportement de diagnostic peut être modifié.

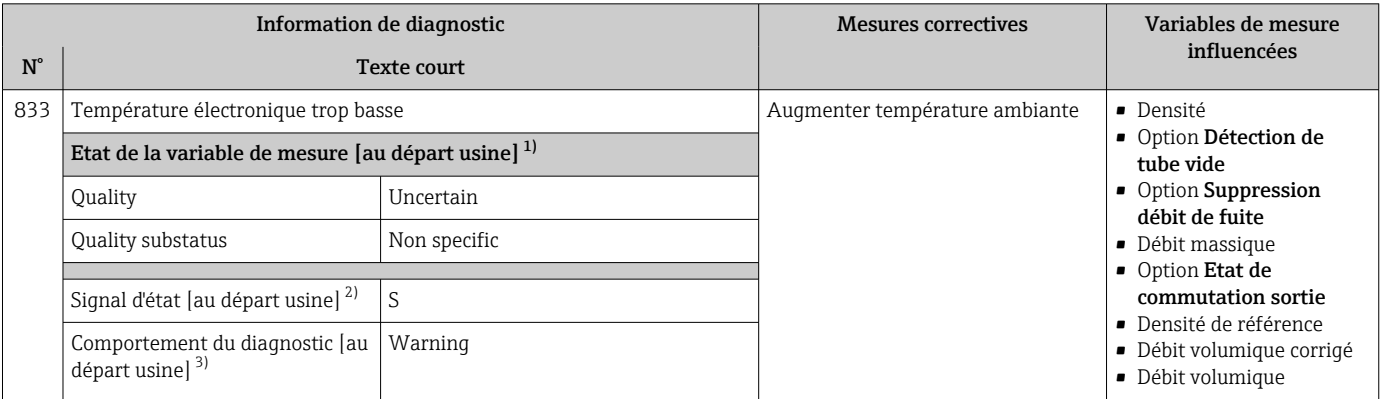

1) La qualité peut être modifiée. Ceci provoque le changement de l'état général de la variable mesurée.

2) Le signal d'état peut être modifié.<br>3) Le comportement de diagnostic p

Le comportement de diagnostic peut être modifié.

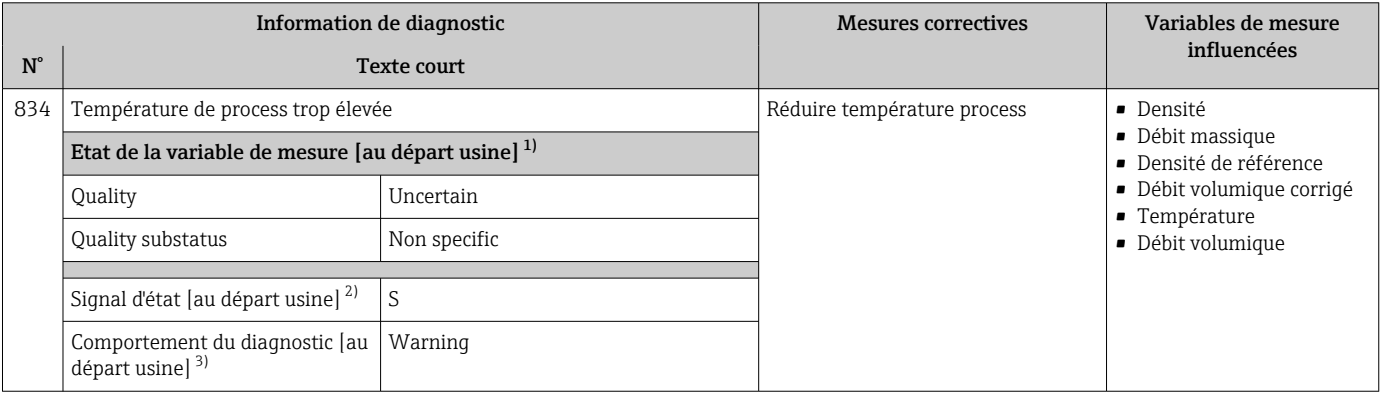

1) La qualité peut être modifiée. Ceci provoque le changement de l'état général de la variable mesurée.

2) Le signal d'état peut être modifié.<br>3) Le comportement de diagnostic p

Le comportement de diagnostic peut être modifié.

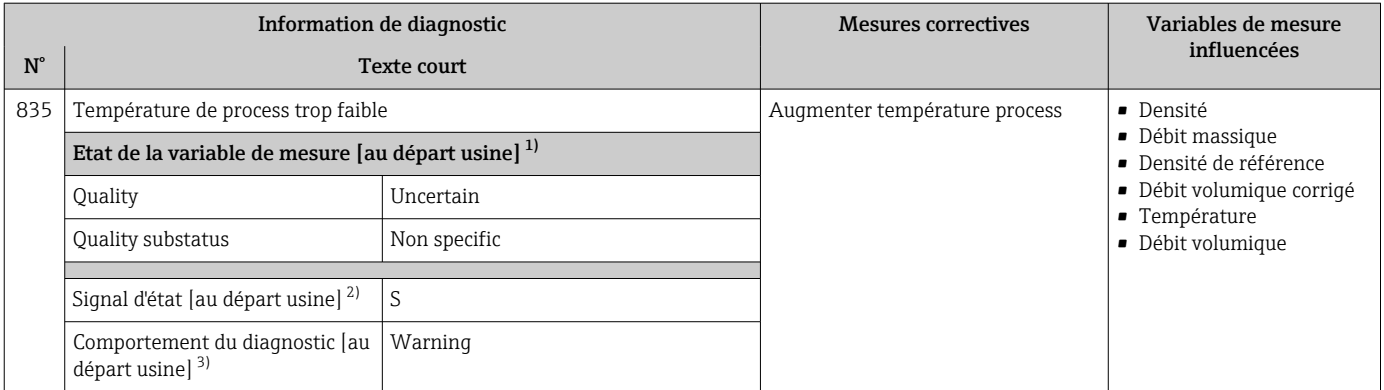

1) La qualité peut être modifiée. Ceci provoque le changement de l'état général de la variable mesurée.

2) Le signal d'état peut être modifié.<br>3) Le comportement de diagnostic p Le comportement de diagnostic peut être modifié.

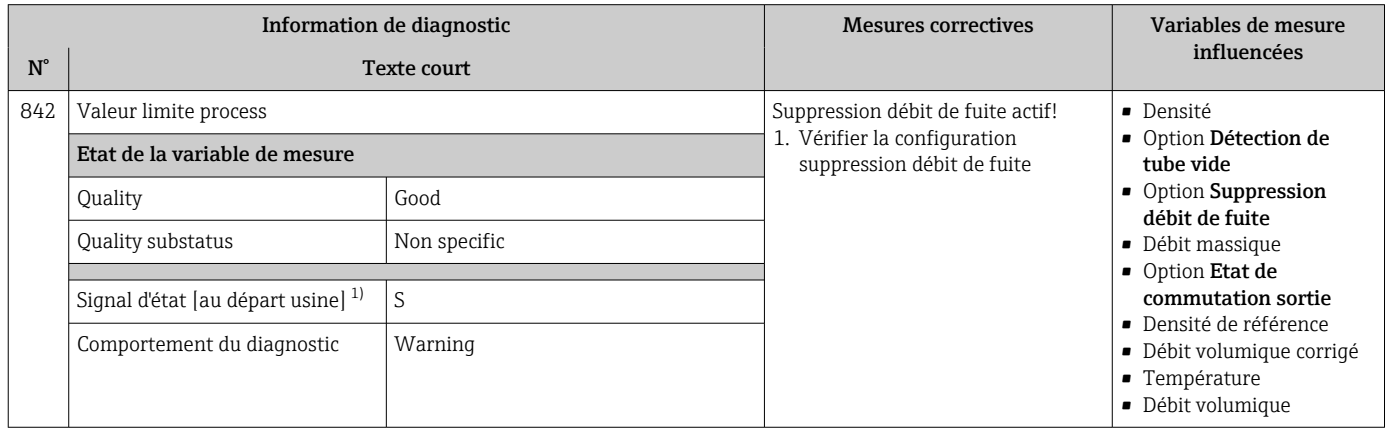

#### 1) Le signal d'état peut être modifié.

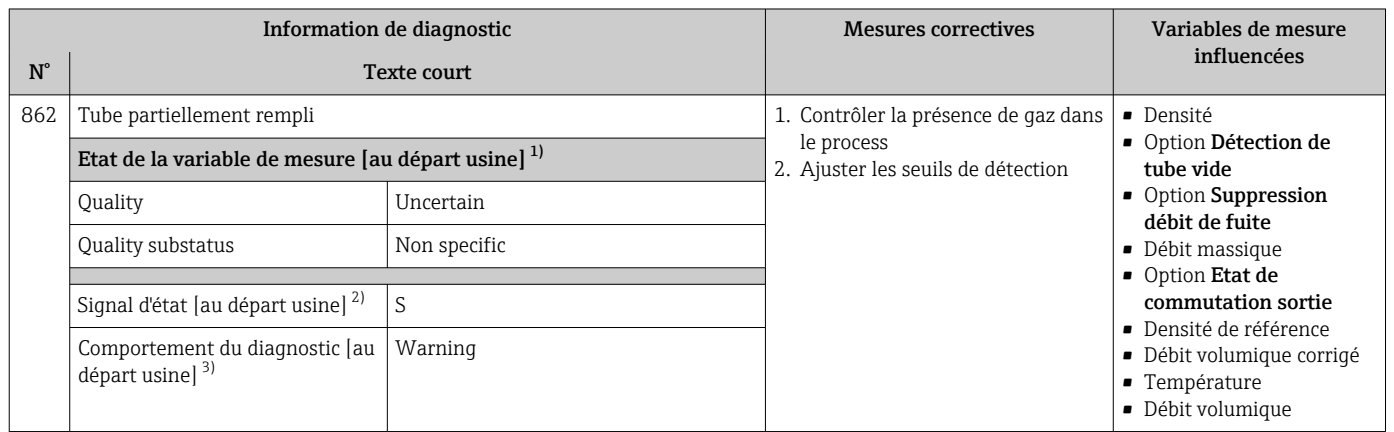

1) La qualité peut être modifiée. Ceci provoque le changement de l'état général de la variable mesurée.

2) Le signal d'état peut être modifié.

3) Le comportement de diagnostic peut être modifié.

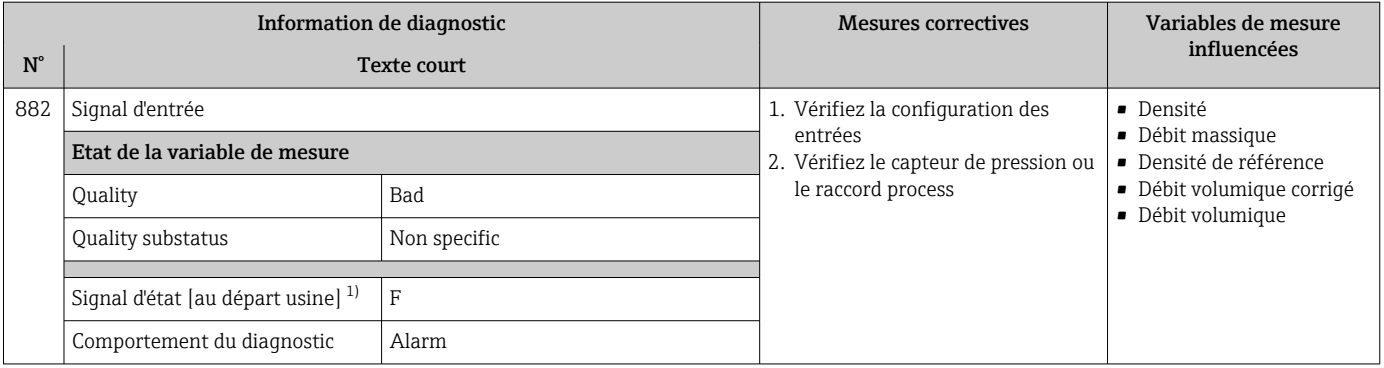

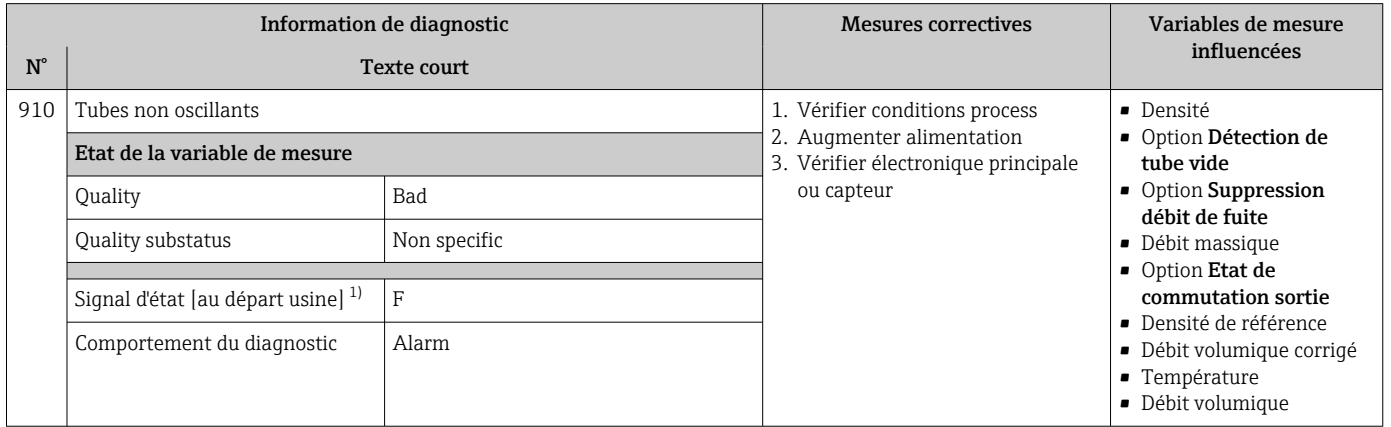

#### 1) Le signal d'état peut être modifié.

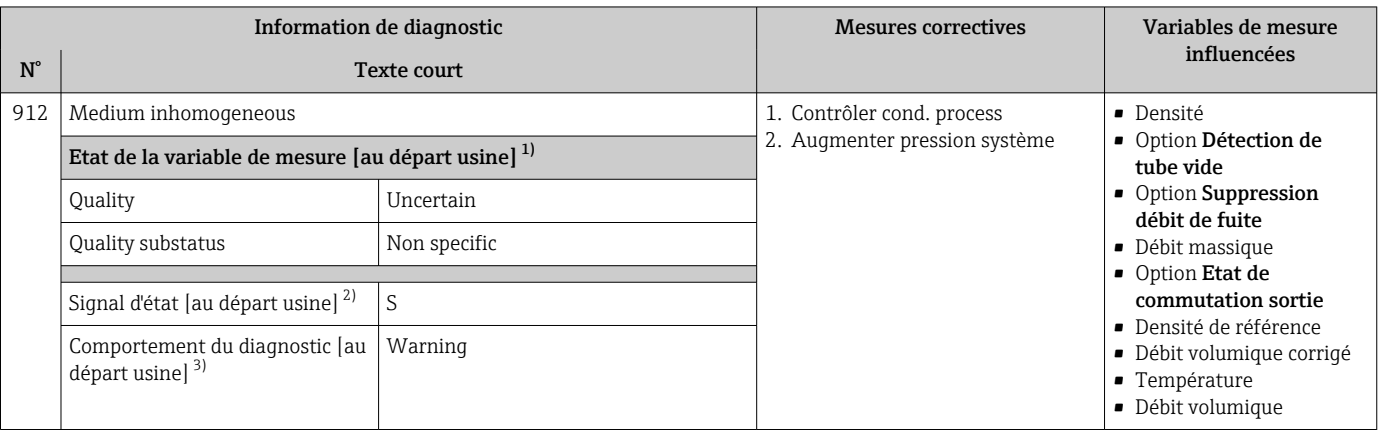

1) La qualité peut être modifiée. Ceci provoque le changement de l'état général de la variable mesurée.

2) Le signal d'état peut être modifié.

3) Le comportement de diagnostic peut être modifié.

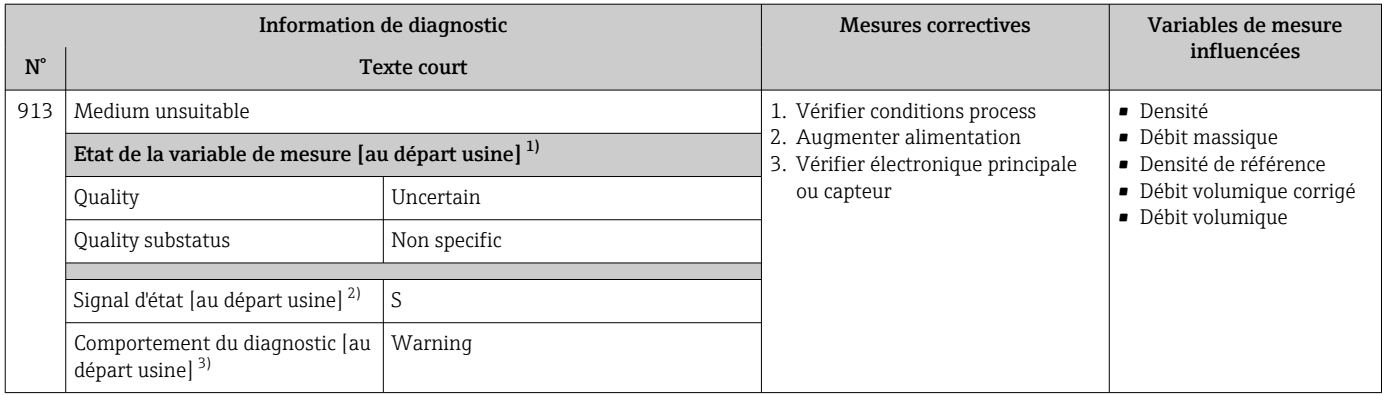

1) La qualité peut être modifiée. Ceci provoque le changement de l'état général de la variable mesurée.

2) Le signal d'état peut être modifié.<br>3) Le comportement de diagnostic p Le comportement de diagnostic peut être modifié.

# 12.6 Messages de diagnostic en cours

Le menu Diagnostic permet d'afficher séparément le dernier événement de diagnostic apparu et actuel.

Affichage des mesures de suppression d'un événement de diagnostic :

- Via l'afficheur local  $\rightarrow$   $\blacksquare$  103
	- Via l'outil de configuration "FieldCare"  $\rightarrow$   $\blacksquare$  105
	- Via l'outil de configuration "DeviceCare"  $\rightarrow$   $\blacksquare$  105

D'autres événements de diagnostic existants peuvent être affichés dans le sous-menu Liste de diagnostic  $\rightarrow \blacksquare$  128

#### Navigation

Menu "Diagnostic"

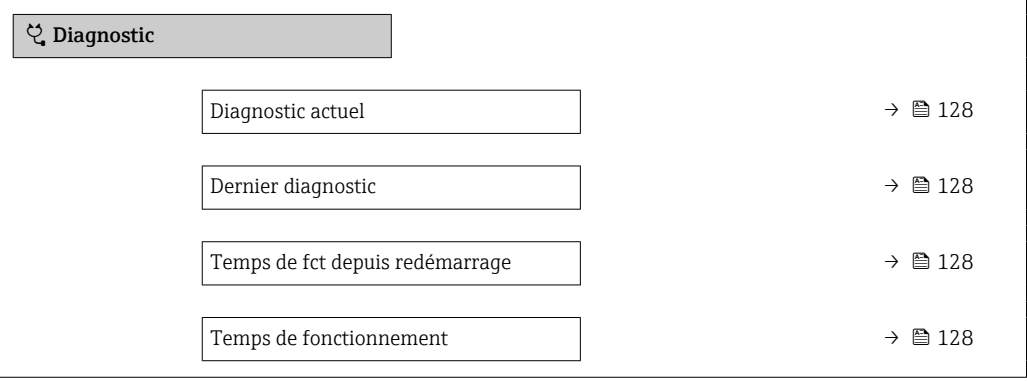

<span id="page-127-0"></span>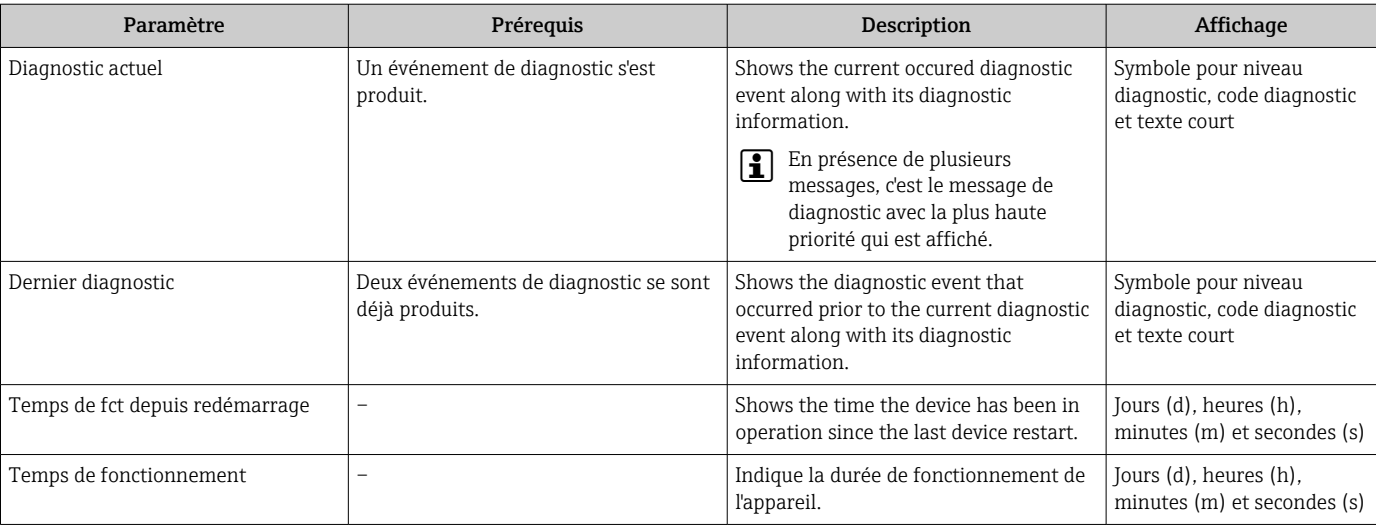

## Aperçu des paramètres avec description sommaire

# 12.7 Messages de diagnostic dans le bloc Transducer DIAGNOSTIC

- Le paramètre Diagnostic actuel (actual diagnostics) indique le message ayant la priorité la plus haute.
- Une liste des alarmes actives peut être consultée via le paramètre Diagnostic 1 (diagnostics\_1) à Diagnostic 5 (diagnostics 5). S'il y a plus de 5 messages de diagnostic, ce sont les messages avec la plus haute priorité qui sont affichés.
- Il est possible de visualiser la dernière alarme qui n'est plus active via le paramètre Dernier diagnostic (previous\_diagnostics).

# 12.8 Liste diagnostic

Jusqu'à 5 événements de diagnoctic actuellement en cours peuvent être affichés dans le sous-menu Liste de diagnostic avec les informations de diagnostic correspondantes. S'il y a plus de 5 événements de diagnostic, ce sont les messages avec la plus haute priorité qui sont affichés.

## Chemin de navigation

Diagnostic → Liste de diagnostic

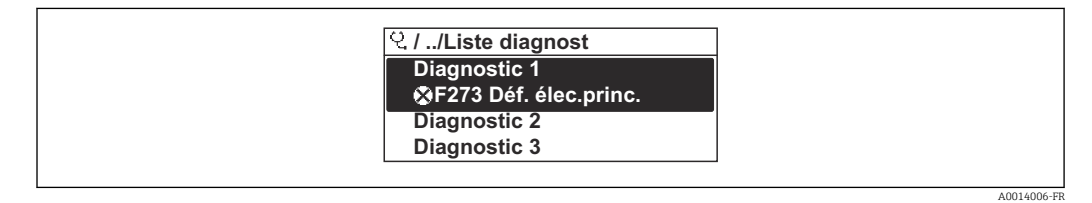

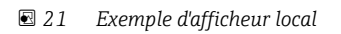

Affichage des mesures de suppression d'un événement de diagnostic :

- Via l'afficheur local  $\rightarrow$   $\blacksquare$  103
- Via l'outil de configuration "FieldCare"  $\rightarrow$   $\blacksquare$  105
- Via l'outil de configuration "DeviceCare"  $\rightarrow$   $\blacksquare$  105

A0014008-FR

# 12.9 Journal des événements

## 12.9.1 Historique des événements

Le menu Liste événements donne un aperçu chronologique des messages d'événements apparus.

#### Chemin de navigation

Menu Diagnostic → sous-menu Journal d'événements → Liste événements

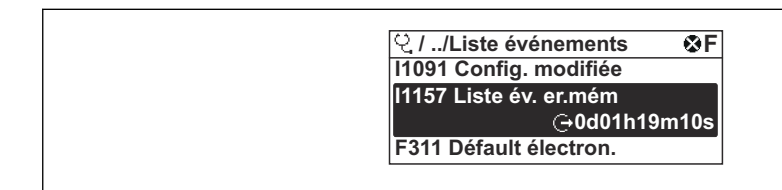

 *22 Exemple d'afficheur local*

- Il est possible d'afficher jusqu'à 20 messages d'événement dans l'ordre chronologique.
- Si le pack d'applications HistoROM étendue (option de commande) est activé dans l'appareil, la liste des événements peut contenir jusqu'à 100 entrées.

L'historique des événements comprend des entrées relatives à des :

- Evénements de diagnostic  $\rightarrow$  110
- Événements d'information  $\rightarrow$  129

A chaque événement est affecté, non seulement le moment de son apparition, mais aussi un symbole indiquant si l'événement est apparu ou terminé :

- Evénement de diagnostic
	- $\bullet$   $\odot$  : Apparition de l'événement
- $\bullet$   $\odot$  : Fin de l'événement
- Evénement d'information

: Apparition de l'événement

Affichage des mesures de suppression d'un événement de diagnostic :

- Via l'afficheur local  $\rightarrow$   $\blacksquare$  103
- Via l'outil de configuration "FieldCare"  $\rightarrow$   $\blacksquare$  105
- Via l'outil de configuration "DeviceCare"  $\rightarrow$   $\blacksquare$  105

Pour le filtrage des messages événement affichés →  $\triangleq$  129 <u>i e i </u>

## 12.9.2 Filtrage du journal événements

A l'aide du paramètre Options filtre, vous pouvez définir la catégorie de messages d'événement à afficher dans le sous-menu Liste événements.

#### Chemin de navigation

Diagnostic → Journal d'événements → Options filtre

### Catégories de filtrage

- Tous
- Défaut (F)
- Test fonction (C)
- En dehors de la spécification (S)
- Maintenance nécessaire (M)
- Information (I)

## 12.9.3 Aperçu des événements d'information

Contrairement aux événements de diagnostic, les événements d'information sont uniquement affichés dans le journal des événements et non dans la liste diagnostic.

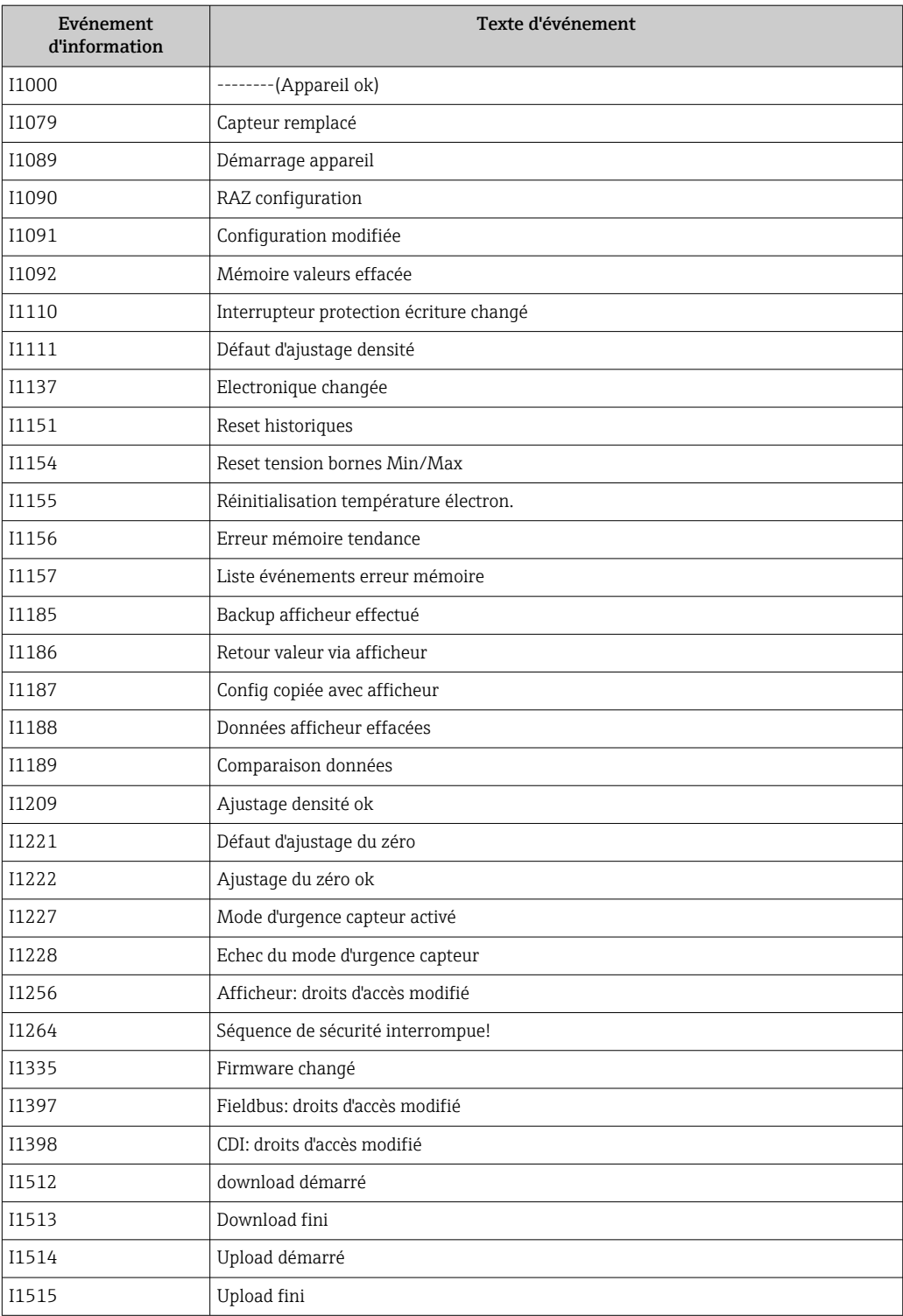

# 12.10 Réinitialisation de l'appareil

A l'aide du Paramètre Restart, il est possible de ramener tout ou une partie de la configuration de l'appareil à un état défini.

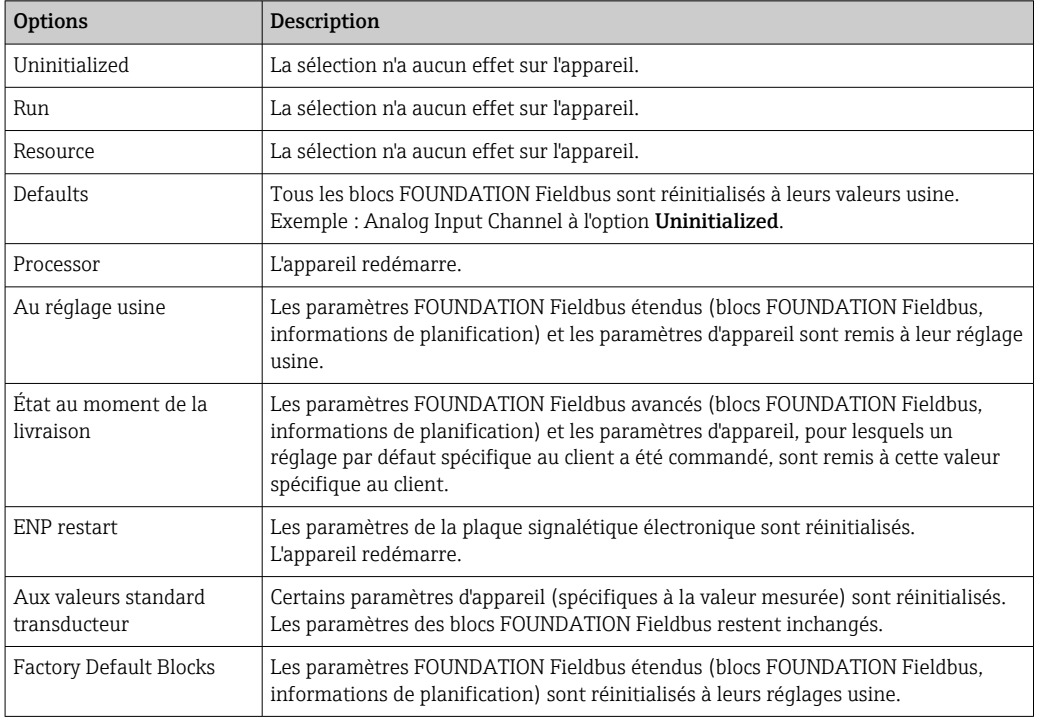

# 12.10.1 Étendue des fonctions du paramètre "Restart"

# 12.11 Informations sur l'appareil

Le sous-menu Information appareil contient tous les paramètres affichant différentes informations pour identifier l'appareil.

## Navigation

Menu "Diagnostic" → Information appareil

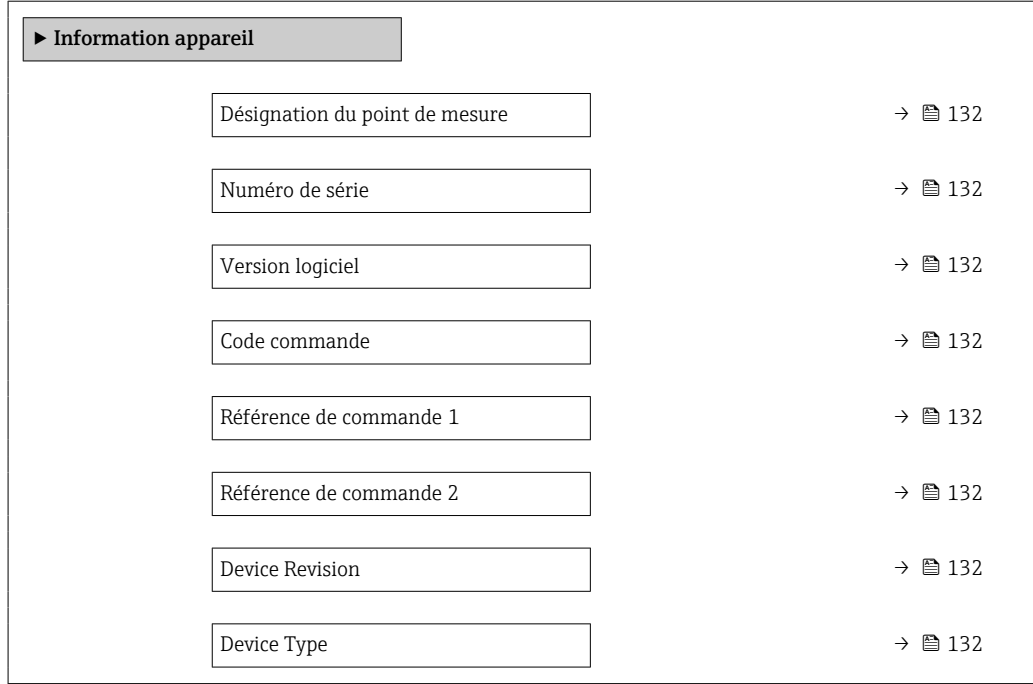

<span id="page-131-0"></span>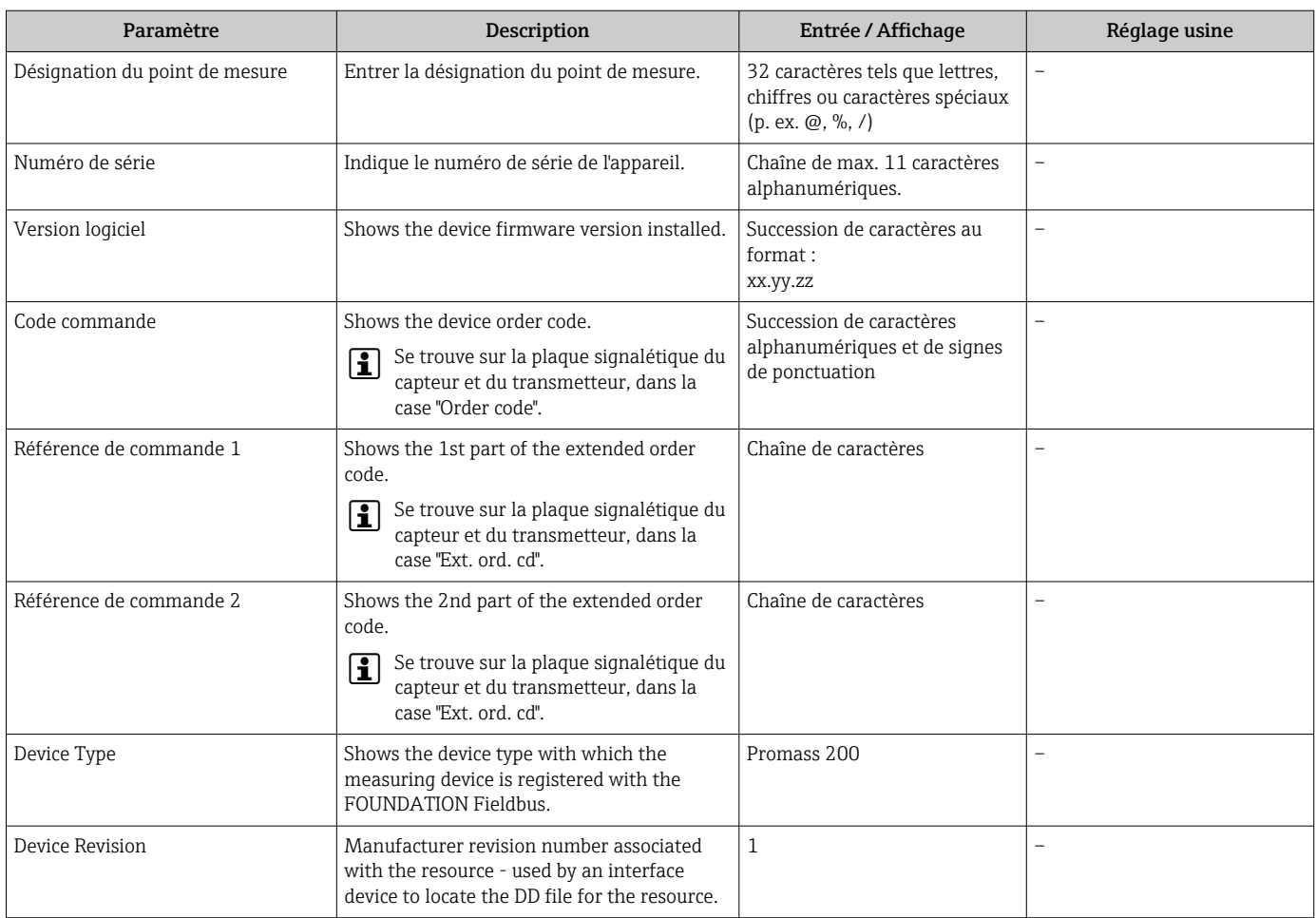

## Aperçu des paramètres avec description sommaire

# 12.12 Historique du firmware

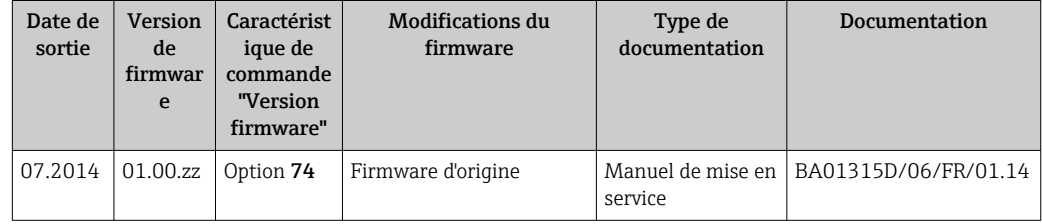

Il est possible de flasher le firmware sur la version actuelle ou la version précédente à l'aide de l'interface service.

- Pour la compatibilité de la version de firmware avec la version précédente, les fichiers de description d'appareil installés et les outils de configuration, tenir compte des indications dans le document "Information du fabricant" relatif à l'appareil.
- L'information du fabricant est disponible :
	- Dans la zone de téléchargement de la page Internet Endress+Hauser : www.fr.endress.com → Téléchargements
	- Indiquer les détails suivant :
		- Racine produit, par ex. 8E2B
		- Recherche texte : Manufacturer's information
		- Type de média : Documentation Manuels et fiches techniques

# 13 Maintenance

# 13.1 Travaux de maintenance

En principe, aucune maintenance particulière n'est nécessaire.

## 13.1.1 Nettoyage extérieur

Lors du nettoyage extérieur des appareils de mesure, il faut veiller à ce que le produit de nettoyage employé n'attaque pas la surface du boîtier et les joints.

# 13.1.2 Nettoyage intérieur

Lors de nettoyages NEP et SEP, tenir compte des points suivants :

- Utiliser exclusivement des produits de nettoyage pour lesquels les matériaux en contact avec le process offrent une résistance suffisante.
- Tenir compte de la température du produit maximale admissible pour l'appareil de mesure  $\rightarrow$   $\blacksquare$  152.

# 13.2 Outils de mesure et de test

Endress+Hauser offre une multitude d'outils de mesure et de test comme W@M ou des tests d'appareils.

Des indications détaillées sur les prestations vous seront fournies par votre agence Endress+Hauser.

Liste de certains outils de mesure et de test :  $\rightarrow$  ■ 137

# 13.3 Prestations Endress+Hauser

Endress+Hauser offre une multitude de prestations comme le réétalonnage, la maintenance ou les tests d'appareils.

Des indications détaillées sur les prestations vous seront fournies par votre agence Endress+Hauser.

# 14 Réparation

# 14.1 Généralités

# 14.1.1 Concept de réparation et de transformation

Le concept de réparation et de transformation Endress+Hauser prévoit ce qui suit :

- Les appareils sont de construction modulaire.
- Les pièces de rechange sont disponibles par kits avec les instructions de montage correspondantes.
- Les réparations sont effectuées par le service après-vente Endress+Hauser ou par des clients formés en conséquence.
- Seul le Service Endress+Hauser ou nos usines sont autorisées à réaliser la transformation d'un appareil certifié en une autre version certifiée.

# 14.1.2 Remarques relatives à la réparation et à la transformation

Lors de la réparation et de la transformation d'un appareil de mesure, tenir compte des conseils suivants :

- ‣ Utiliser exclusivement des pièces de rechange d'origine Endress+Hauser.
- ‣ Effectuer la réparation selon les instructions du manuel de mise en service.
- $\triangleright$  Tenir compte des normes, directives nationales, documentations Ex (XA) et certificats en vigueur.
- ‣ Documenter chaque réparation et chaque transformation et les noter dans la base de données *W@M* Life Cycle Management.

# 14.2 Pièces de rechange

Certains composants d'appareil interchangeables sont représentés sur l'aperçu dans le couvercle du compartiment de raccordement.

L'aperçu des pièces de rechange comprend les indications suivantes :

- Une liste des principales pièces de rechange de l'appareil avec leur référence de commande.
- L'URL du *W@M Device Viewer* [\(www.endress.com/deviceviewer](http://www.endress.com/deviceviewer)) : Toutes les pièces de rechange de l'appareil y sont listées avec leur référence de commande et peuvent être commandées. Le cas échéant, on y trouve également les instructions de montage à télécharger.

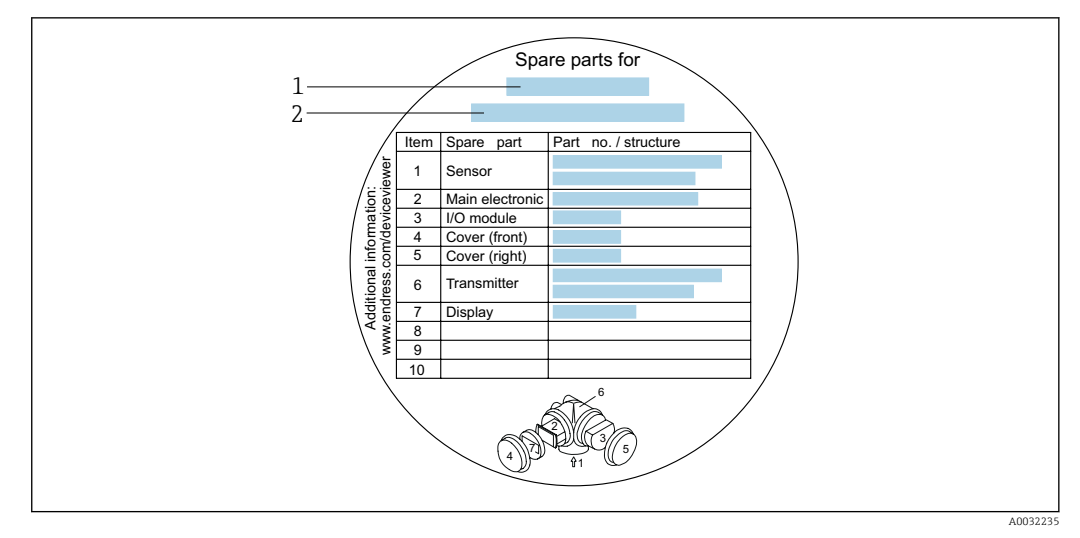

 *23 Exemple de "plaque signalétique pièces de rechange" dans le couvercle du compartiment de raccordement*

- *1 Nom de l'appareil de mesure*
- *2 Numéro de série de l'appareil*

Numéro de série de l'appareil :

- Se trouve sur la plaque signalétique de l'appareil et sur la plaque signalétique pièces de rechange.
- Peut être affiché via le paramètre Numéro de série dans le sous-menu Information appareil.

# 14.3 Services Endress+Hauser

Endress+Hauser propose un grand nombre de services.

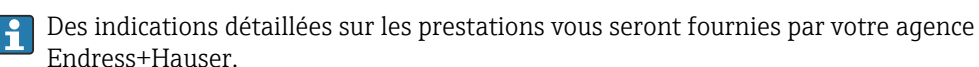

# 14.4 Retour de matériel

En cas de réparation, étalonnage en usine, erreur de livraison ou de commande, il convient de retourner l'appareil de mesure. En tant qu'entreprise certifiée ISO et conformément aux directives légales, Endress+Hauser est tenu de suivre une procédure définie pour tous les appareils retournés ayant été en contact avec le produit.

Pour garantir un retour sûr, rapide et dans les règles de l'art, veuillez consulter les procédures et conditions générales pour le retour d'appareils sur le site web Endress+Hauser sous http://www.endress.com/support/return-material

# 14.5 Mise au rebut

## 14.5.1 Démontage de l'appareil de mesure

1. Arrêter l'appareil de mesure.

### **A** AVERTISSEMENT

Mise en danger de personnes par les conditions du process !

‣ Tenir compte des conditions de process dangereuses comme la pression, les températures élevées ou les produits agressifs au niveau de l'appareil de mesure. 2. Effectuer dans l'ordre inverse les étapes de montage et de raccordement décrites aux chapitres "Montage de l'appareil de mesure " et "Raccordement de l'appareil de mesure". Tenir compte des conseils de sécurité.

## 14.5.2 Mise au rebut de l'appareil

## **A** AVERTISSEMENT

Mise en danger du personnel et de l'environnement par des produits à risque !

‣ S'assurer que l'appareil de mesure et toutes les cavités sont exempts de produits dangereux pour la santé et l'environnement, qui auraient pu pénétrer dans les interstices ou diffuser à travers les matières synthétiques.

Observer les consignes suivantes lors de la mise au rebut :

- ‣ Tenir compte des directives nationales en vigueur.
- ‣ Veiller à un tri et à une valorisation séparée des différents composants.

# <span id="page-136-0"></span>15 Accessoires

Différents accessoires sont disponibles pour l'appareil ; ceux-ci peuvent être commandés avec l'appareil ou ultérieurement auprès de Endress+Hauser. Des indications détaillées relatives à la référence de commande concernée sont disponibles auprès de votre agence Endress+Hauser ou sur la page Produits du site Internet Endress+Hauser : [www.endress.com](http://www.endress.com).

# 15.1 Accessoires spécifiques à l'appareil

# 15.1.1 Pour le transmetteur

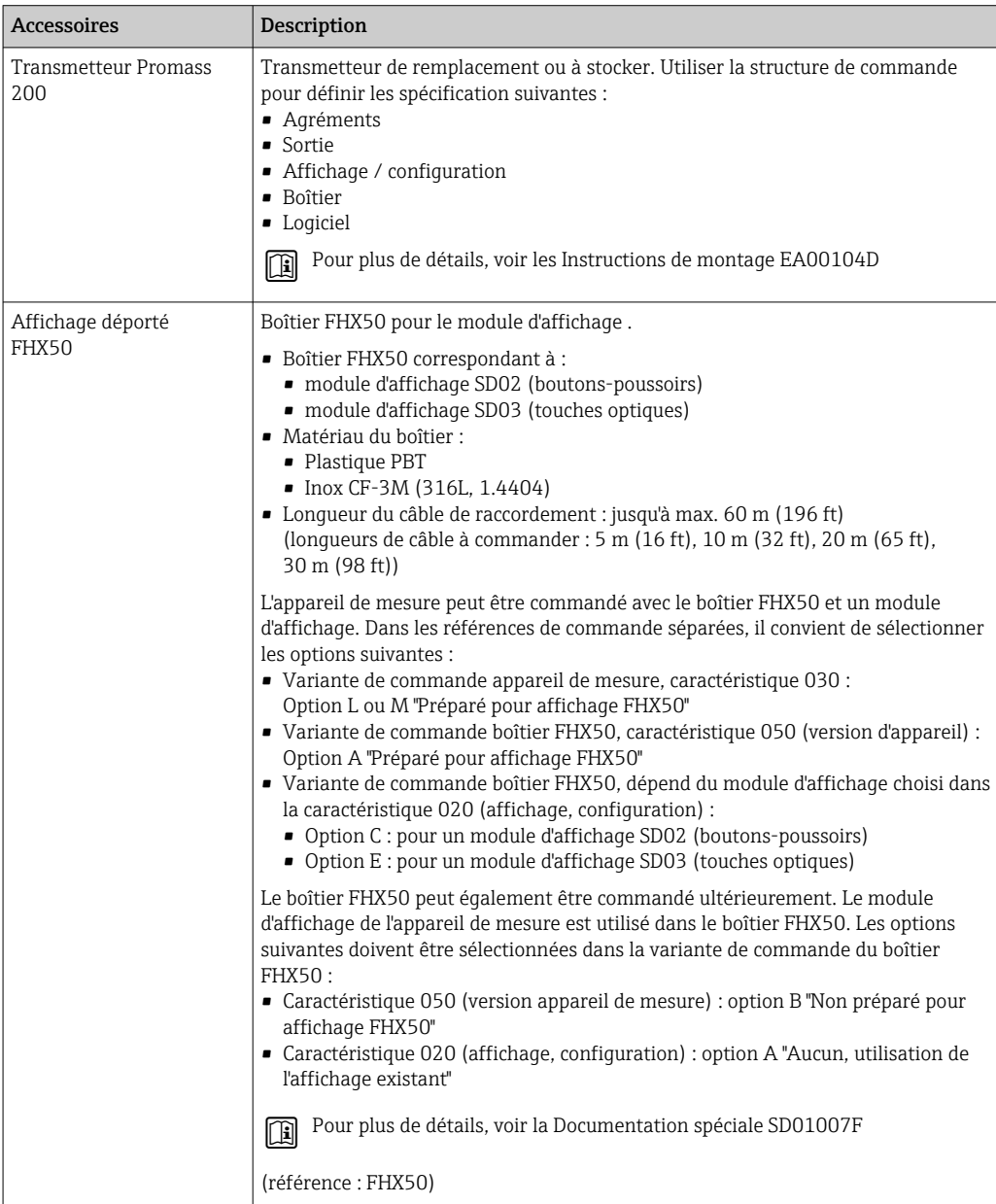

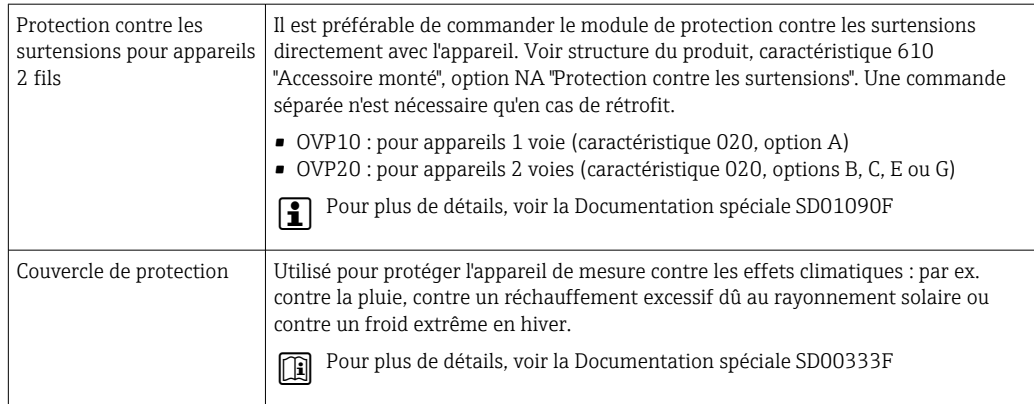

# 15.1.2 Pour le capteur

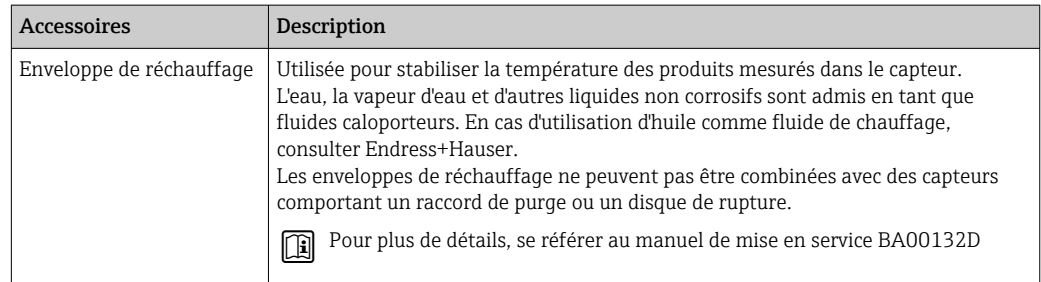

# 15.2 Accessoires spécifiques à la communication

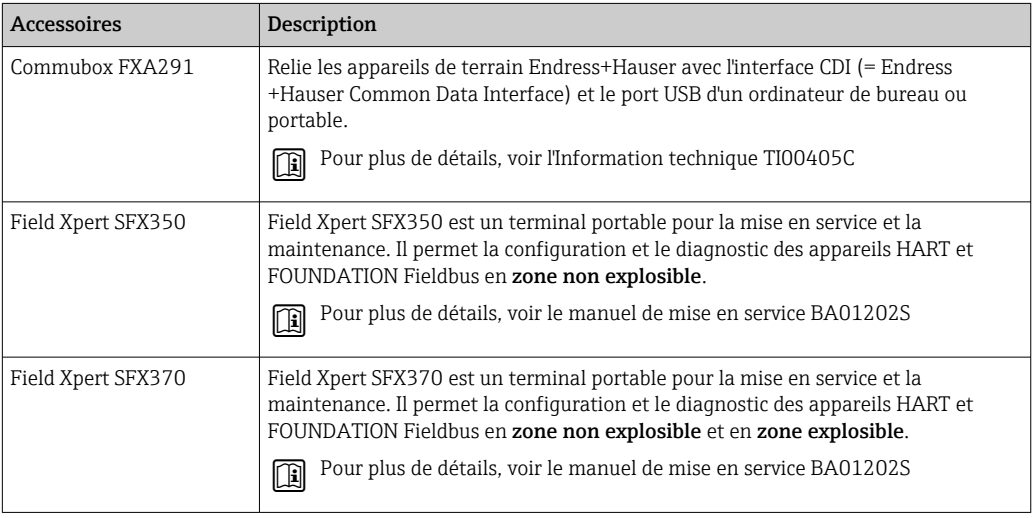

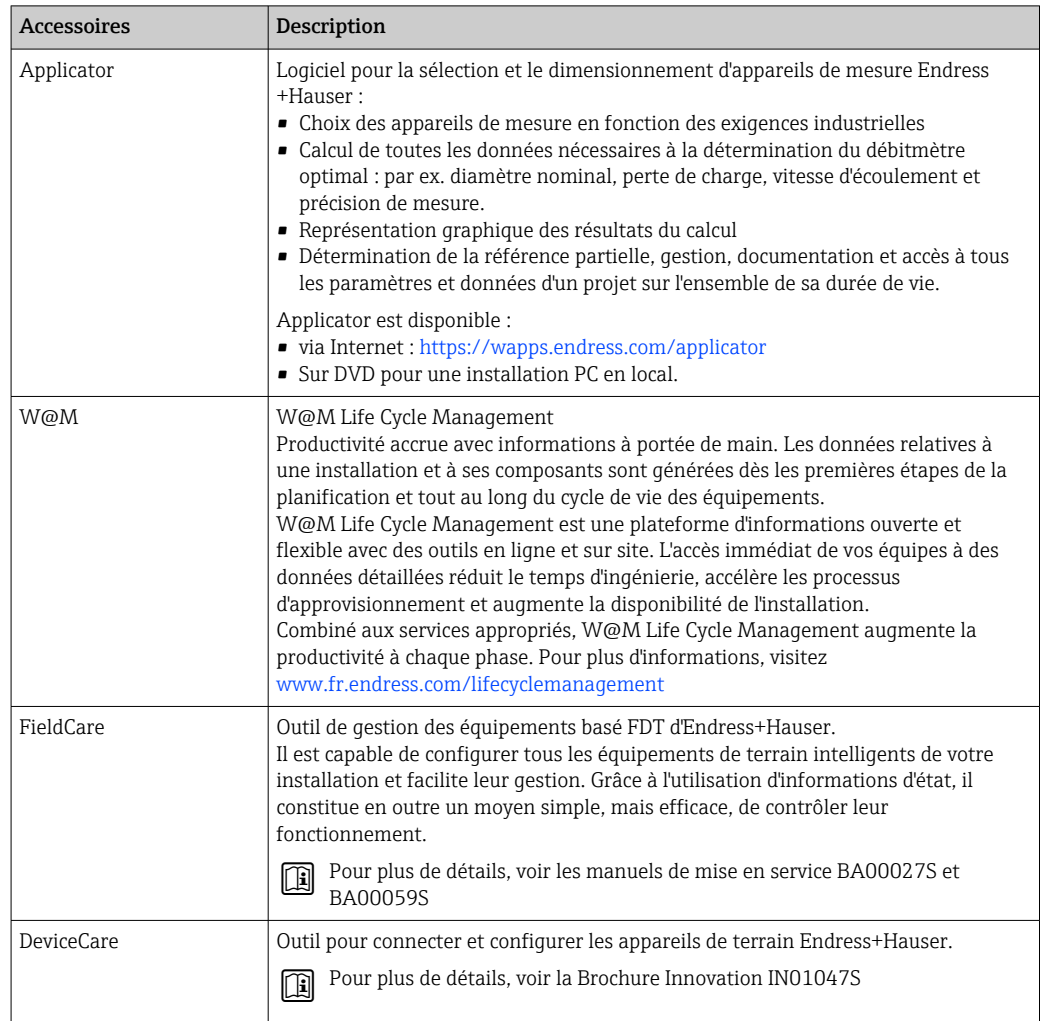

# <span id="page-138-0"></span>15.3 Accessoires spécifiques au service

# 15.4 Composants système

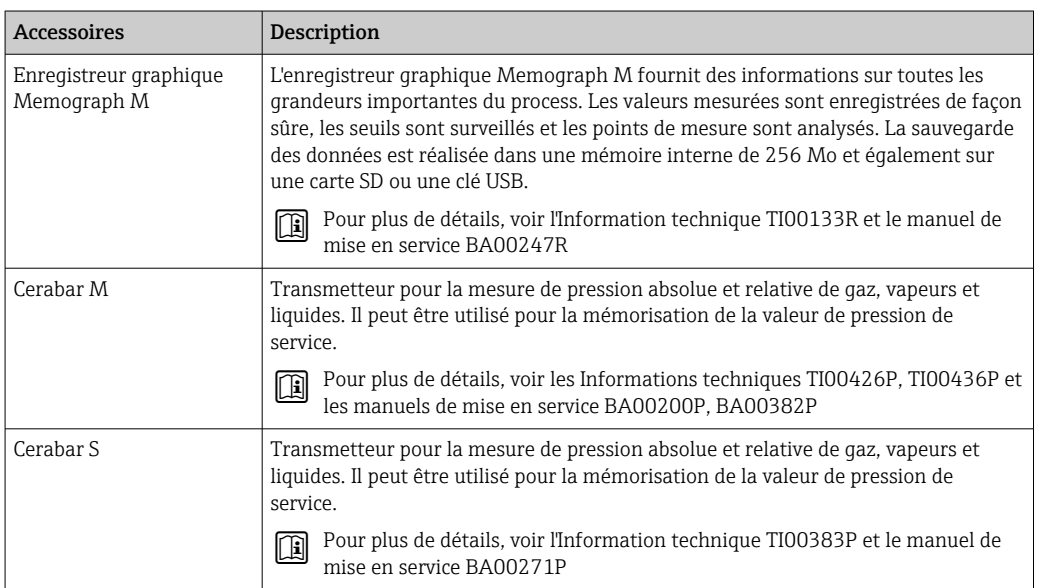

# 16 Caractéristiques techniques

# 16.1 Domaine d'application

- L'appareil de mesure est uniquement destiné à la mesure du débit de liquides et de gaz.
- L'appareil de mesure est uniquement destiné à la mesure du débit de liquides ayant une conductivité minimale de 20 µS/cm.

Selon la version commandée, l'appareil est également capable de mesurer des produits explosibles, inflammables, toxiques et comburants.

Afin de garantir un état parfait de l'appareil pendant la durée de fonctionnement, il convient de l'utiliser uniquement dans les produits pour lesquels les matériaux en contact avec le process possèdent une résistance suffisante.

# 16.2 Principe de fonctionnement et construction du système

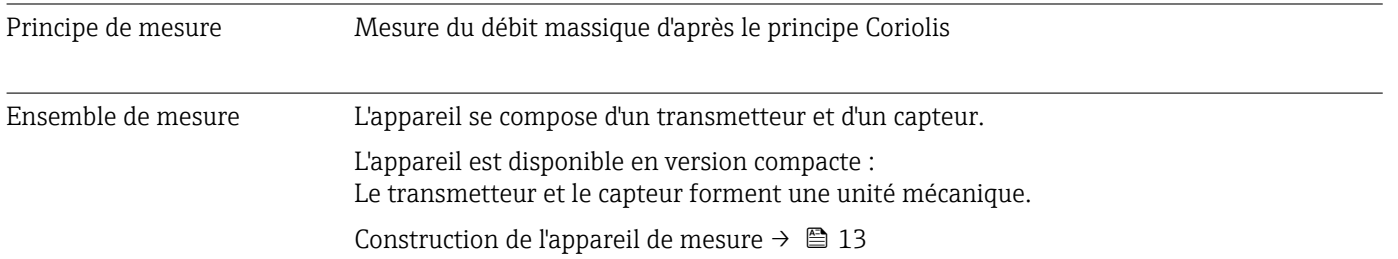

# 16.3 Entrée

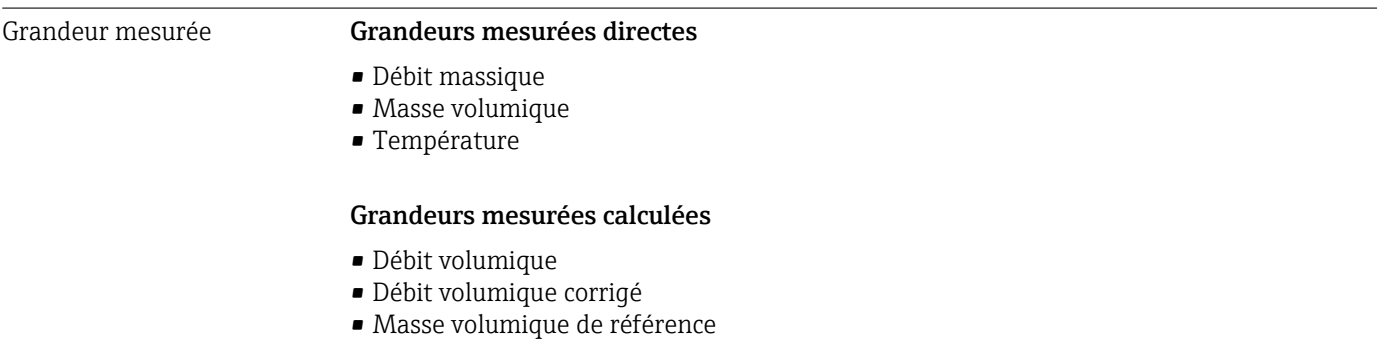

## Gamme de mesure Gamme de mesure pour les liquides

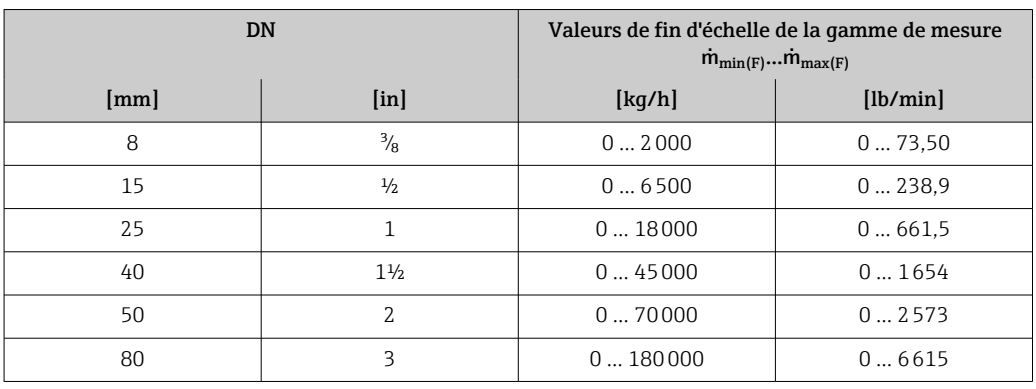

## Gamme de mesure pour les gaz

La valeur de fin d'échelle dépend de la masse volumique et de la vitesse du son du gaz utilisé et peut être calculée à l'aide de la formule suivante :  $\dot{m}_{\text{max(G)}} = \text{minimum } (\dot{m}_{\text{max(F)}} \cdot \rho_G : x ; \rho_G \cdot c_G \cdot \pi/2 \cdot (d_i)^2 \cdot 3600)$ 

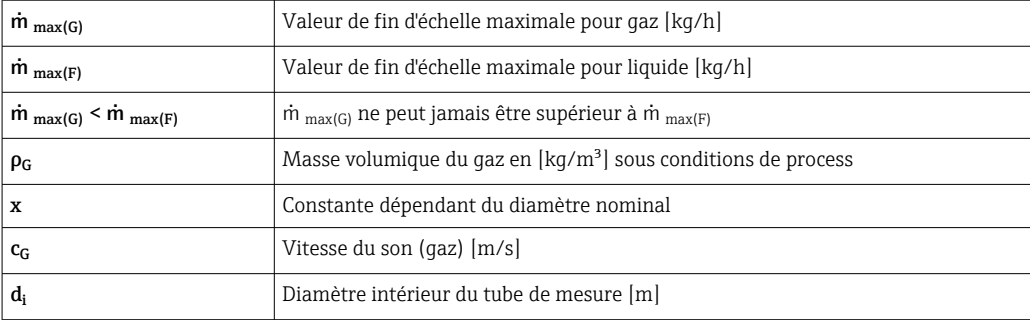

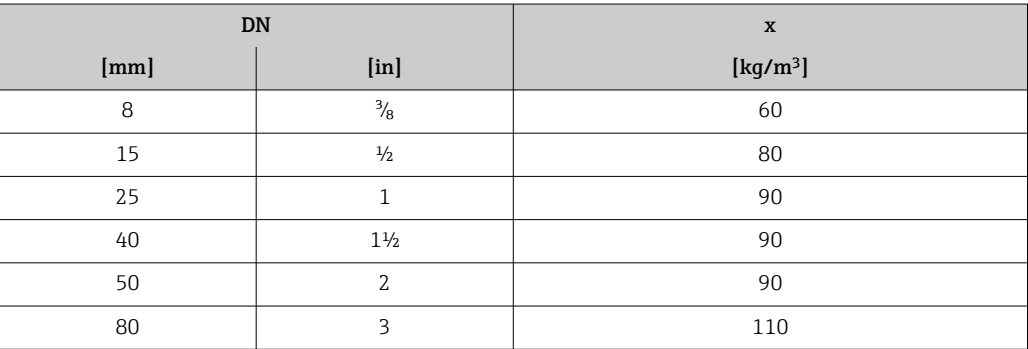

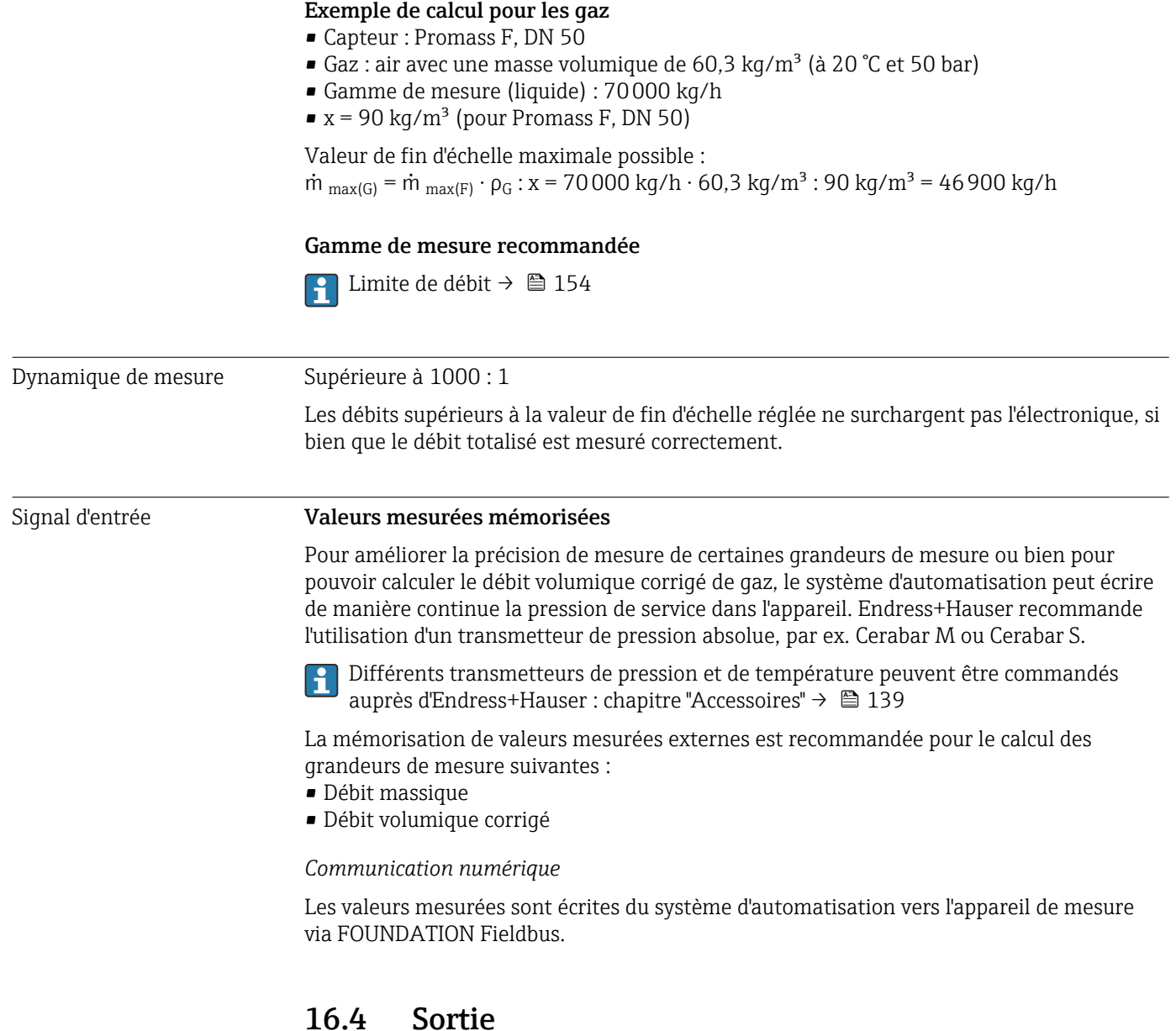

# Signal de sortie Sortie Impulsion/fréquence/TOR

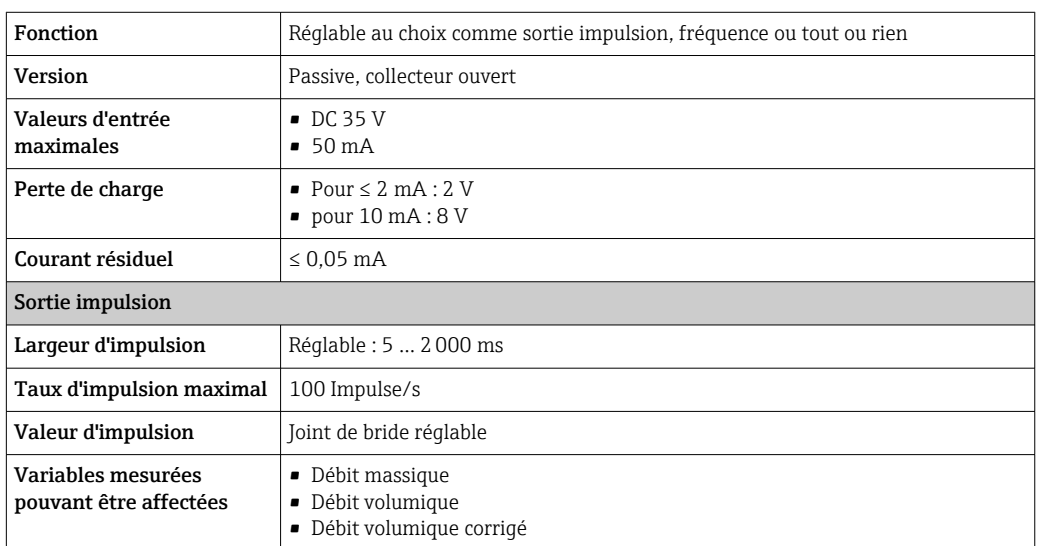

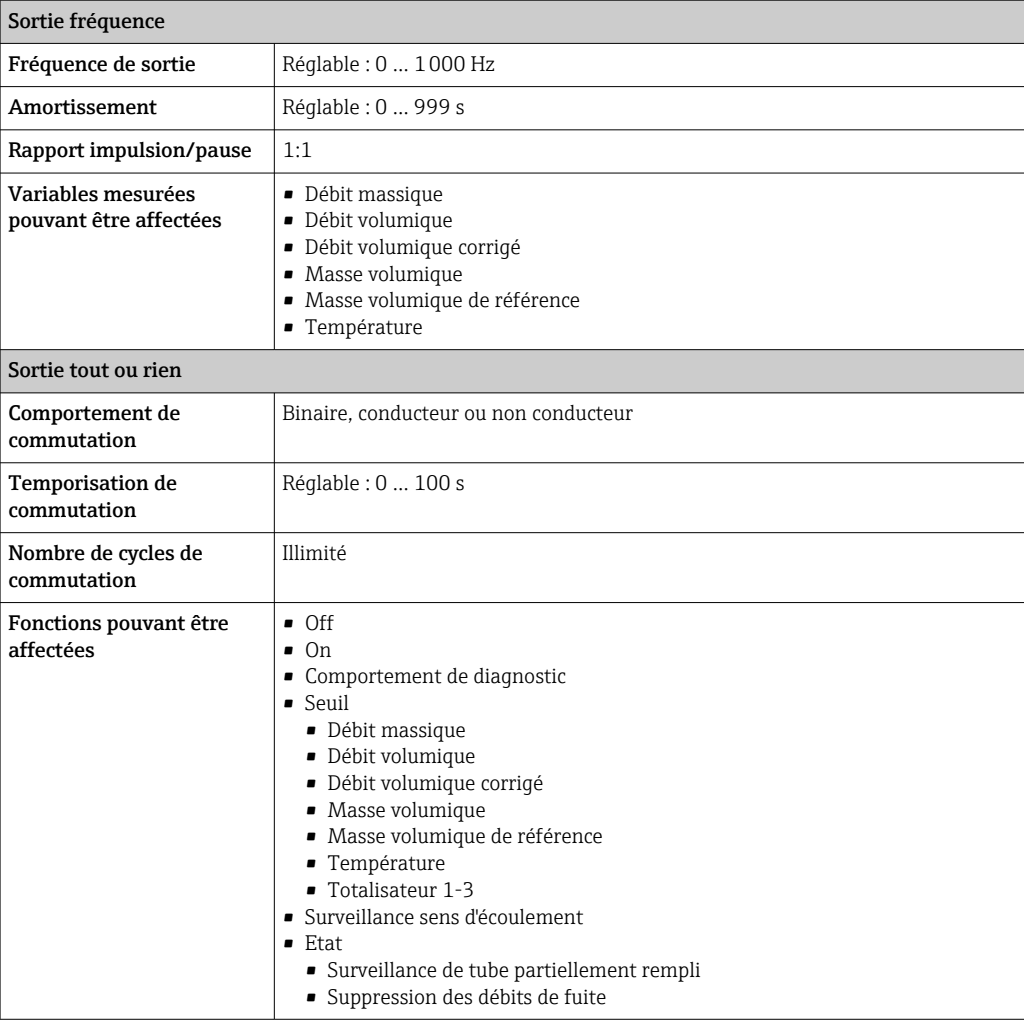

#### FOUNDATION Fieldbus

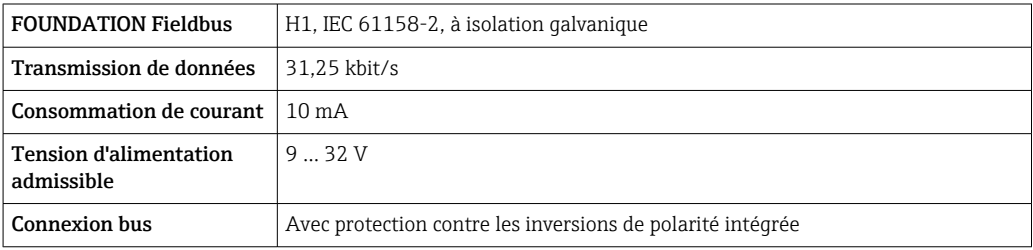

Signal de défaut Les informations de panne sont représentées comme suit en fonction de l'interface :

# Sortie Impulsion/fréquence/TOR

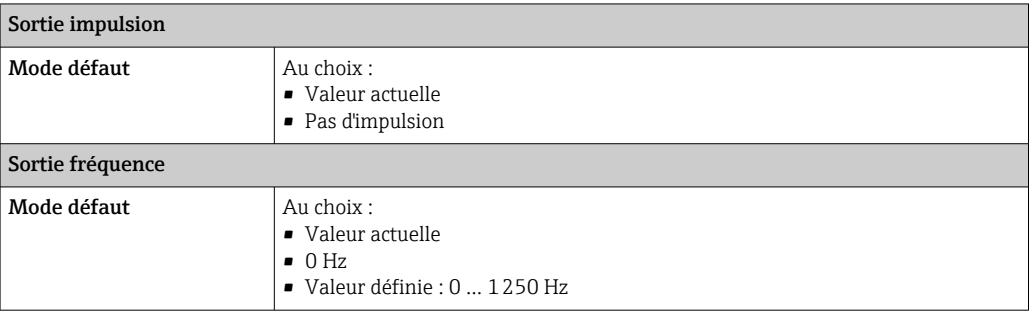

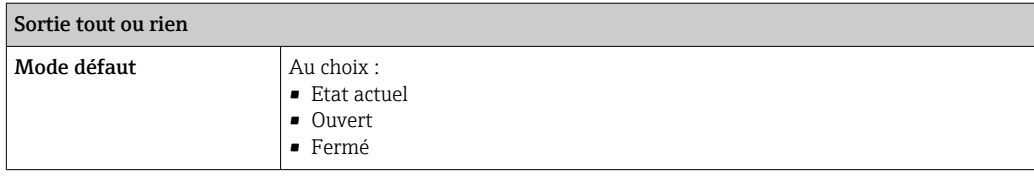

#### FOUNDATION Fieldbus

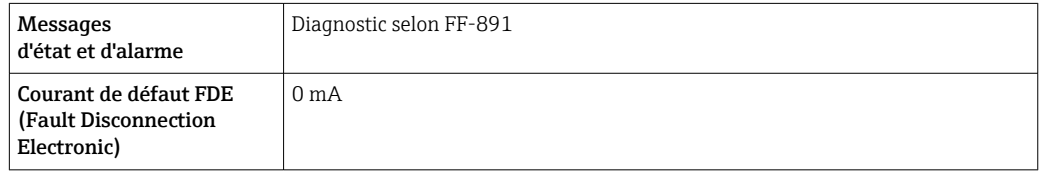

## Afficheur local

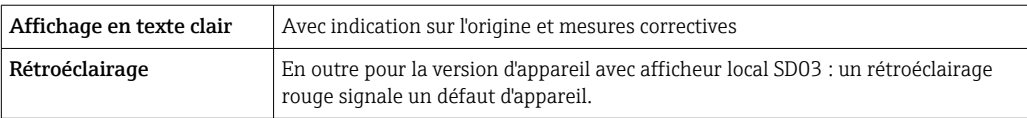

Signal d'état selon recommandation NAMUR NE 107

### Interface/protocole

- Via communication numérique : FOUNDATION Fieldbus
- Via interface de service Interface service CDI

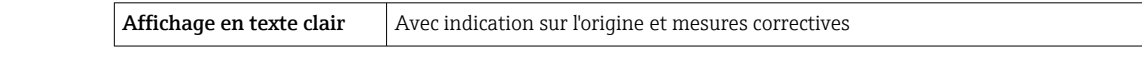

Débit de fuite Les points de commutation pour la suppression des débits de fuite sont librement réglables.

Séparation galvanique Toutes les sorties sont galvaniquement séparées entre elles.

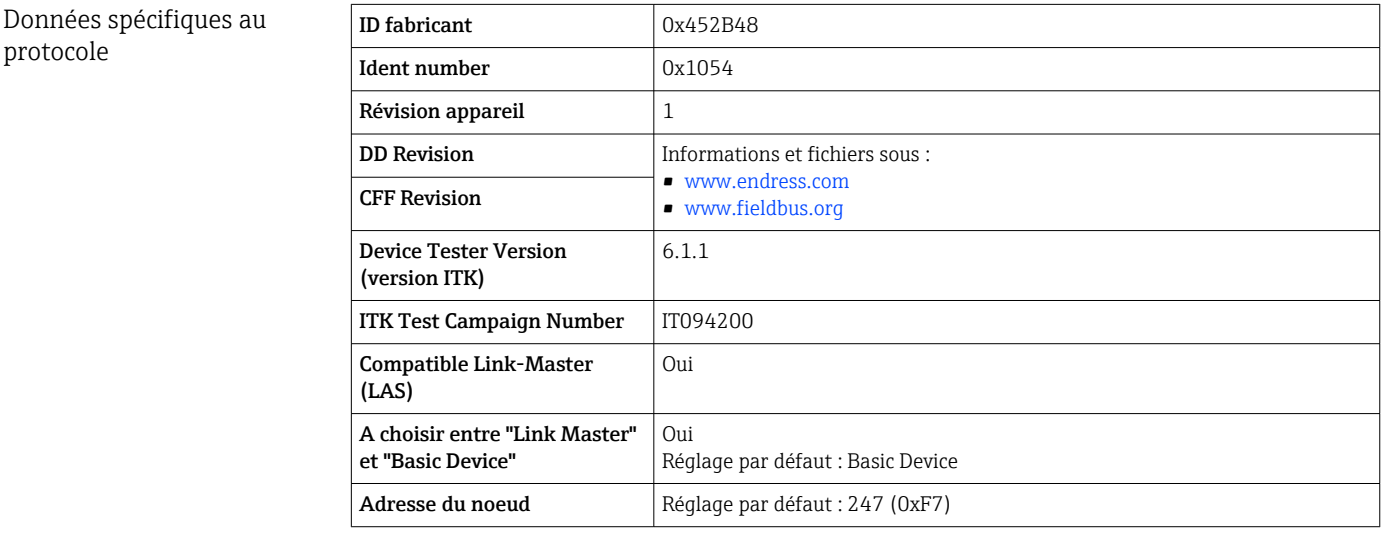
<span id="page-144-0"></span>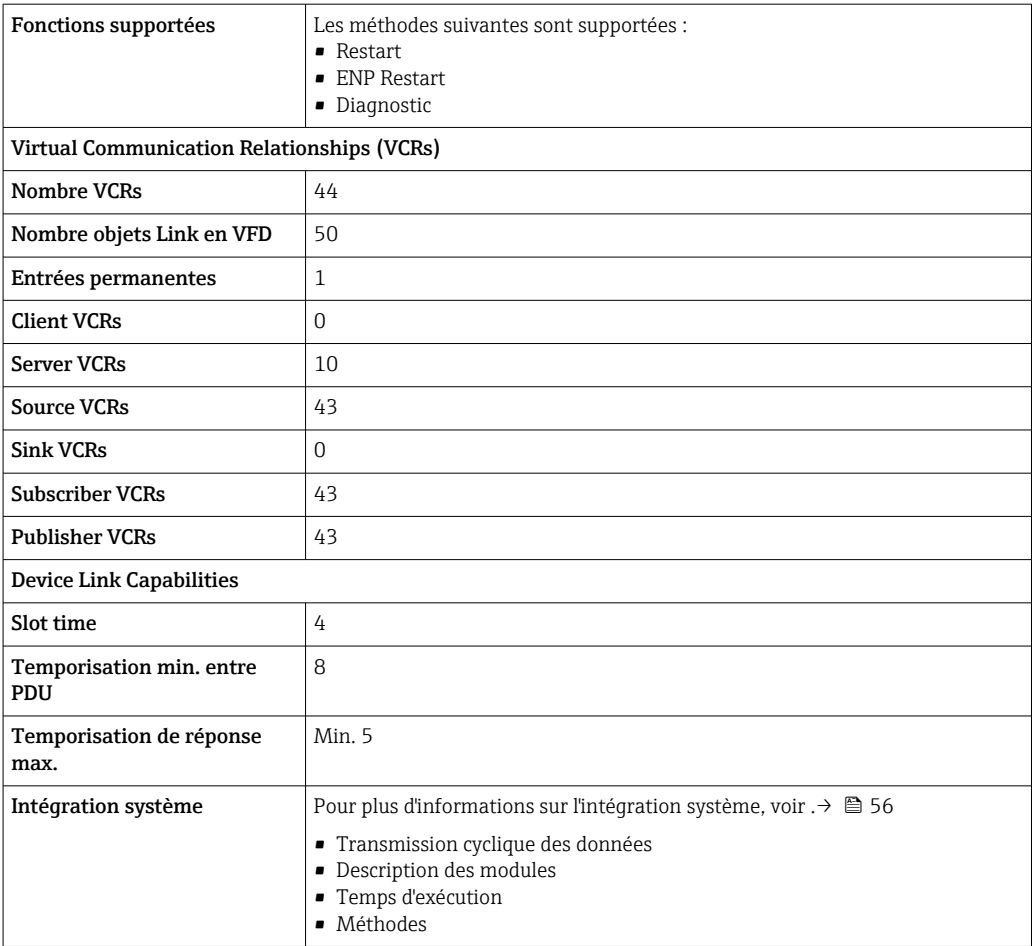

# 16.5 Alimentation électrique

Affectation des bornes Transmetteur

*Version de raccordement FOUNDATION Fieldbus, sortie impulsion/fréquence/tor*

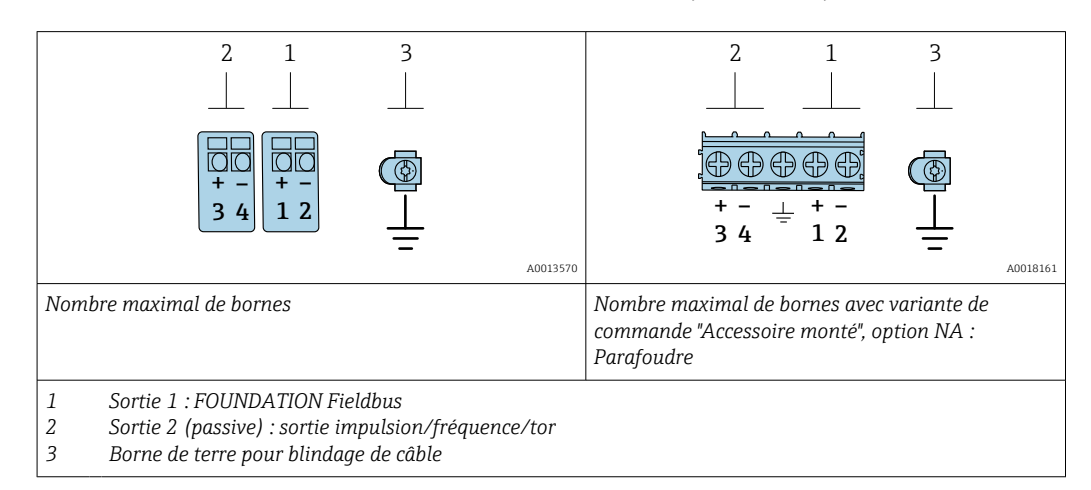

<span id="page-145-0"></span>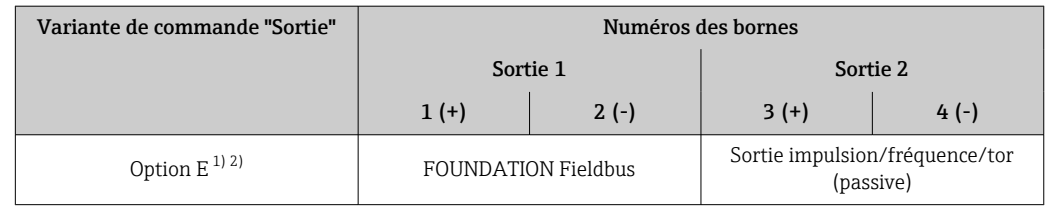

1) La sortie 1 doit toujours être utilisée ; la sortie 2 est optionnelle.

2) FOUNDATION Fieldbus avec protection intégrée contre les inversions de polarité.

#### Tension d'alimentation Transmetteur

Une alimentation électrique externe est nécessaire pour chaque sortie.

Les valeurs de tension d'alimentation suivantes s'appliquent aux sorties disponibles :

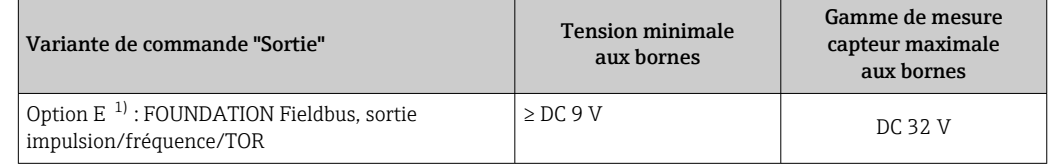

1) Pour la version d'appareil avec affichage local SD03 : lors de l'utilisation du rétroéclairage, la tension aux bornes doit être augmentée de 0,5 V DC.

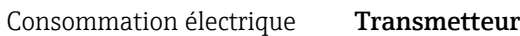

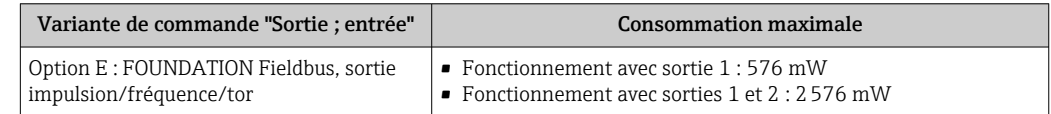

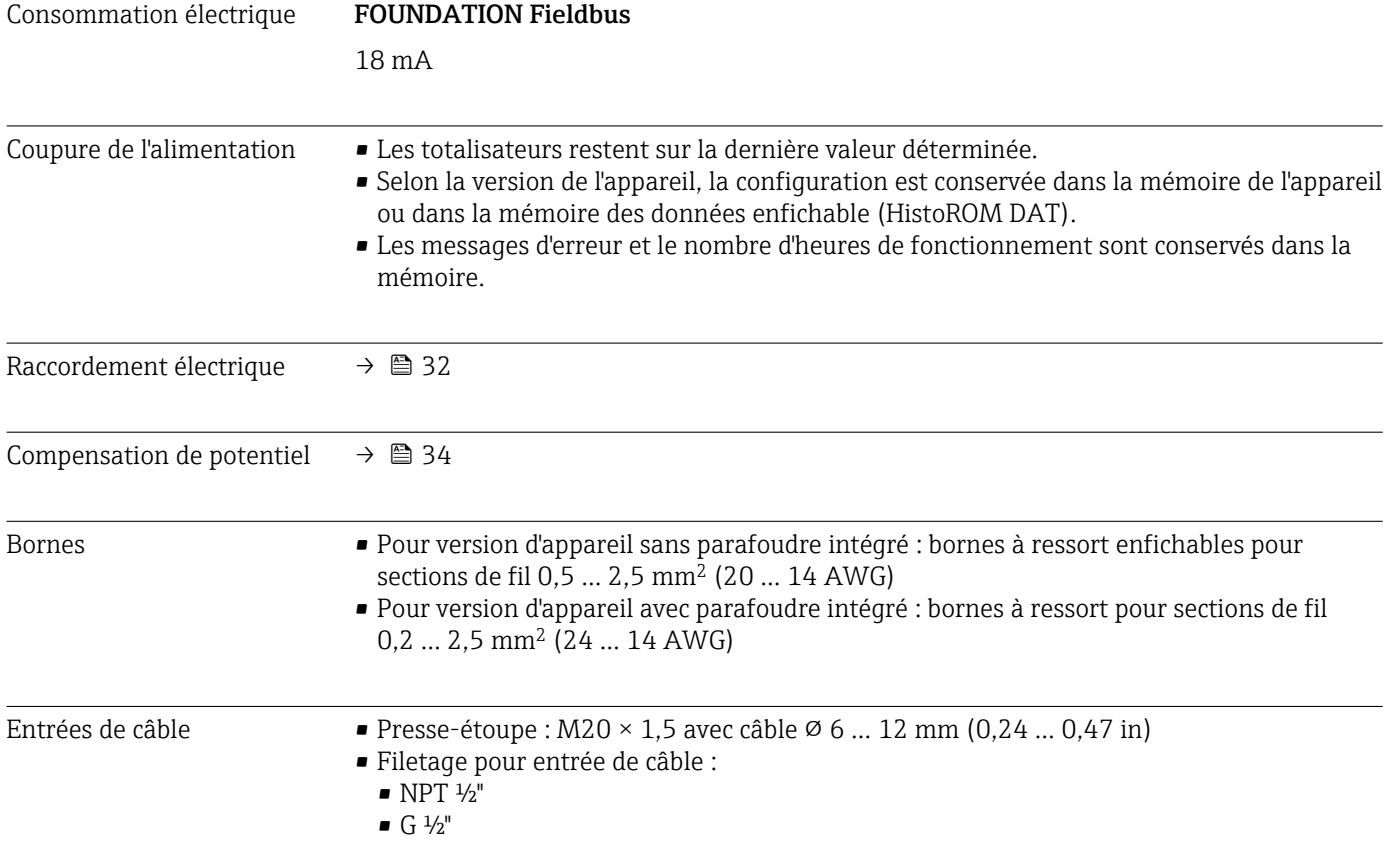

<span id="page-146-0"></span>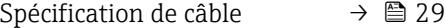

Protection contre les surtensions

L'appareil peut être commandé avec parafoudre intégré pour différents agréments : *Variante de commande "Accessoire monté", option NA "Parafoudre"*

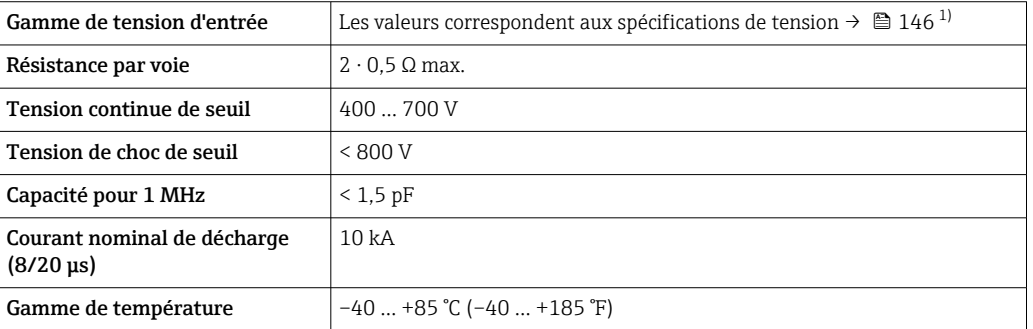

1) La tension est réduite de la valeur de la résistance interne I<sub>min</sub>· R<sub>i</sub>

Pour une version d'appareil avec parafoudre, il existe une restriction de la température ambiante selon la classe de température.

Pour plus d'informations sur les tables de température, voir les "Conseils de sécurité" (XA) de l'appareil.

### 16.6 Performances

 $| \cdot |$ 

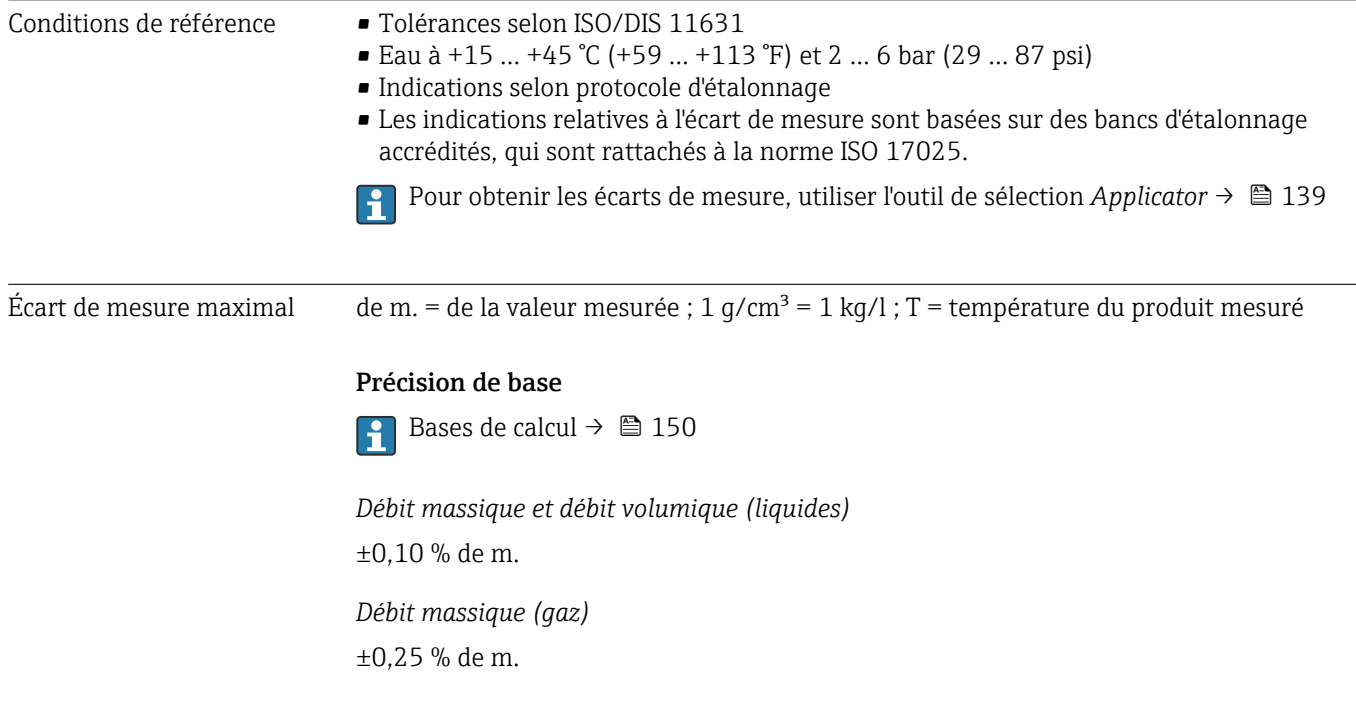

#### *Masse volumique (liquides)*

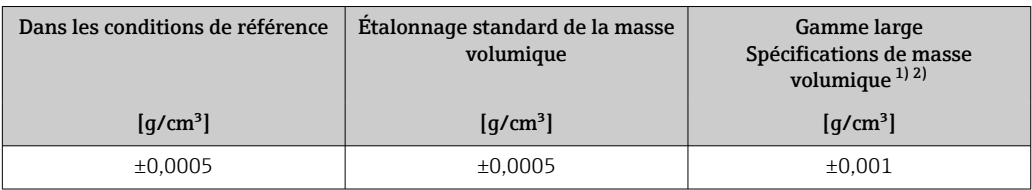

1) Gamme valide pour l'étalonnage spécial de la masse volumique :  $0 ... 2$  g/cm<sup>3</sup>,  $+5 ... +80$  °C ( $+41 ... +176$  °F) Caractéristique de commande "Pack application", option EE "Masse volumique spéciale" 2) Caractéristique de commande "Pack application", option EE "Masse volumique spéciale"

#### *Température*

 $\pm 0.5$  °C  $\pm$  0.005  $\cdot$  T °C ( $\pm 0.9$  °F  $\pm$  0.003  $\cdot$  (T - 32) °F)

### Stabilité du zéro

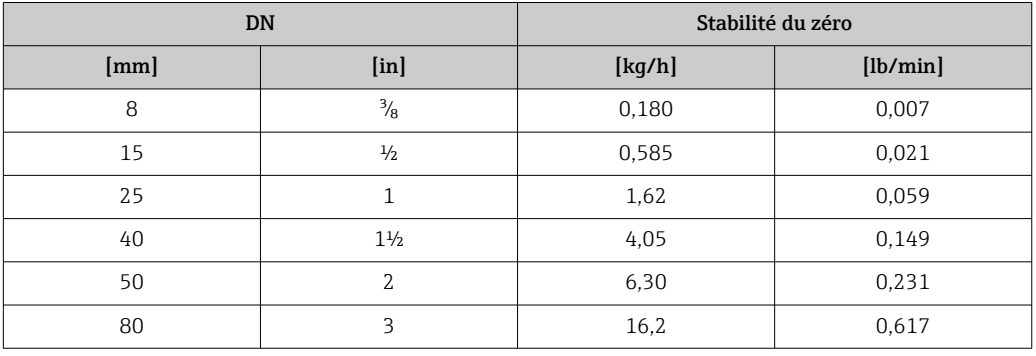

### Valeurs de débit

Valeurs de débit comme valeurs nominales de rangeabilité en fonction du diamètre nominal.

*Unités SI*

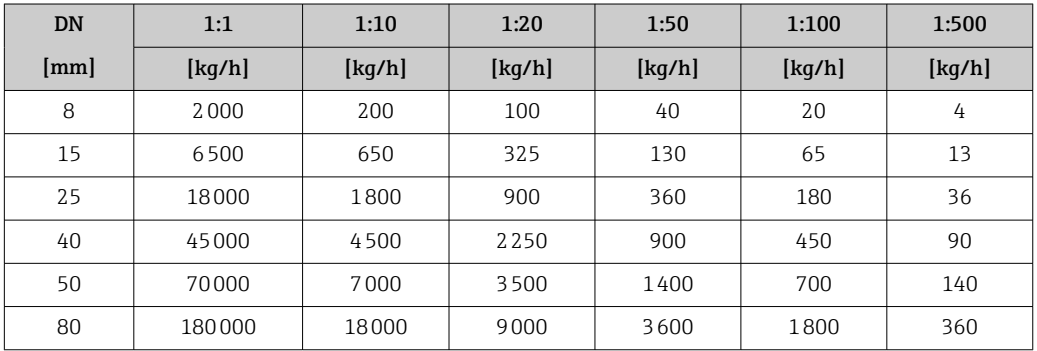

#### *Unités US*

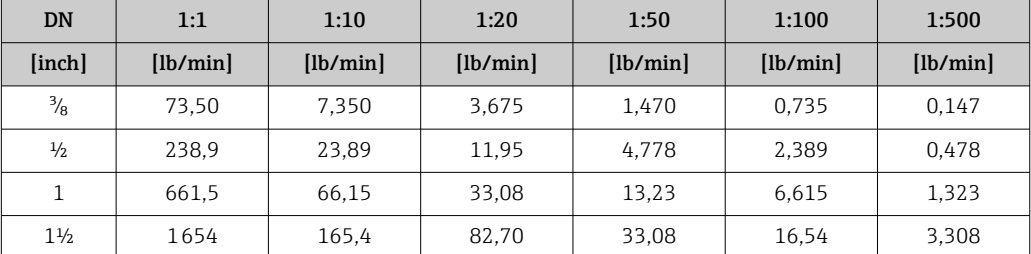

<span id="page-148-0"></span>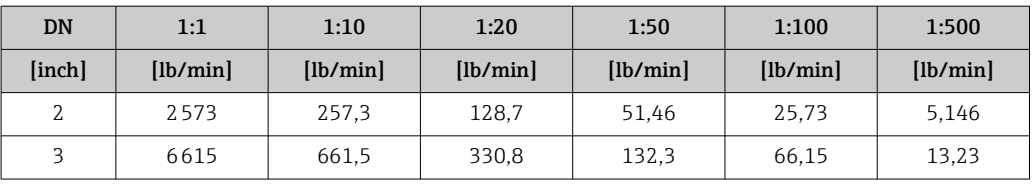

#### Précision des sorties

Les sorties possèdent la précision de base suivante.

*Sortie impulsion/fréquence*

de m. = de la mesure

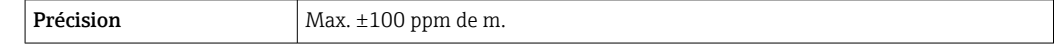

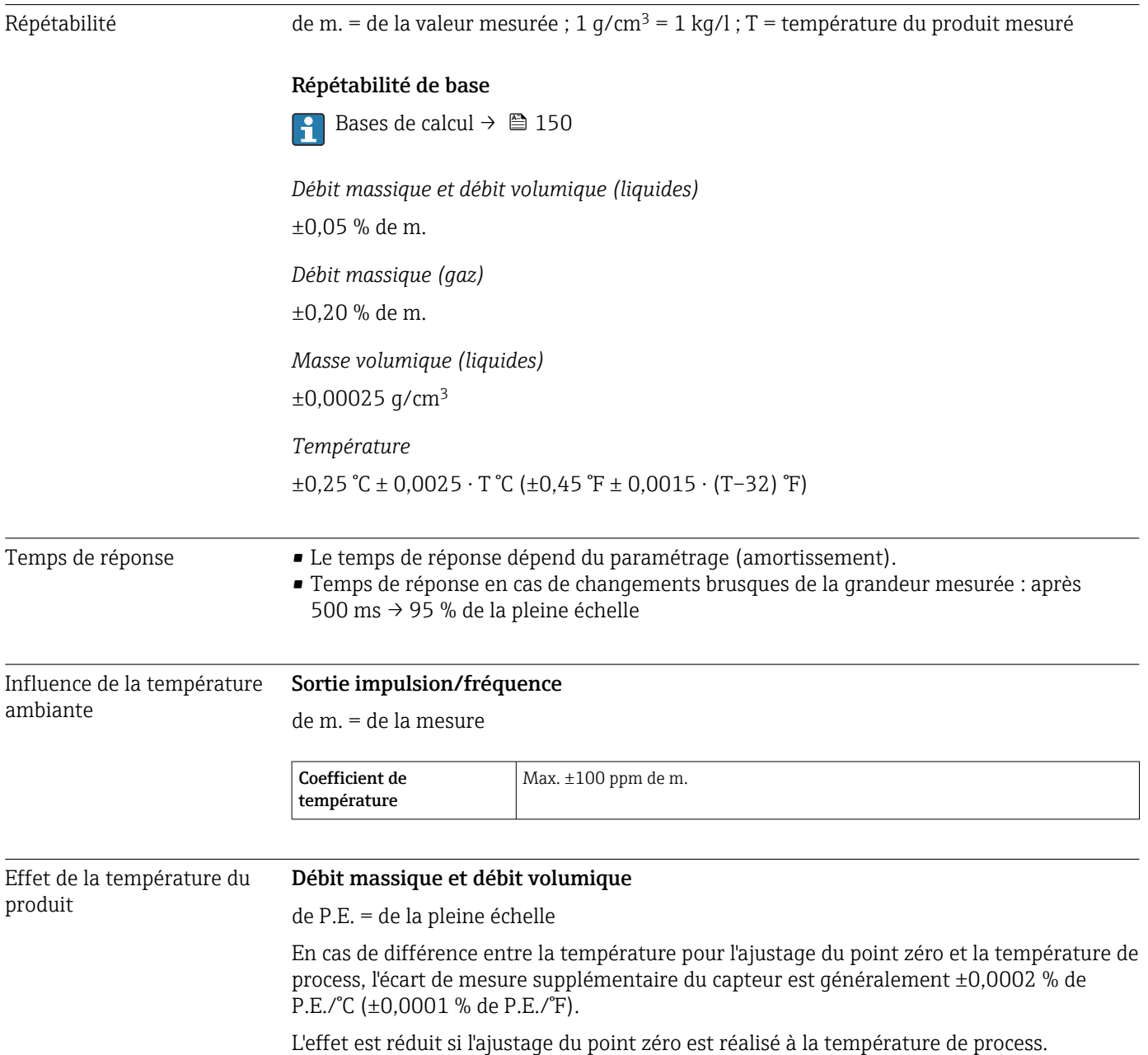

#### <span id="page-149-0"></span>Masse volumique

En cas de différence entre la température de l'étalonnage de la masse volumique et la température de process, l'erreur de mesure typique du capteur est de  $\pm 0.00005$  g/cm<sup>3</sup> /°C ( $\pm 0.000025$  g/cm<sup>3</sup> /°F). L'étalonnage sur site de la masse volumique est possible.

#### Spécifications de masse volumique Wide Range (étalonnage spécial de la masse volumique)

Si la température de process est en dehors de la gamme valide ( $\rightarrow \Box$  147), l'erreur de mesure est ±0,00005 g/cm<sup>3</sup> /°C (±0,000025 g/cm<sup>3</sup> /°F)

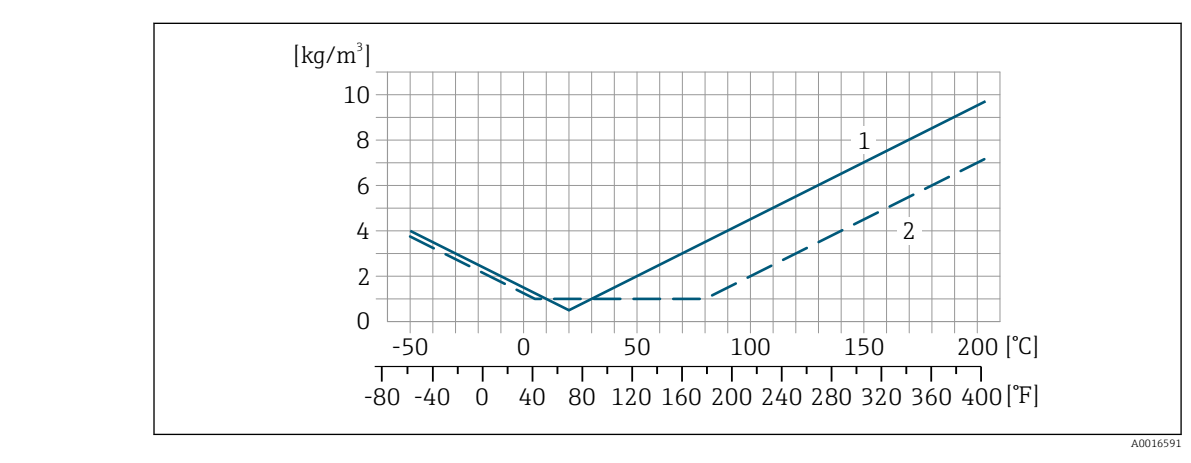

*1 Étalonnage sur site de la masse volumique, exemple pour +20 °C (+68 °F)*

*2 Étalonnage spécial de la masse volumique*

### Température

 $\pm 0,005 \cdot T$  °C ( $\pm 0,005 \cdot (T - 32)$  °F)

Effet de la pression du produit L'effet d'une différence entre pression d'étalonnage et pression de process sur l'écart de mesure dans le cas d'un débit massique est représenté ci-après

de m. = de la mesure

Il est possible de compenser cet effet en :

- Enregistrant la valeur mesurée de pression actuelle via l'entrée courant.
- Indiquant une valeur fixe pour la pression dans les appareils de mesure.

**Manuel de mise en service.** 

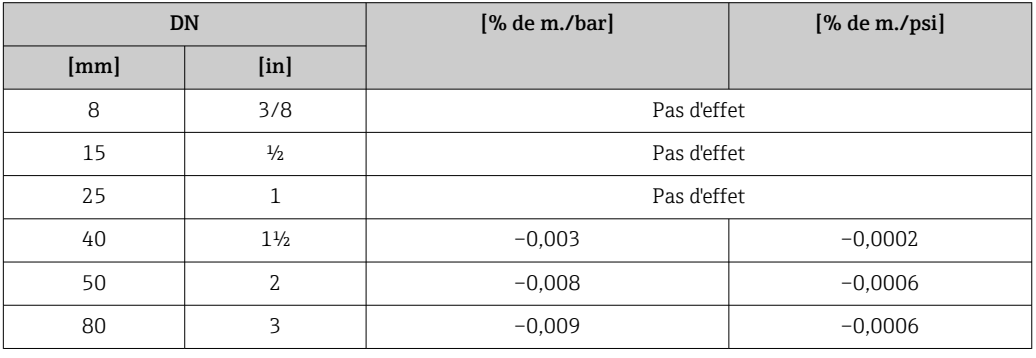

Bases de calcul de m. = de la mesure ; F.E. = de la fin d'échelle

BaseAccu = précision de base en % de m., BaseRepeat = répétabilité de base en % de m. MeasValue = valeur mesurée ; ZeroPoint = stabilité du zéro

#### <span id="page-150-0"></span>*Calcul de l'écart de mesure maximal en fonction du débit*

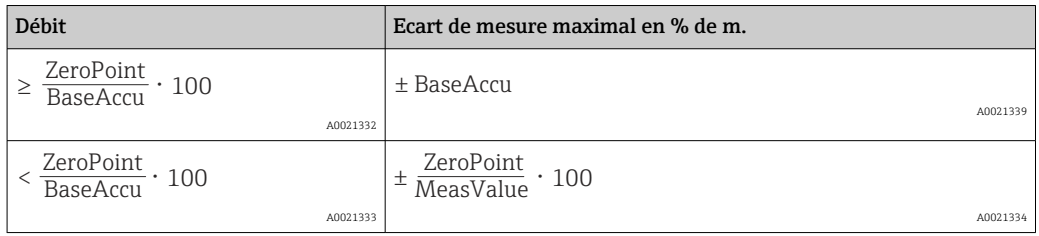

#### *Calcul de la répétabilité maximale en fonction du débit*

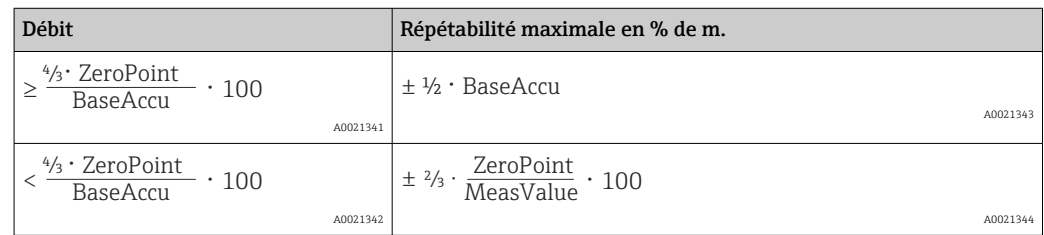

### Exemple d'erreur de mesure maximal

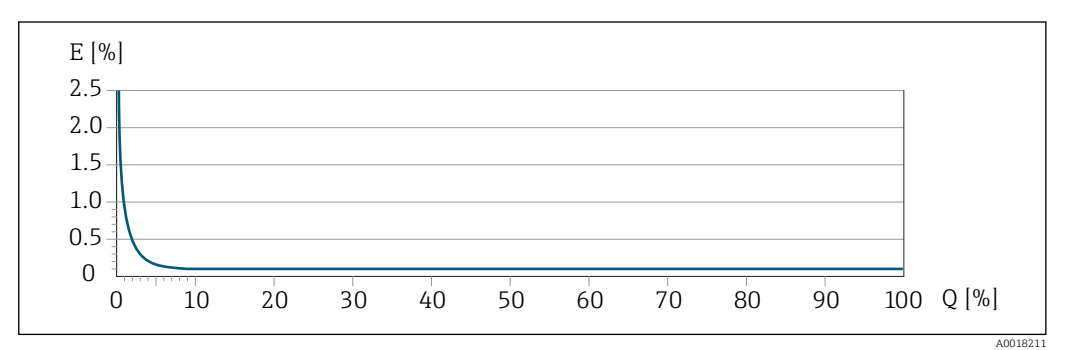

*E Erreur de mesure maximale en % de m. (exemple)*

*Q Débit en % de la valeur de fin d'échelle maximale*

## 16.7 Montage

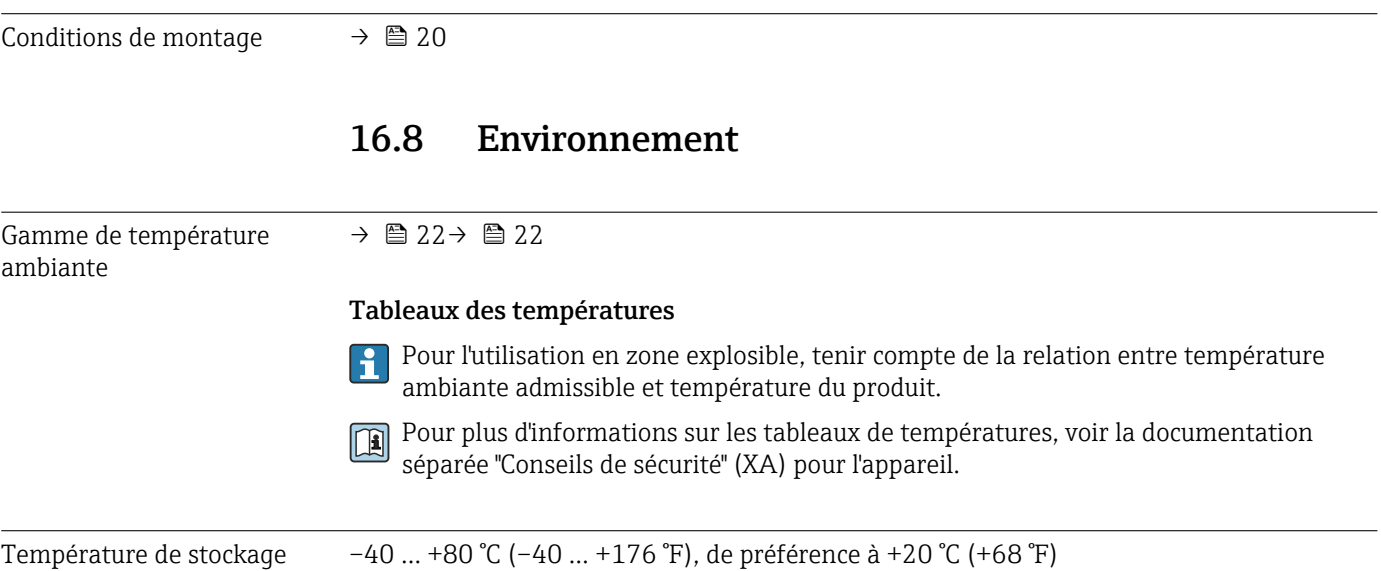

<span id="page-151-0"></span>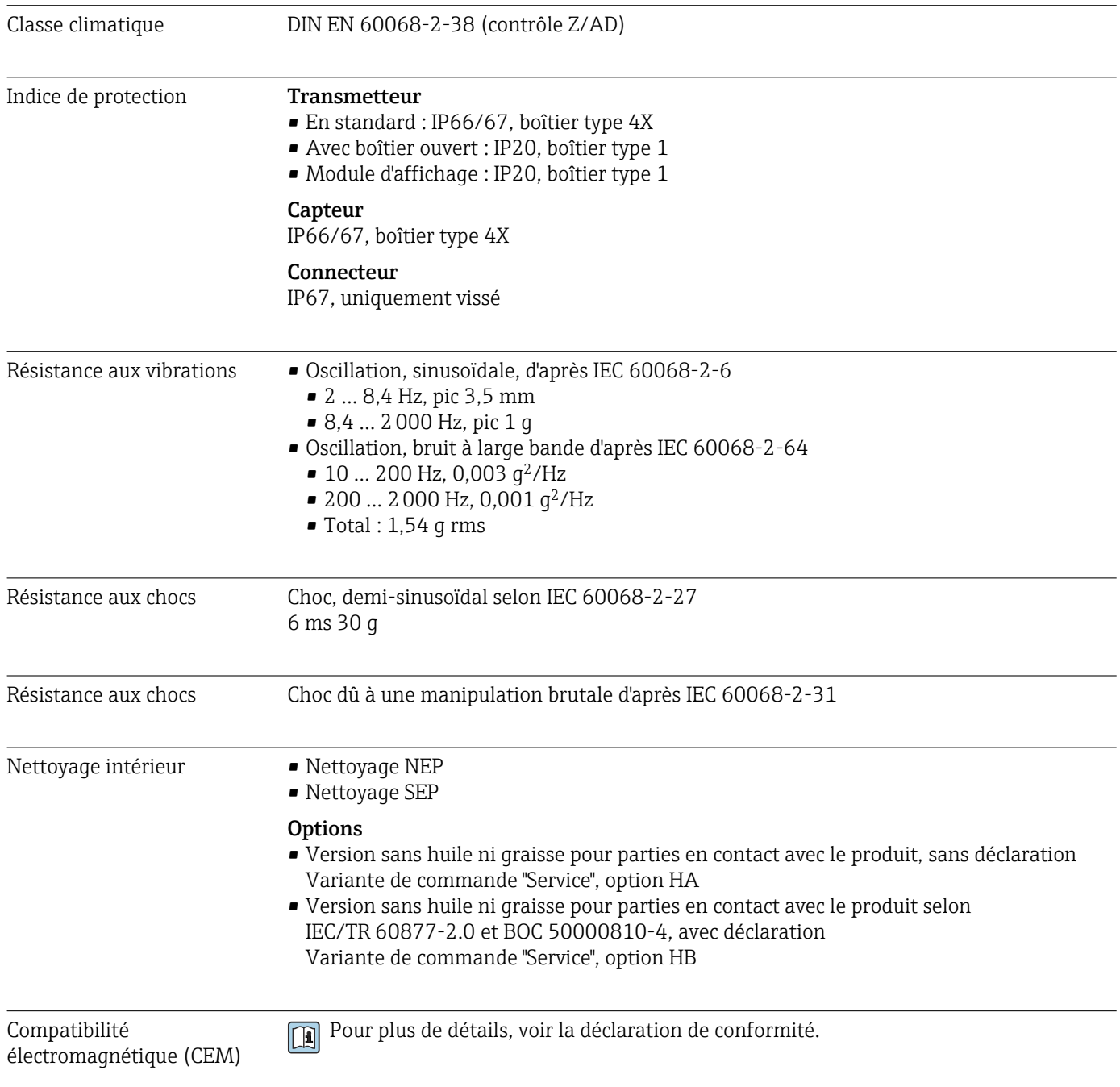

# 16.9 Process

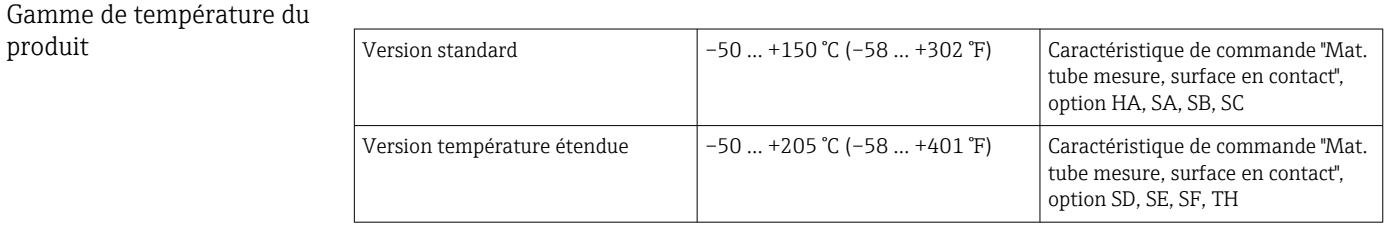

Masse volumique  $0 ... 2000 \text{ kg/m}^3 (0 ... 125 \text{ lb/cf})$ 

#### <span id="page-152-0"></span>Courbes pression -  $\sqrt{1}$ température

Un aperçu des courbes pression-température pour les raccords process ; Information technique

Boîtier de capteur Pour les versions standard avec la gamme de température –50 ... +150 °C (–58 ... +302 °F), le boîtier du capteur est rempli d'azote gazeux sec et protège les composants électroniques et mécaniques internes.

> Pour toutes les autres versions de température, le boîtier du capteur est rempli de gaz inerte sec.

Si un tube de mesure est défaillant (par ex. en raison des propriétés du process comme des fluides corrosifs ou abrasifs), le fluide sera d'abord confiné dans le boîtier du capteur.

En cas de défaillance du tube, la pression à l'intérieur du boîtier du capteur augmentera en fonction de la pression de process actuelle. Si l'utilisateur estime que la pression d'éclatement du boîtier du capteur n'offre pas une marge de sécurité suffisante, l'appareil peut être équipé d'un disque de rupture. Cela empêche la formation d'une pression excessivement élevée à l'intérieur du boîtier du capteur. Par conséquent, il est fortement recommandé d'utiliser un disque de rupture dans des applications impliquant des pressions de gaz élevées, et en particulier dans des applications dans lesquelles la pression de process est supérieure à 2/3 de la pression d'éclatement du boîtier du capteur.

S'il est nécessaire de vidanger la fuite de produit dans un dispositif de décharge, le capteur doit être équipé d'un disque de rupture. Raccorder la décharge au raccord fileté supplémentaire .

Si le capteur doit être vidangé au gaz (détection de gaz), il doit être équipé de raccords de purge.

Ouvrir les raccords de purge uniquement si on peut remplir immédiatement après avec un gaz inerte et sec. Utiliser uniquement une basse pression pour purger.

Pression maximale :

- DN 08 à 150 (3/8 à 6") : 5 bar (72,5 psi)
- DN 250 (10") :
	- Température du produit ≤ 100 °C (212 °F) : 5 bar (72,5 psi)
	- **•** Température du produit >  $100 °C$  (212 °F) : 3 bar (43,5 psi)

#### Pression d'éclatement du boîtier du capteur

Les pressions d'éclatement suivantes du boîtier du capteur ne sont valables que pour des appareils standard et/ou des appareils équipés de raccords de purge fermés (pas ouverts/ tels qu'à la livraison).

Si un appareil équipé de raccords de purge (Caractéristique de commande "Option capteur", option CH "Raccord de purge") est raccordé au système de purge, la pression maximale est déterminée par le système de purge lui-même ou par l'appareil, selon le composant possédant la pression la plus basse.

Si l'appareil est équipé d'un disque de rupture (Caractéristique de commande "Option capteur", option CA "Disque de rupture"), la pression de déclenchement du disque de rupture est décisive .

La pression d'éclatement du boîtier du capteur fait référence à une pression interne typique atteinte avant une défaillance mécanique du boîtier du capteur et déterminée lors de l'essai de type. La déclaration de l'essai de type correspondante peut être commandée avec

<span id="page-153-0"></span>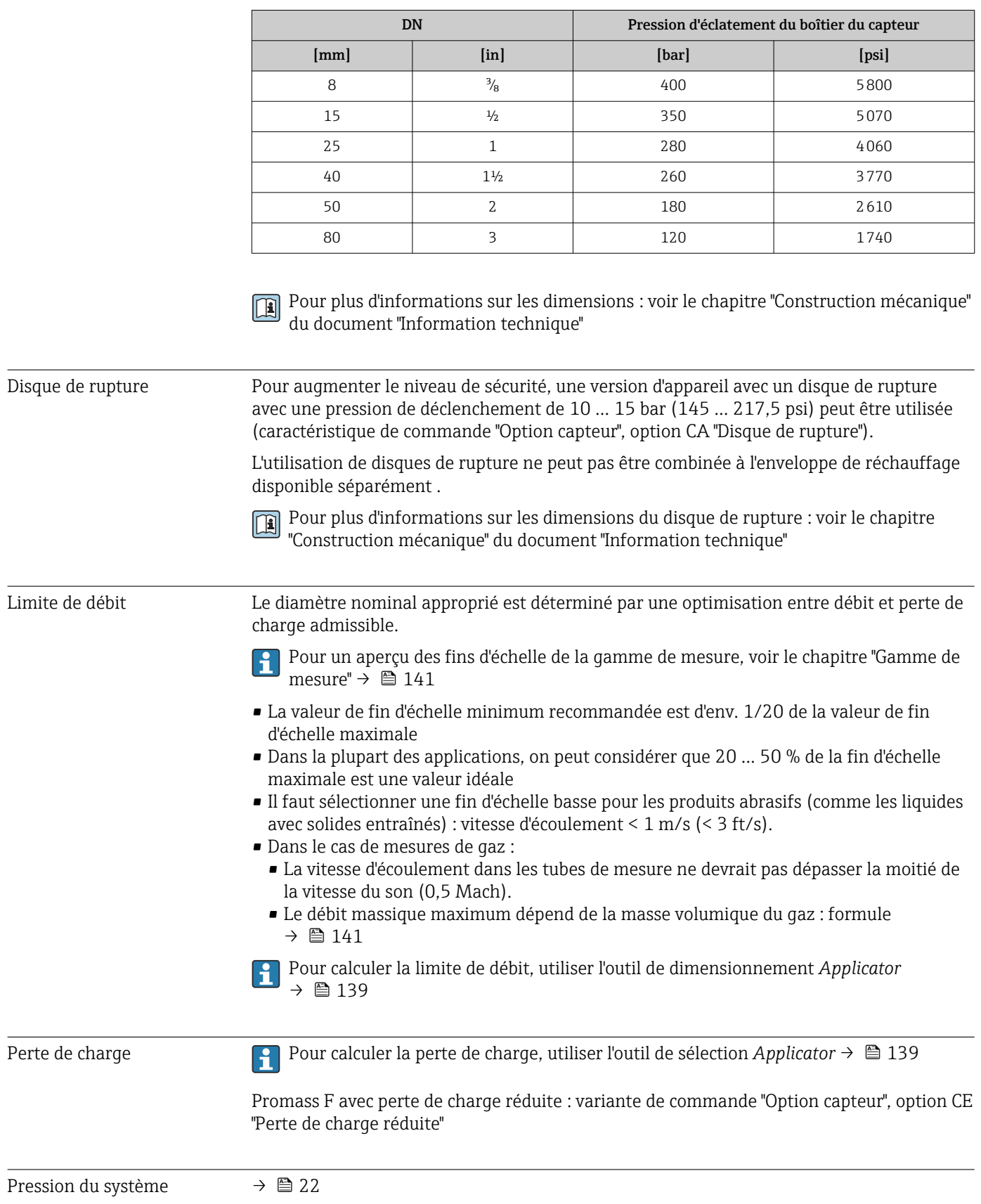

l'appareil (caractéristique de commande "Agrément supplémentaire", option LN "Pression d'éclatement boîtier du capteur, test de type").

# 16.10 Construction mécanique

<span id="page-154-0"></span>Construction, dimensions Pour les dimensions et les longueurs de montage de l'appareil, voir la documentation "Information technique", chapitre "Construction mécanique".

Poids Toutes les valeurs (poids hors matériau d'emballage) se rapportent à des appareils avec brides EN/DIN PN 40.

### Poids en unités SI

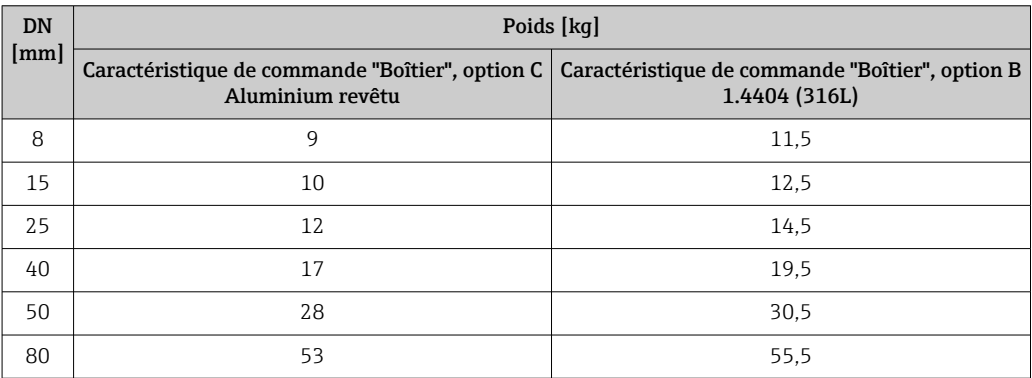

#### Poids en unités US

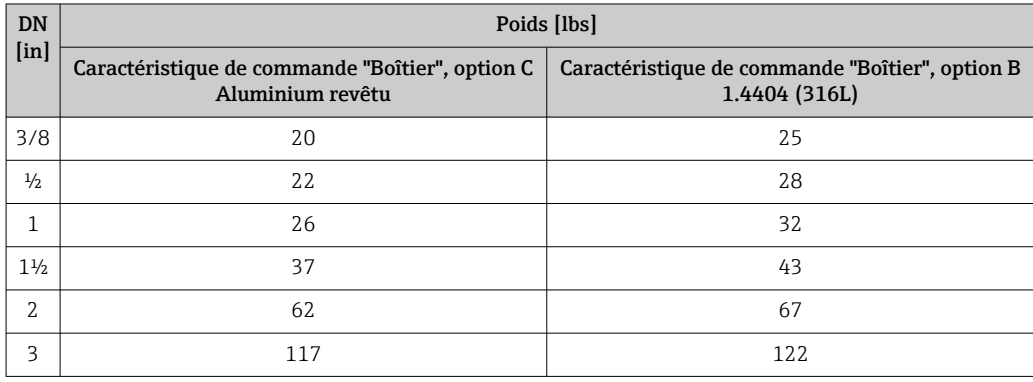

#### Matériaux Boîtier du transmetteur

- Variante de commande "Boîtier", option B : inox CF-3M (316L, 1.4404)
- Variante de commande "Boîtier" ; option C "Compact, alu revêtu" :
- Aluminium, AlSi10Mg, revêtu
- Matériau de la fenêtre : verre

### Entrées de câble/presse-étoupe

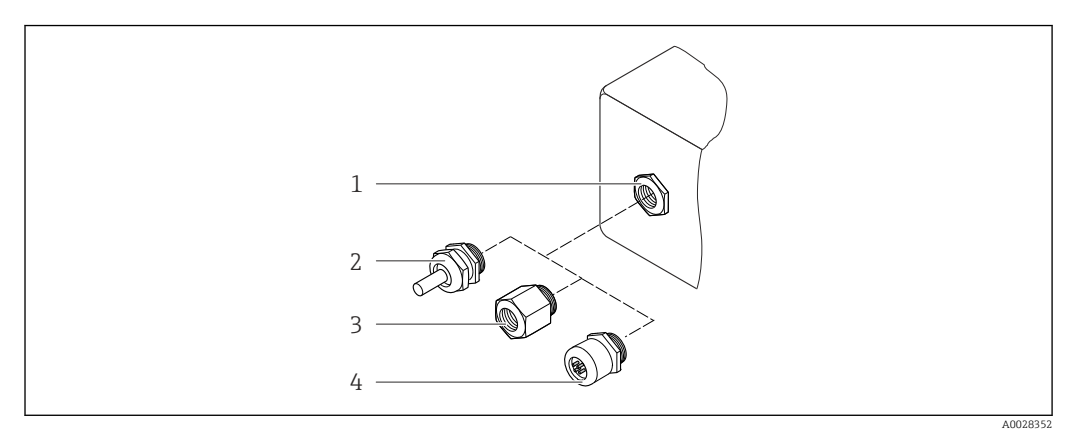

 *24 Entrées de câble/presse-étoupe possibles*

- *1 Taraudage M20 × 1,5*
- *2 Presse-étoupe M20 × 1,5*
- *3 Adaptateur pour entrée de câble avec taraudage G ½" ou NPT ½"*
- *4 Connecteurs*

*Caractéristique de commande "Boîtier", option B "GT18 double compartiment, 316L"*

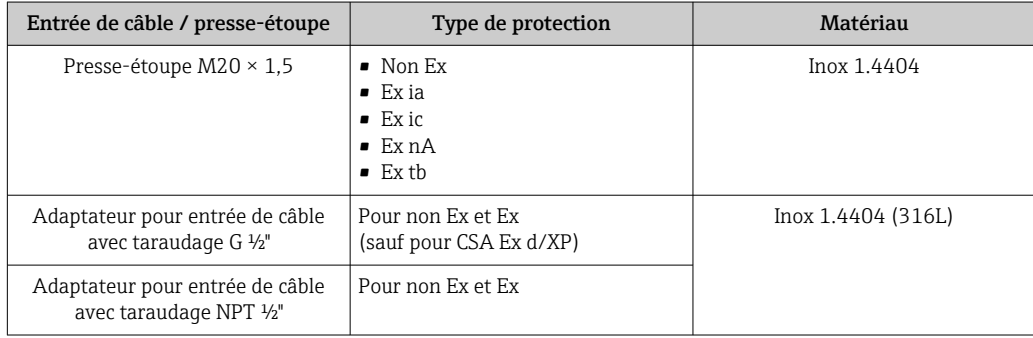

*Caractéristique de commande "Boîtier", option C "GT20 double compartiment, alu revêtu"*

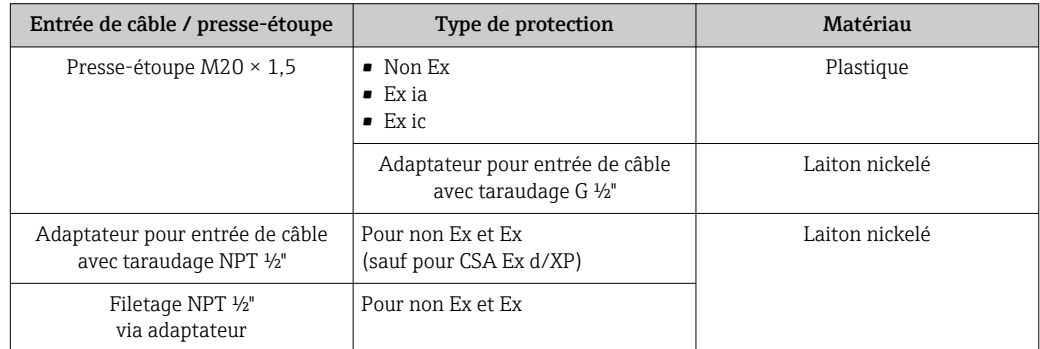

#### Connecteur de l'appareil

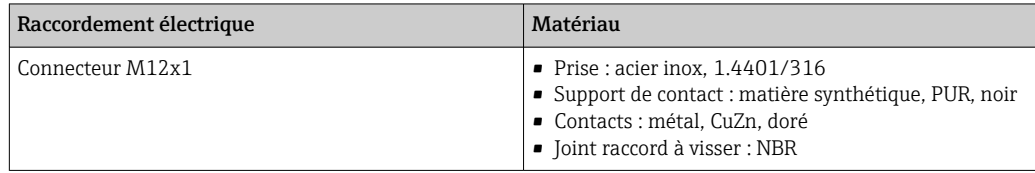

#### Boîtier de capteur

Le matériau du boîtier du capteur dépend de l'option sélectionnée dans la caractéristique de commande "Mat. tube de mesure, surface en contact".

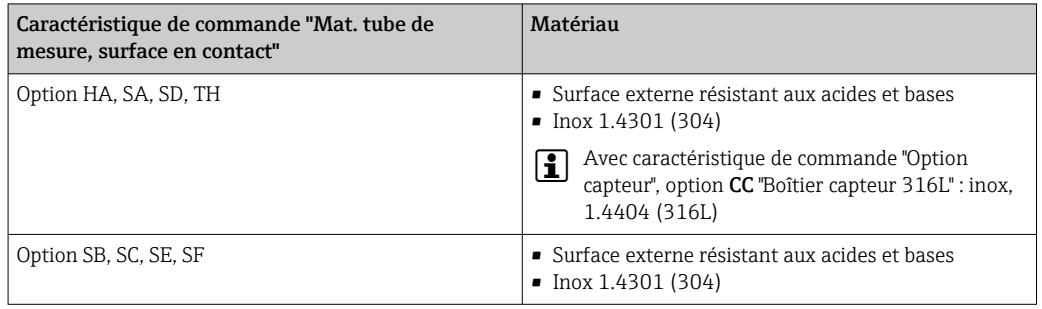

#### Tubes de mesure

- DN 8 à 80 (3/8 à 3") : inox, 1.4539 (904L) ; Répartiteur : inox, 1.4404 (316/316L)
- DN 8 à 80 (3/8 à 3") : Alloy C22, 2.4602 (UNS N06022) ; Répartiteur : Alloy C22, 2.4602 (UNS N06022)

#### Raccords process

- Brides selon EN 1092-1 (DIN2501) / selon ASME B 16.5 / selon JIS B2220 :
	- Inox 1.4404 (F316/F316L)
	- Alloy C22 (2.4602N06022)
	- Brides tournantes : inox, 1.4301 (F304) ; parties en contact avec le produit Alloy C22
- Tous les autres raccords process : Inox, 1.4404 (316/316L)

Raccords process disponibles  $\rightarrow$   $\blacksquare$  158  $|\mathbf{a}|$ 

#### Joints

Raccords process soudés sans joints internes

### Accessoires

*Couvercle de protection* Inox 1.4404 (316L)

<span id="page-157-0"></span>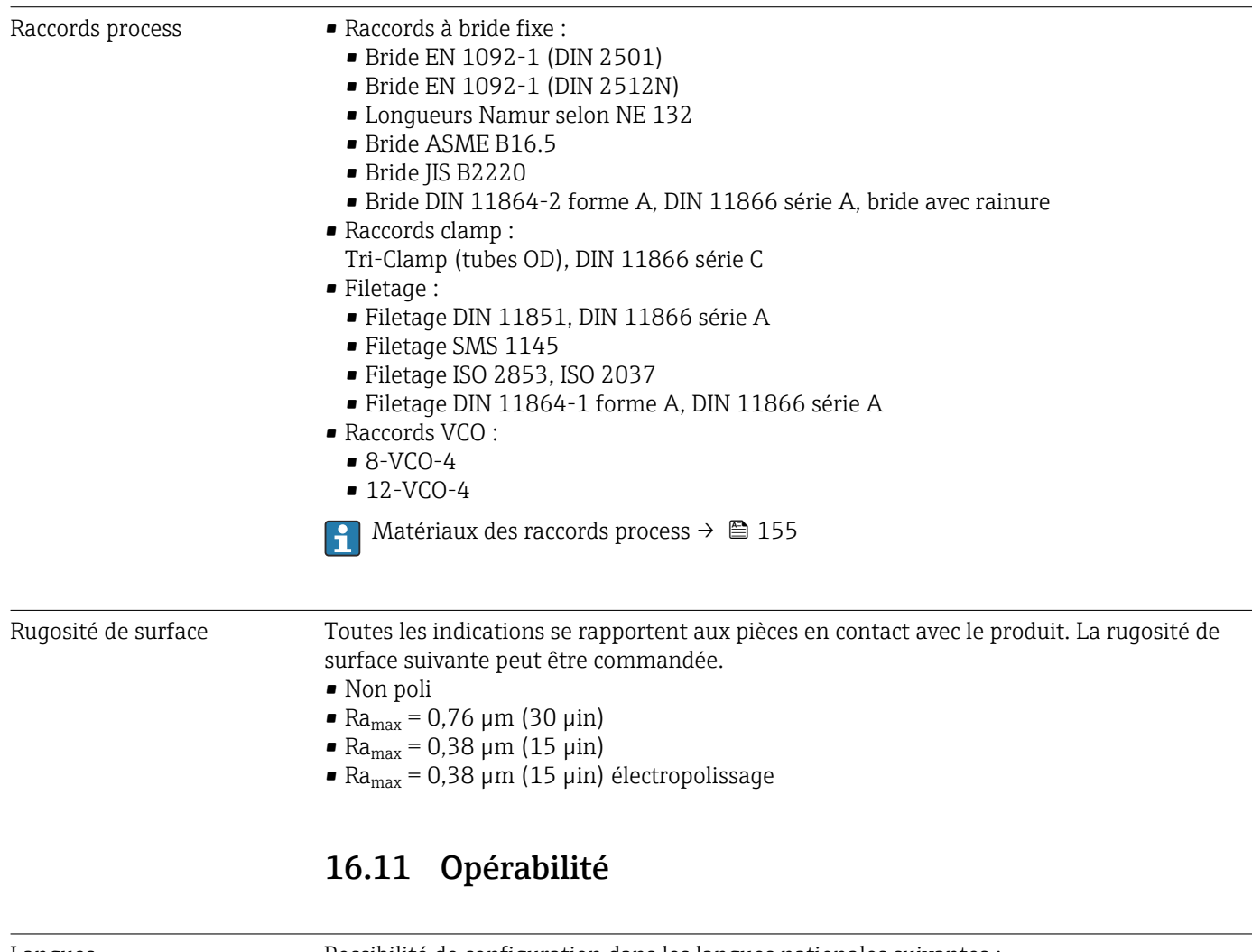

Langues Possibilité de configuration dans les langues nationales suivantes :

• Via afficheur local : Anglais, allemand, français, espagnol, italien, néerlandais, portugais, polonais, russe, suédois, turc, chinois, japonais, bahasa (indonésien), vietnamien, tchèque

• Via l'outil de configuration "FieldCare" : Anglais, allemand, français, espagnol, italien, néerlandais, chinois, japonais

#### <span id="page-158-0"></span>Configuration locale Via module d'affichage

Deux modules d'affichage sont disponibles :

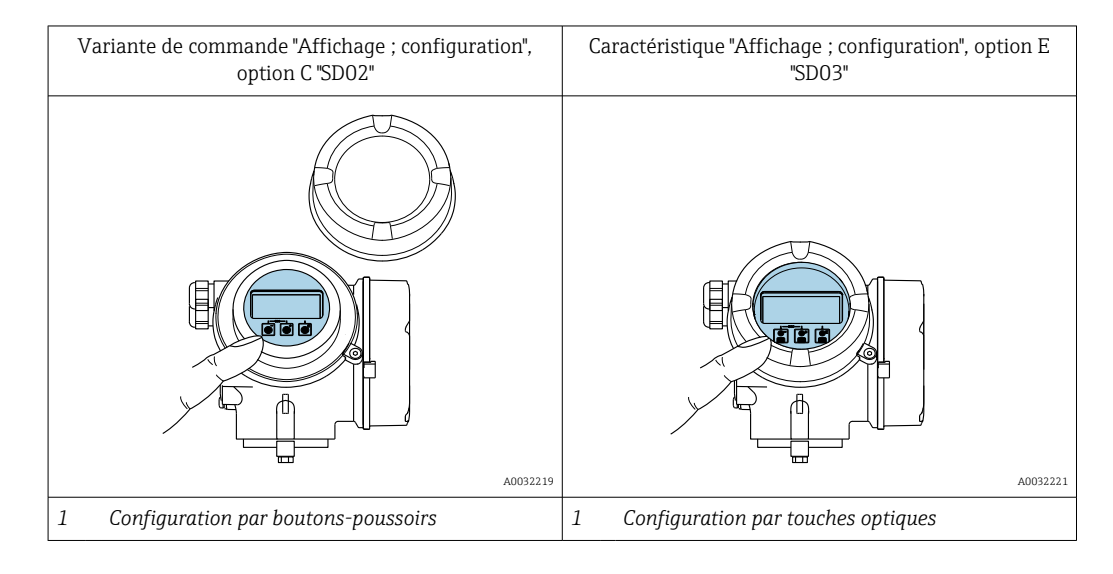

#### *Eléments d'affichage*

- Afficheur 4 lignes, rétroéclairé
- Rétroéclairage blanc, rouge en cas de défaut d'appareil
- Affichage des grandeurs mesurées et des grandeurs d'état, configurable
- **•** Température ambiante admissible pour l'affichage :  $-20$  ...  $+60$  °C ( $-4$  ...  $+140$  °F) La lisibilité de l'afficheur local peut être compromise en dehors de la gamme de température.

#### *Eléments de configuration*

- Configuration à l'aide de 3 boutons-poussoirs avec boîtier ouvert :  $\boxplus$ ,  $\boxminus$ ,  $\boxminus$ ou
- Configuration de l'extérieur via 3 touches optiques sans ouverture du boîtier :  $\boxplus$ ,  $\boxminus$ ,  $\boxminus$
- Eléments de configuration également accessibles dans les différentes zones Ex

#### *Fonctionnalités supplémentaires*

- Fonction de sauvegarde des données
- La configuration d'appareil peut être enregistrée dans le module d'affichage.
- Fonction de comparaison des données
- La configuration d'appareil enregistrée dans le module d'affichage peut être comparée à la configuration d'appareil actuelle.
- Transfert de données La configuration du transmetteur peut être transférée vers un autre appareil par l'intermédiaire du module d'affichage.

#### Via afficheur séparé FHX50

L'afficheur séparé FHX50 peut être commandé en option.

<span id="page-159-0"></span>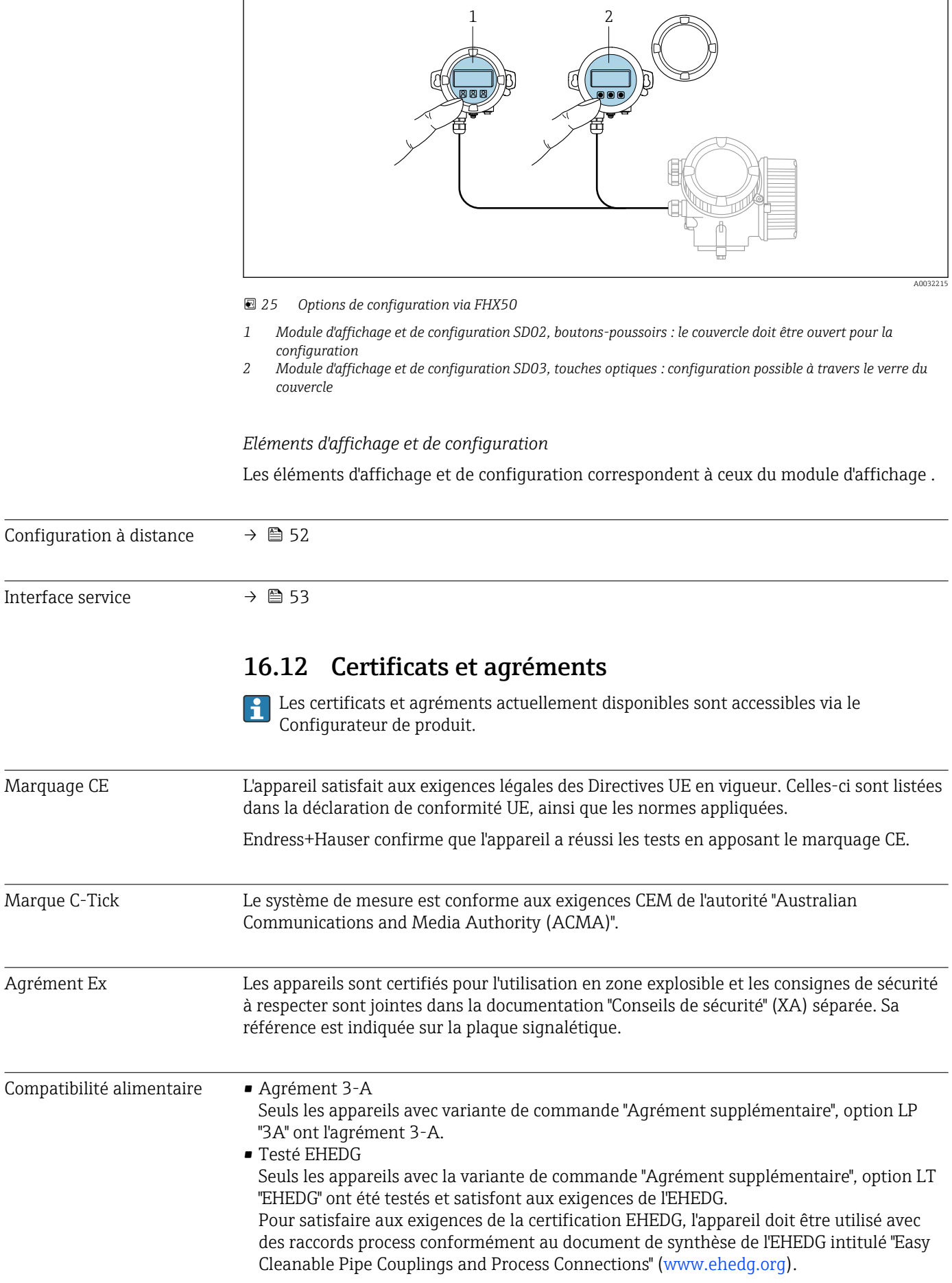

<span id="page-160-0"></span>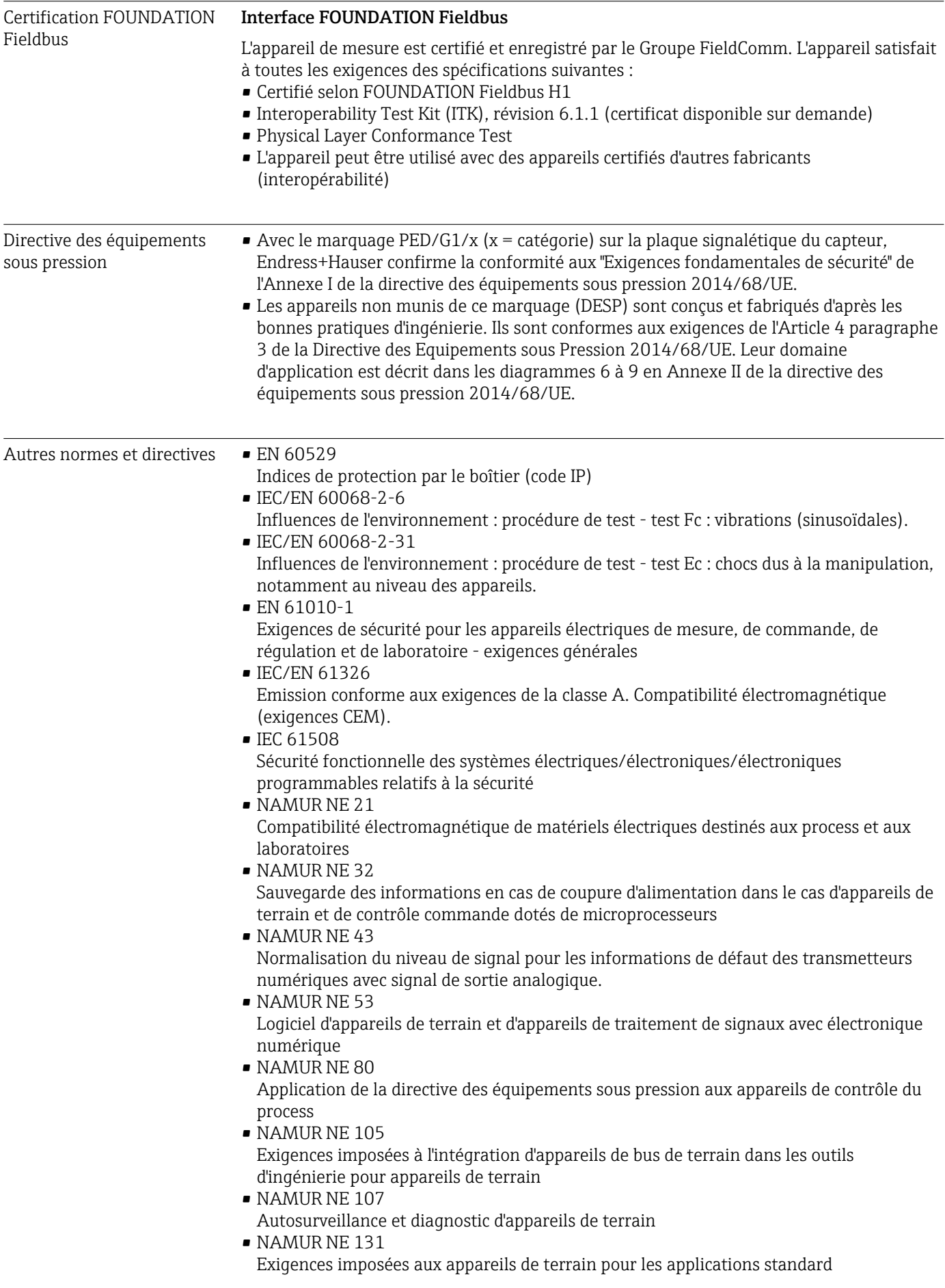

<span id="page-161-0"></span>• NAMUR NE 132

Débitmètre massique Coriolis

- NACE MR0103 Matériaux résistants à la fissuration sous contrainte provoquée par le sulfure dans des environnements corrosifs de raffinage du pétrole.
- NACE MR0175/ISO 15156-1 Matériaux pour utilisation dans des environnements contenant de l'H2S (hydrogène sulfuré) dans la production de pétrole et de gaz.

# 16.13 Packs application

Afin d'étendre les fonctionnalités de l'appareil selon les besoins, différents packs d'applications sont disponibles par ex. pour des aspects de sécurité ou des exigences spécifiques.

Les packs d'applications peuvent être commandés avec l'appareil ou ultérieurement auprès d'Endress+Hauser. Des indications détaillées relatives à la référence de commande concernée sont disponibles auprès d'Endress+Hauser ou sur la page Produits du site Internet Endress+Hauser : [www.endress.com.](http://www.endress.com)

Informations détaillées sur les packs d'applications : Documentation spéciale relative à l'appareil →  $\triangleq$  163

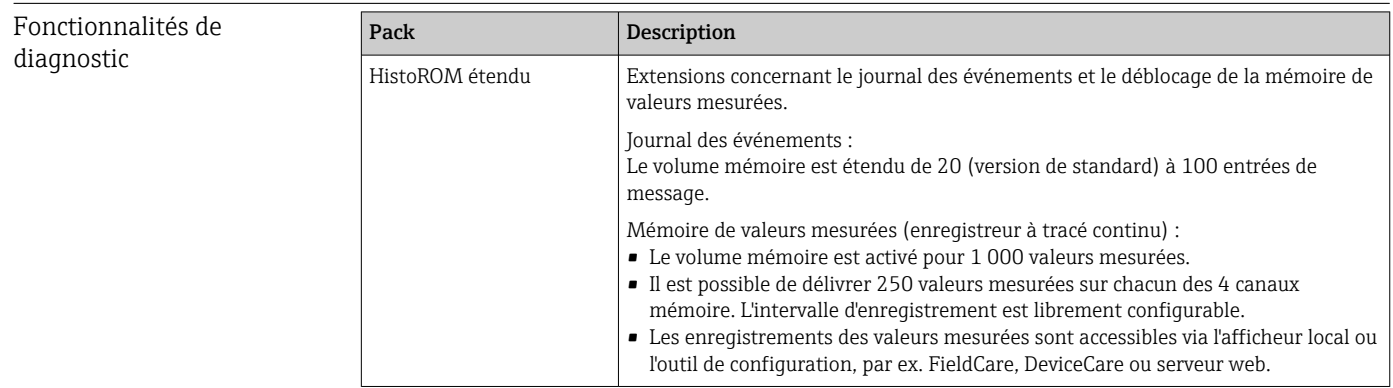

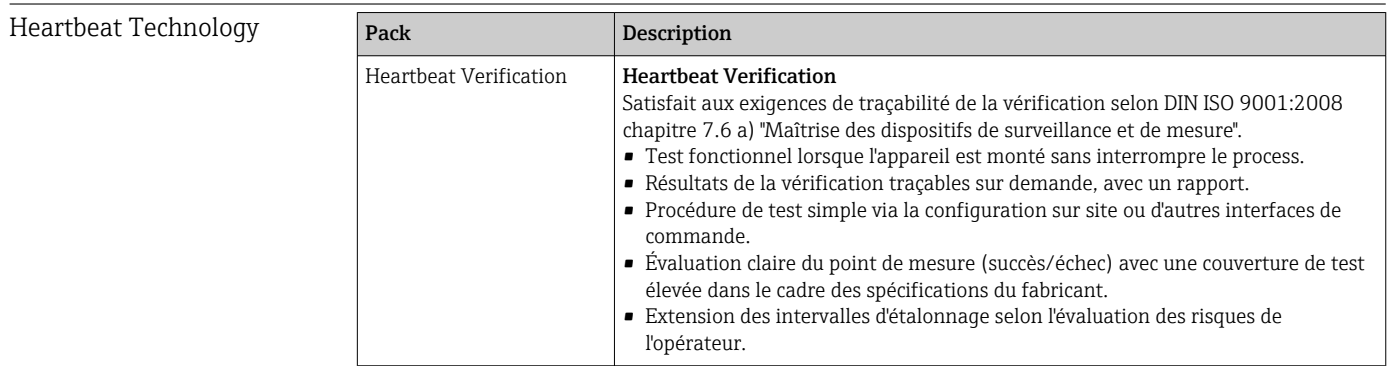

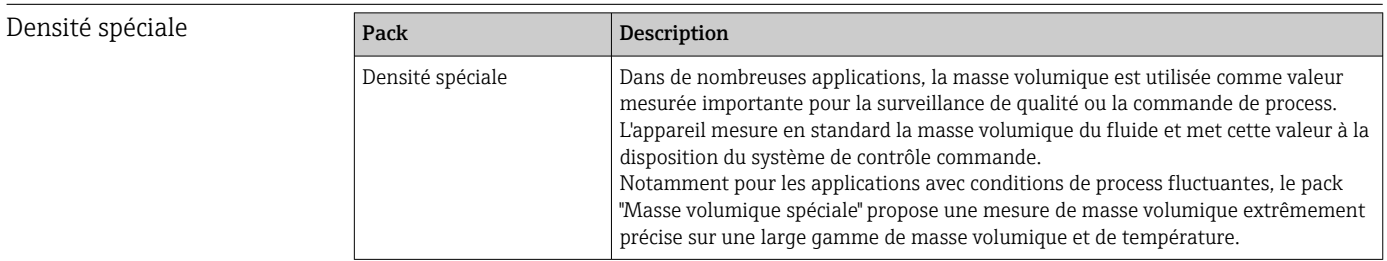

### <span id="page-162-0"></span>16.14 Accessoires

 $\boxed{1}$  Aperçu des accessoires pouvant être commandés →  $\boxed{ }$  137

## 16.15 Documentation complémentaire

Vous trouverez un aperçu de l'étendue de la documentation technique correspondant à A l'appareil dans :

- *W@M Device Viewer* ([www.endress.com/deviceviewer\)](https://www.endress.com/deviceviewer) : entrer le numéro de série figurant sur la plaque signalétique
- *Endress+Hauser Operations App* : entrer le numéro de série figurant sur la plaque signalétique ou scanner le code matriciel 2D (code QR) de la plaque signalétique

#### Documentation standard Instructions condensées

*Instructions condensées pour le capteur*

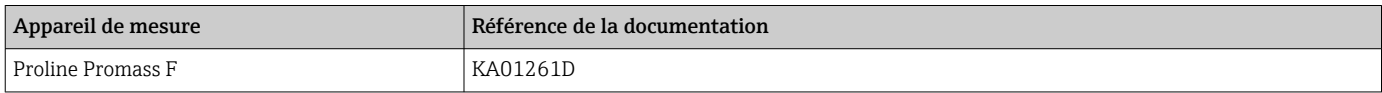

*Instructions condensées pour le transmetteur*

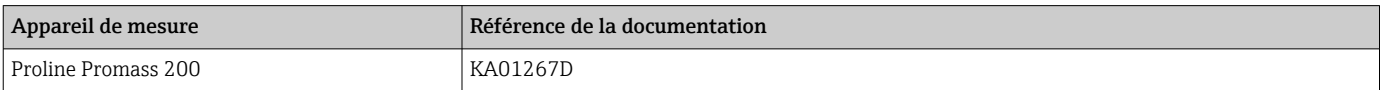

#### Information technique

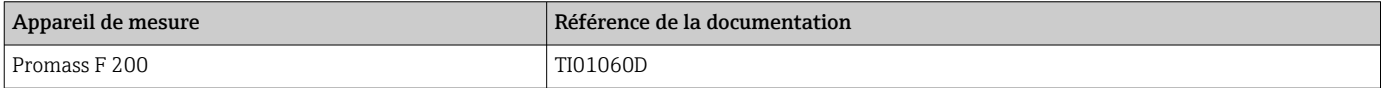

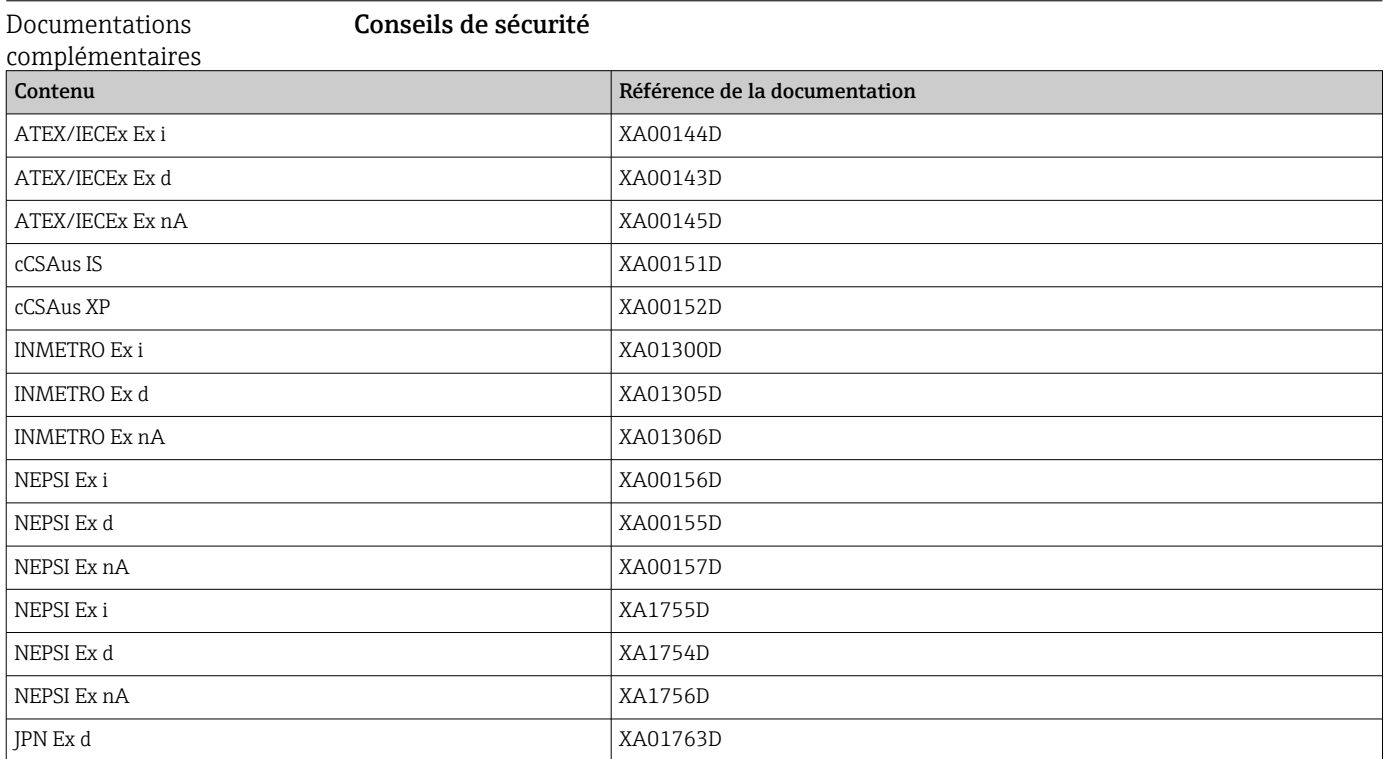

### Documentation spéciale

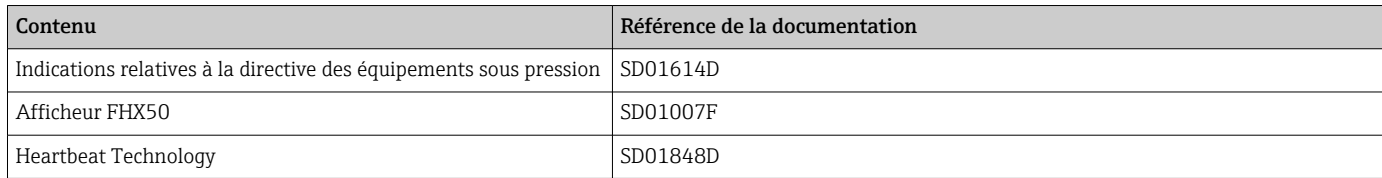

### Instructions de montage

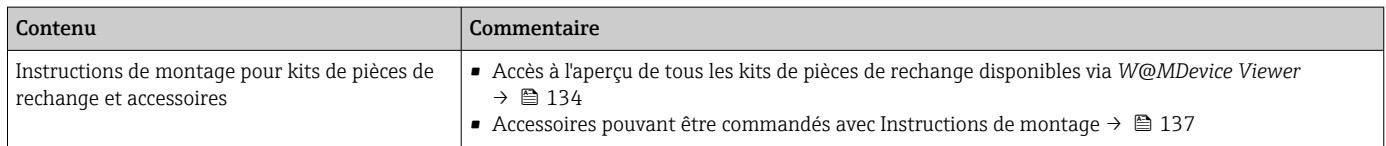

# Index

## A

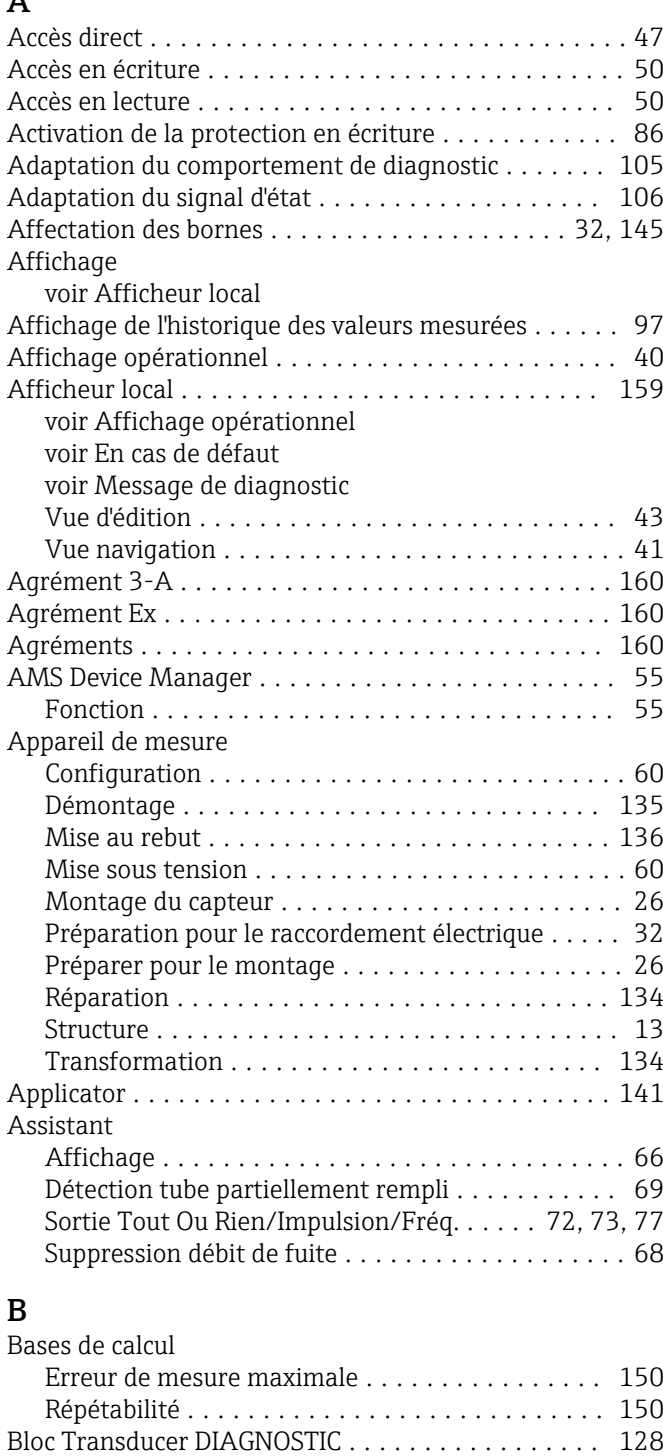

# C

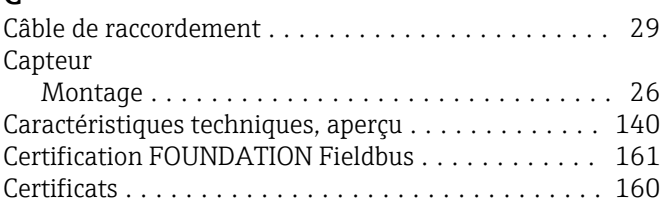

Boîtier de capteur .......................... [153](#page-152-0) Bornes .................................. [146](#page-145-0)

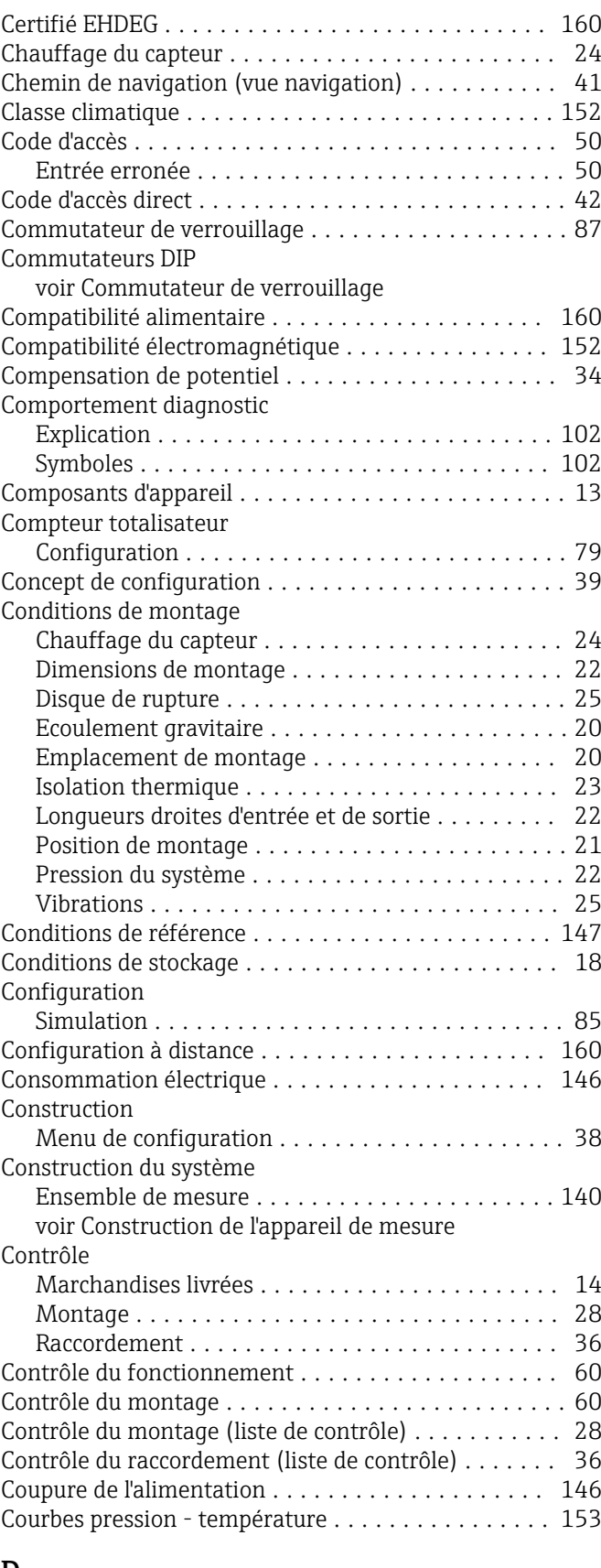

### D

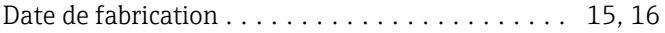

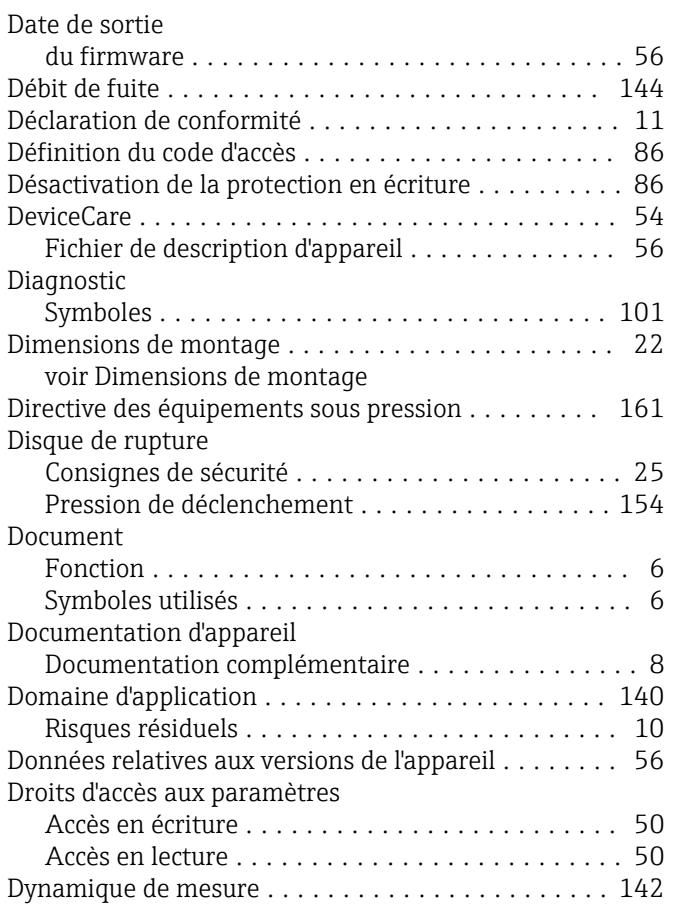

# E

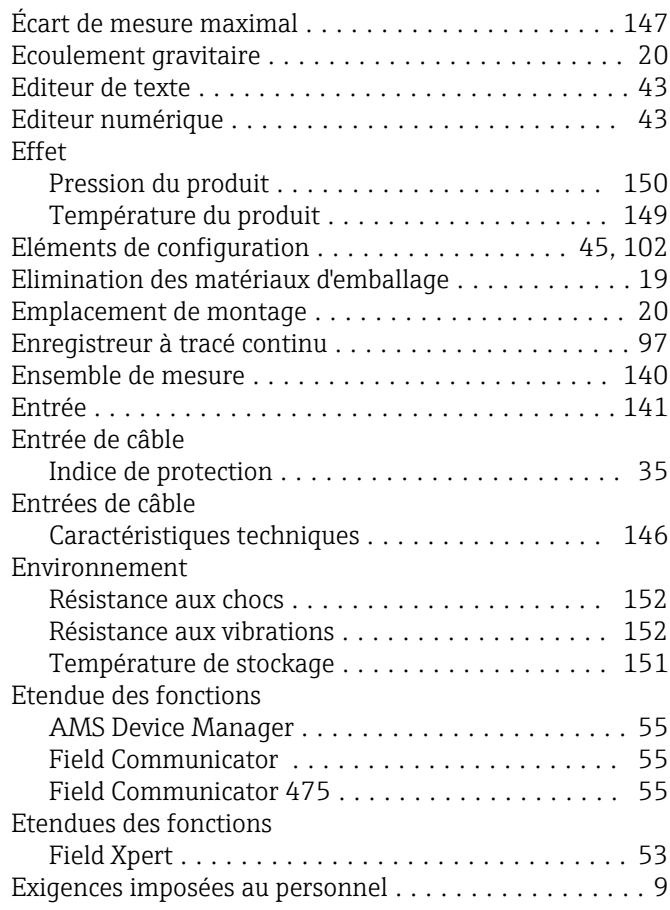

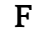

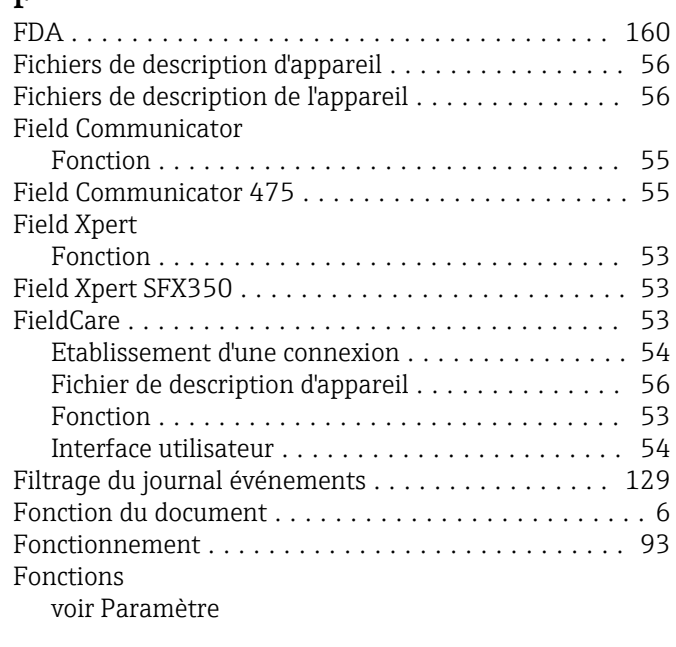

# G

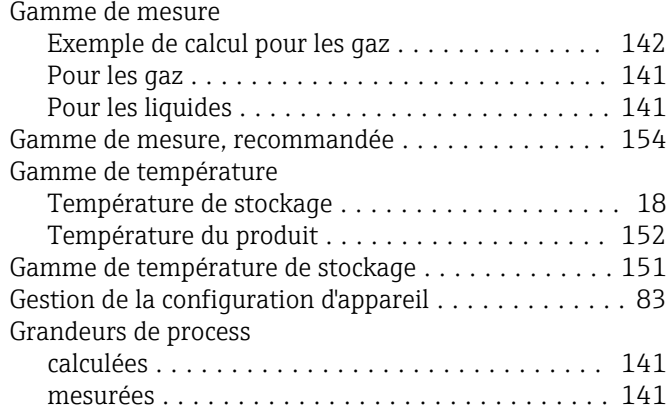

### H

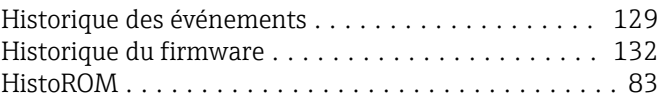

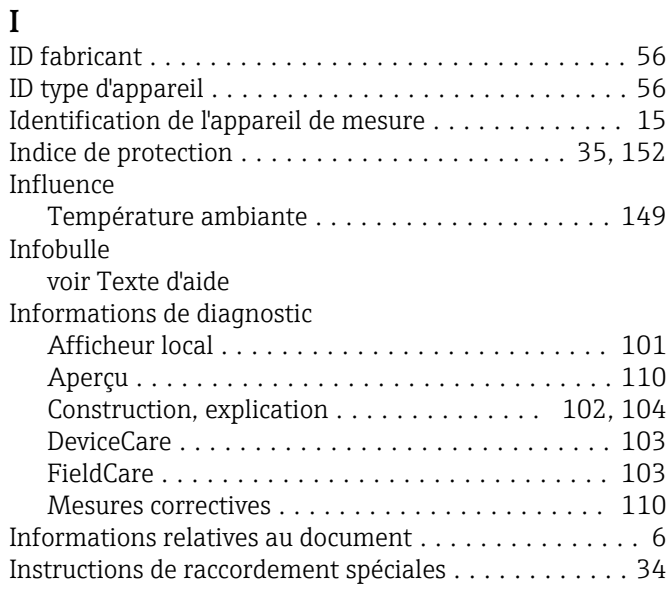

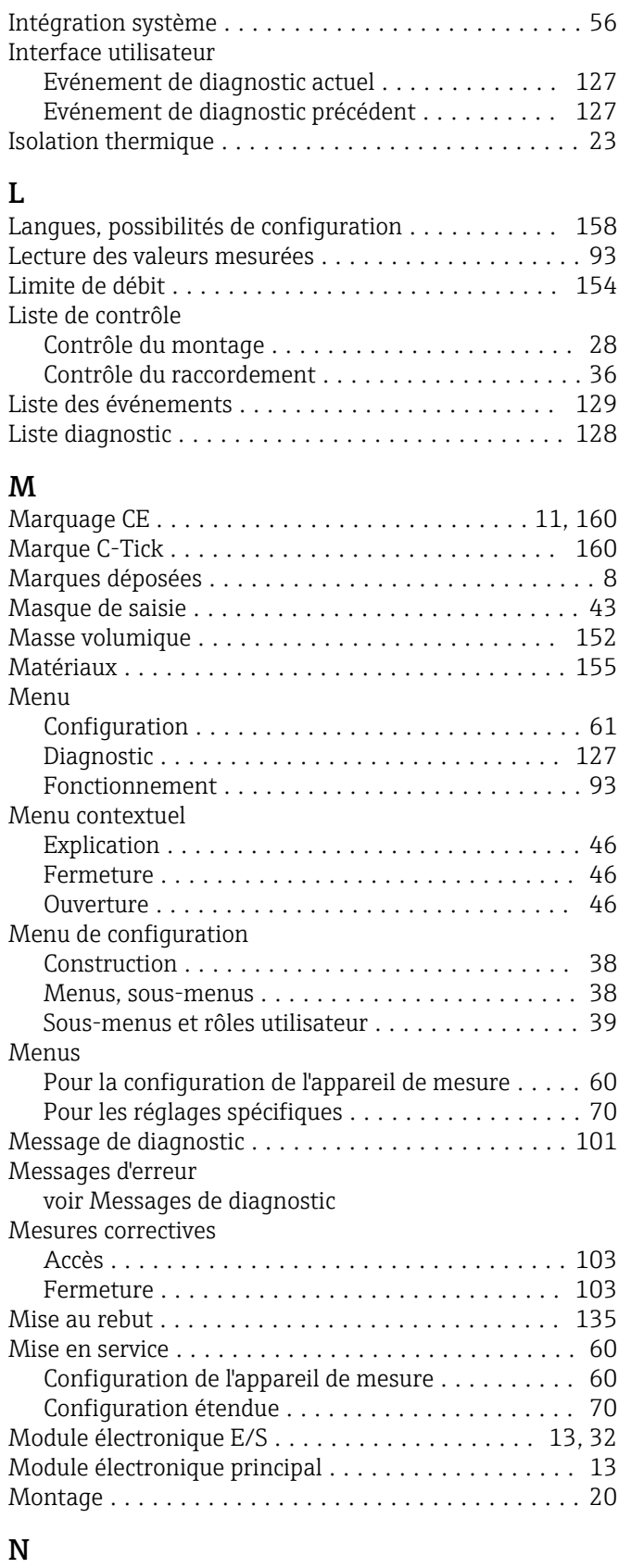

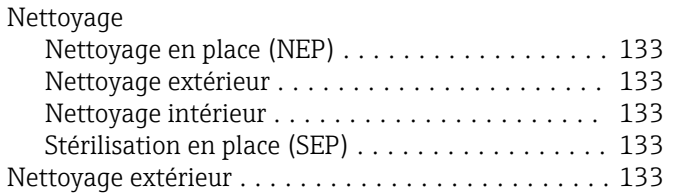

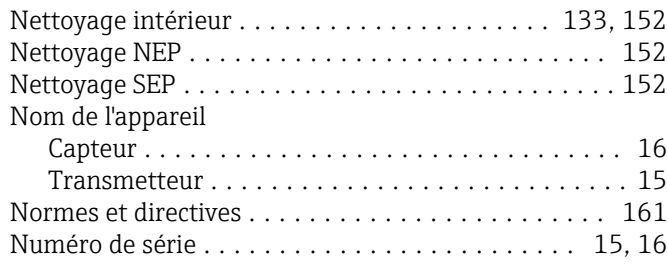

### O

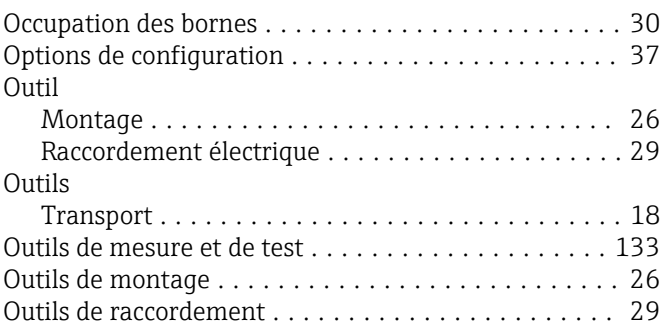

## P

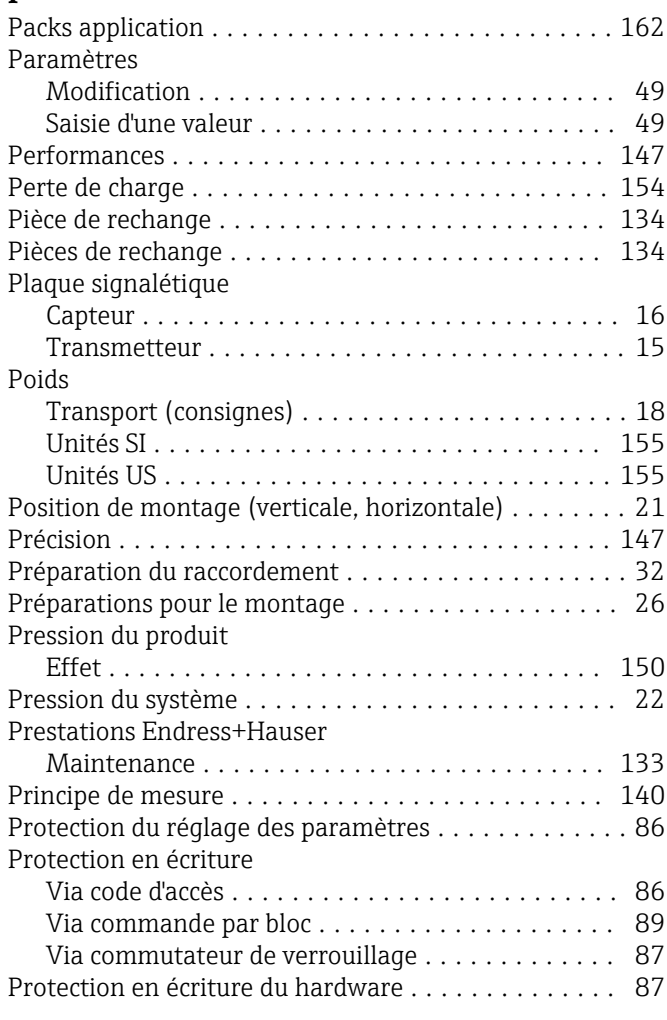

## R

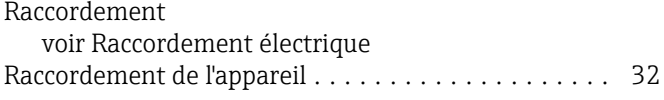

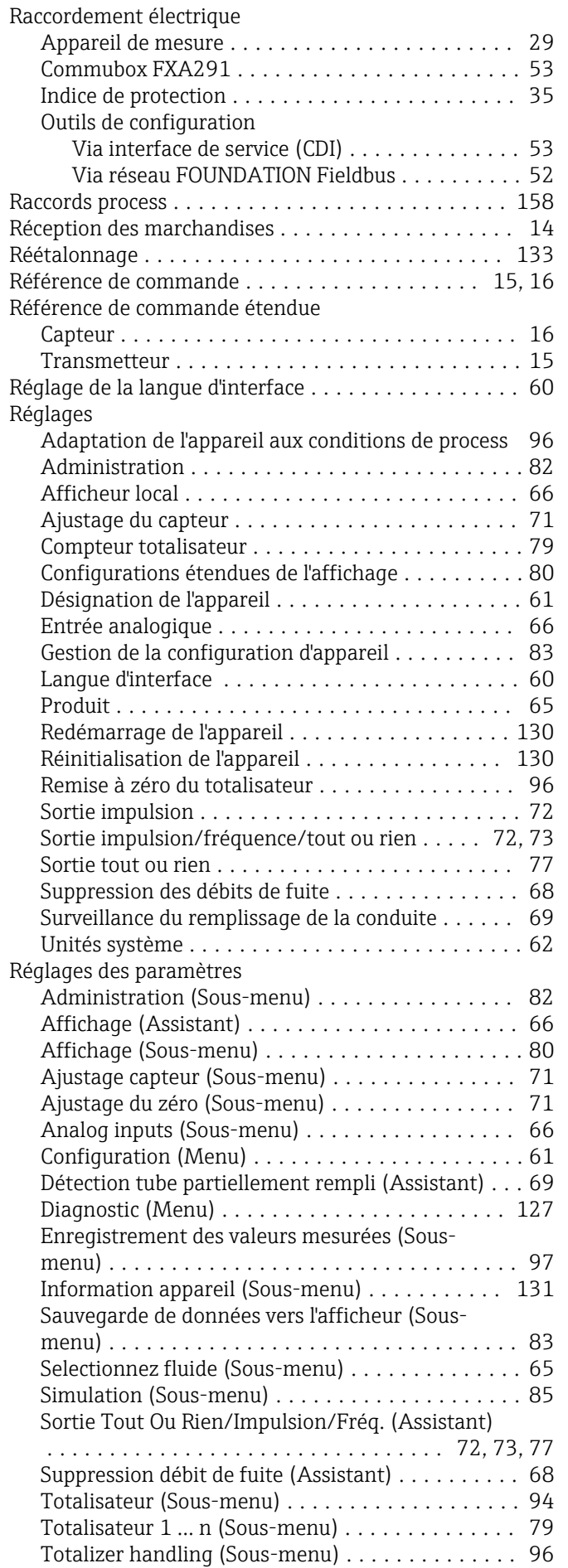

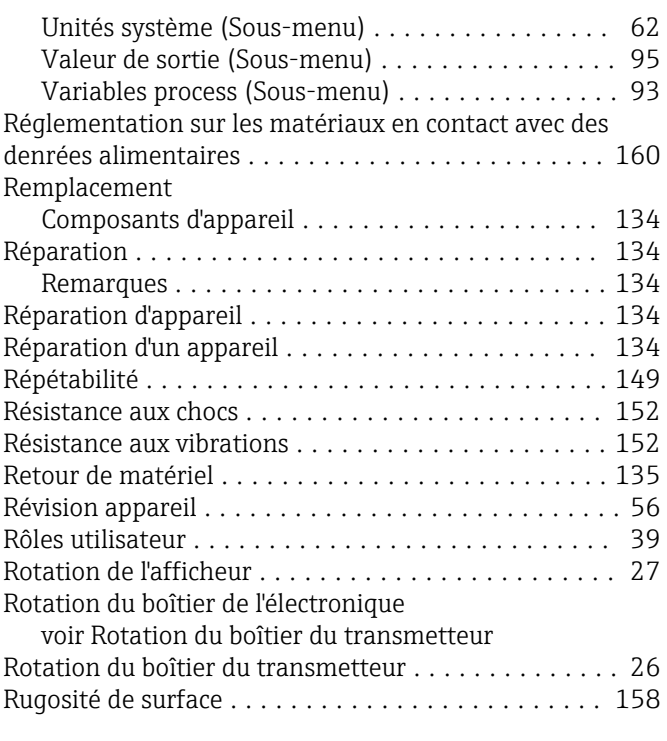

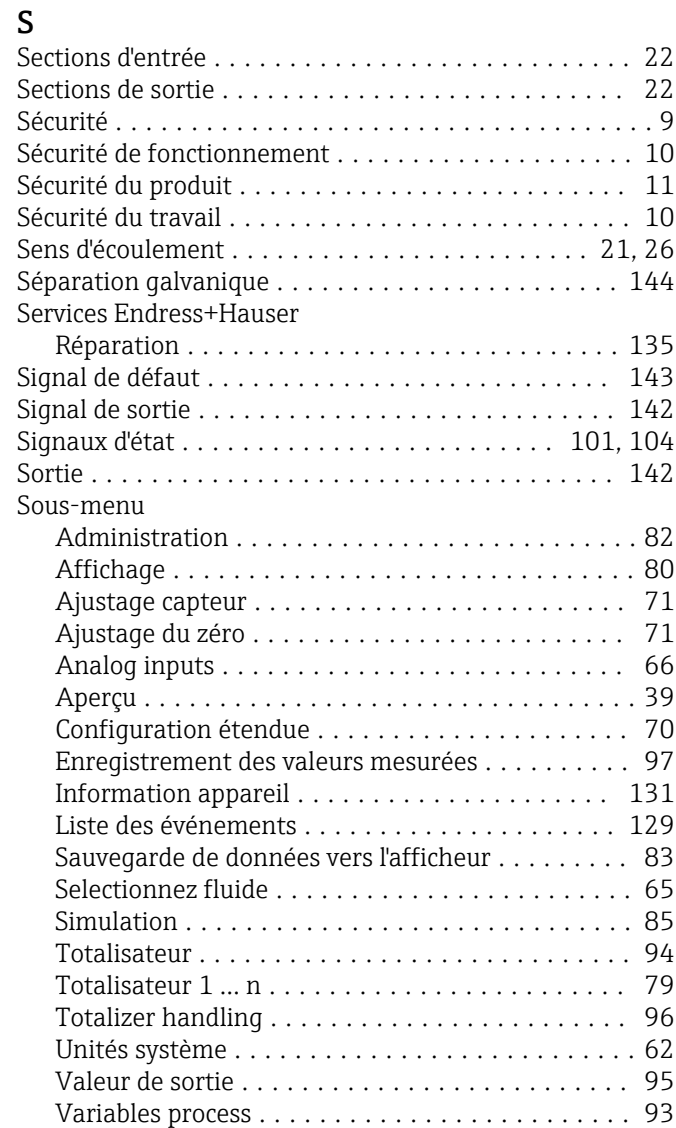

#### Structure

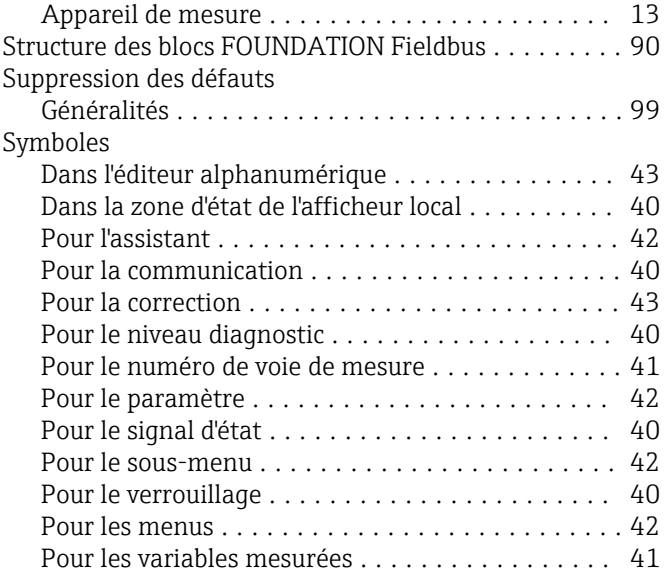

# T

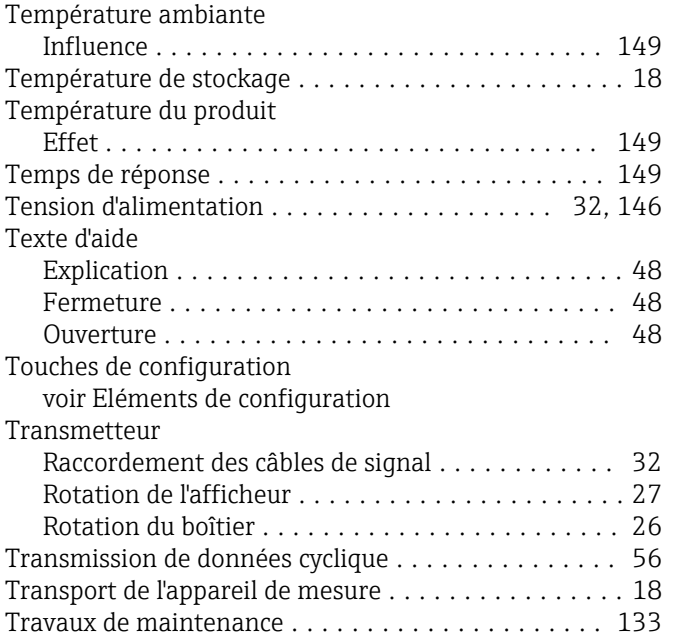

## U

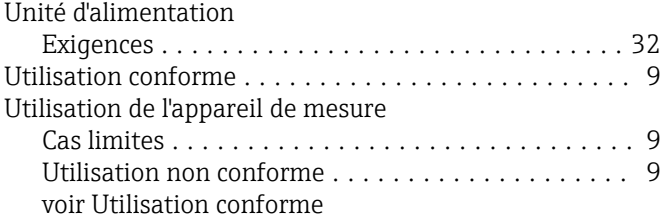

# V

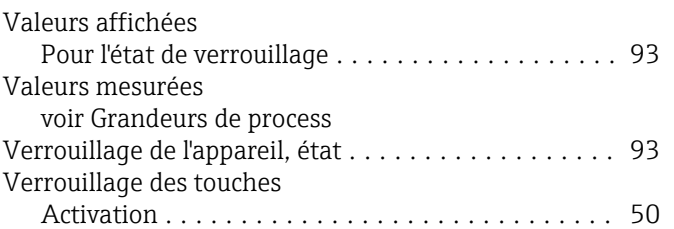

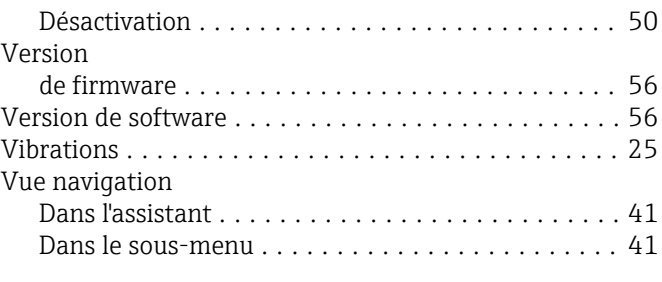

### W

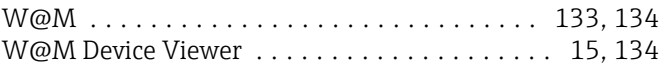

### Z

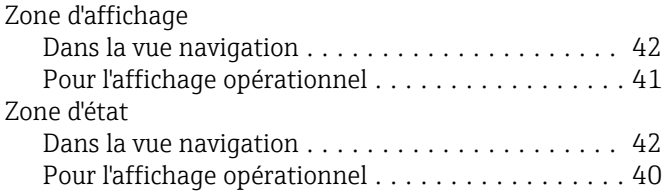

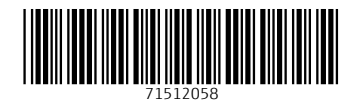

www.addresses.endress.com

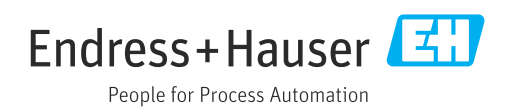